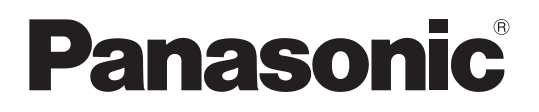

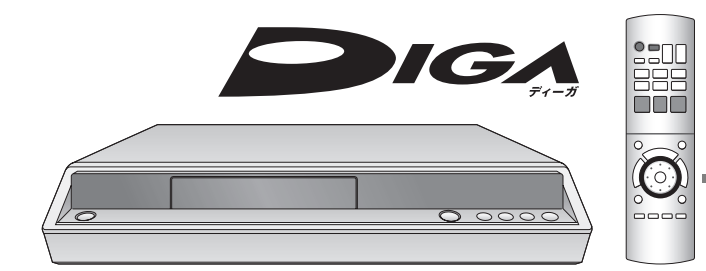

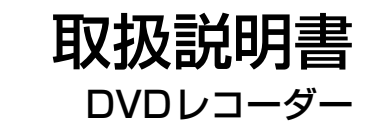

# **■■ DMR-EX300/DMR-EX100**

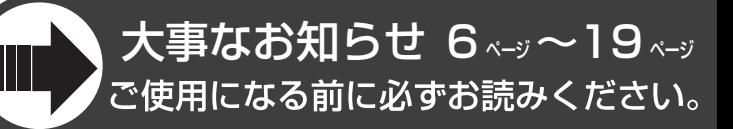

詳しいもくじは、4~5ページをご覧ください。

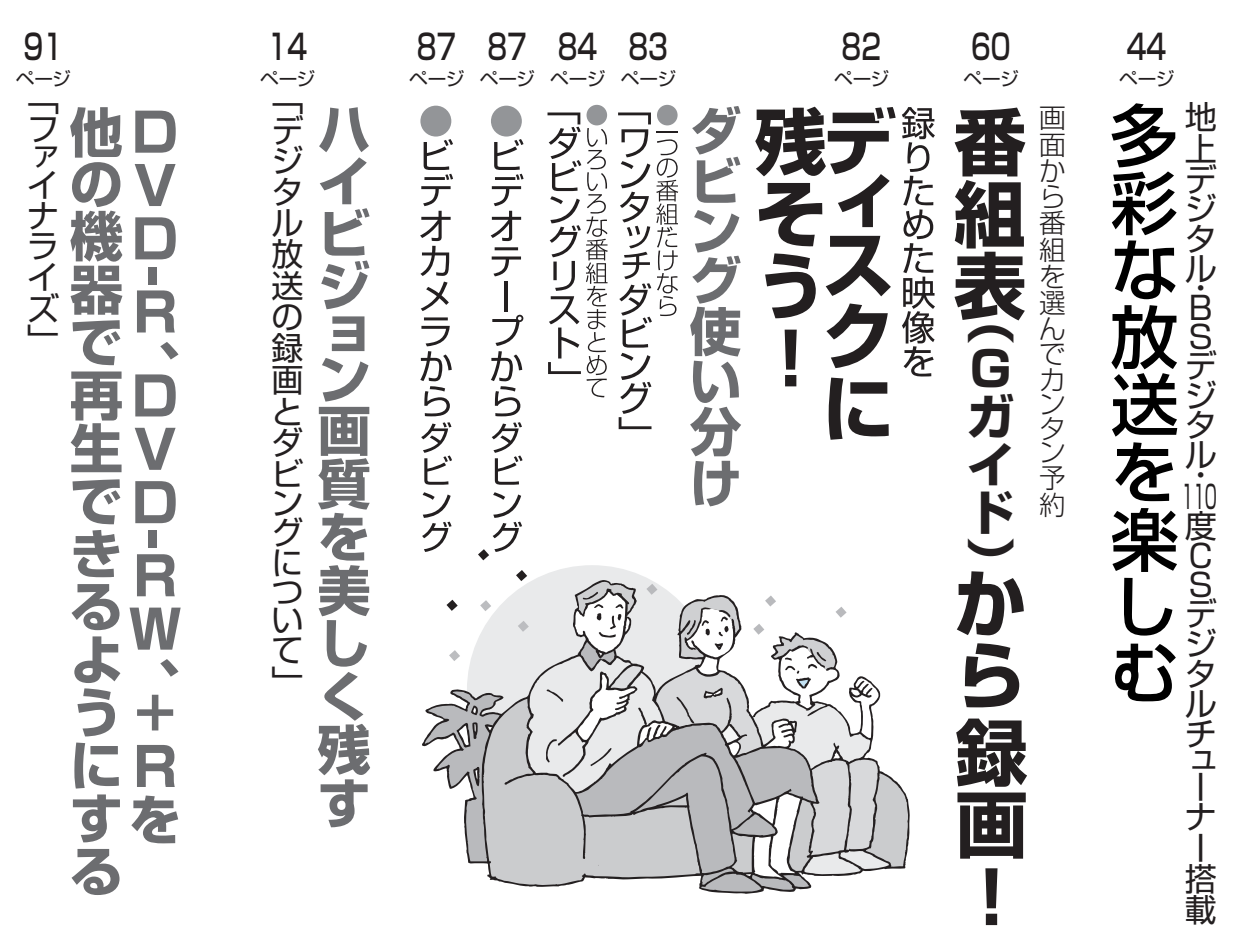

本機の機能向上などのサポートを受ける場合に必要ですので、必ずユーザー登録をお願いいたします。 インターネットでの登録が可能です。詳しくは、同梱の「ご愛用者カード」をご覧ください。

- このたびはパナソニックDVDレコーダーをお買い上げいただき、まこ とにありがとうございました。
- この取扱説明書をよくお読みのうえ、正しくお使いください。 特に「安全上のご注意」(→126~127)は、ご使用前に必ずお読みい ただき、安全にお使いください。
- お読みになったあとは、保証書と一緒に大切に保管し、必要なとき にお読みください。
- 保証書は、「お買い上げ日・販売店名」などの記入を必ず確かめ、販売 店からお受け取りください。

DVD 関連情報は、パナソニックホームページをご覧ください。 http://panasonic.jp/support/dvd/ http://panasonic.jp/support/mpi/dvd/

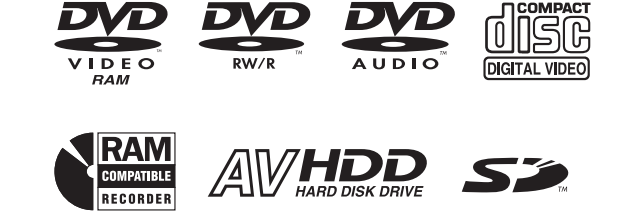

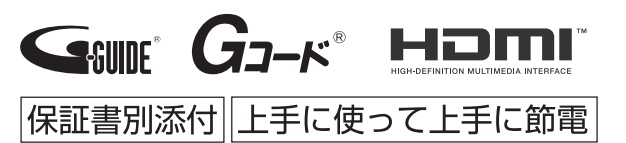

# **本機の特長**

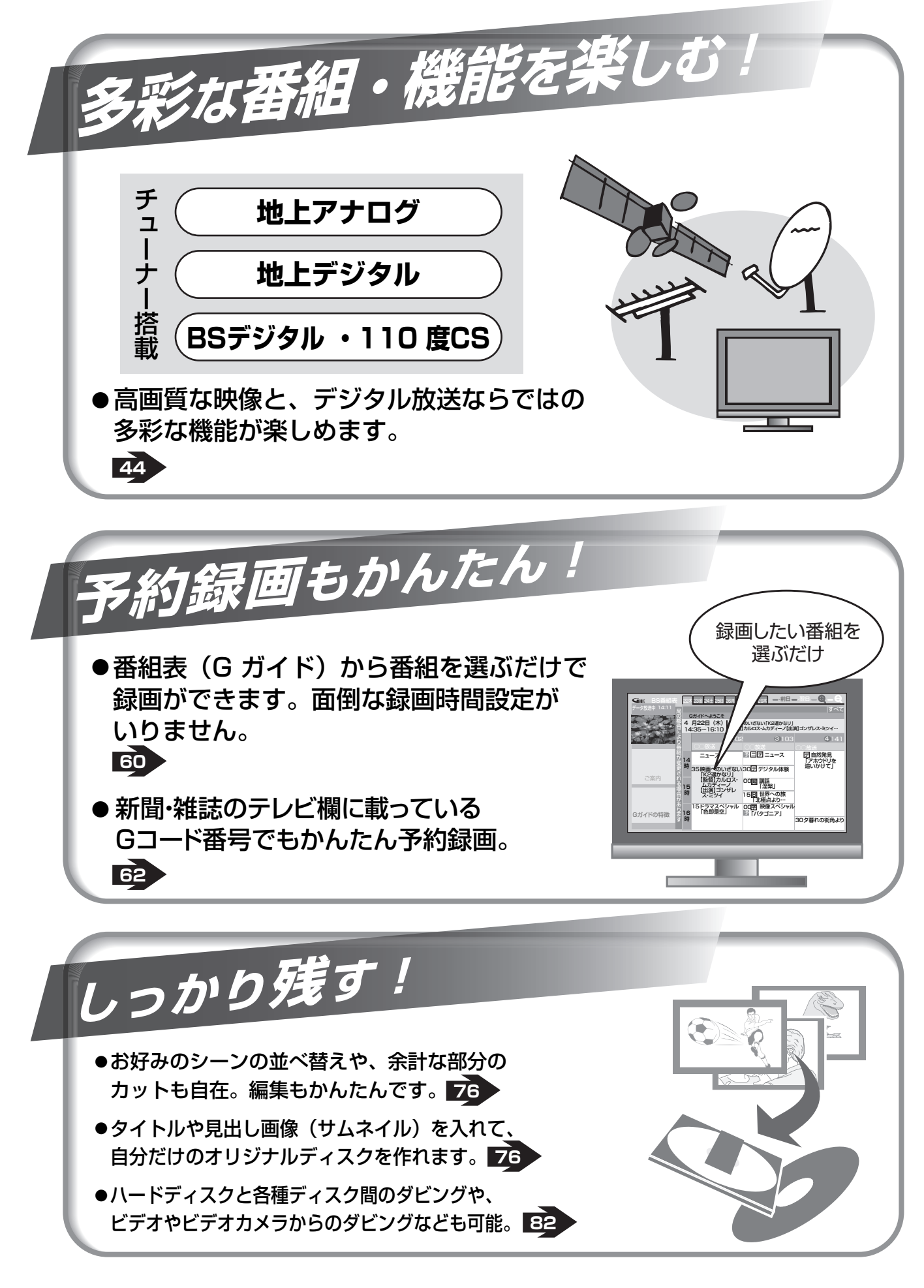

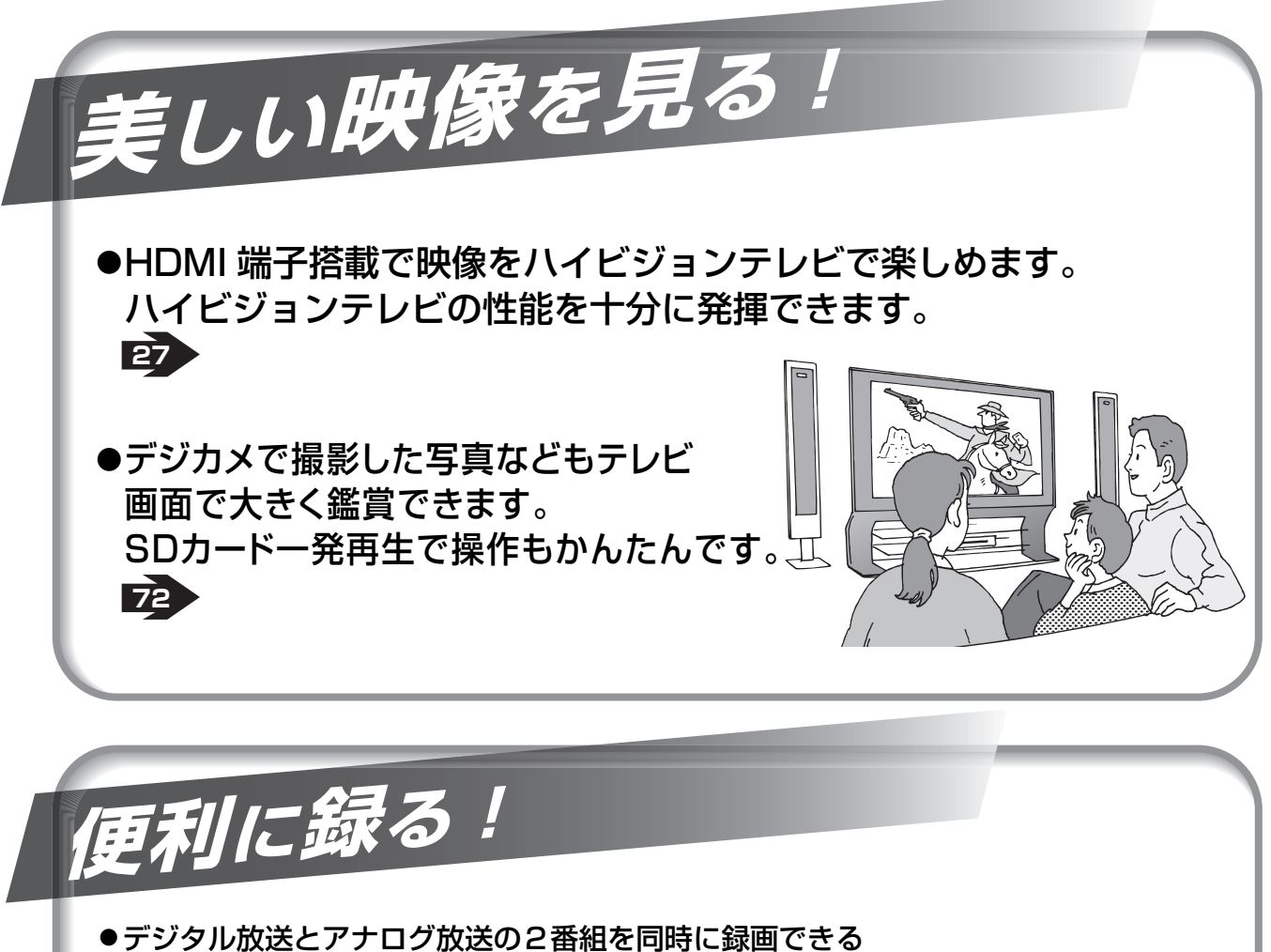

- **66** 「デジアナどっちも録り」。見たい番組が重なったときなどに便利です。
- デジタル放送による「1回だけ録画可能」な番組の録画などが可能になります。■<del>L</del>5 ● DVD-R ディスクのVR モード録画に対応。DVD-R ディスクでの編集や、
- ●録画しながら再生したり <mark>- 5</mark>9 **64** ジャンル検索を使った録画 ディスク残量にぴったり収まるよう録画する「ぴったり録画」**に**8 など、多彩な録画機能が楽しめます。
- **14** 番組も、ハードディスクにそのまま録画できます。 ● ハイビジョン画質・マルチチャンネル音声の

3RQT8035

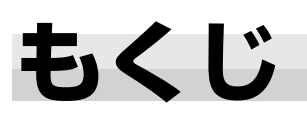

# **大事なお知らせ**

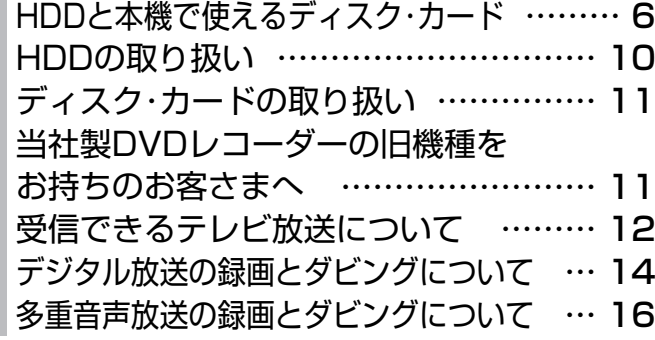

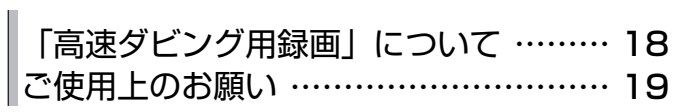

# 確認

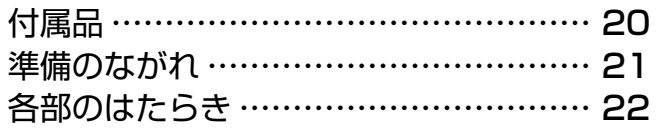

# **受 信 する**

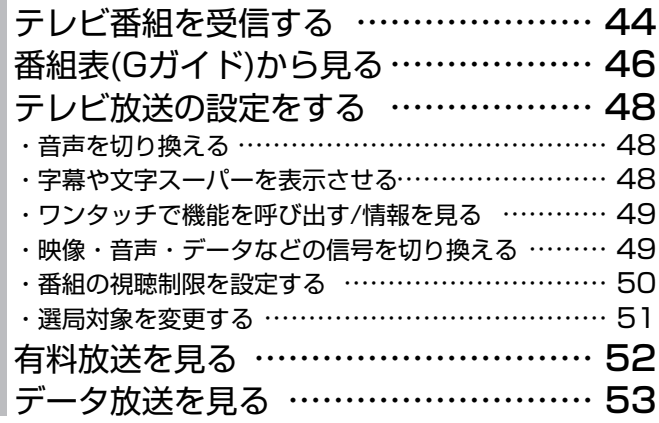

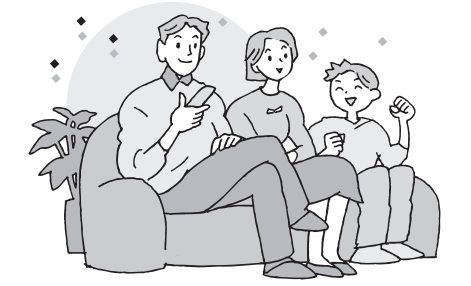

# **録 画 する**

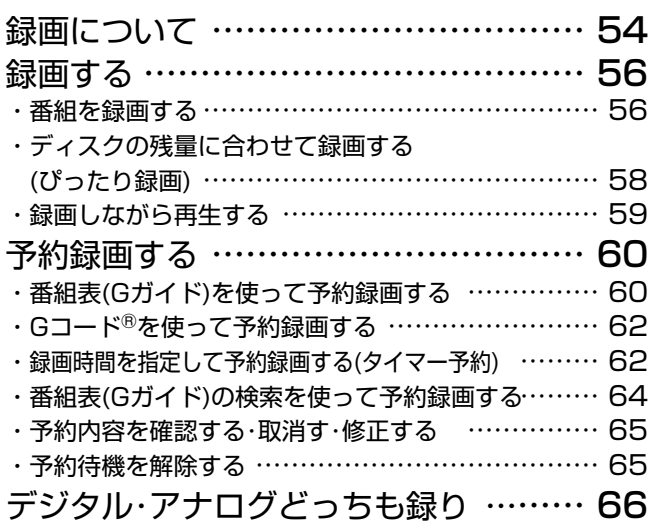

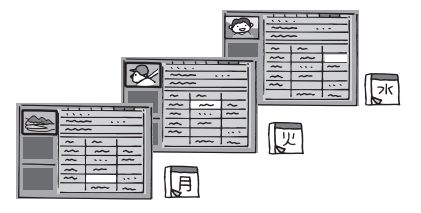

# **便利機能**

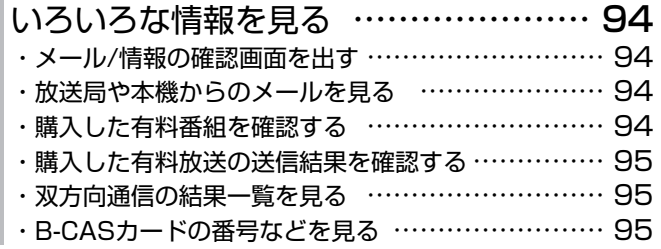

# **必 要 なとき**

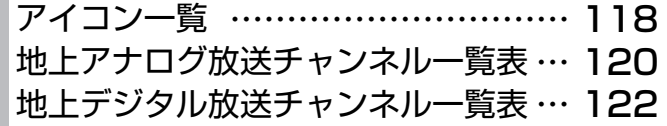

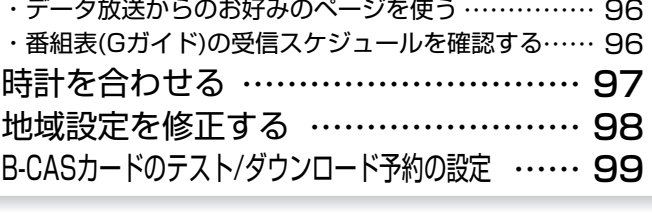

・本機に関する情報を見る …………………………… 95 ・110度CSデジタル放送から送られる情報を見る ……… 95

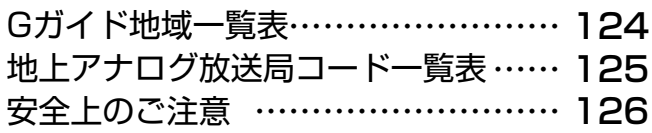

# **接続・設定**

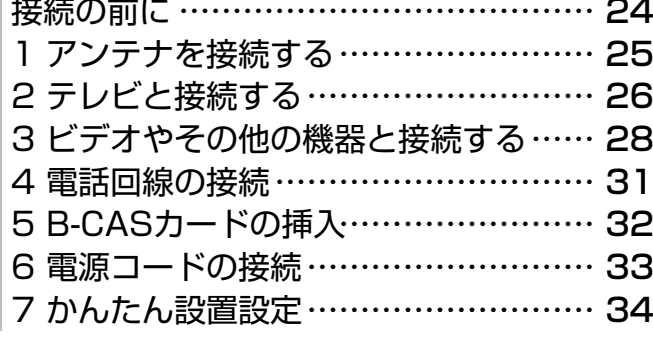

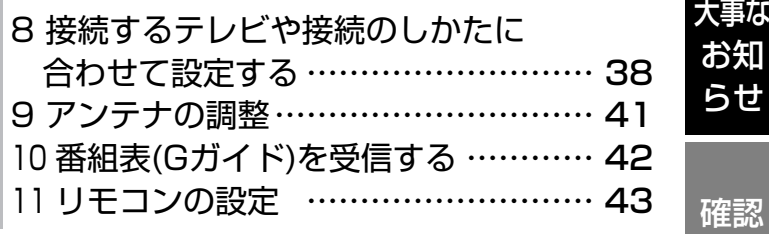

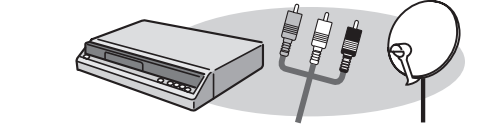

**再生する** する 残す

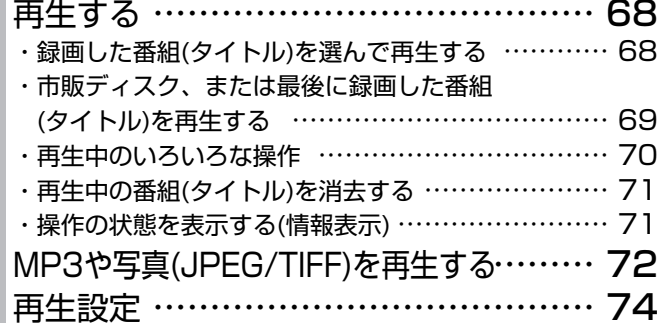

# <del>編</del>【集する インタイムのサイト 管理する

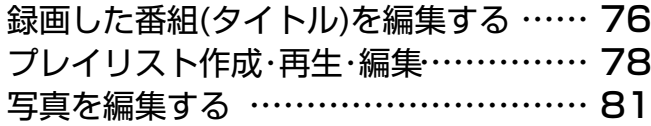

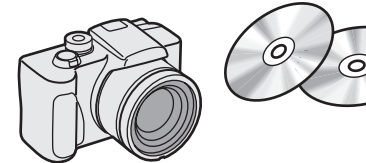

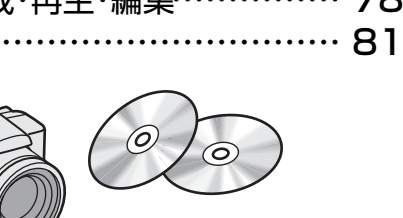

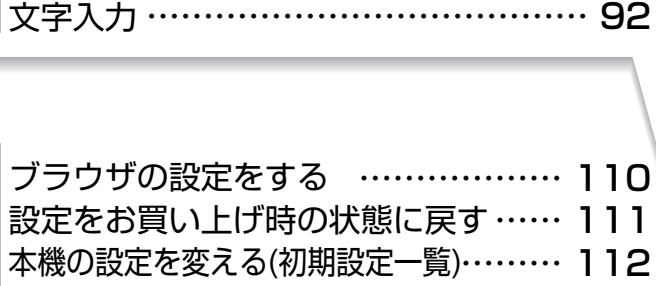

(ファイナライズ)] …………………………………… 91

ディスクやカードを整理する ………… 90 ・ディスクに名前をつける(ディスク名入力) ………… 90 ・誤消去防止の設定/解除(ディスクプロテクト) ……… 90 ・番組(タイトル)をすべて消去する(全番組消去) ……… 90 ・ディスクやカードを初期化する[HDDの初期化(フォーマット) /ディスクのフォーマット/カードのフォーマット] ……… 91

番組(タイトル)のダビングについて ……… 82 番組(タイトル)をダビングする …………… 83 ・ワンタッチダビング ………………………………… 83

 ダビングする(ダビングリスト) ………………………… 84 ・ファイナライズされたディスクをダビングする ………… 86 ビデオやビデオカメラからダビングする …… 87 写真をダビングする …………………… 88

・複数の番組(タイトル)やプレイリストを組み合わせて

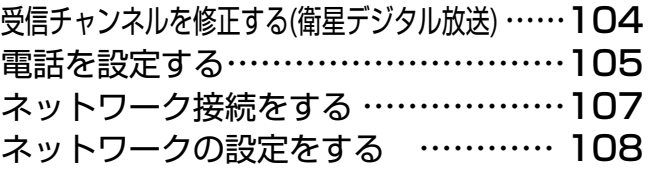

受信チャンネルを修正する(地上アナログ放送)・・・・・・**100** 受信チャンネルを修正する(地上デジタル放送)・・・・・・**102** 

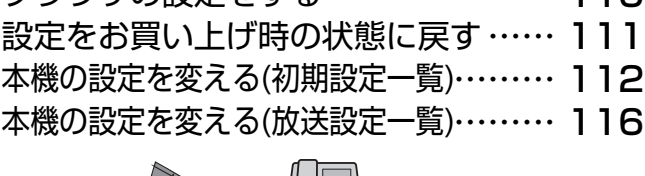

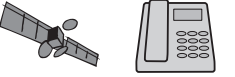

・他の機器で再生できるようにする[トップメニュー /ファーストプレイ選択/他のDVD機器再生

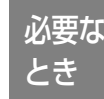

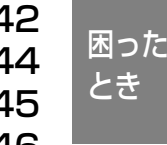

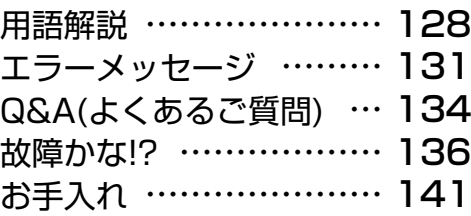

困った とき

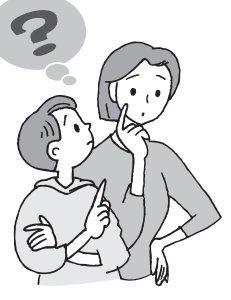

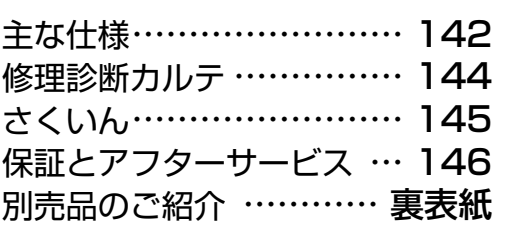

# 管理 する

残す

編集 する

再生 する

接続 設定

受信 する

録画 する

便利 機能

5RQT8035

# D と本機で使えるディスク・カード ハードディスク

### 録画と再生ができるディスク

ディスクやカードは、本機との相性が確認されている当社製のものをおすすめします(→ 裏表紙「別売品のご紹介」)

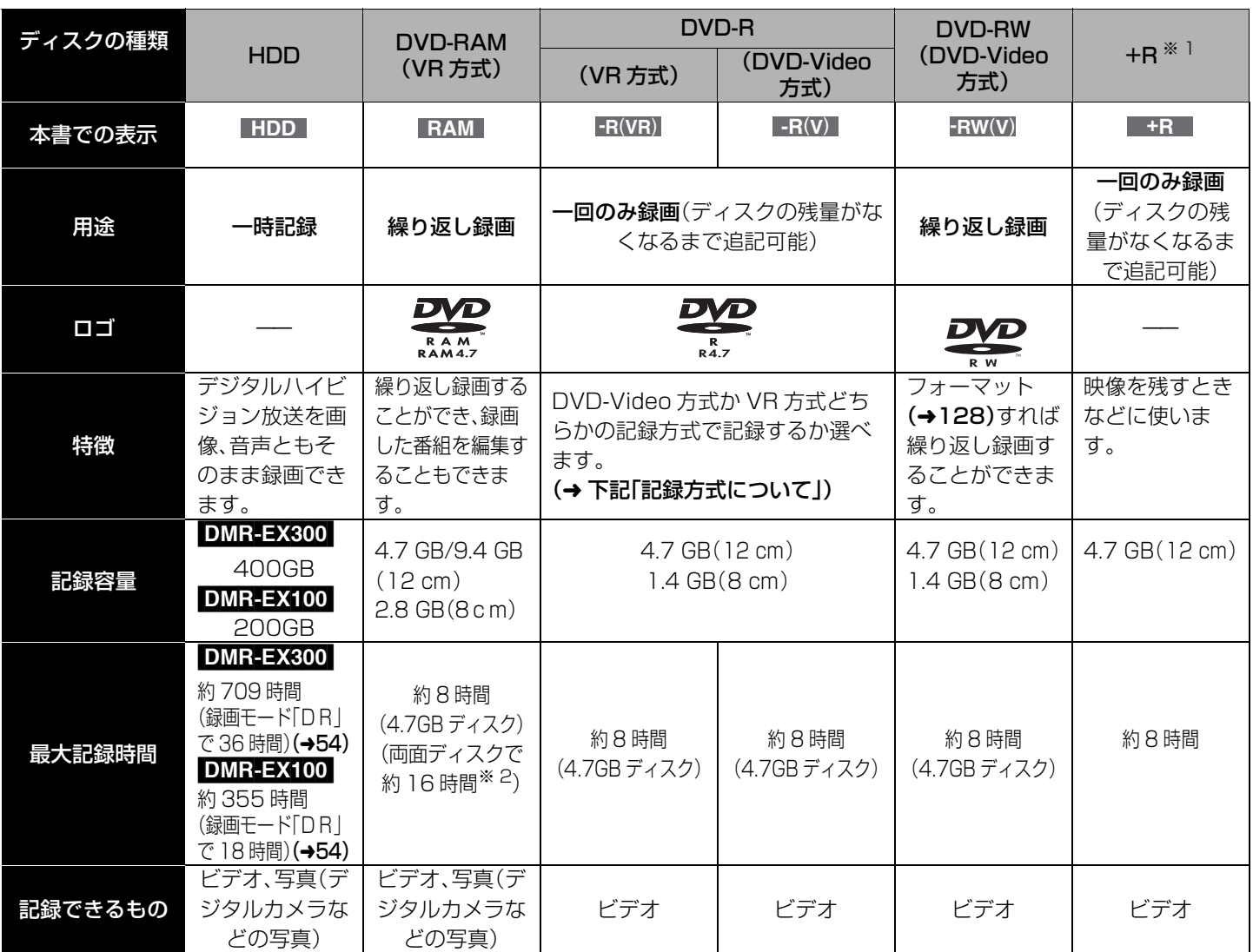

※ 1 +R は DVD-Video 方式と同じ記録方式で録画されます。

※ 2 両面への連続録画、再生はできません。

●DVD-R、DVD-RW、+R は、記録できないことや、記録状態によって再生できないことがあります。

●ディスクや関連機器の互換性などの情報は、当社ホームページをご覧ください。(http://panasonic.jp/support/dvd/)

#### ■記録方式について

本機は、使用ディスクにより、VR 方式と DVD-Video 方式の二つの記録方式で録画します。 それぞれには以下のようなちがいがあります。

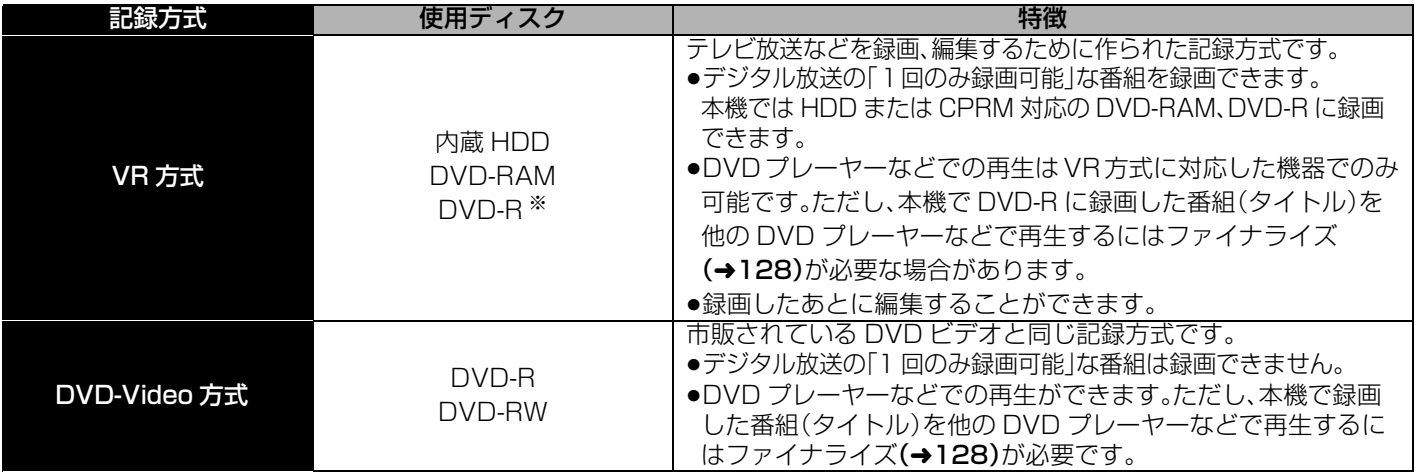

※DVD-R の VR 方式について

VR モードで録画するには、録画前にフォーマットが必要です。(→91)フォーマットしないで録画すると、DVD-Video モー ドで録画されます。

## ディスクの使い分け

ディスクや記録方式によって、本機でできることが異なります。以下の表を参考に使用する目的に応じてディスクを選んでくださ い。

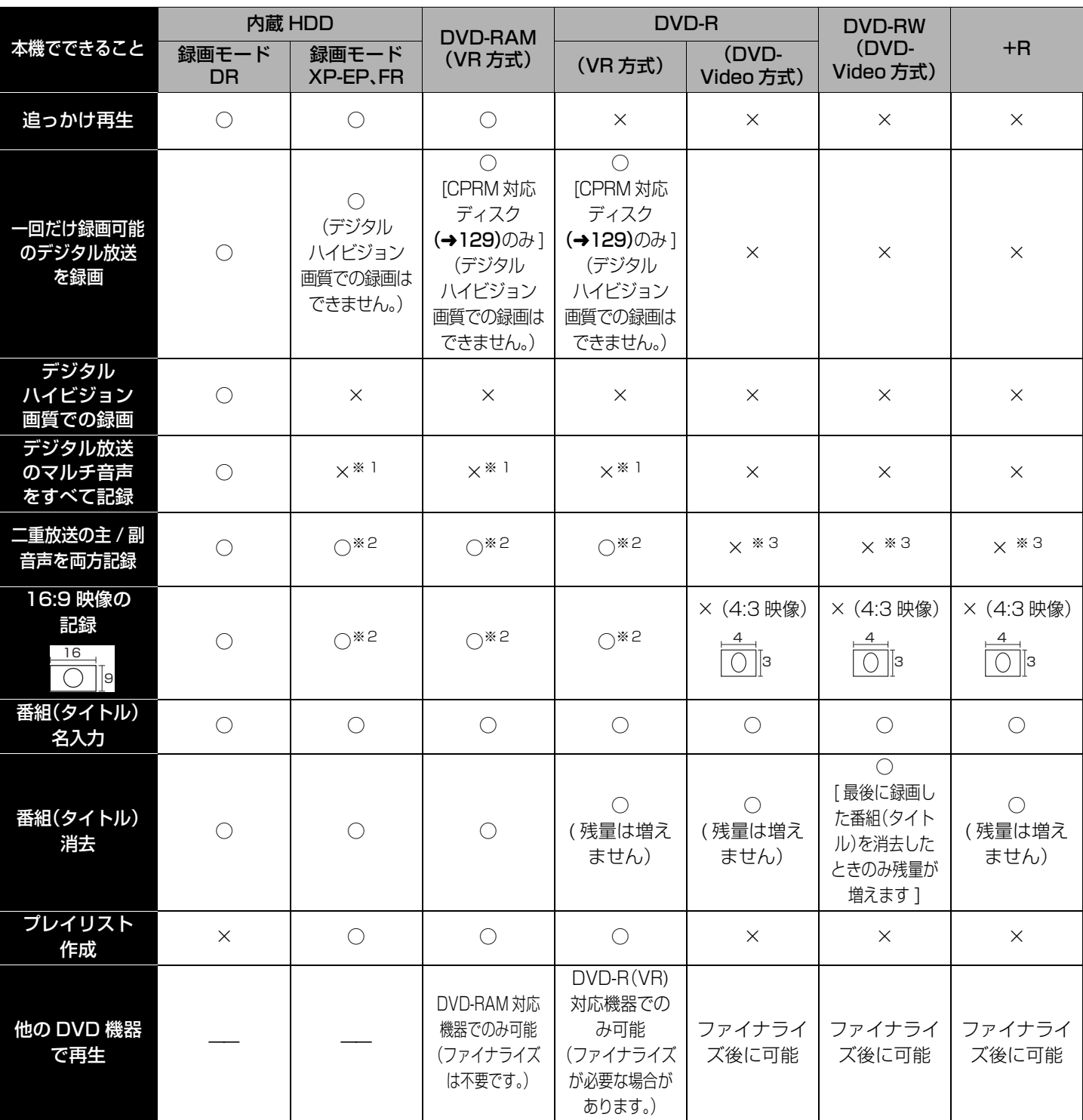

※ 1「信号切替」(→49)または「信号設定」(→61)で音声を選択

※ 2 アナログ放送のときは、「高速ダビング用録画」が「切」の場合のみ(→18)

※ 3「二重放送音声記録」(→114)で音声を選択

# **HDD と本機で使えるディスク・カード(つづき)**

### 再生のみできるディスク

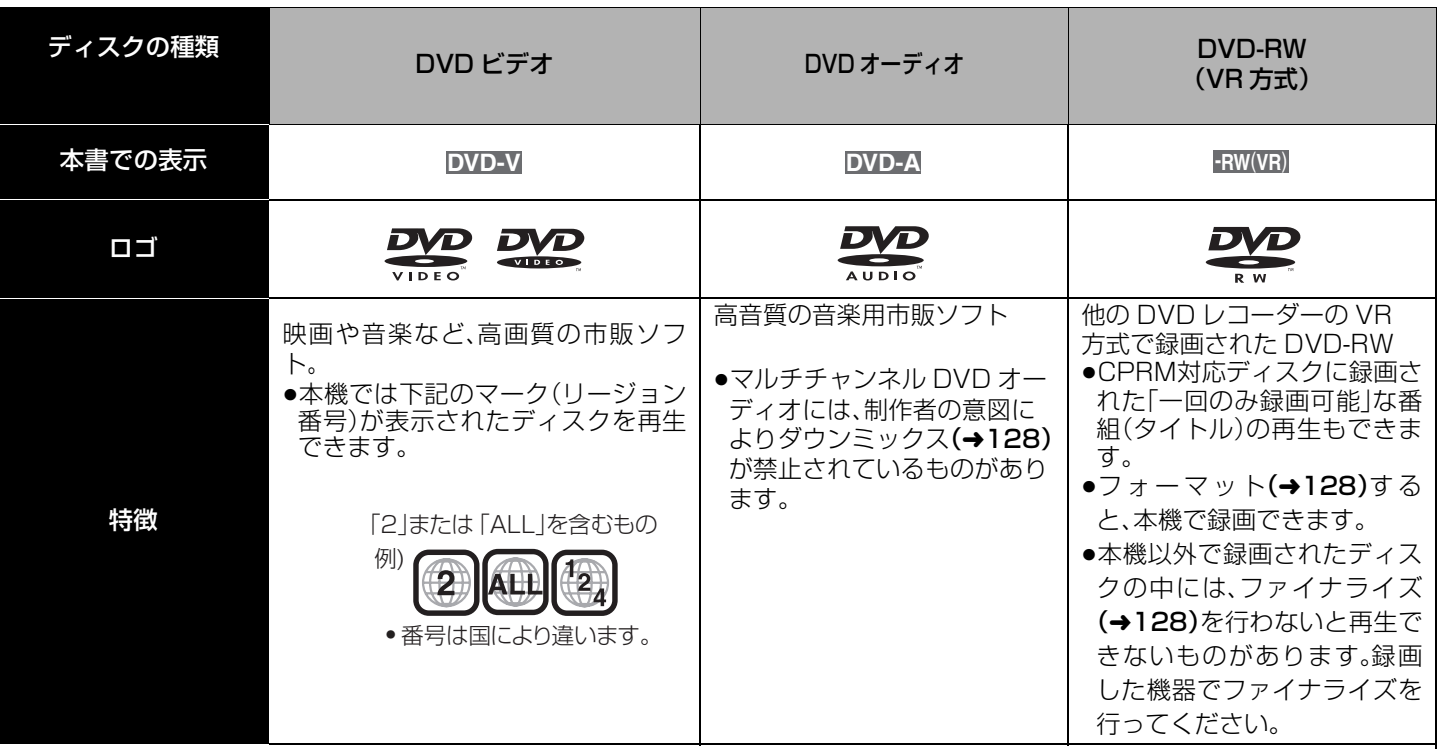

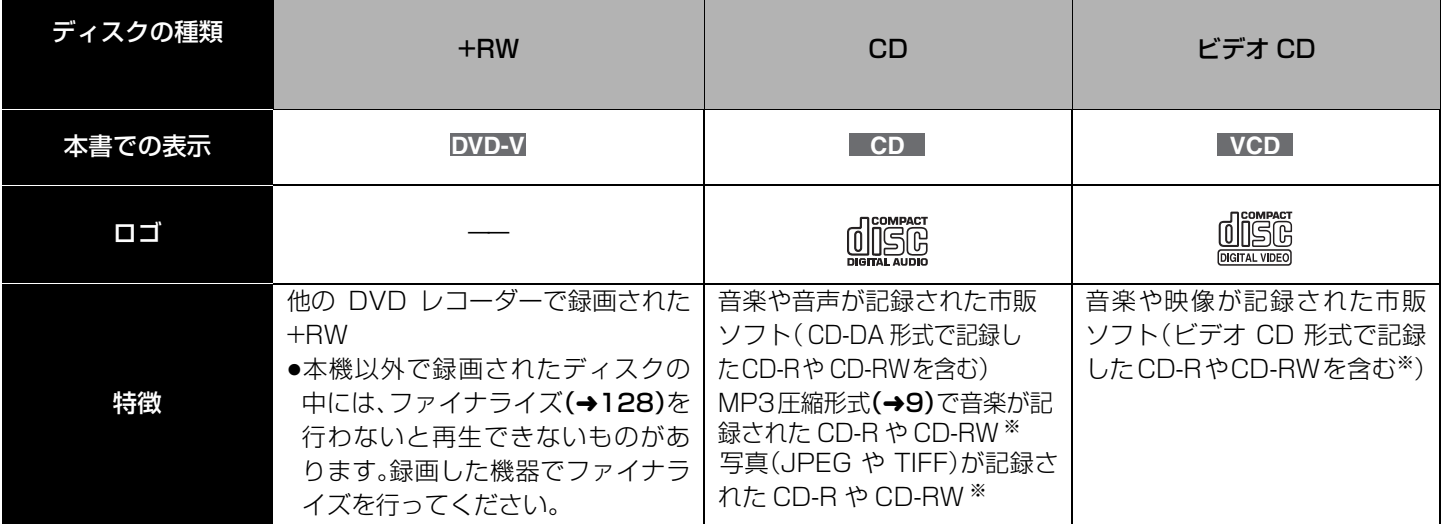

※記録状態によって再生できない場合があります。

●ソフト制作者の意図により、本書の記載どおりに動作しないことがあります。詳しくは、ディスクのジャケットなどをご覧ください。 ≥CD-DA規格に準拠していないCD(コピーコントロールCDなど)は、動作および音質の保証はできません。

## 本機で使えないディスク

≥2.6 GB/5.2 GB DVD-RAM(12 cm)

●3.95 GB/4.7 GB DVD-R for Authoring

- ●本機以外の機器で記録し、ファイナライズ(→128)されていないDVD-R(DVD-Video 方式)、DVD-RW(DVD-Video 方式)、+R ●PAL方式で記録されたディスク(DVDオーディオの音声は再生できます)
- ●リージョン番号「2」「ALL」以外のDVDビデオ
- ●ブルーレイディスク

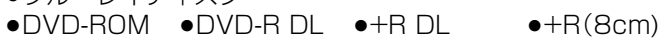

- ≥CD-ROM ≥CDV ≥CD-G ≥Photo-CD
- ●MV-Disc
- ≥PD など

### 本機で使えるカード

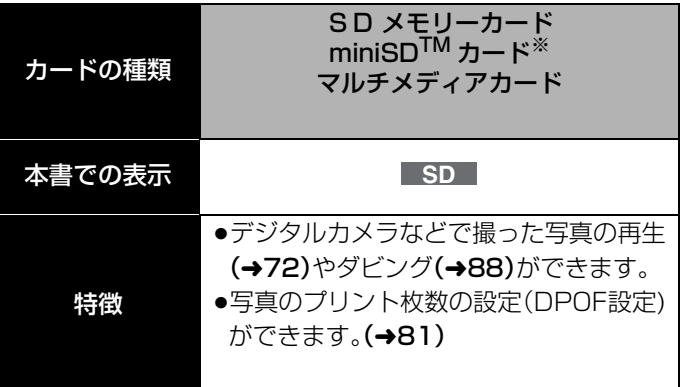

※ miniSD™ カードは、必ず専用の miniSD™ アダプターに 装着してご使用ください。

使用可能な SD メモリーカードについて

本機では以下の容量(8MB ~ 1GB まで)の SD メモリーカー ドが使用できます。

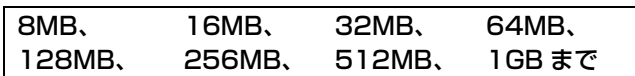

- ●使用可能領域は表示容量より少なくなります。
- ●最新情報は下記サポートサイトでご確認ください。 http://panasonic.jp/support/dvd/
- ●SD メモリーカードを他機でフォーマットすると、記録に時 間がかかるようになる場合があります。 また、パソコンでフォーマットすると本機では使用できない 場合があります。
- このようなときは本機でフォーマットしてください。(→91) ●本機は SD 規格に準拠した FAT12、FAT16 形式でフォー
- マットされた SD メモリーカードに対応しています。

### 本機で再生できる MP3 や写真(JPEG/TIFF)について

#### **CD**

#### ■CD に記録されている MP3 や写真(JPEG/TIFF)について

- ●使用できるフォーマット: ISO9660 level1 とlevel2(拡張 フォーマットは除く)、Joliet
- ●フォルダ数(グループ数):ディスク上にルートを含む最大99フォ ルダ(グループ)まで表示されます。
- ●ファイル数(トラック数):ディスク上の最大999個のファイル(ト ラック)が再生できます。
- ●マルチセッションに対応していますが、セッション数が多いと ディスクの読み込みや再生開始に時間がかかることがあります。
- ●ファイル数(トラック数)やフォルダ数(グループ数)が多い場合、 動作に時間がかかったり、対応できないことがあります。
- ●表示可能な漢字コードは、JIS第一水準、JIS第二水準のみです。そ れ以外の漢字コードは正しく表示されません。
- ●本機画面とパソコン画面では表示順が異なることがあります。 ●ディスクの作り方(書き込みソフト)によっては、再生順が変わるこ
- とがあります。
- ●パケットライト方式には対応してません。
- ●記録状態によっては再生できないものがあります。

#### MP3 について

- ●ファイル形式:MP3 ※ファイル名の拡張子に「mp3」、「MP3」と書かれたファイル(半 角英数字のみ)
- ●ビットレート:32kbps~320kbpsまで
- ●サンプリング周波数:
- 16kHz/22.05kHz/24kHz/32kHz/44.1kHz/48kHz ●ID3タグには対応していません。

#### 写真(JPEG/TIFF)について

- ●ファイル形式:JPEG、TIFF[非圧縮RGB(点順次)方式] ※ファイル名の拡張子に「jpg」、「JPG」、「tif」、「TIF」と書かれた ファイル ( 半角英数字のみ )
- ≥画素数:34 × 34 ~ 6144 × 4096
- ( サブサンプリングは、4 : 2 : 2 または 4 : 2 : 0)
- ●TIFF形式の写真を表示する場合、動作に時間がかかることがあり ます。
- ●MOTION JPEGには対応していません。

●MP3データ、写真(JPEG、TIFF)データは下記の図のようなフォ ルダ構成で作成することによって見ることができます。 最上位の階層に「DCIM」フォルダがあるときは、ツリーの先 頭に表示されます。

#### MP3のフォルダ構成

再生したい順番を指定 する場合は、桁数を揃えた 数字を付けてください。

のフォルダ構成 : 表示されるフォルダ

写真(JPEG、TIFF)データ

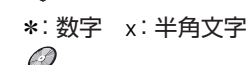

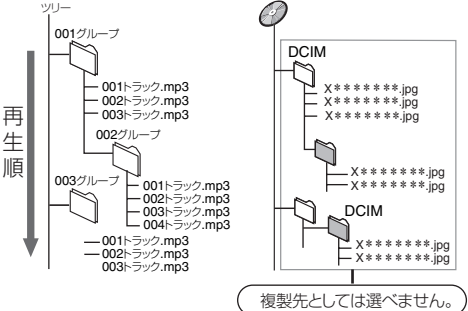

#### **HDD RAM SD**

#### ■HDD、DVD-RAM、SD カードに記録されている写真 (JPEG/TIFF) について

●使用できるフォーマット:DCF準拠(デジタルカメラなどで記録し たもの)

DCF:Design rule for Camera File system[ 電子情報技術産業 協会 (JEITA) にて制定された統一規格 ]

- ●ファイル形式:JPEG、TIFF[非圧縮RGB(点順次)方式] ●画素数:34×34~6144×4096
- ( サブサンプリングは、4:2:2 または 4:2:0)
- ●最大300フォルダ(上位フォルダ含む)と最大3000ファイルに対 応しています。
- ●TIFF形式の写真を表示する場合、動作に時間がかかることがあり ます。
- ●MOTION JPEG には対応していません。

# **HDD の取り扱い** ハードディスク

HDD は記録密度が高く、長時間記録や高速頭出しができる反面、壊れやすい要因を多分に含んだ特殊な部品です。大切な映像の保存のた めにも、DVDディスクへのダビングを前提の上でお使いください。 ただし、ハイビジョン画質で録画したデジタル放送の番組(タイトル) を DVD へダビングした場合、画質や音質などをそのままダビングすることはできません。(→15「デジタル放送のダビング1)

#### ■HDD は振動・衝撃やほこりに弱い精密機器です

設置環境や取扱いにより、部分的な破損や、最悪の場合、録画や 再生ができなくなる場合もあります。特に動作中は振動や衝撃 を与えたり、電源プラグを抜いたりしないでください。また、停 電などが起こると、録画・再生中の内容が損なわれる可能性が あります。

#### ■ HDD は一時的な保管場所です

HDD は、録画した内容の恒久的な保管場所ではありません。 あくまでも一度見るまで、または編集や DVD ディスクにダビ ングするまでの一時的な保管場所としてお使いください。

#### ■ HDD に異常を感じた場合はすぐに

ダビング(バックアップ)を…

HDD 内に不具合箇所があると、録画時や再生時、ダビング時に 継続した異音がしたり、映像にブロック状のノイズが発生する ことがあります。そのままお使いになると劣化が進み、最悪の 場合、HDD 全体が使えなくなってしまう恐れがあります。この ような現象が確認された場合は、すみやかに DVD ディスクに ダビングし、修理をご依頼ください。HDD が故障した場合は、 記録内容(データ)の修復はできません。

■ 表示窓に「HDD SLP」が表示されたときは (SLP:スリープ) HDD が自動的に休止状態になっています。(通電中、HDD は 高速で回転しています。HDD の寿命を延ばすため、ディスクト レイにディスクを入れていない状態で約 30 分以上操作しな いと HDD の回転を止め、休止します。) HDD を休止状態にす るために、お使いにならないときはディスクを取り出しておく ことをおすすめします。

- ●起動に時間がかかるため、休止状態からの録画や再生はすぐ に始まりません。(「クイックスタート」(→33)が「入」になっ ていても同様です。)
- 本機から HDD の動作音が聞こえる場合がありますが、 故障ではありません

HDD の品質を維持させるため、本機では、自動的に内部点検を 行なっています。 以下の状態のときに、本機から音が聞こえる 場合がありますが、故障ではありません。

- ●HDDが休止状態になる時[本体表示窓に「HDD SLP」が表示  $(\rightarrow$  上記)]
- ●HDDを使っていない状態で、DVDなどのディスクを入れて いる時または再生している時(DMR-EX300のみ)
- ≥電源切/入時

#### ■設置時

- ●後面の冷却用ファンや側面の通風孔をふさがない
- ●水平で、振動や衝撃が起こらない場所に設置する
- ●ビデオなどの熱源となるものの上に置かない

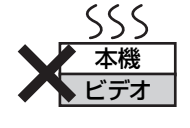

#### ●温度変化が起こりやすい場所に設置しない

●「つゆつき」が発生しにくい場所に設置する つゆつきとは…温度差が激しいため、冷たいコップの表面に水 滴がついたりする現象。

#### 「つゆつき」が発生しやすい状況

- ●急激な温度変化が起きたとき(暖かい場所から寒い場所へ の移動やその逆、急激な冷暖房、冷房の風が直接あたるな ど)
- ●部屋の湿度が高いとき(湯気が立ち込めるなど)
- ●梅雨の時期

上記の場合は、部屋の温度になじむまで、電源を切ったままに  $C$ でおいてください。(約 2 ~ 3時間)

## 重要なお願い

#### ■たばこの煙など

たばこの煙、くん煙殺虫剤(煙をたくタイプの殺虫剤)などが機器 内部に入ると故障の原因になります。

#### ■動作中

- ●振動や衝撃を与えない(HDDが破損することがあります。)
- ●電源プラグを抜いたり、設置した場所の電源ブレーカーを切っ たりしない

通電中、HDD は高速回転しています。回転による音や振動は故障 ではありません。

#### ■ 移動させるとき

- ① 電源を切る(表示窓から「BYE」が消える)
- ② 電源プラグをコンセントから抜く
- ③ 完全に回転が止まってから(2 分程度待ってから)、振動や衝撃 を与えないように動かす (電源を切っても、HDDはしばらくの間は惰性で回転していま す。)

■ 録画内容の補償に関する免責事項について

何らかの不具合により、正常に録画・編集ができなかった場合の内容の補償、録画・編集した内容(データ)の損失、および直接・間接 の損害に対して、当社は一切の責任を負いません。また、本機を修理した場合(HDD 以外の修理を行った場合も)においても同様で す。あらかじめご了承ください。

# **ディスク・カードの取り扱い**

## 使用上のお願い

#### ■持ちかた

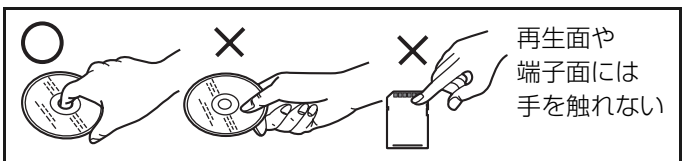

### ■汚れたときや、つゆがついたときは

水を含ませた柔らかい布でふき、あとはからぶきしてくださ い。

#### 推奨品:クリーニングクロス(→裏表紙)

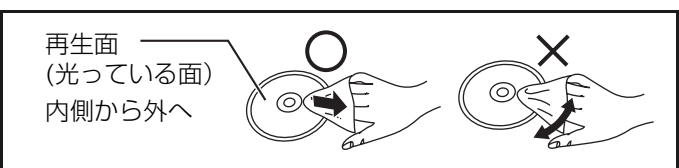

## ■カートリッジ付き DVD-RAM の取り扱いについて

ディスクを損傷から保護し、性能を維持するため、シャッター を無理に開けないでください。

## 取扱上のお願い

ディスク、カードの破損や、機器の故障の原因になりますので、 次のことを必ずお守りください。

- ≥ディスクにシールやラベルを貼らない。(ディスクにそりが発 生したり、回転時のバランスがくずれて使用できないことが あります。)
- ●ディスクの印刷面にあるタイトル欄に文字などを書き込む場 合は、必ず柔らかい油性のフェルトペンなどを使う ボールペンなど先のとがった硬いものは使わない
- ≥レコードクリーナーやシンナー、ベンジン、アルコールでふかない
- ●傷つき防止用のプロテクターなどは使わない
- ●カード裏の端子部にごみや水、異物を付着させない
- ●ディスクを落としたり、重ねたり、物をのせたり、衝撃を与え たりしない
- ●以下のディスクを使わない
- -シールやラベルがはがれたり、のりがはみ出しているレンタ ルディスクなどのディスク
- -そっていたり、割れたりひびが入っているディスク
- -ハート型など、特殊な形のディスク

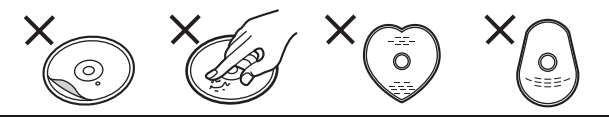

- ●次のような場所に置かない
- -直射日光の当たるところや暖房器具の近くなど温度が高いところ
- -湿気やほこりの多いところ
- -温度差の激しいところ(結露が発生します)
- -静電気や電磁波が発生するところ
- ●使用後はケースまたはカートリッジに収める

# 社製 DVD レコーダーの旧機種をお持ちのお

本機で録画した高速記録(4 倍速記録、8倍速記録)対応 DVD-R(DVD-Video 方式)を再生するために必 要な制御ソフトウェアのアップデートディスクを無償配布しています

#### ■対応機種

DMR-E30、DMR-HS2 は製造番号の確認が必要です。すでにアップデート済の場合は、再度行う必要はありません。

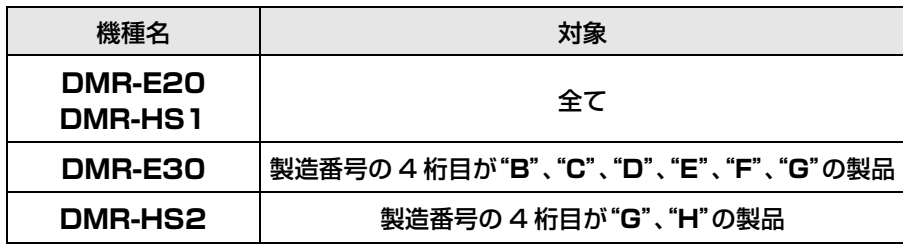

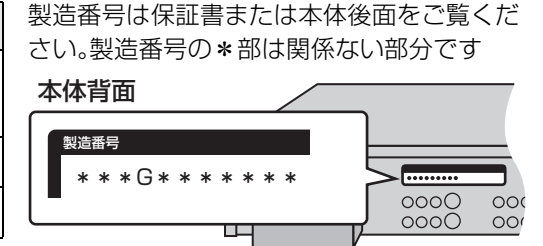

詳しくは当社ホームページをご覧ください (http://panasonic.jp/support/dvd/faq/dvd\_x4/index.html)

#### アップデートディスクのお申し込み方法

上記の当社ホームページにてお申し込みいただくか、同梱の「ご愛用者カード」所定の欄に上記の中のお持ちの機種名と製造番号を ご記入いただき、郵送ください。対象製品のアップデート専用ディスクを無償送付させていただきます。 ディスクに同梱の説明書に従ってアップデートをお願いいたします。 詳しくは、「ご愛用者カード」記載の説明をご覧ください。

#### DMR-HS2 をお持ちのお客様へ

制御ソフトウェアのダウンロードによるアップデートが可能です。 詳しくは、上記の当社ホームページをご覧ください。

# **受信できるテレビ放送について**

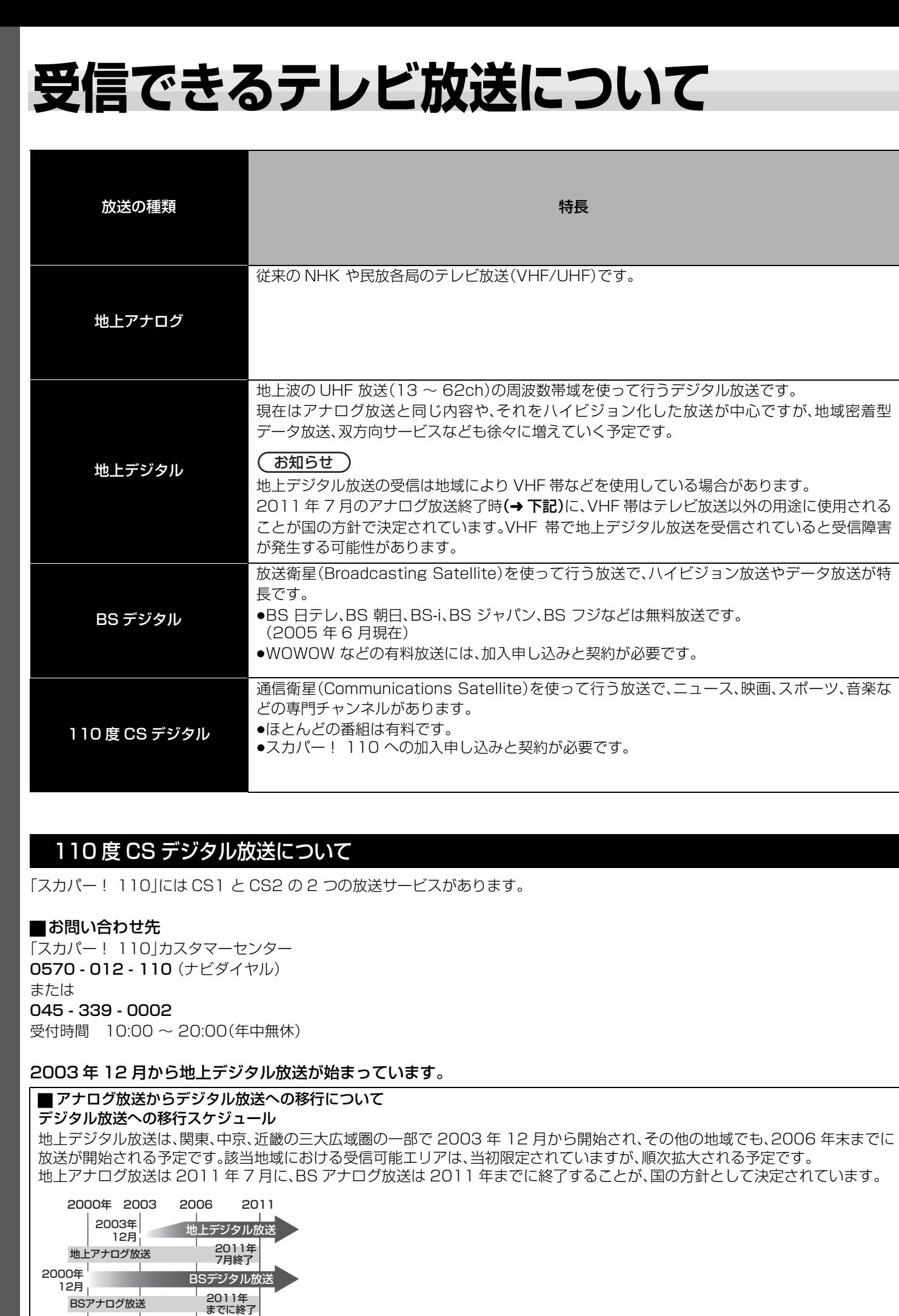

### 110 度 CS デジタル放送について

「スカパー! 110」には CS1 と CS2 の 2 つの放送サービスがあります。

#### ■お問い合わせ先

「スカパー! 110」カスタマーセンター 0570 - 012 - 110(ナビダイヤル) または 045 - 339 - 0002 受付時間 10:00 ~ 20:00(年中無休)

#### 2003 年 12 月から地上デジタル放送が始まっています。

#### ■ アナログ放送からデジタル放送への移行について

#### デジタル放送への移行スケジュール

地上デジタル放送は、関東、中京、近畿の三大広域圏の一部で 2003 年 12 月から開始され、その他の地域でも、2006 年末までに 放送が開始される予定です。該当地域における受信可能エリアは、当初限定されていますが、順次拡大される予定です。 地上アナログ放送は 2011 年 7 月に、BS アナログ放送は 2011 年までに終了することが、国の方針として決定されています。

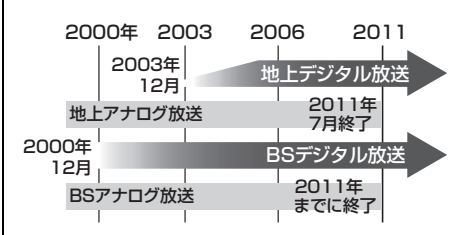

●上記内容はJEITA(社団法人電子情報技術産業協会)の規定に基づくものです。

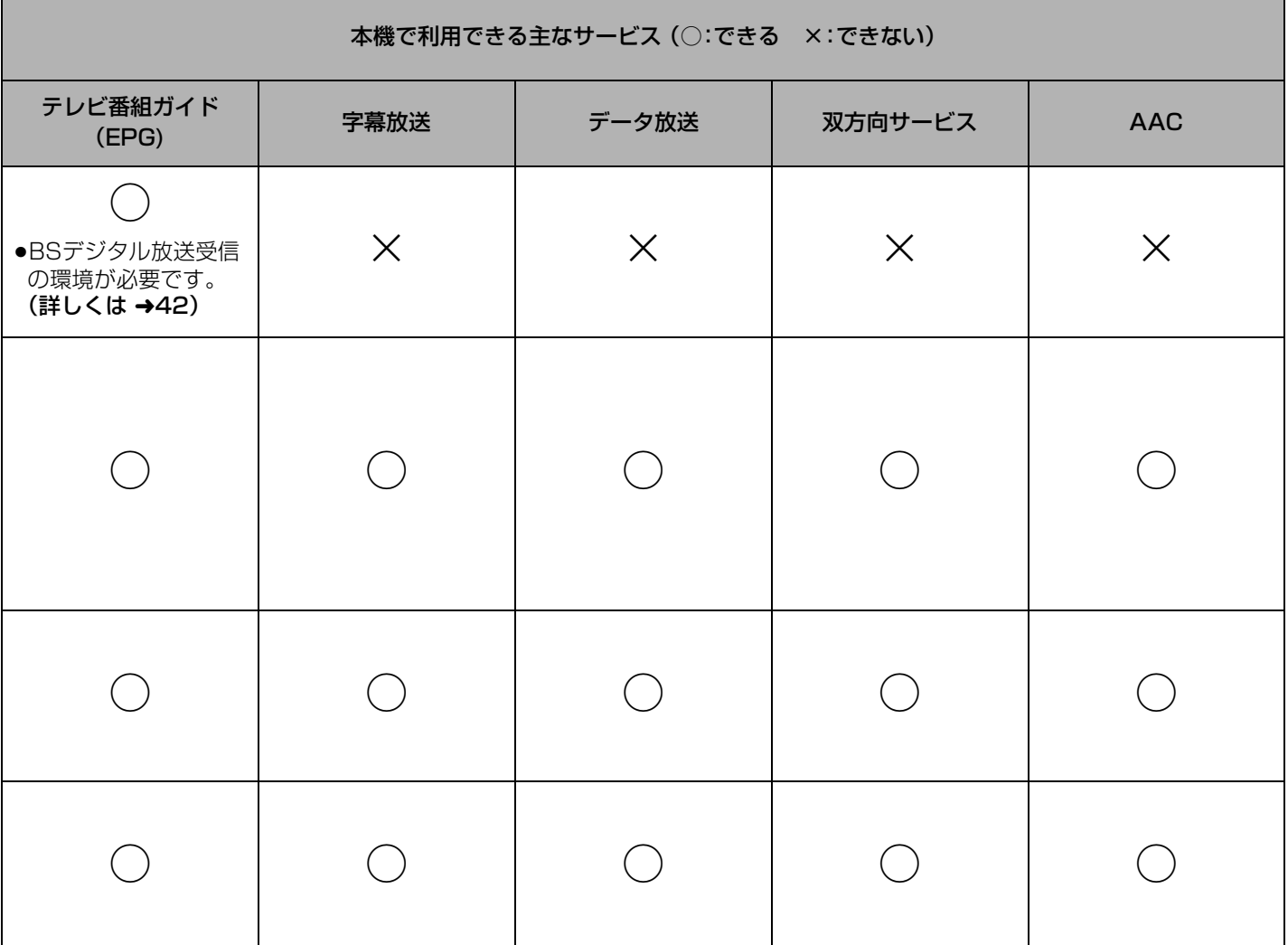

●テレビ番組ガイドは、チャンネル設定後、本機の電源を切った状態のときにデータを受信します。受信を始めた時間帯によっては、 取得に1 日程度かかる場合もあります。

●字幕放送やデータ放送などの各サービスは、放送局や番組によって異なります。

#### ■ひとくち解説

#### 有料放送

チャンネル単位で購入する場合と、番組単位で購入する場合(ペイ・パー・ビュー)があり、それぞれ放送事業者との契約が必要です。 ペイ・パー・ビューでは、テレビ画面上で購入操作を行います。

ペイ・パー・ビューをご覧になるためには電話回線の接続が必要です。

#### テレビ番組ガイド(EPG)

テレビ画面に番組表 (G ガイド)を映し、そこから好みの番組を選ぶシステムです。本機では、最大 8 日分の番組表示や、ジャンルや 人名による検索、予約録画なども行えます。

#### 字幕放送

字幕情報を表示させることができる放送です。放送中に番組からのお知らせを表示する「文字スーパー」という機能もあります。

#### データ放送

お客様が見たい情報を選んで画面に表示させることができる放送です。例えばお客様のお住まいの地域の天気予報を、表示させるこ とができます。

#### 双方向サービス

視聴者が自宅にいながら、クイズ番組に参加したり、買い物をすることができます。 電話回線の接続が必要です。

#### AAC

Advanced Audio Coding( アドバンスド オーディオ コーディング)の略で、CD 並みの高音質を実現する音声方式です。また 5.1ch のマルチチャンネル信号も供給できますので、専用のアンプやスピーカーと組み合わせて、本格的なホームシアターを楽しむ こともできます。

# **デジタル放送の録画とダビングについて**

BS デジタル放送、110 度 CS デジタル放送および地上デジタル放送は、デジタル技術の特性を活かすことにより、

●デジタルハイビジョン画質の映像

●マルチチャンネル音声 など、従来のアナログ放送にはない機能を実現しています。

デジタル放送には、3種類のサービスがあります。

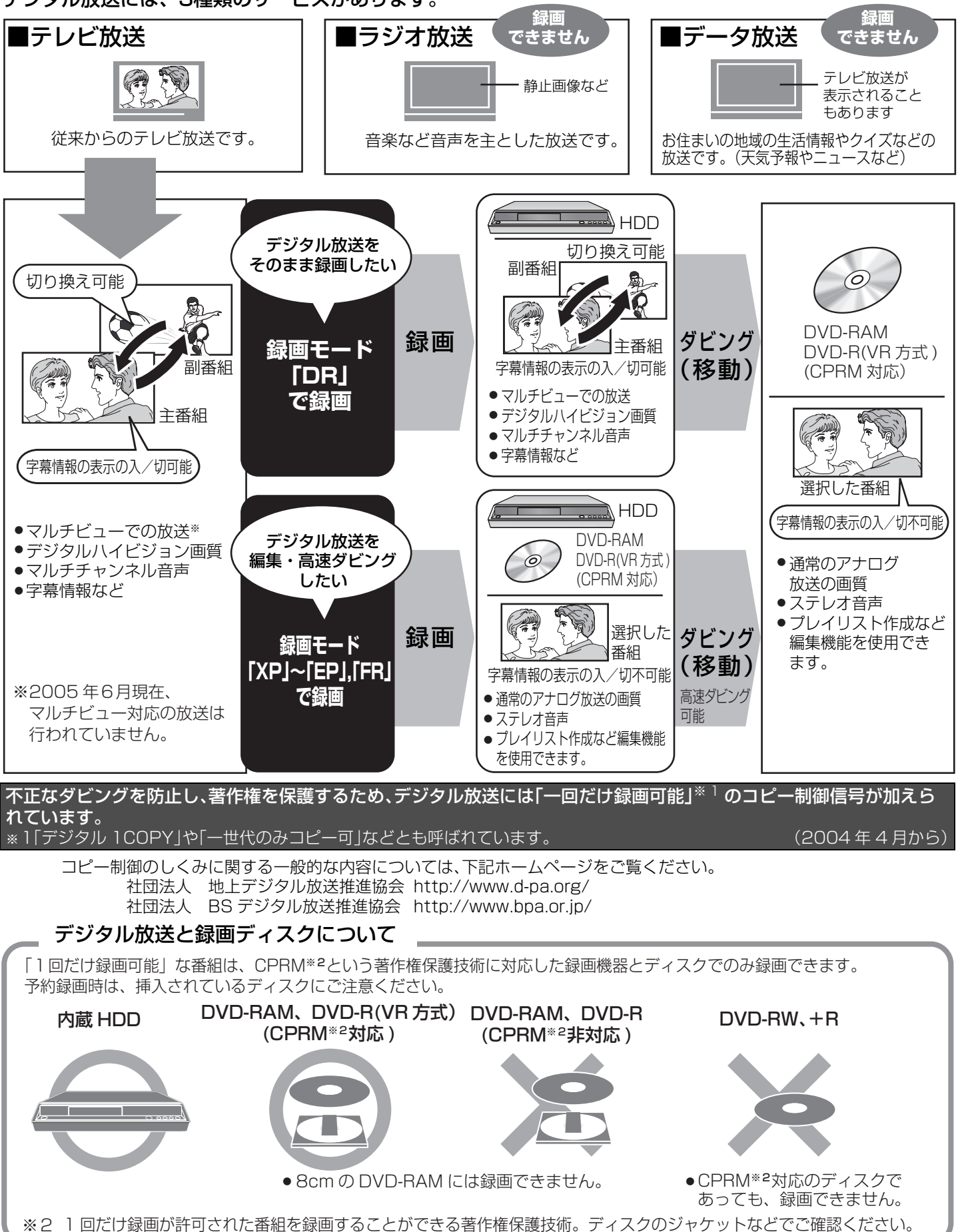

14RQT8035

#### デジタル放送の録画

本機では、デジタル放送を次のように録画することができます。 ●録画モード「DR」: デジタル放送をそのままの画質や音質で録画します。 ●録画モード「XP」~「EP」、「FR」:デジタル放送をアナログ放送同等の信号に変換して録画します。 それぞれには以下のような特徴があります。

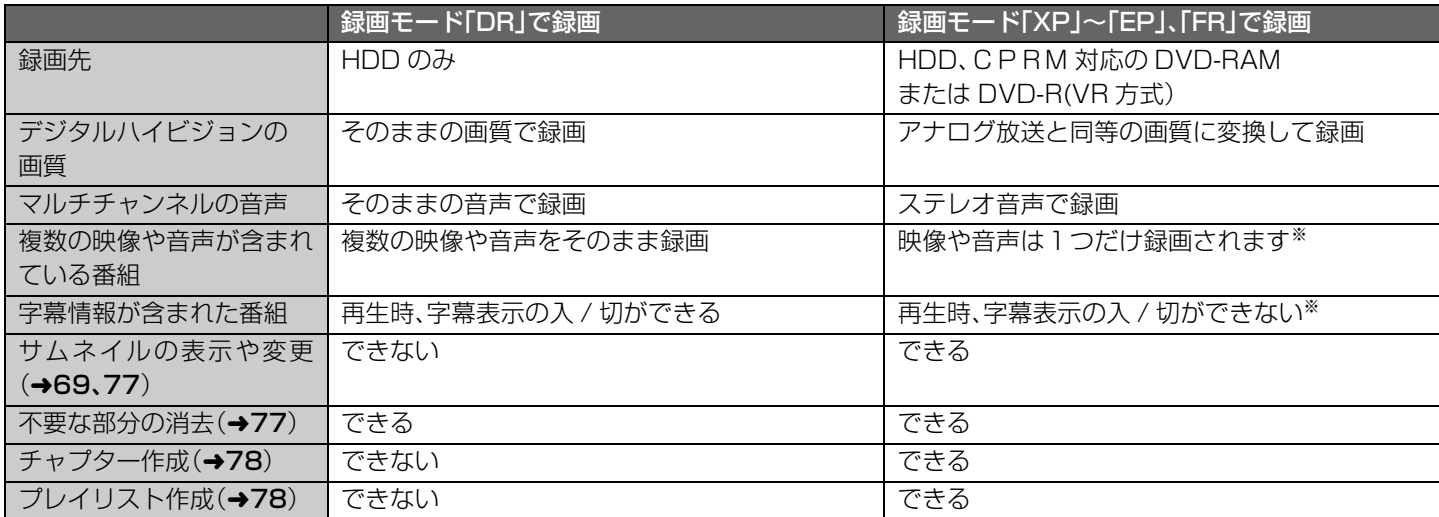

※録画したい映像や音声、字幕表示の入 / 切などの内容を「信号切換」(→49)または「信号設定」(→61)で選んでください。 CATV デジタルセットトップボックスなどを本機の外部入力に接続した場合、ハイビジョン画質での録画はできません。アナログ放 送と同等の画質での録画となります。

#### デジタル放送のダビング

録画した番組 (タイトル)は、HDD から CPRM 対応の DVD-RAM、DVD-R(VR 方式)へ移動※のみできます。

- ●録画したディスクから他のディスクへの (……) ( ) ( ) る ダビング ( 複製※) はできません。
- ●DVD-R にタビング(移動)する場合は、 当社製の DVD-R(CPRM 対応 ) のご使用を おすすめします。
- ●ビデオテーブへタビンクする場合でも、コビーガードにより止常に複製できない 場合があります。

#### お知らせ

- ●右図のように録画された番組(タイトル)は、録画制限のない番組(タイトル)でも録画 制限のある番組(タイトル)として扱われます。タイトル分割などの編集を行っても、録 画制限情報は残ります。
- ●本機で録画した「1回だけ録画可能」の番組(タイトル)は、CPRM対応機器でのみ再生 可能です。(当社製のDVDレコーダーやDVD-RAM対応のDVDプレーヤーは、すべて CPRM方式に対応しています。)

#### ■デジタル放送専用の録画モード「DR」で録画した番組 ( タイトル)のダビングについて

本機の HDD に録画モード「DR」で録画した番組 ( タイトル)を、CPRM 対応の DVD-RAM や DVD-R(VR 方式 ) へ移動することが できます。ただし、画質や音質をそのまま移動することはできません。

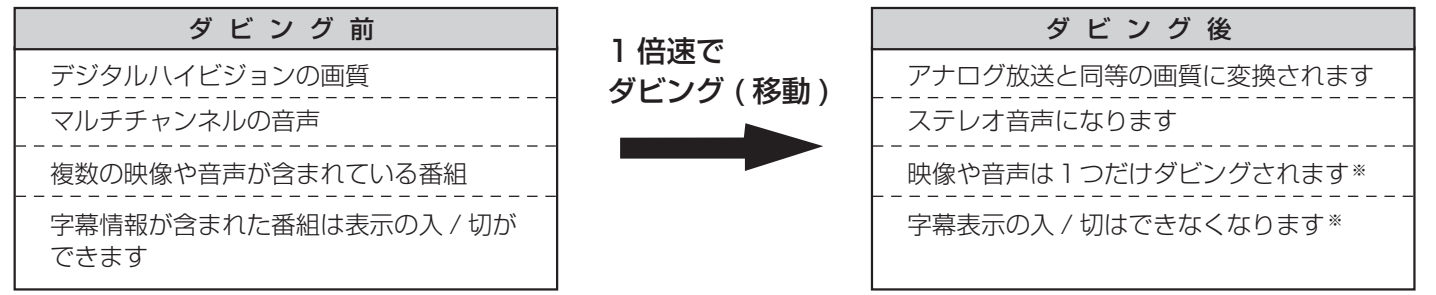

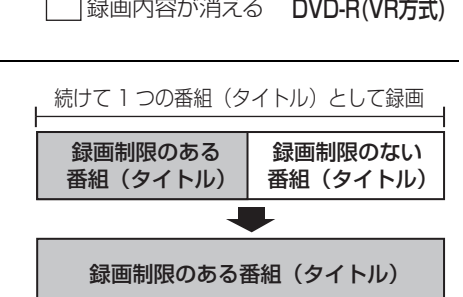

**College** 

DVD-RAM など録画できる

番組

※ 複製と移動の違いについて

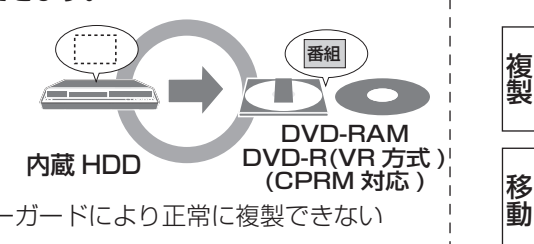

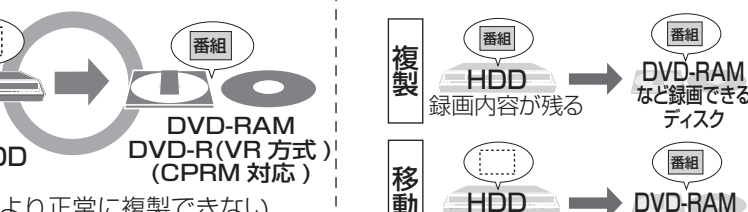

# **多重音声放送の録画とダビングについて**

海外ドラマやスポーツ中継などには、主音声と副音声を含んだ番組、複数の音声を含んだ番組があります。 このような音声を含んだ番組を録画、ダビングするときは設定やディスクにより記録される音声が異なります。 以下の内容を参考にして正しく記録してください。

## 従来からの多重音声放送

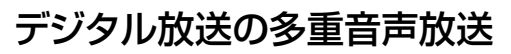

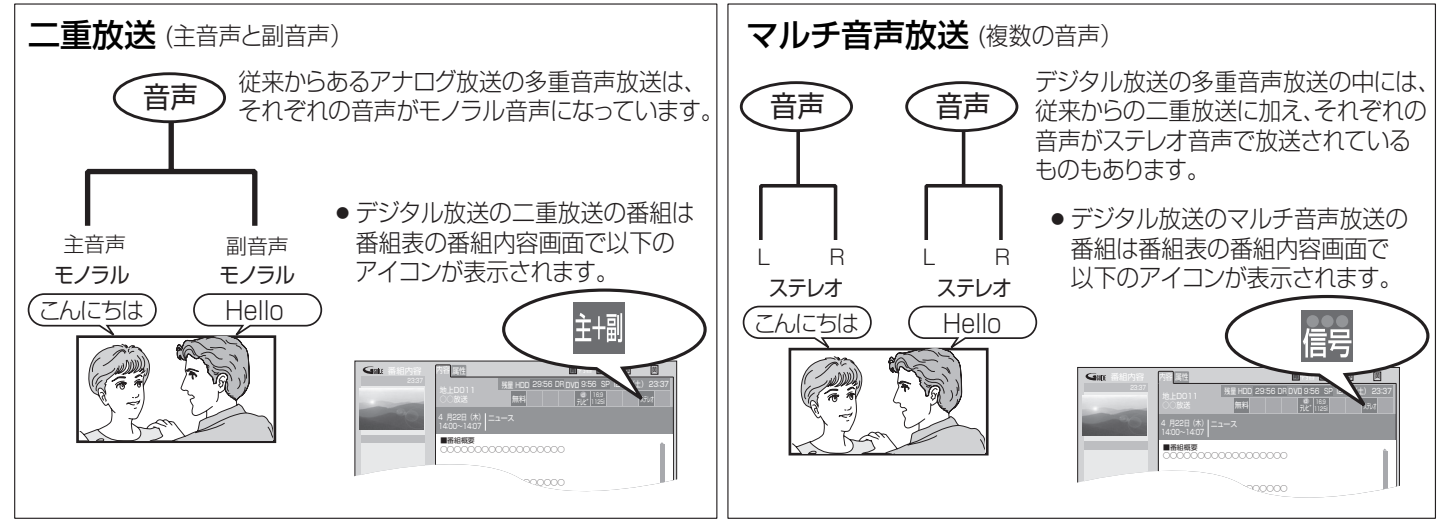

放送される番組によっては、音声の種類などは上記の限りではありません。

#### デジタル放送の多重音声放送の録画とダビング

#### ■録画

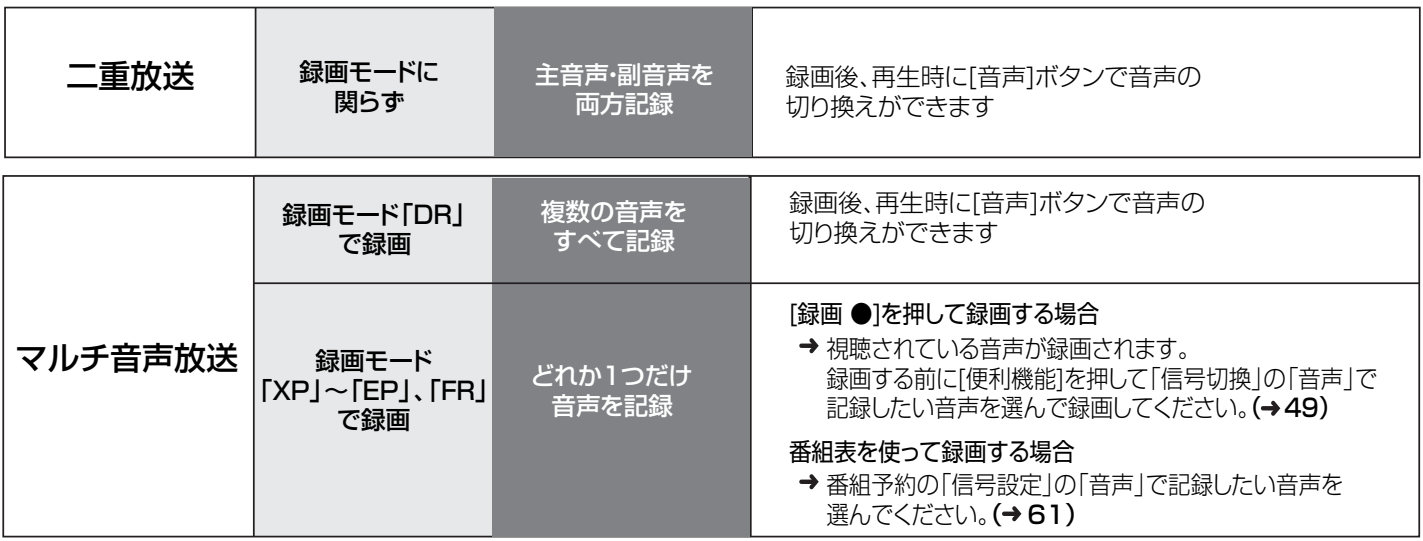

### ■録画モード「DR」で録画した番組(タイトル)のダビング

複数の音声を含んだ録画モード「DR」で録画した番組(タイトル)を、CPRM対応のDVD-RAMまたはDVD-R(VR方式)にダビングする場合、 音声は一つだけダビングされます。ダビングする音声を選んでダビングしたい場合は、ワンタッチダビング(→83)を行ってください。 ダビングリストを作ってダビングする場合は、ダビングする音声を選ぶことはできません。

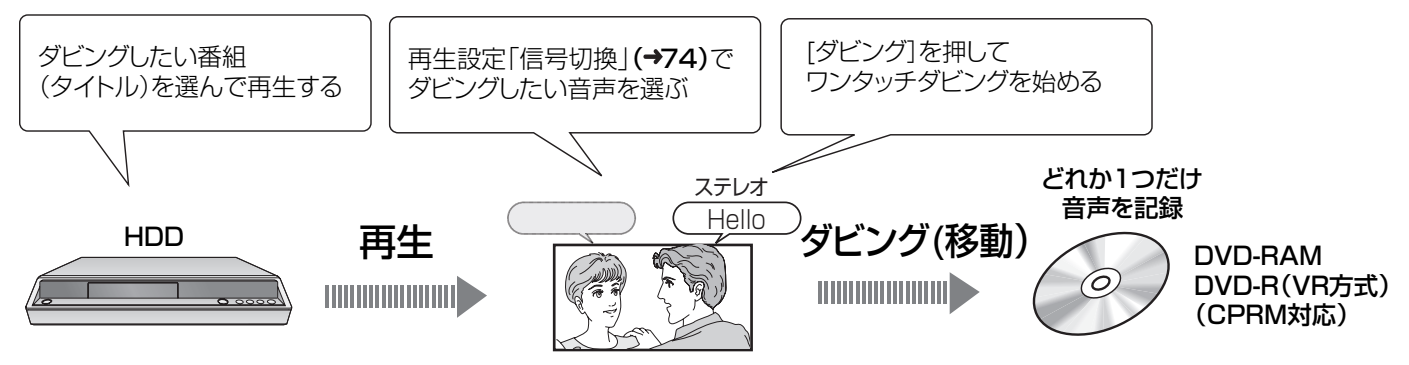

#### アナログ放送や外部入力からの二重放送の録画とダビング

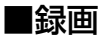

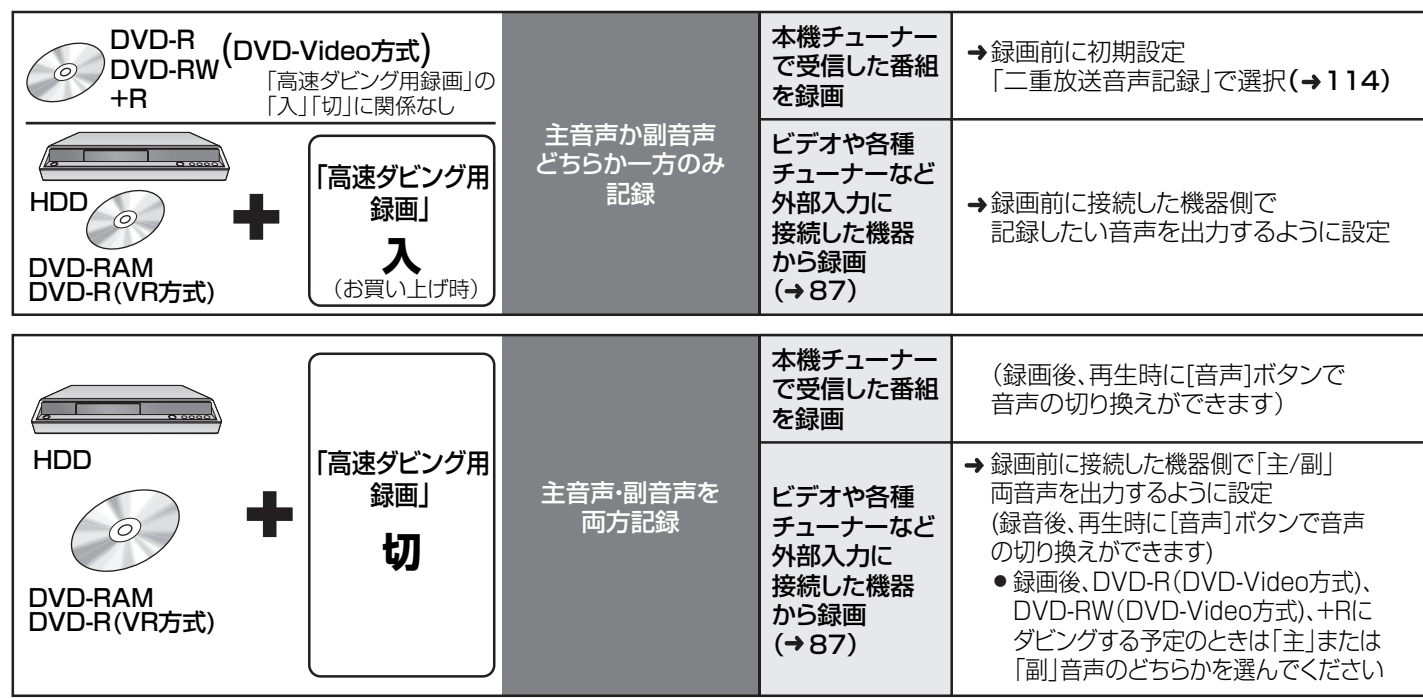

### ■HDDからDVD-R(DVD-Video方式)、DVD-RW(DVD-Video方式)、+Rへのダビング

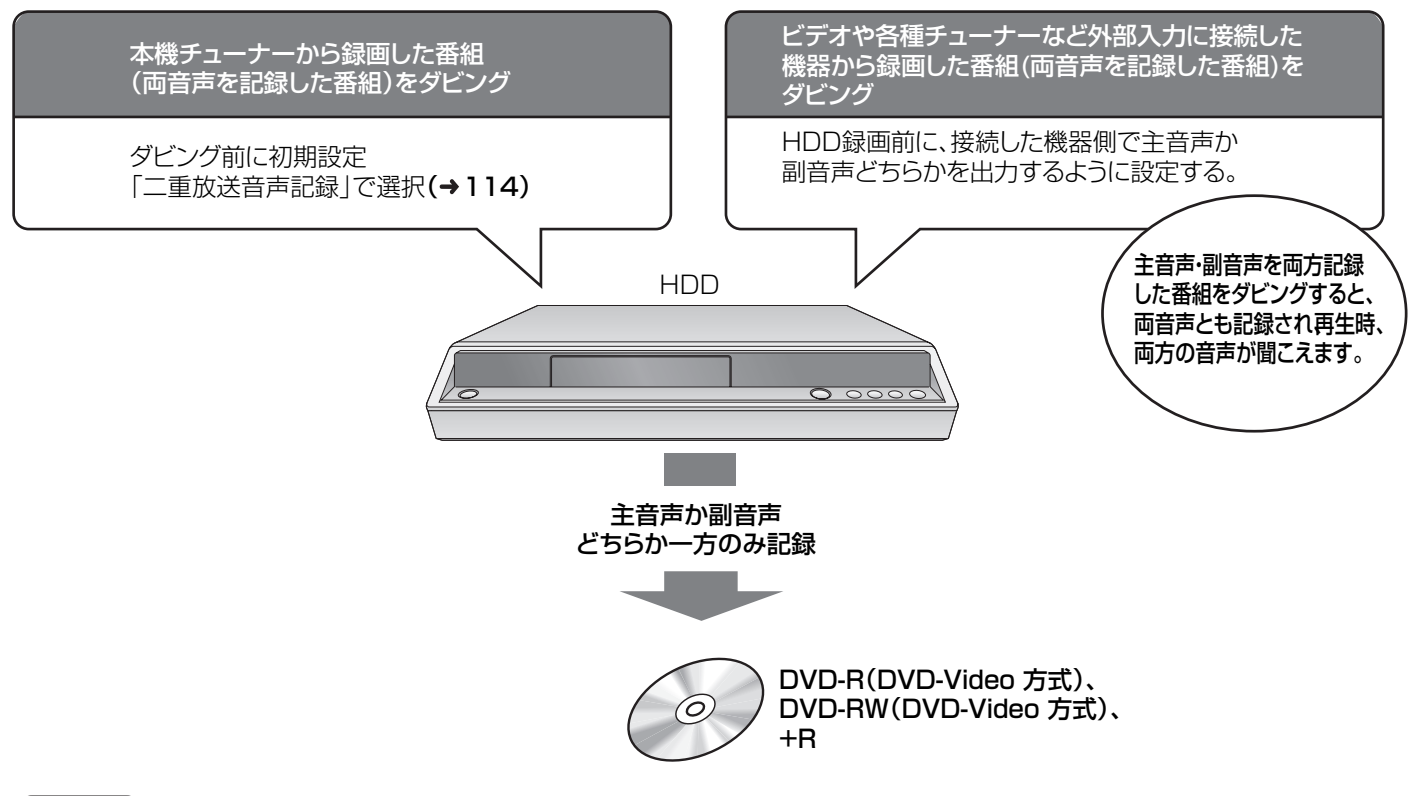

#### お知らせ )

HDDとDVD-RAM、DVD-R(VR方式)間のダビング時には、主音声、副音声を両方記録した番組を両音声とも記録できます。

# **「高速ダビング用録画」について**

この設定はアナログ放送や外部入力から録画する番組に有効です。 デジタル放送から録画する番組にはこの設定は関係ありません。

#### 高速ダビング用録画とは

「高速ダビング用録画」を「入」にして録画すると、録画後、番組(タイトル)をHDDからDVD-R(DVD-Video方式)、 DVD-RW(DVD-Video方式)、+Rへ高速でダビングすることができます。 設定によって以下のような違いがありますので、目的に合わせた設定をしてください。

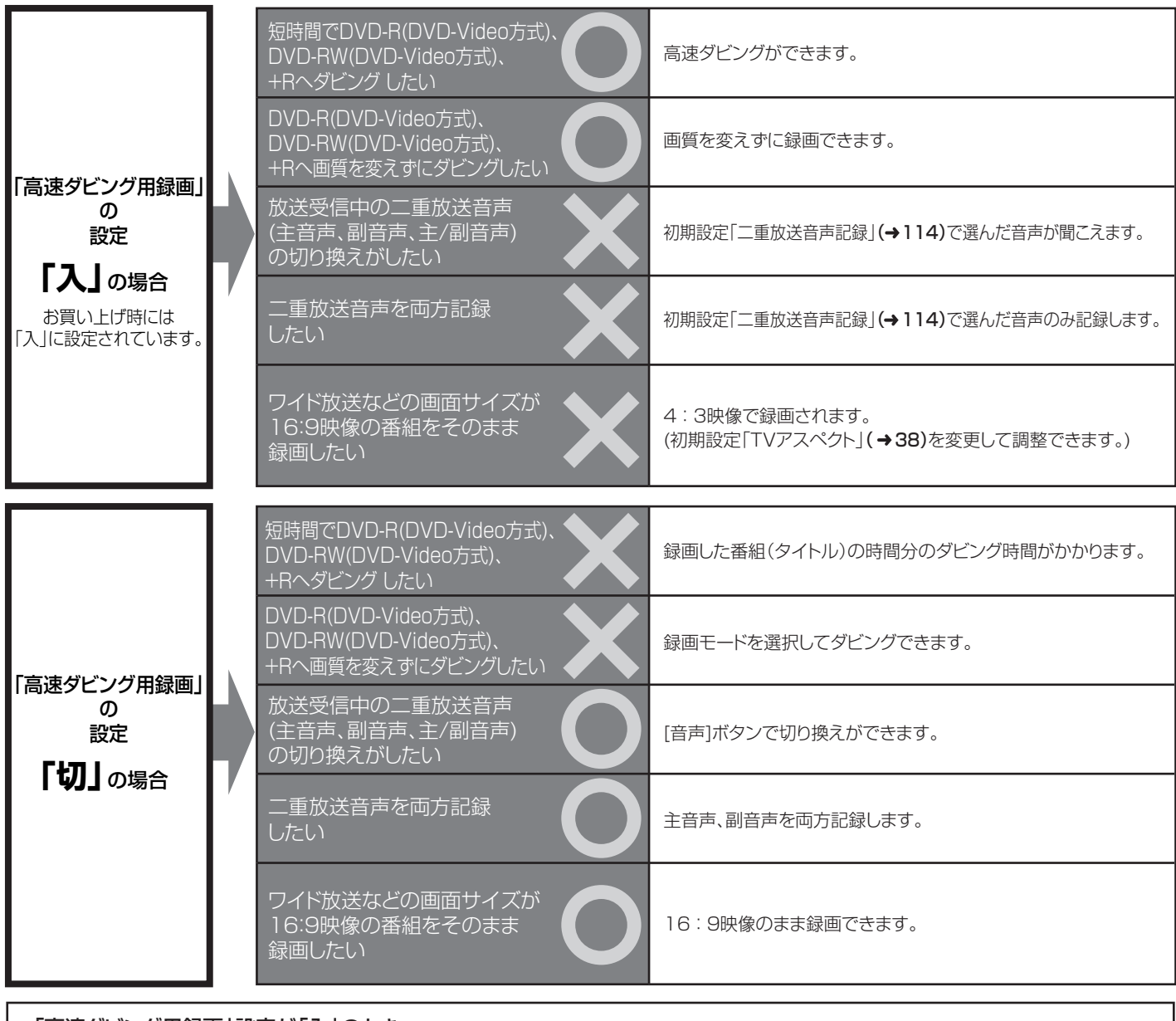

「高速ダビング用録画」設定が「入」のとき

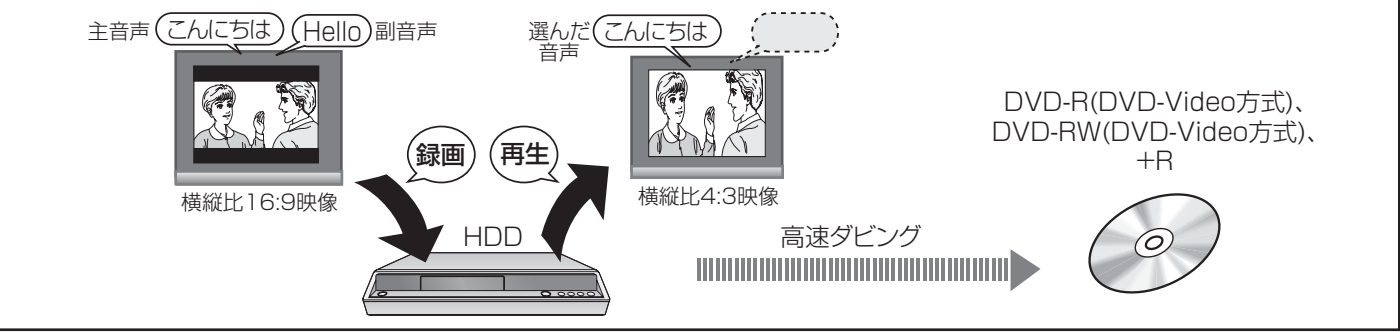

#### お知らせ)

- DVD-R(DVD-Video方式)、DVD-RW(DVD-Video方式)、+Rへの記録時には、| 高速ダビング用録画」の設定の| 入」| 切」にかかわらず 下記のように記録されます。
	- ー二重放送音声は主音声か副音声どちらか一方のみを記録します。
- ーワイド放送などの画面サイズが16:9映像の番組は4:3映像で記録します。(初期設定「TVアスペクト」(→ 38)を変更して調整できます。) ● HDDとDVD-RAM、DVD-R(VR方式)間のダビング時には、| 高速ダビング用録画」設定の| 入」| 切」にかかわらず高速でダビングできます。

19RQT8035

# **ご使用上のお願い**

本機を正しく使っていただくため、以下の内容をよくお読みください。

## ビーキャス B-CAS カード(付属)を挿入して ください

地上・BS ・110 度 CS デジタル放送の受信には、B-CAS カードが必要です。 地上・BS デジタル放送は、放送番組の著作権保護のため、2004 年 4 月から原則と して 1 回だけ録画可能のコピー制御信号を加えて放送されています。 その信号を有効に機能させるために B-CAS カードが必要です。

B-CAS カードを挿入しないと、地上デジタルと BS デジタルの全番組と 110 度 CS デジタル放送のほとんどの番組がご 覧いただけません。

B-CAS カードの挿入や登録などについては(→32)

#### コピー制御について

「1 回だけ録画可能」というデジタル信号のシステムを採用しています。不正コピーを防止し、著作権を保護することで、 より魅力的な番組製作を可能にしています。

- ●コピー制御信号とともに録画された番組は、他のデジタル録画機器へのダビングができません。
- ●VHS などアナログ録画機器へのダビングや、アナログ放送の録画はこれまでどおりです。

#### デジタル放送の録画について

≥「1回だけ録画可能」の番組は、HDD(ハードディスク)、CPRM※対応のDVD-RAM、DVD-R(VR方式) でのみ 録画できます。

録画したディスクは、CPRM に対応していない機器では再生できません。

- ※1回だけ録画が許可された番組を録画することができる著作権保護技術。
- ≥ DVD-R (DVD-Video 方式)や DVD-RW、+R、8cm の DVD-RAM には録画できません。
- コピー制御信号とともに録画された番組は、他のデジタル録画機器へのダビングができません。

# 設定した暗証番号は、忘れないよ うにしてください

本機では用途によって 2 種類の暗証番号を使います。

●番組の視聴制限 →50

≥DVD ビデオの視聴制限 ➜113

これらの暗証番号は別々に登録されます。必ずメモを取っておいてください。

#### 暗証番号を忘れた場合

●「番組の視聴制限」の暗証番号を忘れたときは、契約されている各委託放送事業者のカスタマーセンターにお問い合わせくだい。

- ≥「DVD ビデオの視聴制限」の暗証番号を忘れたときは、本機の設定を初期化すれば解除できます。
- (➜140「DVD ビデオの視聴制限の暗証番号を忘れた」)

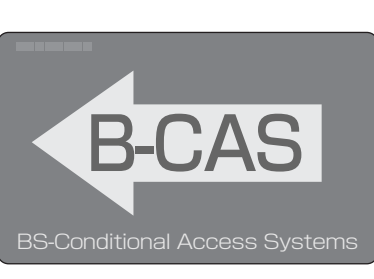

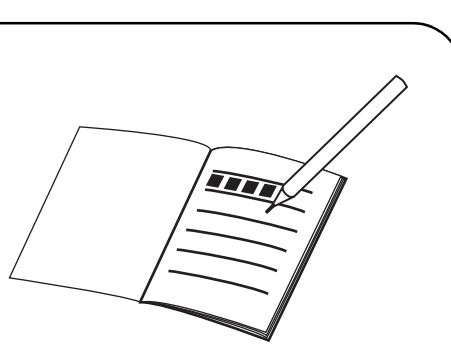

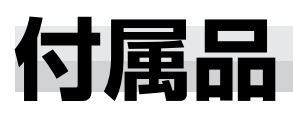

付属品をご確認ください。

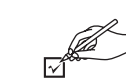

- ●品番は、2005年6月現在のものです。変更されることがあります。
- ●買い替えは、乾電池以外はサービスルート扱いです。以下の品番でご注文ください。
- ●電源コードは、本機専用ですので、他の機器には使用しないでください。また、他の機器の電源コードを本機に使用しないでくださ い。

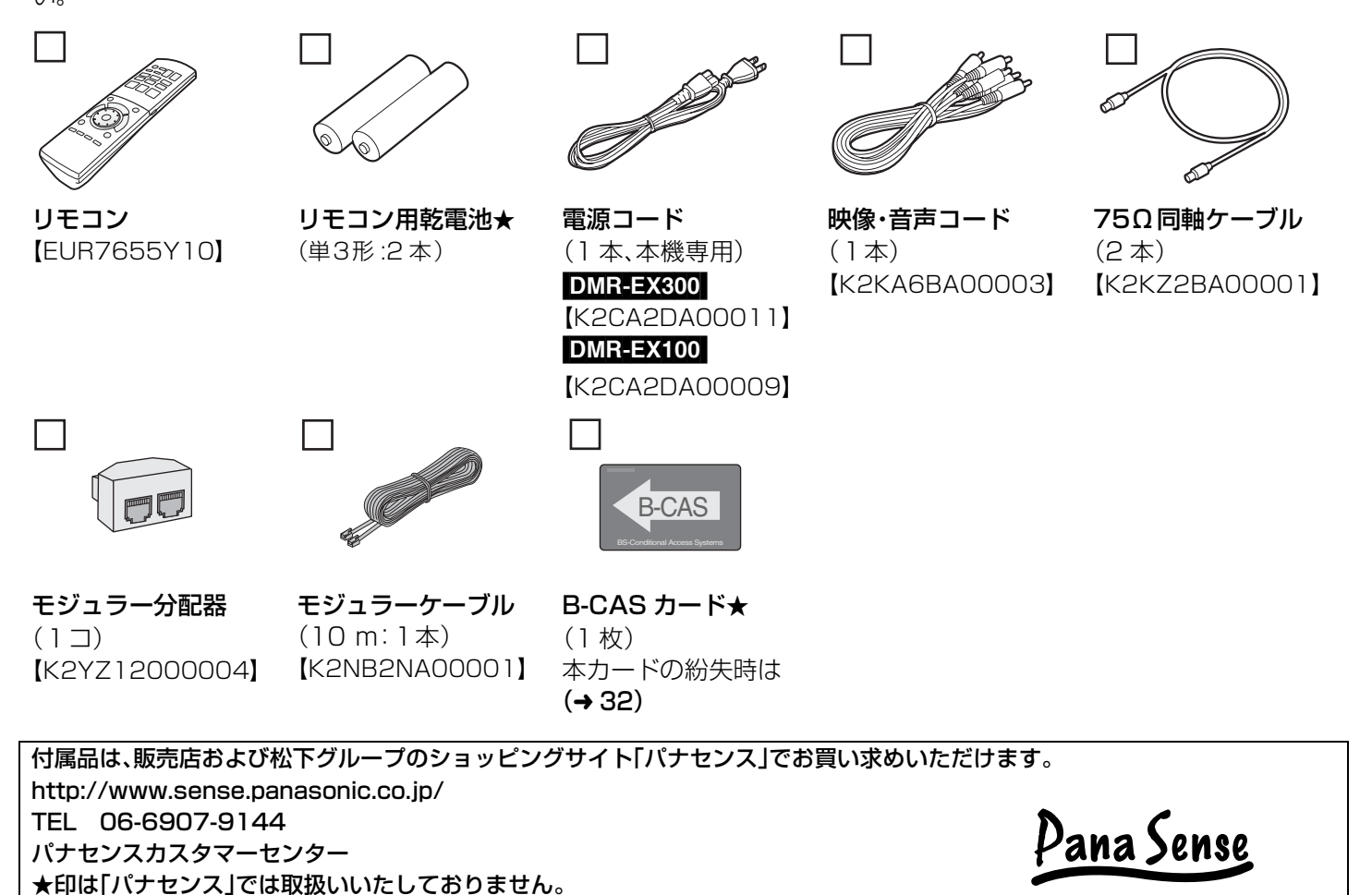

- ■リモコンに乾電池を入れる ●充電式電池は使わないでください。 ●不要となった電池は、不燃物ごみとして処理するか、地方の条 例に従って処理してください。 ■リモコンの使用範囲 ⊕⊝を確認し てください。 (単 3 形) ( お知らせ ) リモコン送信部 正面で約7m以内 左右にそれぞれ 角度約30 以内 上下にそれぞれ角度 約20°以内 リモコン受信部
- ●1カ月以上使わないときは、電池を取り出しておいてください。

# **準備のながれ**

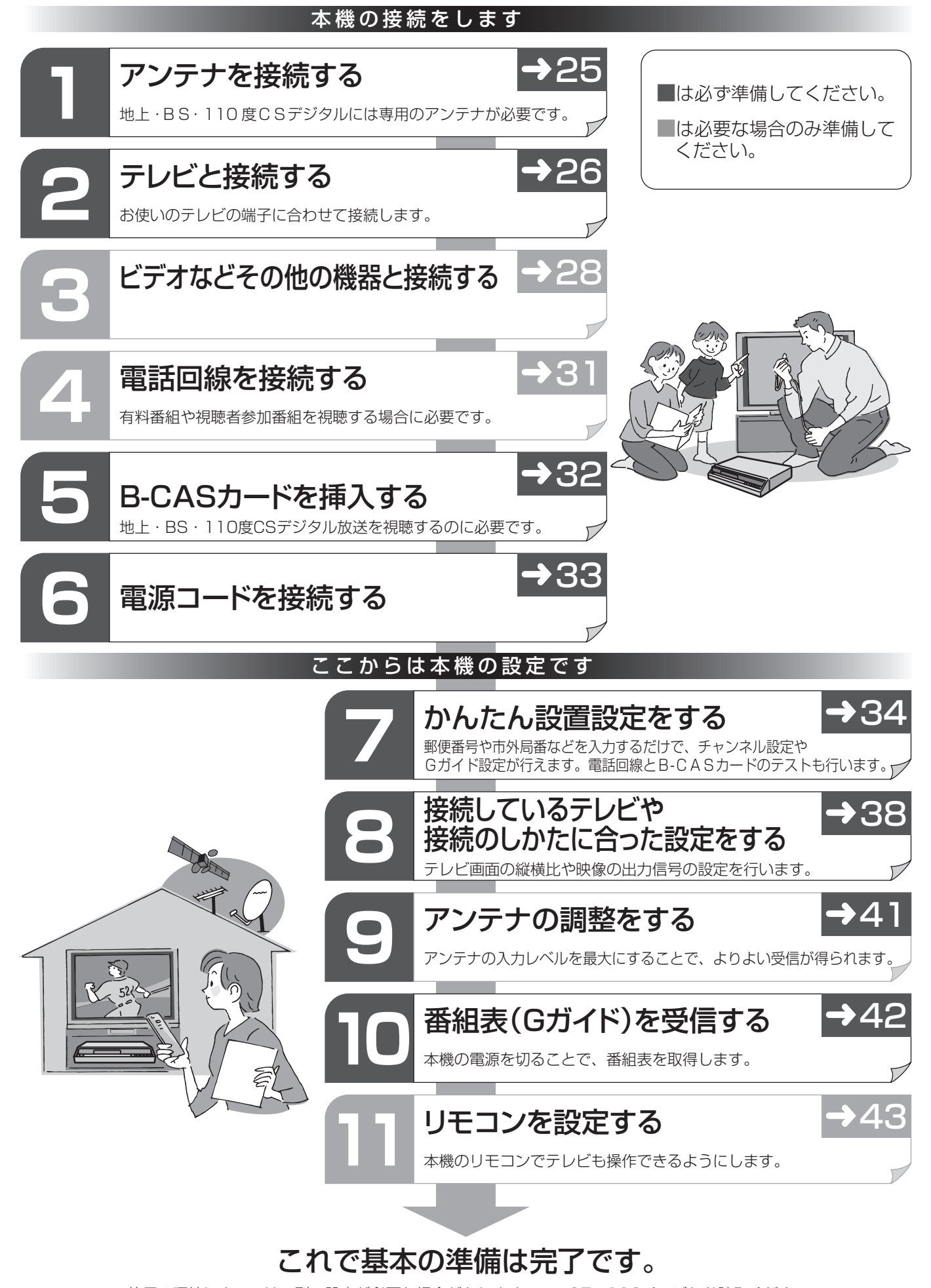

ご使用の環境によっては、別の設定が必要な場合がありますので、97~110ページもお読みください。

# **各部のはたらき**

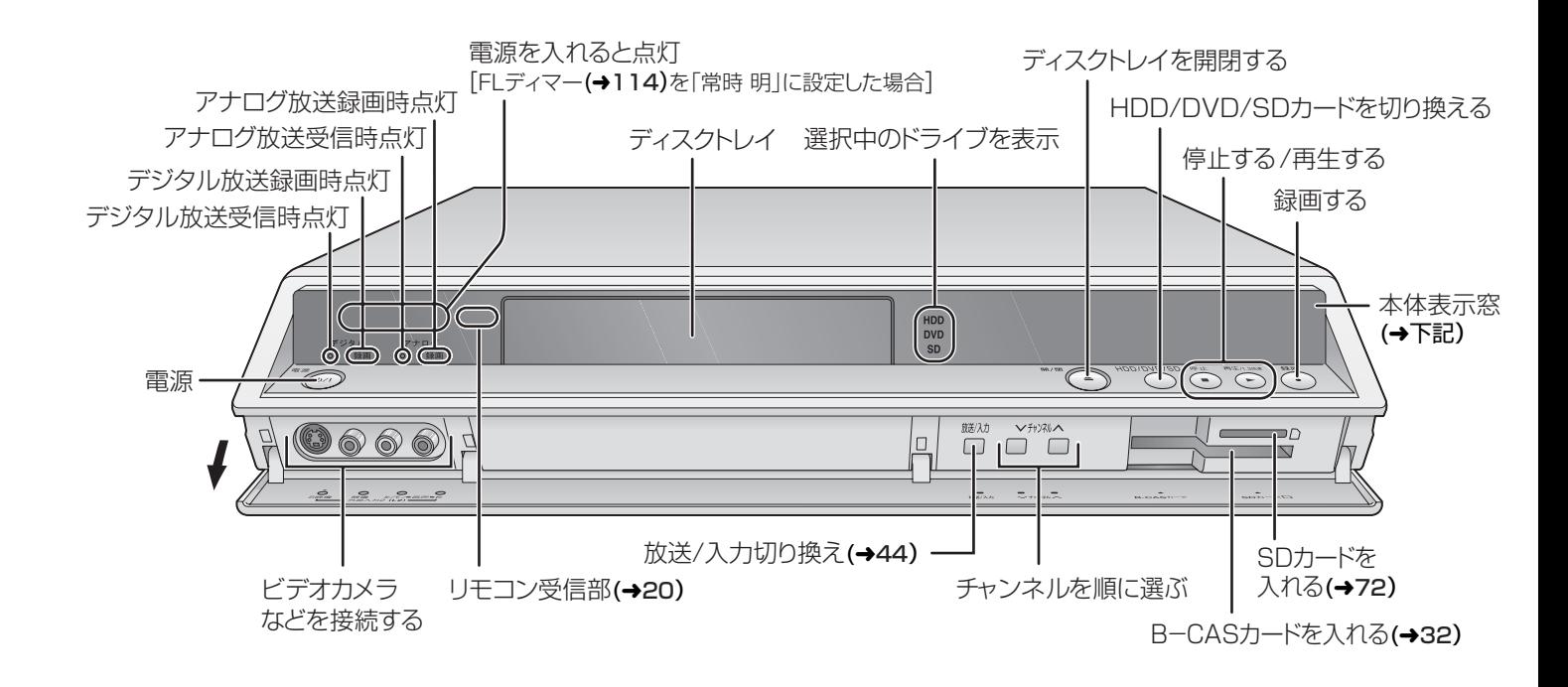

#### 本体表示窓

本体

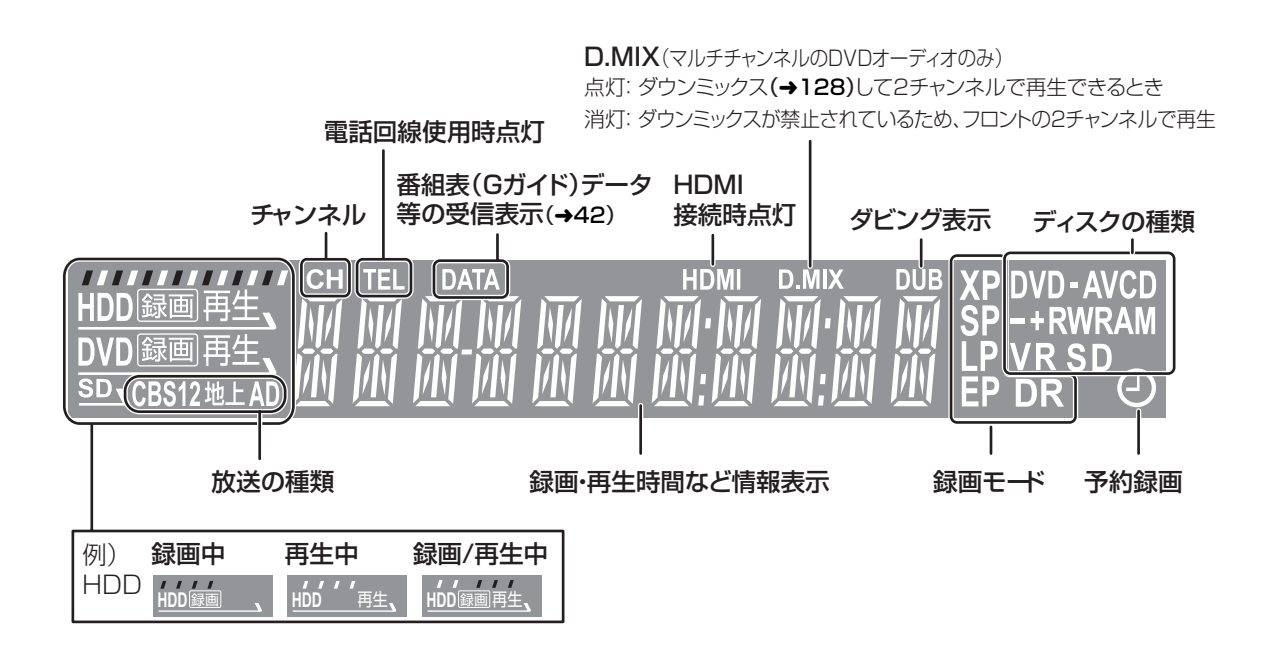

リモコン

データ放送の画面を表示(→53) ·

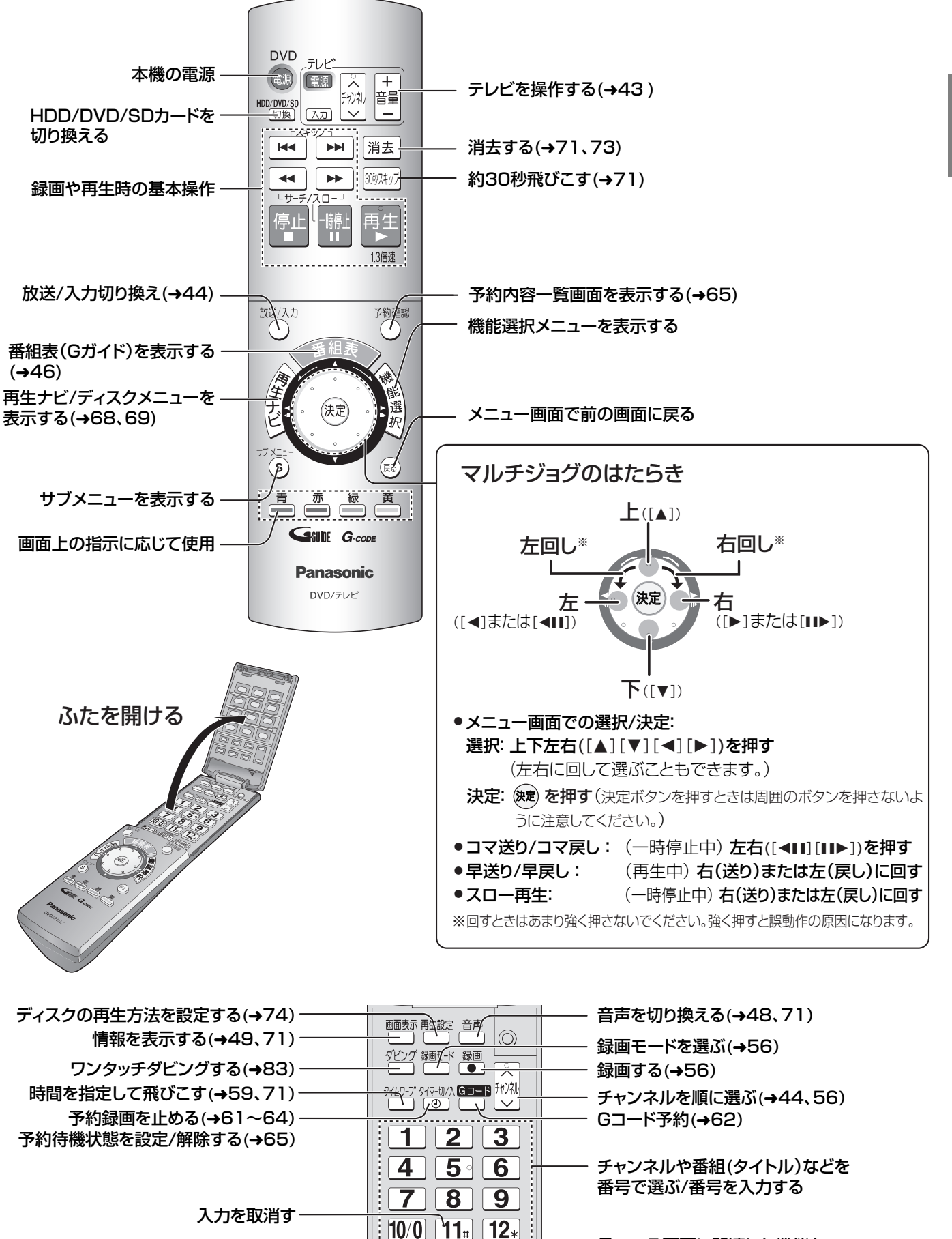

→ 一つ 番号入力 便利機能

予約確認

放送/入力

見ている画面に関連した機能を 表示する(→49) デジタル放送の3桁番号を入力する(→44)

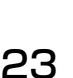

確認

RQT8035

# **接続の前に**

- ●接続する前には、各機器の電源を切り、電源プラグをコンセントから抜いてください。
- ●テレビに接続しているアンテナ線などがある場合は、すべて外してから作業することをおすすめします。
- ●接続する機器の取扱説明書もご覧ください。
- ●本機の上には物をのせないでください。

以下を参考にご家庭の環境にあった接続を正しく行ってください。

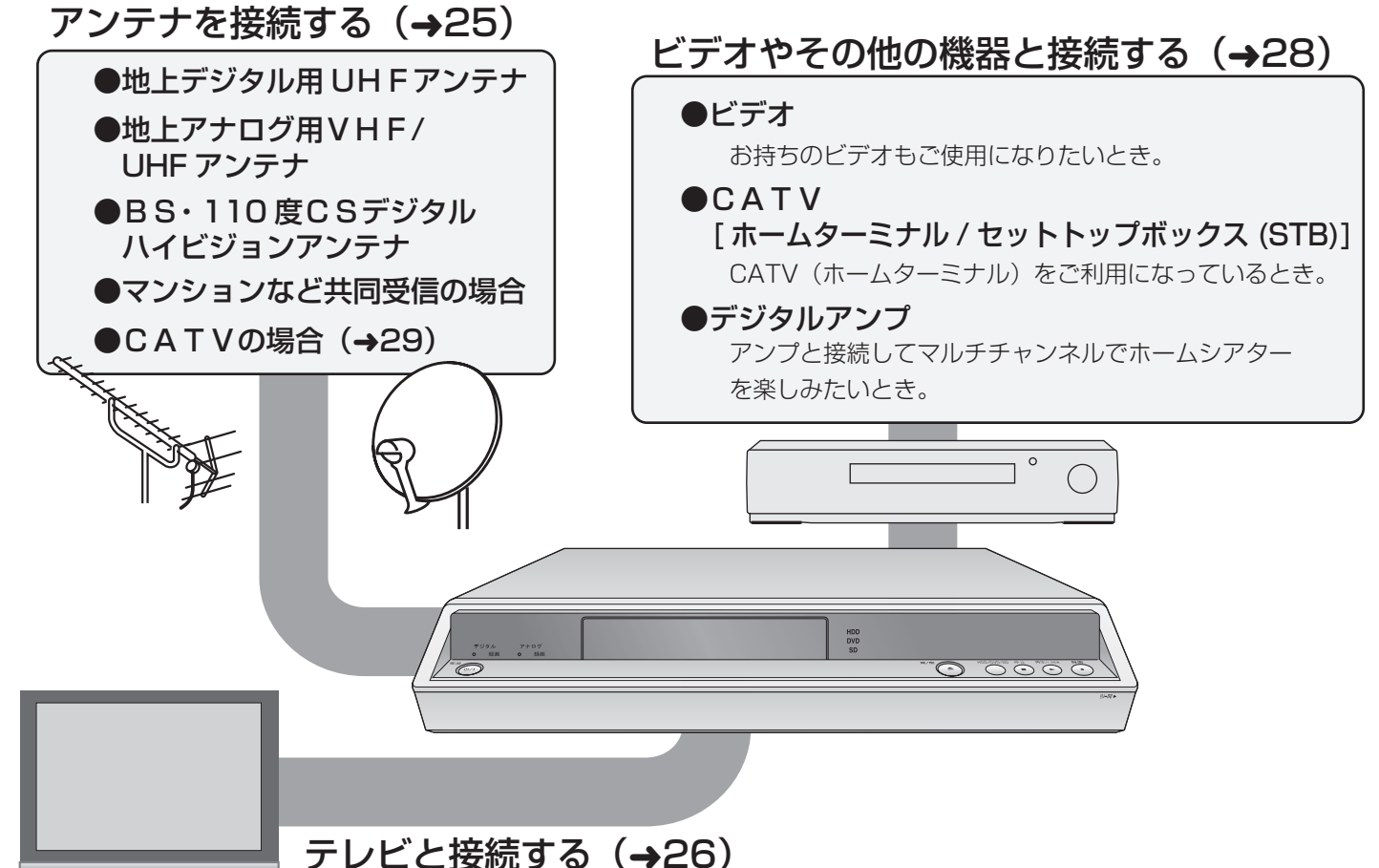

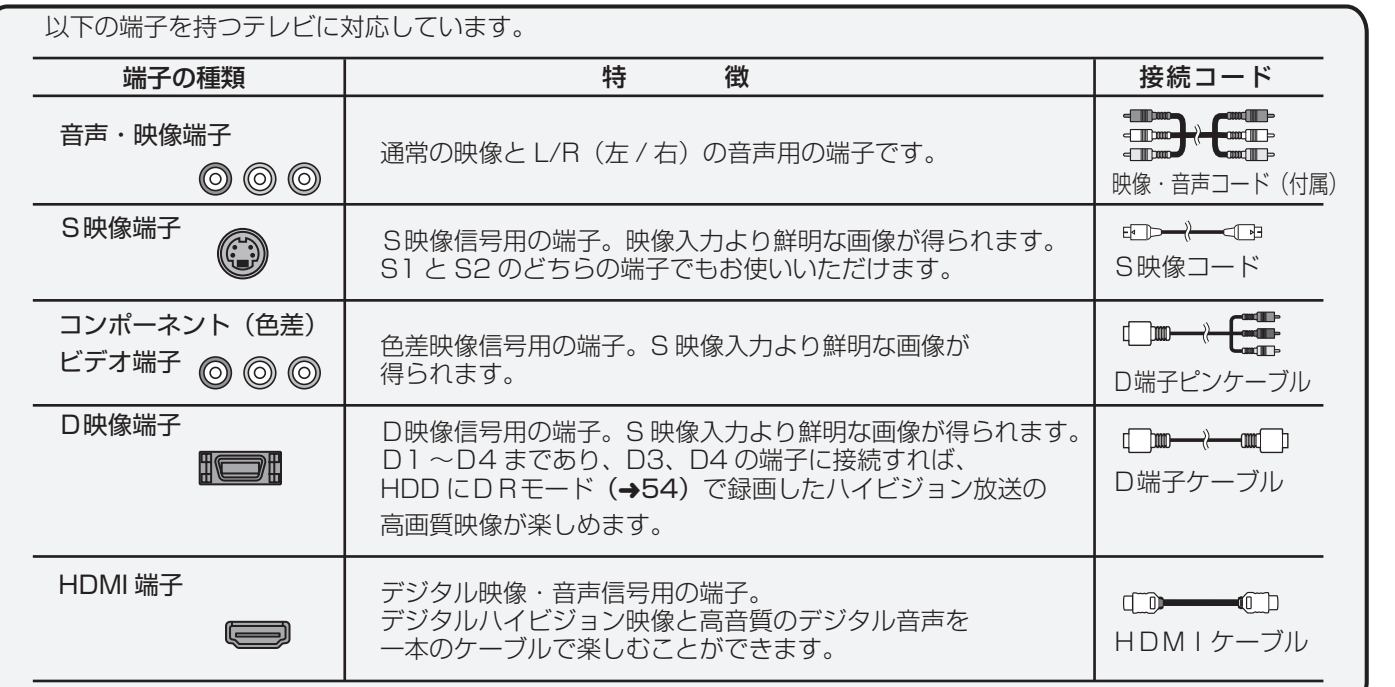

# **<準備1>アンテナを接続する**

ご利用になる放送に従って、必要なアンテナ接続を行ってください。

- テレビにアンテナのケーブルを接続している場合は、外して本機に接続してください。
- 地上アナログ放送の番組表(Gガイド)(→ 42)をご利用になるには衛星アンテナ(BS・110度CSデジタルハイビジョンアンテナ など)の接続が必要です。
- ●本機はCATVパススルー方式に対応しています。CATV(ホームターミナル)と接続する場合は、29ページの「CATV[ホームターミ ナル/セットトップボックス(STB)] 、テレビと接続する」をご覧ください。

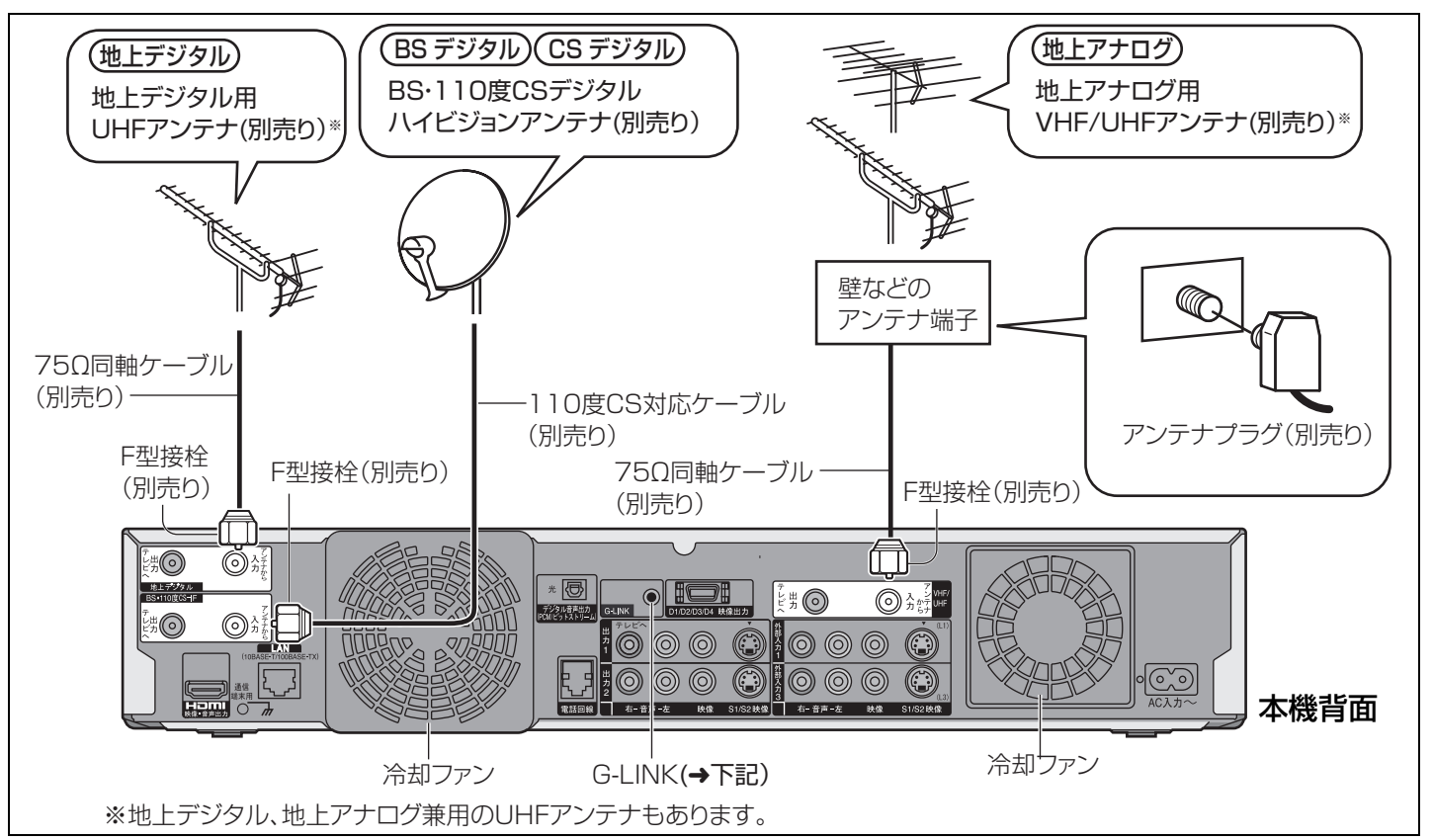

お願い

- F 型接栓は、緩まない程度に手で締め付けてください。締め付けすぎると、本機内部が破損する恐れがあります。
- 地上デジタル放送で電波が弱く画面にブロックノイズが出たり、電波が強すぎる場合は、ブースターの設定を行ってください。(→41)
- ≥ アンテナの設置について詳しくは、販売店とご相談ください。アンテナの説明書もお読みください。
- 平行フィーダ線は妨害を受けやすくなりますので、ご使用にならないでください。

#### お知らせ

- ●地上デジタル放送は、受信可能なエリアが限定されています。受信できる地域については、下記ホームページにてご確認ください。 http://www.d-pa.org/
- ≥ 専用のブースターや混合器などが必要になる場合があります。
- ≥ 受信障害のある地域では、放送エリア内でも受信できないことがあります。
- ●地上デジタル放送は一般には UHF アンテナでの受信となりますが、CATV(ケーブルテレビ)で伝送される場合や共聴システム (VHF 帯、または UHF 帯)で伝送される場合もあります。詳しくは、共聴システム管理者(マンション管理者や管理組合など)や、お 住まいの地域のケーブルテレビ会社にお問い合わせください。

### 共同受信の場合(マンションなど)

共同受信の場合には、アンテナやアンテナ配線条件がさまざまであり、そのために受信するための接続や設定条件もいろいろな場 合があります。

例えば、壁のアンテナコンセントが一つになっている場合は、下記のように分波器や分配器を使って接続をしてみてください。この 場合でも、ブースターが必要になるときがあります。接続の仕方がわからない場合、または接続後、映らない、あるいは映りが悪い場 合には、販売店にご相談ください。

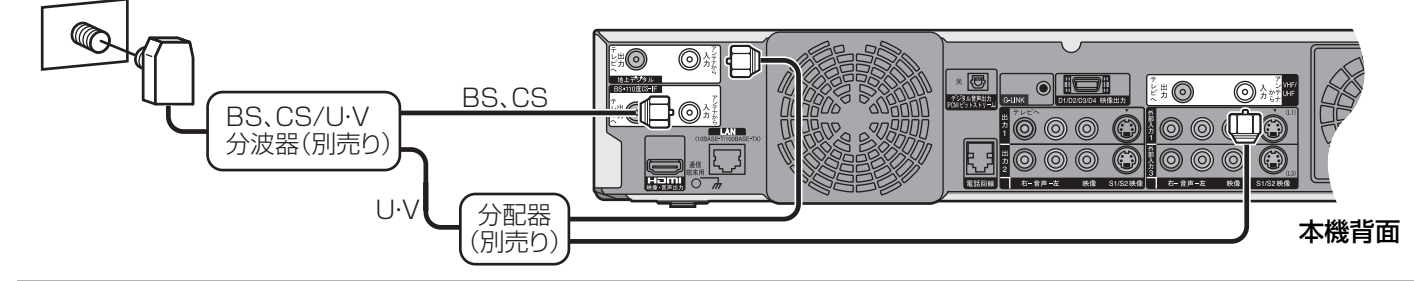

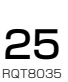

接続 設定

# **<準備2>テレビと接続する**

## アンテナコードを接続する

この接続を行うことで、本機の電源の入 / 切にかかわらず、テレビ側でも受信が行えるようになります。ご利用になる放送と、お手持 ちのテレビの端子に合わせて接続してください。

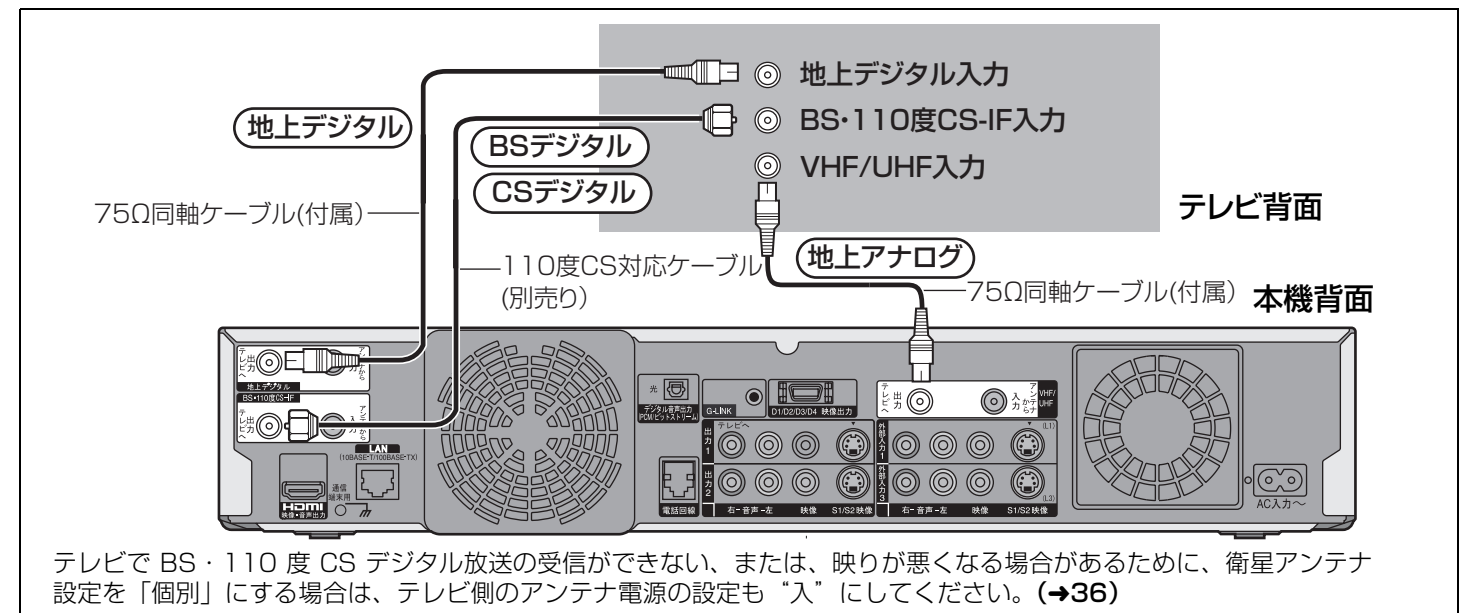

#### お知らせ

地上デジタル用の同軸ケーブルが上記のように接続できない場合(地上デジタルと VHF/UHF 入力端子が一つになっているとき など)には、専用のブースター、混合器および分配器が必要になることがあります。詳しくは販売店にご相談ください。

### ✔ 映像と音声コードを接続する

接続するテレビの端子に合わせて、接続してください。

#### 高画質な映像を楽しむには

- D 映像端子やコンポーネント(色差)ビデオ端子を持つテレビと接続する(→27)
- HDMI 端子を持つテレビと接続する(→27)

### 音声・映像端子や S 映像端子を持つテレビと接続する

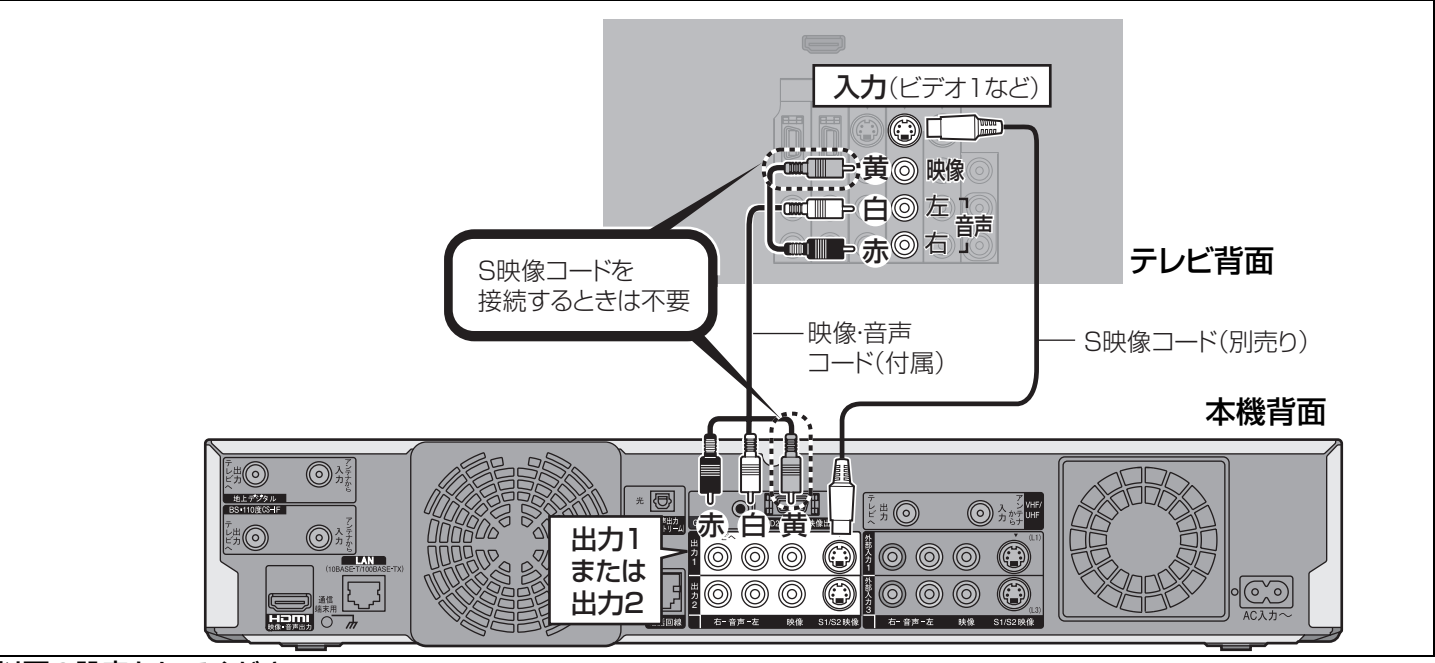

#### 以下の設定をしてください。

26RQT8035

初期設定「接続」の「HDMI 映像優先モード」:「切」(→40) S 映像コードをつないだときは、テレビ側の端子の種類(S、S1、S2)を確認し、初期設定「設置」の「ワイドモード」を設定(→39) お使いのテレビやご覧になる番組によっては画面が一瞬乱れたり、画質の低下が見られることがあります。 そのときは初期設定「接続」の「D 端子出力解像度」:「D1」(→39)

●コピーガードがかかっている番組は他の録画機器を経由してテレビで視聴したり、一部のビデオ内蔵型テレビで視聴すると正常に受像できない 場合があります。コピーガードがかかっている番組を視聴する場合は、他の録画機器を経由しないで直接本機とテレビを接続してください。

## D 映像端子やコンポーネント(色差)ビデオ端子を持つテレビと接続する

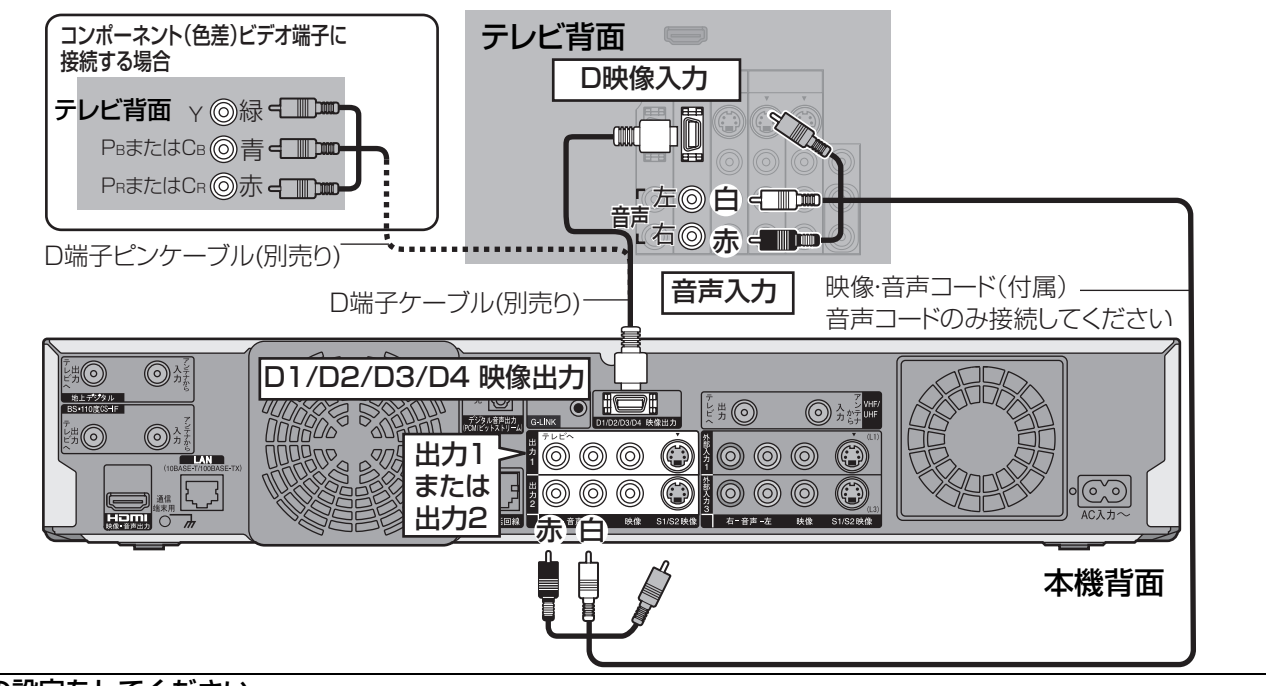

#### 以下の設定をしてください。

初期設定「接続」の「HDMI 映像優先モード」:「切」(→40)

テレビ側の端子の種類(D1 ~ D4)を確認し、初期設定「接続」の「D 端子出力解像度」を設定(→39)

D1 または D2 のテレビの端子に接続する場合は、初めてお使いになるとき、電源を入れたあと画面に映像を表示するために、 本体の「再生」と「停止」ボタンを同時に 5 秒以上押してください。「D 端子出力解像度」の設定が「D1」に設定され、画面に映像が表示されます。(→39)

- ≥テレビ側がコンポーネント(色差)ビデオ端子の場合は、D 端子ピンケーブル(別売り)をお使いください。
- ●テレビ側のコンポーネント(色差)ビデオ端子が、1125i(→130)の信号のみに対応している場合、DVD ビデオを正常に再生できません。そのと きは、映像(または S 映像)・音声コード(別売り)をビデオ入力端子に接続のうえ、接続に合わせて、テレビの入力を切り換えてご覧ください。

### HDMI 端子を持つテレビと接続する

HDMIはデジタル機器向けの次世代インターフェースです。HDMI対応機器と接続すると、非圧縮のデジタル音声・映像信号を伝送し ます。高画質、高音質のデジタル映像と音声を、ケーブル一本で楽しむことができます。 HDMI 対応のハイビジョンテレビと接続すると、ハイビジョン映像(1125i)に変換して出力できます。

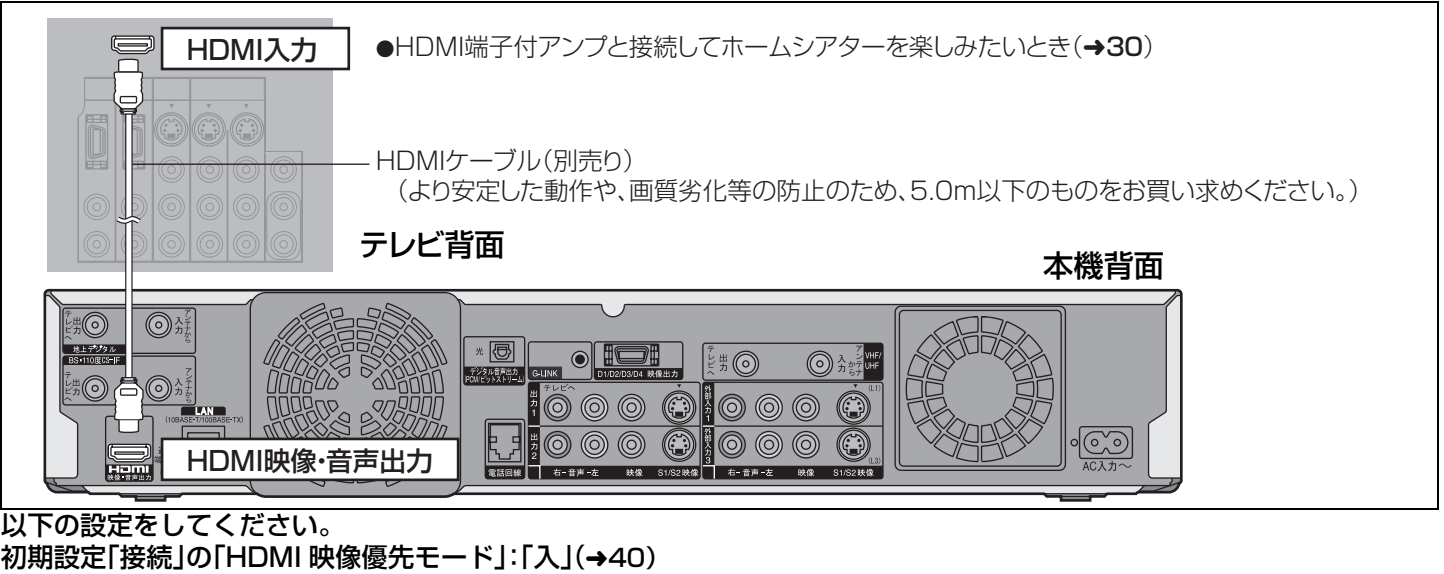

### 初期設定「接続」の「HDMI 出力解像度」を設定(→40)

#### 初期設定「音声」の「HDMI 音声出力」:「入」(→40)

- ●CPPM(→129)非対応機器と接続すると、CPPM で著作権保護された DVD オーディオの音声は HDMI 映像・音声出力端子からは 出力できません。音声コード(赤、白)を HDMI に対応した音声入力端子に接続してください。
- ≥本機はHDMI Ver1.1(EDID Ver1.3、 512Byteまで)に対応しています。HDMIコントロール機能(CEC)には対応していません。
- ●3 チャンネル以上の音声は 2 チャンネルにダウンミックス(→128)して出力します。
- ●HDMI ケーブルは、HDMI ロゴ(→表紙)のついているケーブルをご使用ください。
- ●HDCP(不正コピー防止技術)に対応したDVIデジタル入力端子付きの機器(パソコンのディスプレイなど)にDVI/HDMI変換ケーブルを使用して 接続したときは、機器によっては正常な映像にならない、または、映らない場合があります。(音声は出力されません。)

接続 設定

27RQT8035

# <準備3>ビデオやその他の機器と接続する

テレビ |テレビ

本機 ビデオ ビデオ

本機

### ビデオと接続する

●この接続でビデオを見たり、本機にダビングできます。ビデオでも番組の録画をするときは下記のように アンテナを接続してください。

#### お願い

本機とテレビの間に、ビデオやセレクターを経由させて接続しないでください。 ビデオ内蔵テレビと接続する場合で「ビデオ側入力端子」と「テレビ側入力端子」があるときには、テレビ側 入力端子に接続してください。

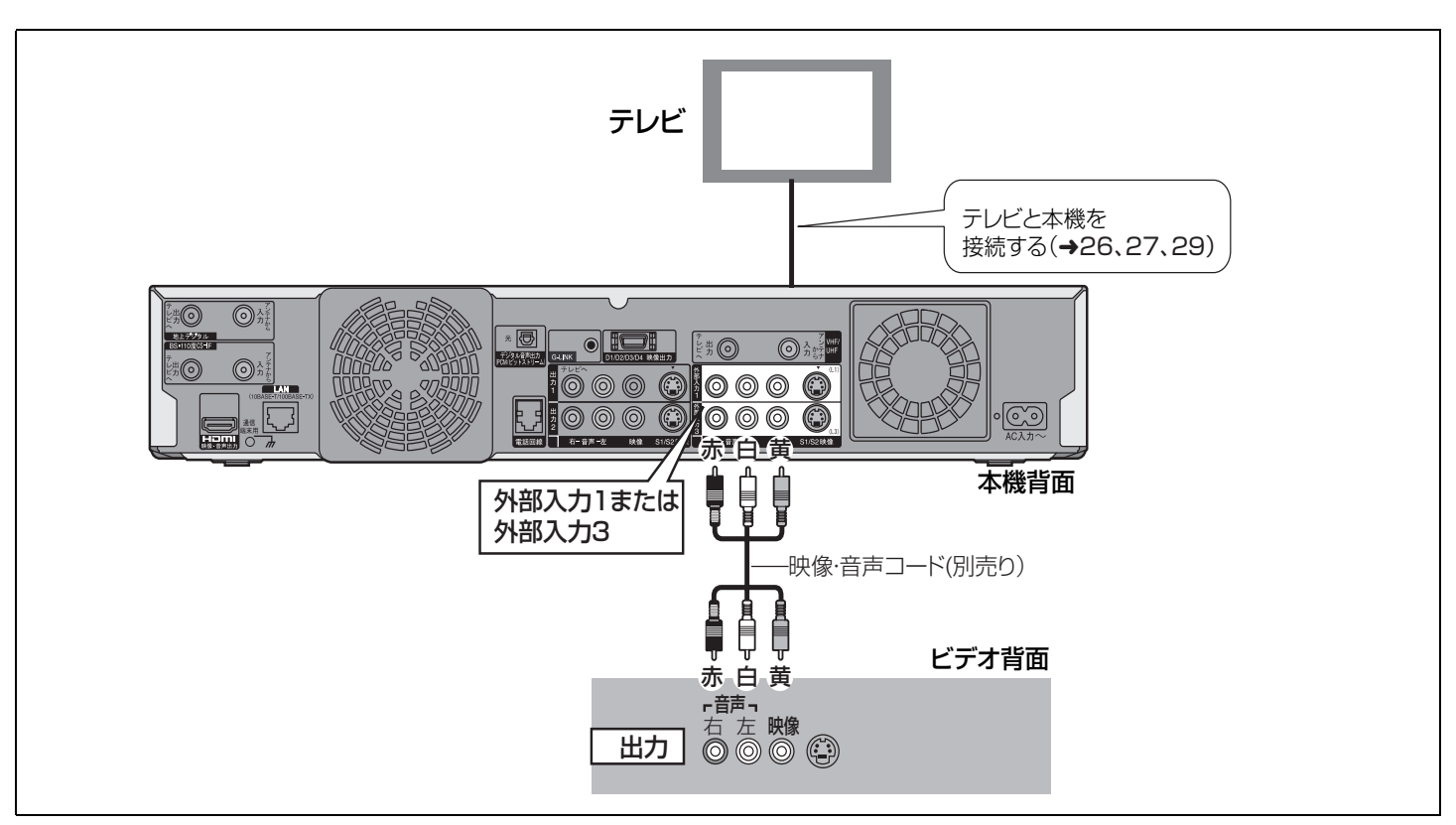

#### ビデオで番組の録画もする場合は

ビデオに接続されているアンテナを外し、分配器につないでください。加工が必要な場合は販売店にご相談ください。

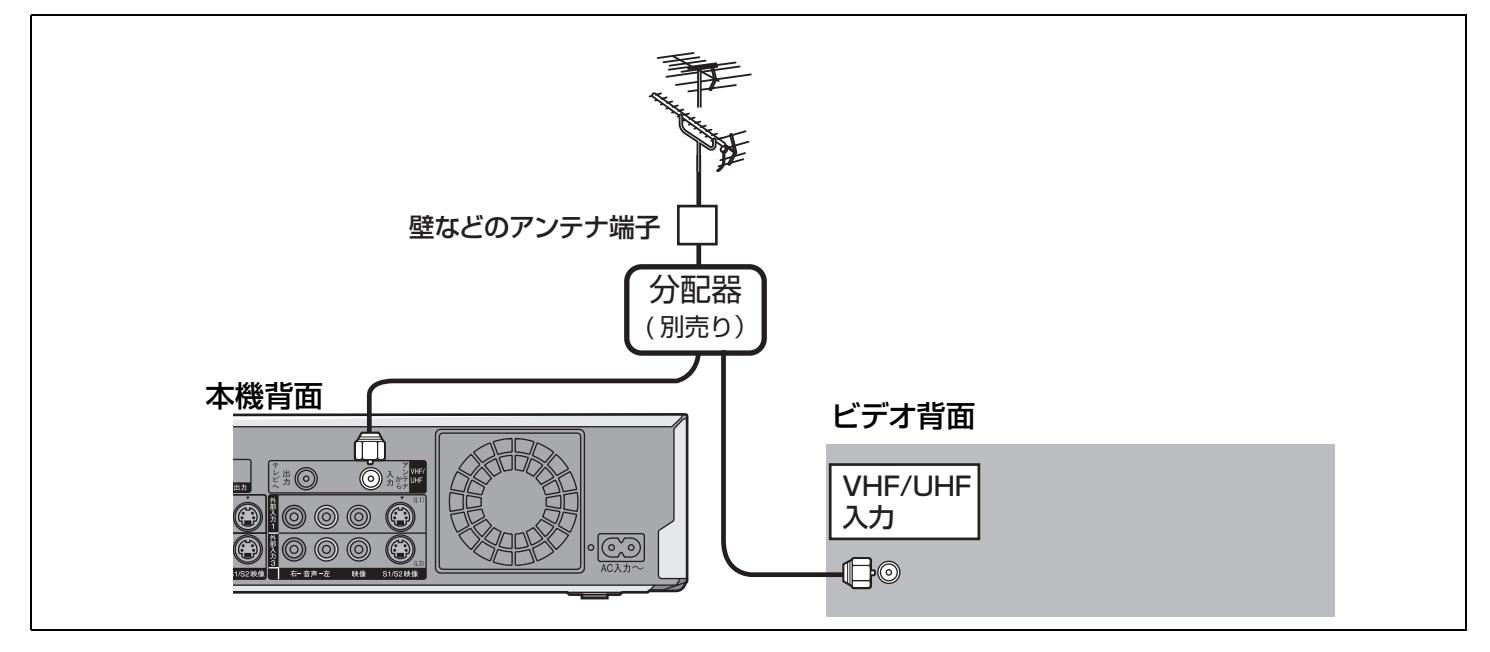

## CATV[ホームターミナル / セットトップボックス(STB)]、テレビと接続する

- CATVを御契約の場合、地上デジタル放送の伝送方式はCATV会社によって異なります。パススルー方式の場合、分配器を使って下 記の <6 を接続してください。また、本機で地上デジタル放送の受信ができない場合もあります。ホームターミナル/セットトッ プボックス(STB)との接続、受信できるテレビ放送については、CATV 会社にご相談ください。
- ●ホームターミナル/セットトップボックス(STB)やCATV専用のチューナーなどを本機のリモコンで操作することはできません。

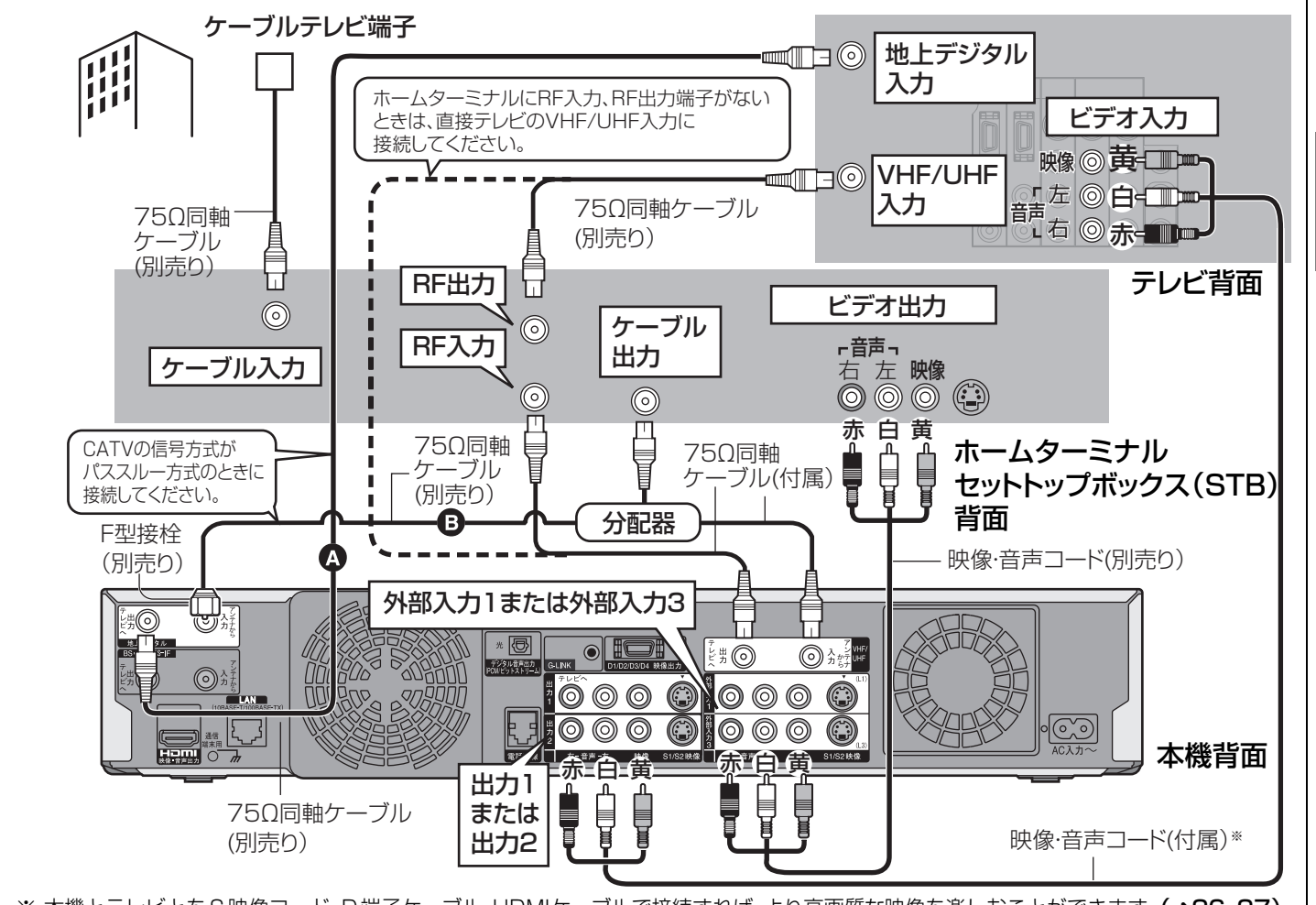

※本機とテレビとをS映像コード、D端子ケーブル、HDMIケーブルで接続すれば、より高画質な映像を楽しむことができます。(→26、27)

ビデオカメラなどと接続する

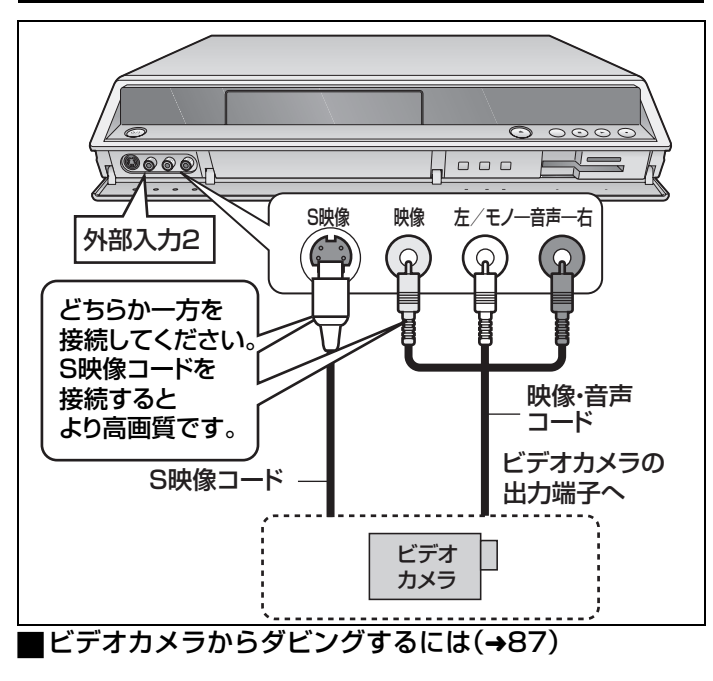

### Ir システムを接続する

本機は、当社製チューナーまたは、チューナー内蔵テレビの Ir シス テム(→129)に対応しています。チューナーなどから予約録画の 信号を、本機のリモコン受信部に送ることで、連動録画ができます。

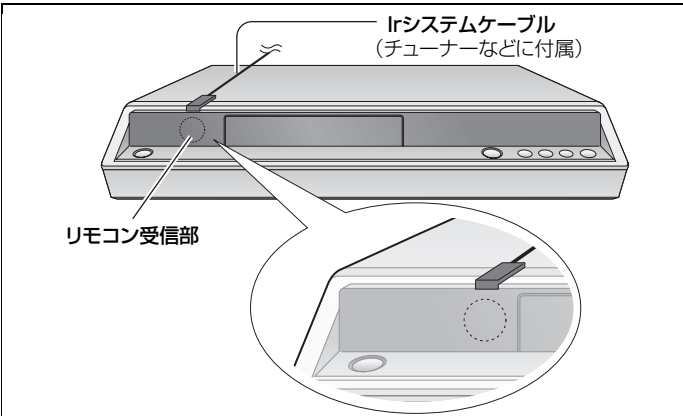

- ●チューナーなどのIrシステムがDVDレコーダーに対応してい ることをご確認ください。
- Irシステムの設置、設定操作はチューナーなどの説明書をご 覧ください。
- ●ダウンロード(→99)実行中、Irシステムは働きません。

接続 設定

# **< 準備3>ビデオやその他の機器と接続する(つづき)**

### マルチチャンネルサラウンドのホームシアターを楽しむには

テレビとアンプと接続して、マルチチャンネル音声でホームシアターを楽しむことができます。

#### 光デジタルケーブルでアンプと接続する場合

デジタル放送の AAC 音声(→13)や DVD ビデオのマルチチャンネル音声を楽しむことができます。

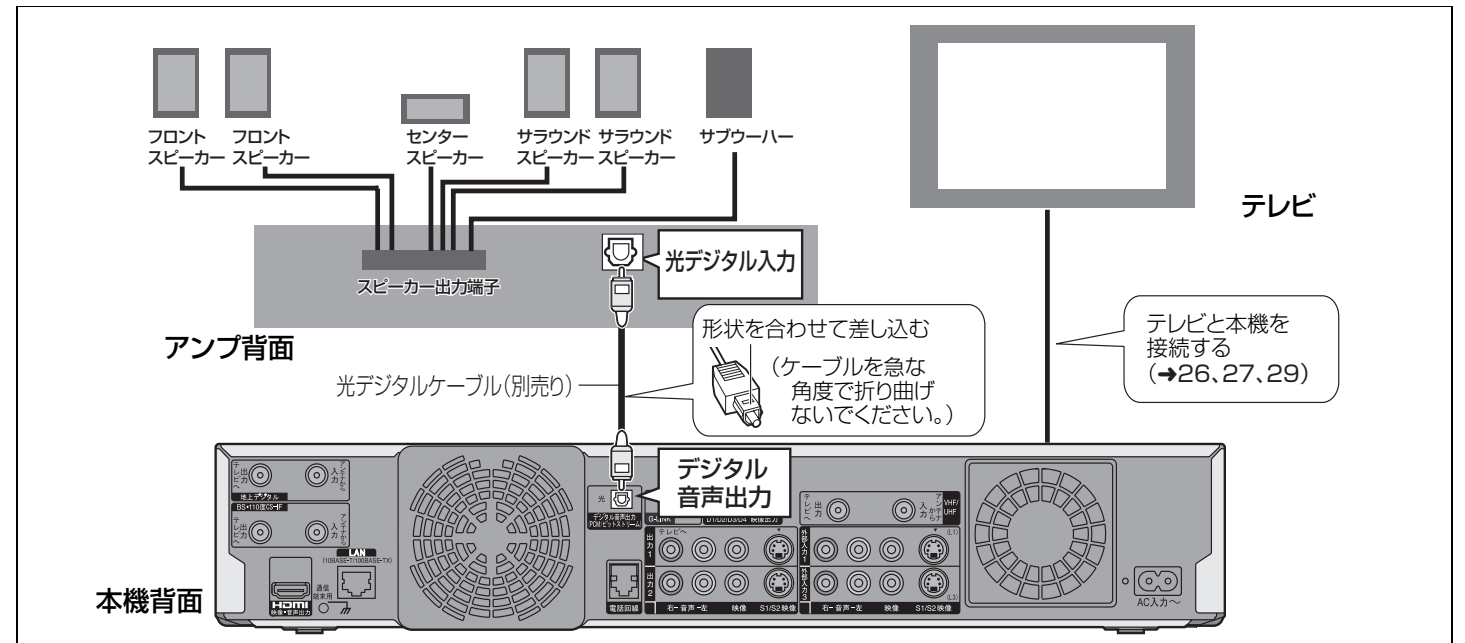

#### 初期設定「デジタル出力」を接続する機器に合わせて設定してください。(→114)

●AAC や Dolby Digital、DTS など(→129)をマルチチャンネルで出力できるアンプと接続してください。

- ●DVDビデオに対応していないDTSデコーダーは使用できません。
- ●DVD オーディオのマルチチャンネル音声は 2 チャンネルで出力されます。
- ●テレビと本機を HDMI ケーブルで接続している場合は、初期設定「音声」の「HDMI 音声出力」を「切」に設定してください。(→40)

#### HDMI ケーブルでアンプと接続する場合

デジタル放送の AAC 音声や DVD ビデオ、DVD オーディオのマルチチャンネル音声を楽しむことができます。

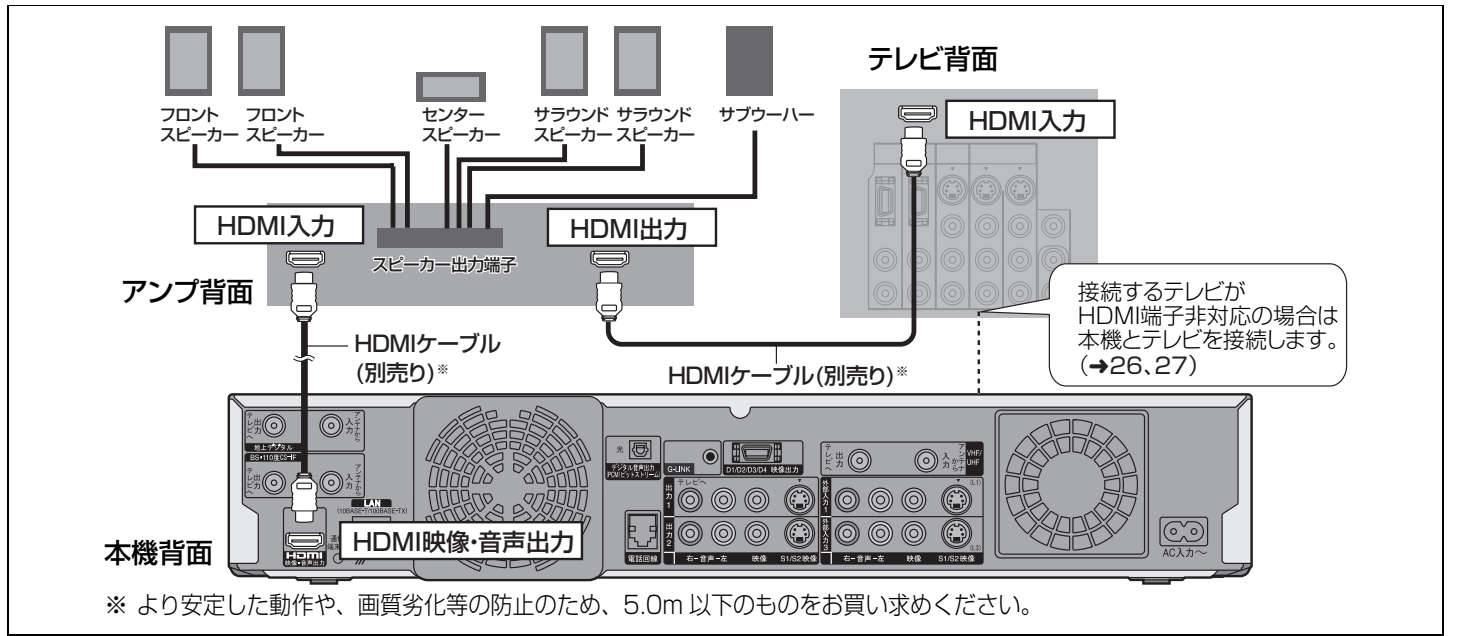

#### 以下の設定をしてください。

初期設定「接続」の「HDMI 映像優先モード」:「入」(→40)

#### 初期設定「接続」の「HDMI 出力解像度」を設定(→40)

#### 初期設定「音声」の「HDMI 音声出力」:「入」(→40)

- ●CPPM(→129)非対応機器と接続すると、CPPM で著作権保護された DVD オーディオの音声は HDMI 映像・音声出力端子からは 出力できません。音声コード(赤、白)を HDMI に対応した音声入力端子に接続してください。
- ●本機は HDMI Ver1.1 (EDID Ver1.3、 512Byte まで)に対応しています。HDMI コントロール機能(CEC) には対応していません。 ●HDMI ケーブルは、HDMI ロゴ(→表紙)のついているケーブルをご使用ください。
- **30 ~** FIDIVII ッーフルは、FIDIVII ロコ(→ 表紙)のラいているツーフルをこ使用くたさい。<br><sub>RQT8035</sub> •アンプ側でスピーカーの設定ができない場合は、「HDMI 接続スピーカー設定」をしてください。(→40)

# **< 準備4> 電話回線の接続**

有料放送(ペイ・パー・ビュー)の視聴や、視聴者参加番組を楽しむために必要な接続です。(→52)

●ブロードバンド環境をお持ちの場合は、ネットワーク接続も行ってください。(→107)

●電話回線の使用時には回線接続料がかかります。

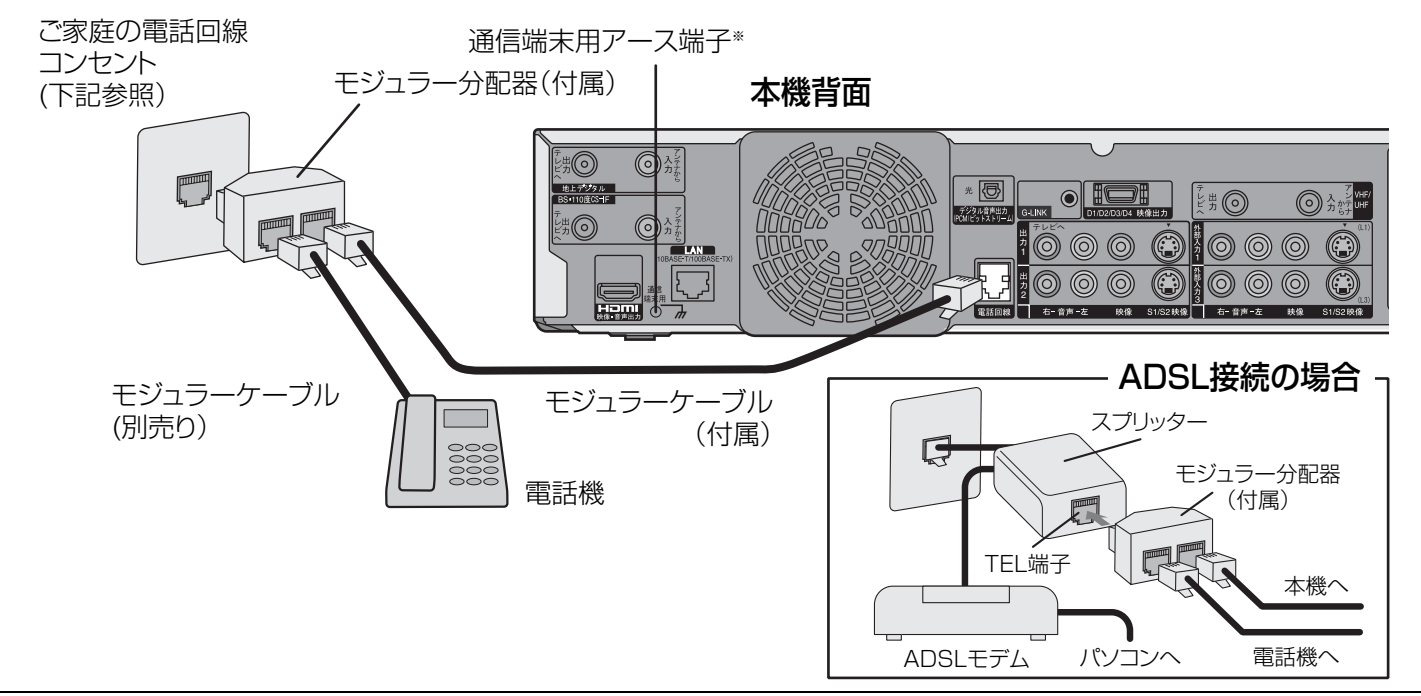

#### ※本アース端子は、電気通信事業法に基づくものです。

#### (お願い

- ●モジュラーケーブルを LAN(10BASE-T/100BASE-TX)端子に誤挿入しないでください。故障の原因になります。
- ●モジュラー分配器を本機の電話回線端子に差し込まないでください。取り外せなくなる可能性があります。
- ●モジュラーケーブルは壁に沿わせるなどして、邪魔にならないようにしてください。
- 1 つの電話回線に 3 つの機器を接続する場合は、市販の 3 分配用モジュラー分配器をお使いください。
- ●付属のモジュラーケーブルで長さが足りないときは、市販のモジュラーケーブルをお買い求めください。
- ●ISDN 回線の場合はターミナルアダプターのアナログポートに接続し、電話回線の設定で「プッシュ」を選んでください。

### $(4105)$

- 次の電話回線には接続できません。
- ●ターミナルアダプターにアナログポートがない ISDN 回線。
- ●デジタル方式の構内交換機に接続されている電話回線。
- ●内線設定が 9 桁以上必要な構内交換機の電話回線。
- ホームテレホンやビジネスホンが接続されている電話回線。(主装置、ターミナルボックス、ドアホンアダプターが接続。)

## ご家庭の電話回線コンセントが上記のかたち(モジュラー型)でない場合

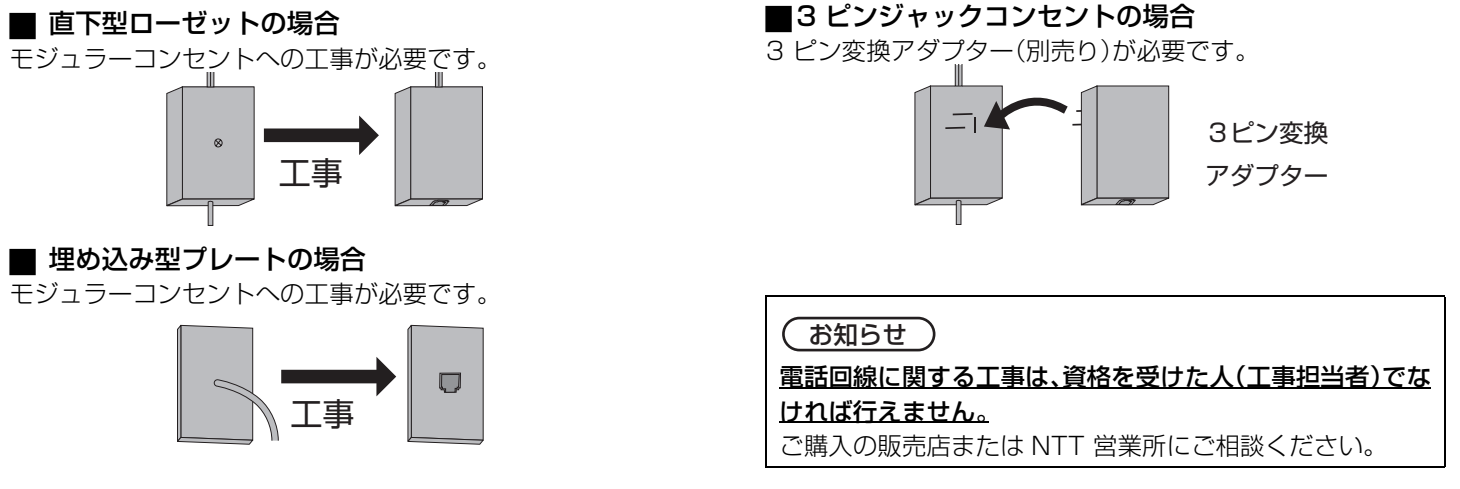

接続 設定

# **< 準備5> B-CAS( ビーキャス)カードの挿入**

## B-CAS カードを使う前に

●挿入/取り出しは、電源プラグを抜いた状態で行ってください。 ●挿入しないと、地上・BS ·110 度 CS デジタル放送を視聴 できません。

●「ビーキャス(B-CAS)カード使用許諾契約約款」をよくお 読みください。

添付のはがき(下記)またはホームページでユーザー登録を 行ってください。(登録は無料)

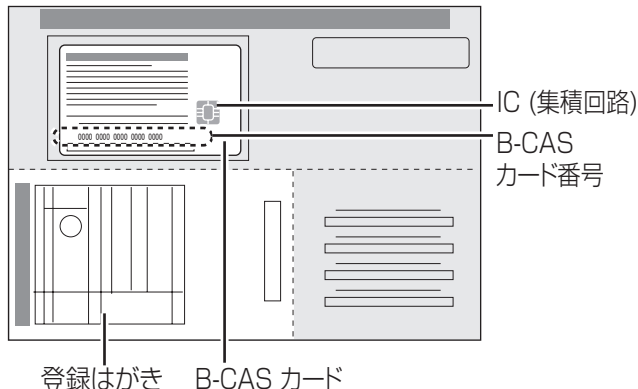

- ●B-CAS カードの番号は、契約内容の管理や問い合わせに必要なもの です。本書裏表紙の便利メモなどに控えておいてください。
- ●B-CAS カードの番号を本機で確認するには(→95)

#### ■ B-CAS カードの取り扱い

- ●折り曲げたり変形させない
- ●重いものを置いたり踏み付けない
- ●水をかけたり、ぬれた手でさわらない
- IC(集積回路)部には手をふれない
- ●分解や加工をしない
- B-CAS カードのお問い合わせは(紛失時など)
- ( 株 ) ビーエス・コンディショナルアクセスシステムズ・カスタマーセンター TEL 0570-000-250

### B-CAS カードを挿入する

- **1** 電源プラグが差し込まれていないことを 確認する
- **2** 前面の扉を開く

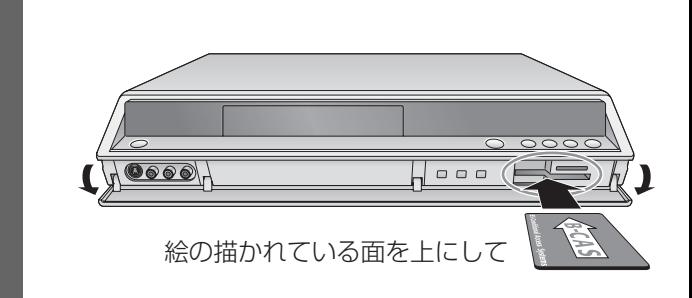

**3** B-CAS カードを挿入し、扉を閉める ●B-CAS カードのテストは、34 ページからの「かんたん 設置設定」の中で行われます。

#### (お知らせ)

- ●画面にメッセージが表示されたとき以外はカードを抜き差し しないでください。
- ●カードを抜くときは、電源プラグをコンセントから外し、その 後にゆっくりと引き出してください。
- ●故障の原因になりますので、B-CAS カード以外は絶対に挿入 しないでください。

# **< 準備6> 電源コードの接続**

### 電源コードを接続する

すべての準備が終わった後、接続してください。

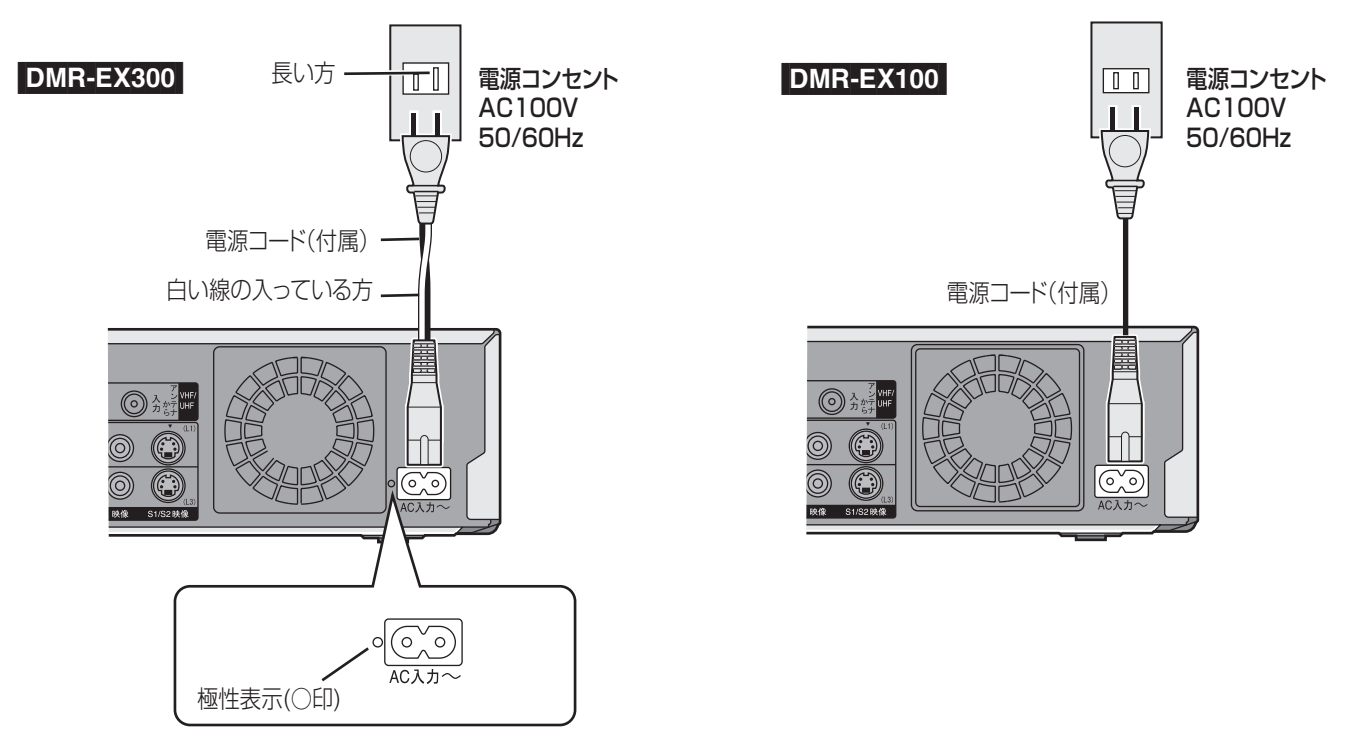

#### DMR-EX300

より良い音質を得るために、アンプ等を接続される場合は、上記のように、電源コードの白い線が入っているほうを、電源ソケット (AC 入力~)の極性側(○印)と電源コンセントの差し込み口の長いほうに合わせて差し込むことをおすすめします。(ご家庭の電源 コンセントによっては、差し込み口の一方が長くなっていないものもありますが、その場合はどちらの向きに差し込んでも問題あり ません。)

テレビでの視聴等の一般的なご使用では、極性を合わせる必要はありません。

#### お知らせ

●長期間使用しないときは、節電のため電源プラグを抜いておくことをおすすめします。電源を切った状態でも、電力を消費していま す。

#### 電源「切」時の消費電力

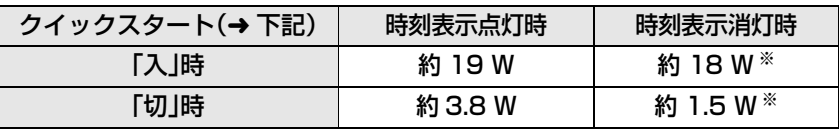

※ FL ディマー(→ 114)を「オート」に設定した場合

≥電源プラグを抜いているときは、自動的に行われるデジタル放送から送られてくる番組表 (G ガイド)などの情報受信や購入記録の 送信ができません。

#### ■クイックスタートとは

電源「切」状態から、以下の操作がすばやく行えるようになります。

ー[番組表]を押して約3秒後※に番組表(G ガイド)を表示して、録画予約することができます。

- ー[DVD 電源]を押して約3秒後※に、テレビ番組を見ることができます。
- ※ ただし映像または S 映像ケーブルでテレビと接続しているときのみ。D 端子ケーブル、および HDMI ケーブル接続時は さらに数秒かかります。
- ≥お買い上げ時、初期設定「クイックスタート」の設定は「切」です。
- ≥「クイックスタート」を「入」にすると、内部の制御部が通電状態になるため、「切」のときに比べて以下の内容が異なります。 ー待機時消費電力が増えます。
	- ー本機の動作を安定させるため、1日1回(午前 4 時ごろ)、本機全体を自動的にリセットし、内部的に再起動します。その ときは、電源ボタンを含むすべてのボタン操作が数分間できません。また、内部から音がしますが、故障ではありません。 (午前4時に電源が入っていた場合や午前4時を含む録画予約がある場合を除く。)
	- ー内部の温度上昇を防ぐため、冷却ファンが定期的に低速で回ります。

接続 設定

# **< 準備7>かんたん設置設定**

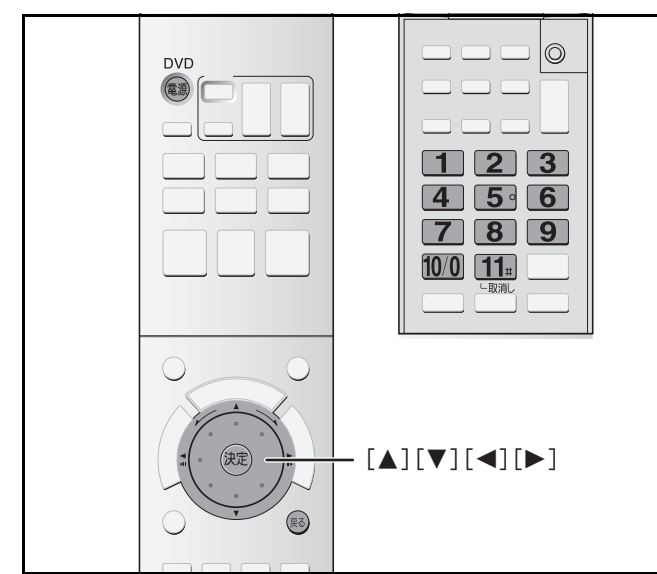

#### はじめて電源を入れたときに自動的に「かんたん設置設定」の画面が 表示されます。

画面と音声ガイドに従って操作し、各テレビ放送のチャンネル を設定していきます。また電話回線(接続している場合)や B-CAS カードのテストも行います。

「かんたん設置設定」を行うことで、番組表 (G ガイド)の受信に 必要な「G ガイド地域設定」も同時に設定されます。

#### お知らせ

「かんたん設置設定」を開始すると、途中で終了することはでき ません。必ず最後まで設定を行ってください。

### かんたん設置設定を始める 準備 |準備 1 〜準備 6 を行う(→25 〜 33 ) **1** テレビの電源を入れ、本機との接続に合 わせて入力を切り換える(ビデオ1など) 2 <sub>Myp</sub> を押す **3** かんたん設置設定(開始) 項目選択 リモコン操作 正しくお使いいただくために各種設定を行います。 「開始」を選択し、決定ボタンを押してください。 開始 [◀][▶]で「開始」を選び、 炮を押す **4** 次へ かんたん設置設定  $\sigma$ 付属の「かんたんガイド」で必要な接続などの<br>準備をご確認ください。 準備がお済みでない場合は、一旦電源を切り、 準備を終えた後、再度電源を入れてください。 以下の準備はお済みですか? ・アンテナ線の接続 ・電話回線の接続<br>・B -C A Sカードの挿入 よろしければ、決定ボタンを押してください。 表示内容を確認し、 準備が済んでいれば†☆しを押す ●「アンテナ線の接続」が済んでいない場合は、いったん本 機の電源を切り、電源コードを抜いてアンテナを接続し てください。(➜25) ●「電話回線の接続」と「B-CAS カードの挿入」は、済んで いなくても次の設定に進めます。

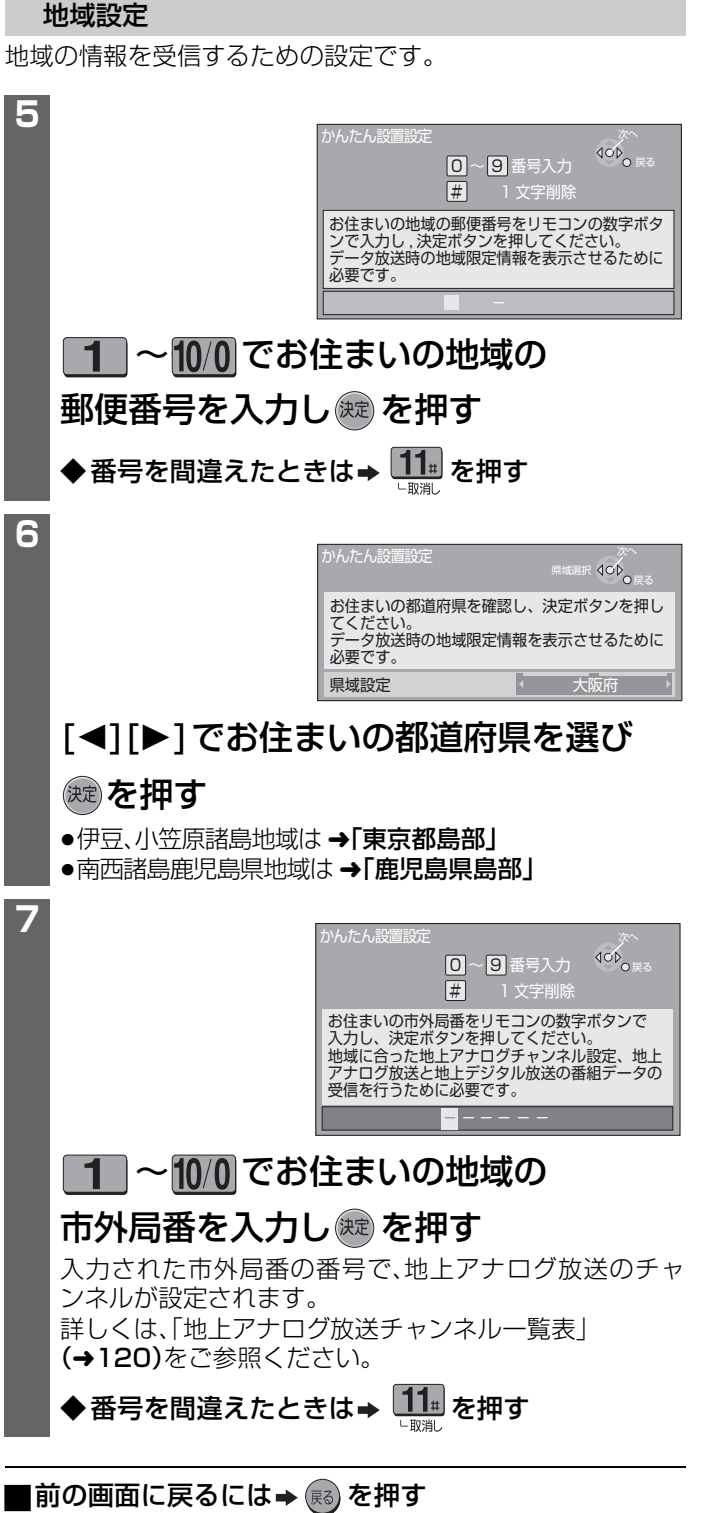

(➜ 次ページにつづく)

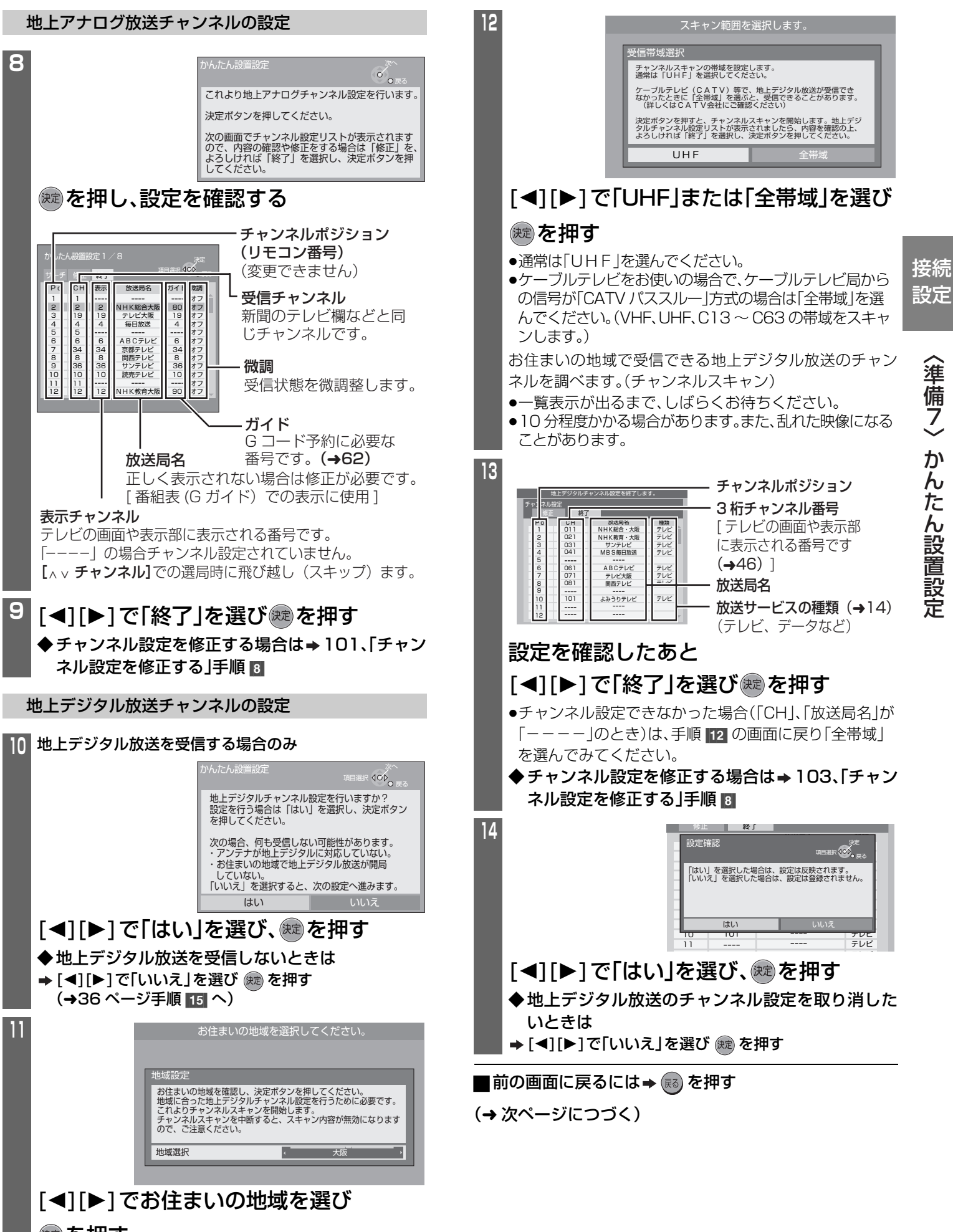

備 7 か ん

# <準備7>かんたん設置設定(つづき)

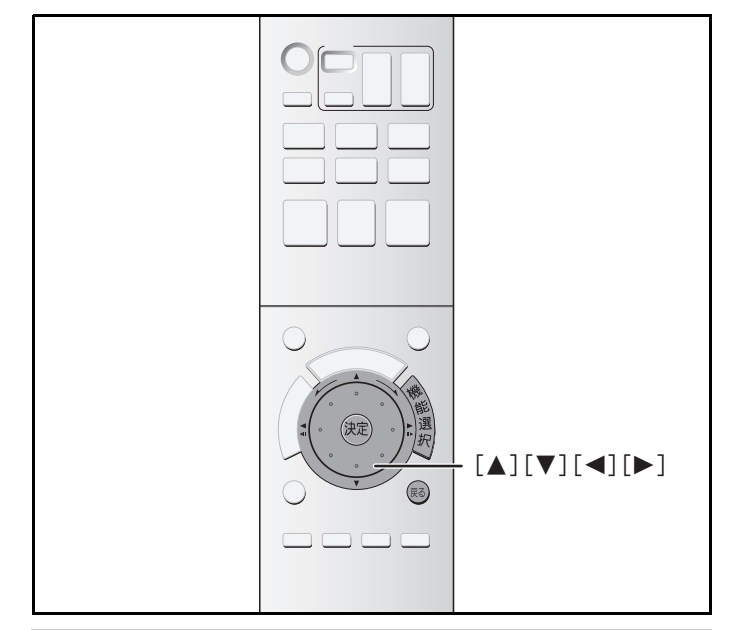

#### 衛星アンテナ設定

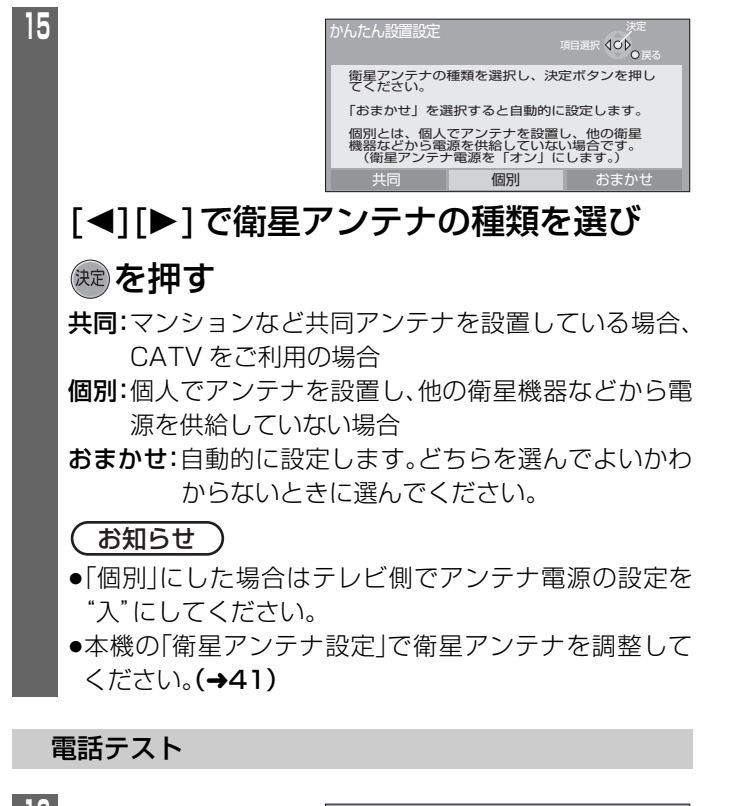

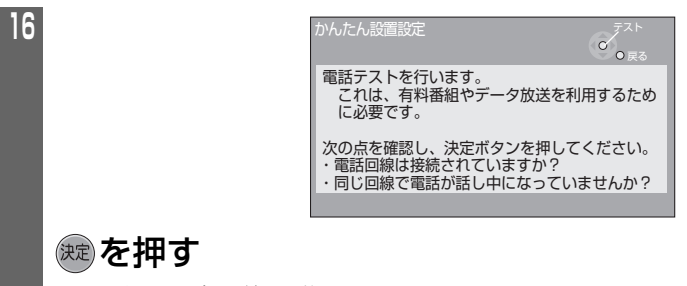

- ●テストは最大で約 3 分かかります。
- ●電話回線のテスト実行には、回線接続料がかかります。

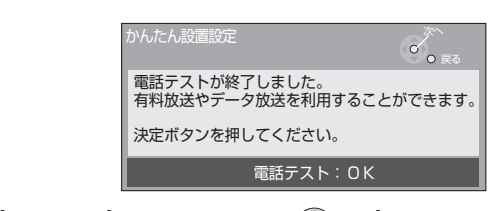

### 「OK」の表示を確認したあと ※ を押す

◆「NG」が出たときは

**17**

(電話回線を接続している場合)

そのまま次の手順に進み、「かんたん設置設定」の最後 まで行ってください。

その後に、電話回線の接続を確認し(→31)、電話設定 **(→105)**を行ってください。(電話回線の接続は、有料 番組や視聴者参加番組を楽しむときに必要です。) (電話回線を接続しない場合)

視聴者参加番組、番組単位で購入できる有料放送や双 方向のデータ放送を利用しないときは、電話回線の接 続は不要です。このとき電話テストで「NG」が出ます が問題はありません。そのまま次の手順に進んでくだ さい。

B-CAS カードテスト

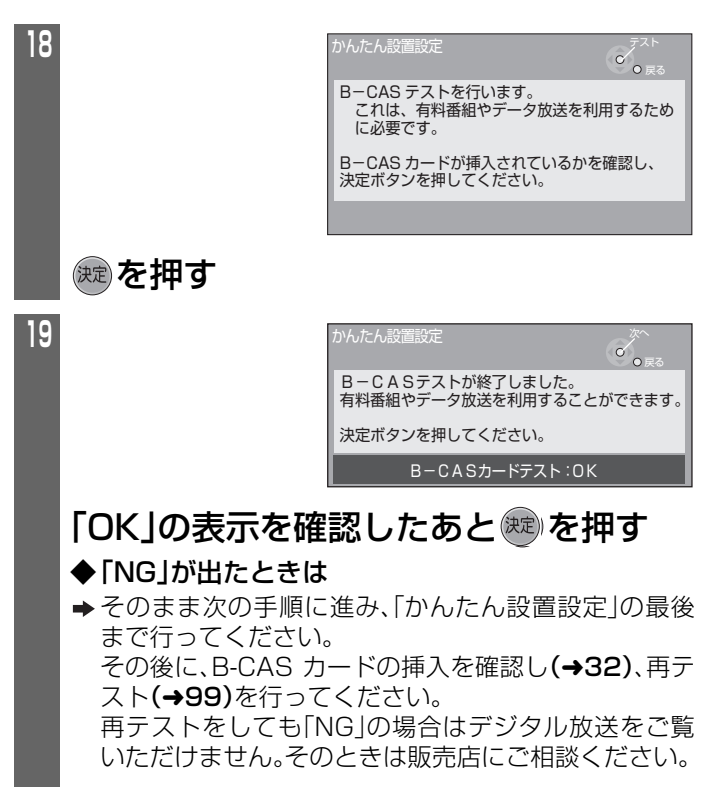

#### ■前の画面に戻るには→ (雨)を押す

(➜ 次ページにつづく)
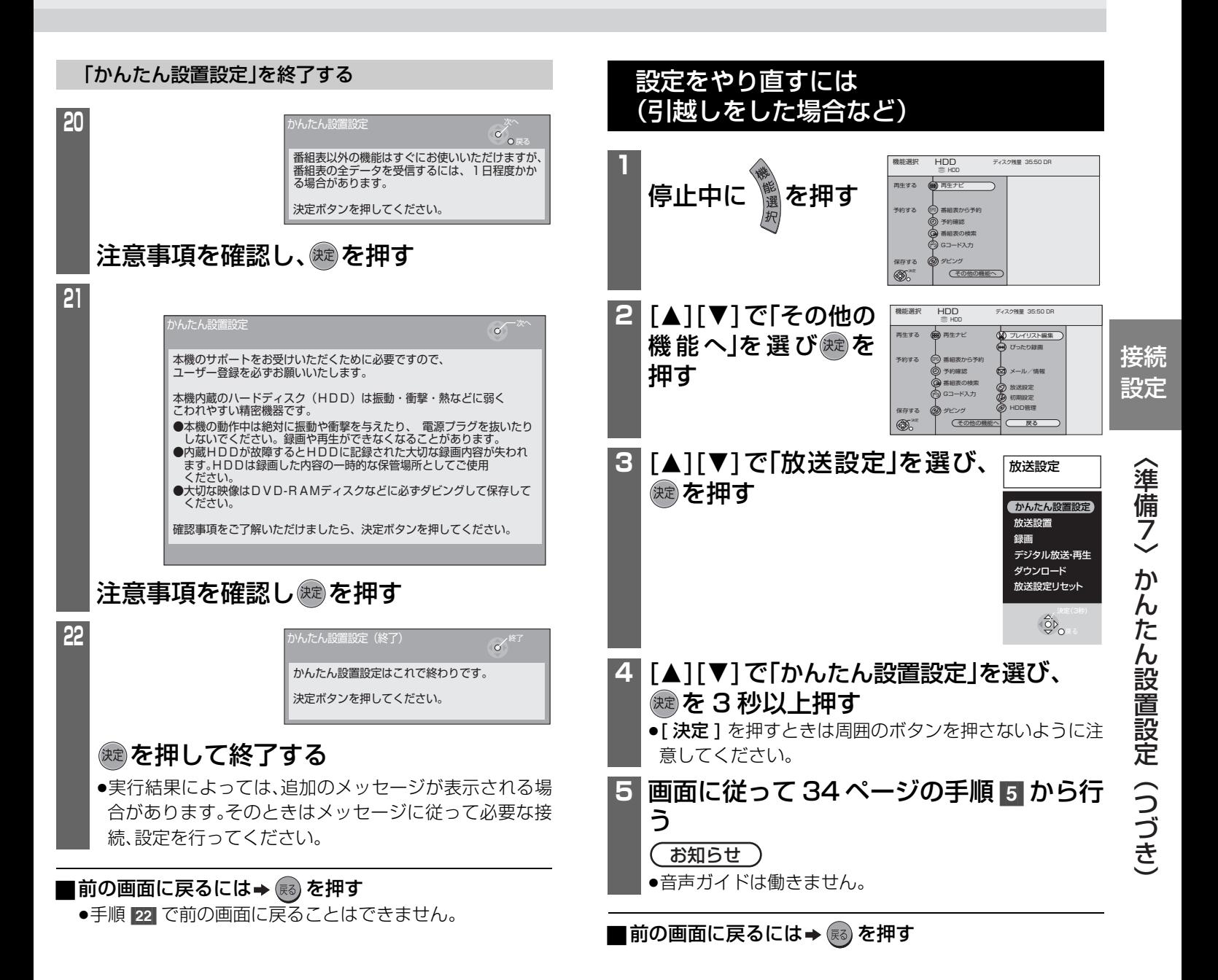

# **準備8> 接続するテレビや接続のしかたに合わせて設定する**

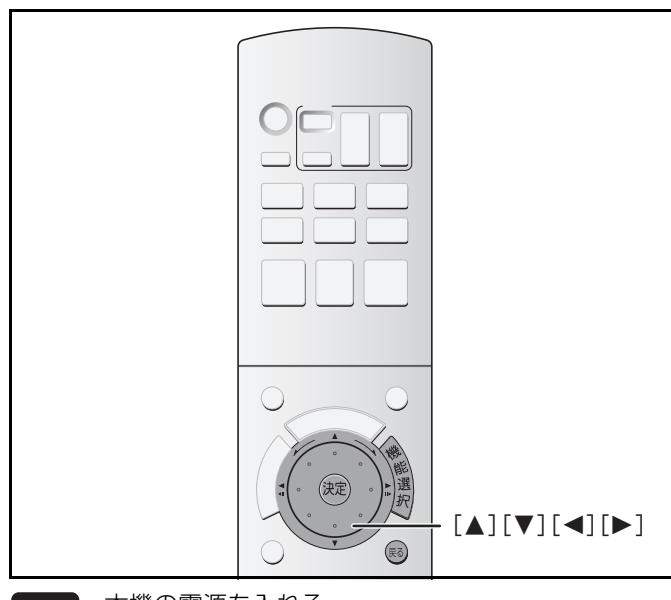

準備 ●本機の電源を入れる。<br>◆ 本機の電源を入れる。 ●テレビの電源を入れ、本機との接続に合わせて入力 を切り換える。(ビデオ1など)

## テレビ画面の縦横比を設定する

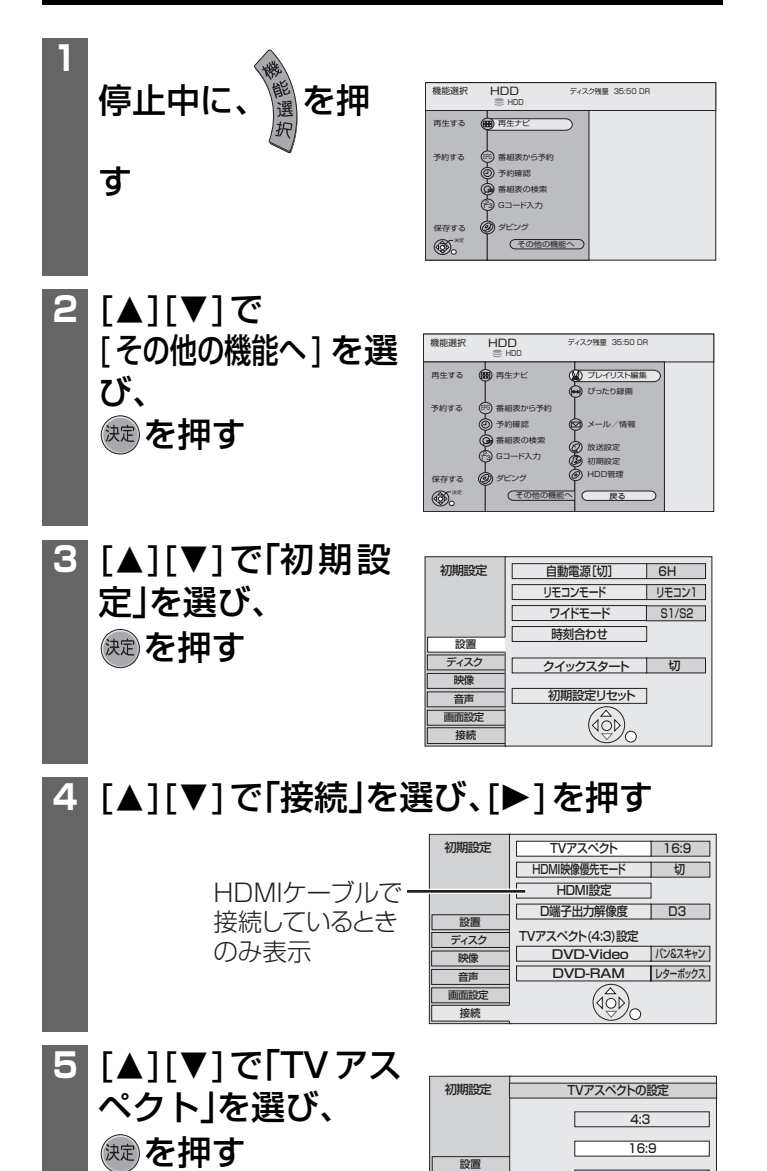

## **6 「▲1「▼1 で接続したテレビに合わせて** TV タイプを選び、(※2) を押す

●左記手順 2 の画面に戻ります。

「4:3」:4:3 標準テレビに接続しているとき 「16:9」:ワイドテレビに接続しているとき 「16:9 フル」:ワイドテレビに接続していて、 サイドパネルをなくして表示 したいとき(➜ 下記)

## ■前の画面に戻るには→(弱)を押す

■画面を消すには→ 属るを数回押す

#### ■TV アスペクト設定と接続 TV での見え方

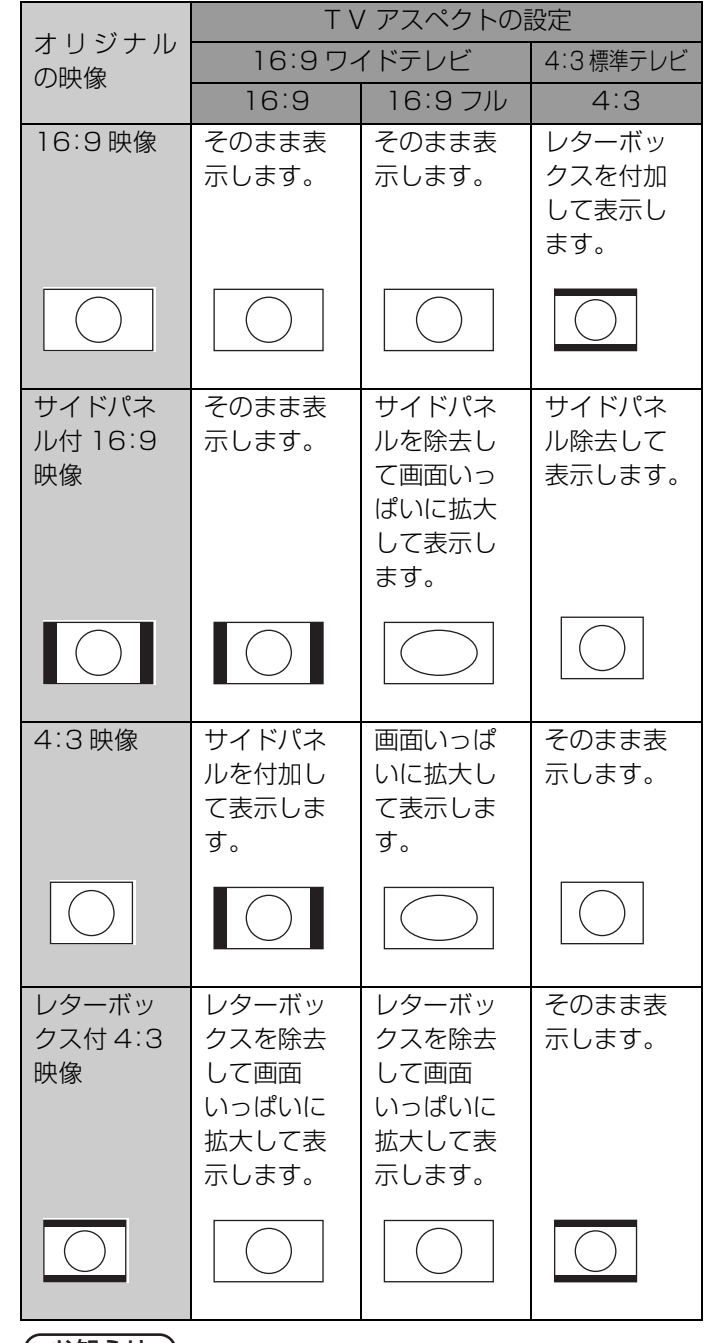

#### ( お知らせ )

16:9フル

г

 $(\widehat{\mathbb{Q}})_{\cap}$ 

映像 音声 画面設定 接続

ディスク

放送やテレビ側の設定によっては見え方が変わる場合があり ます。

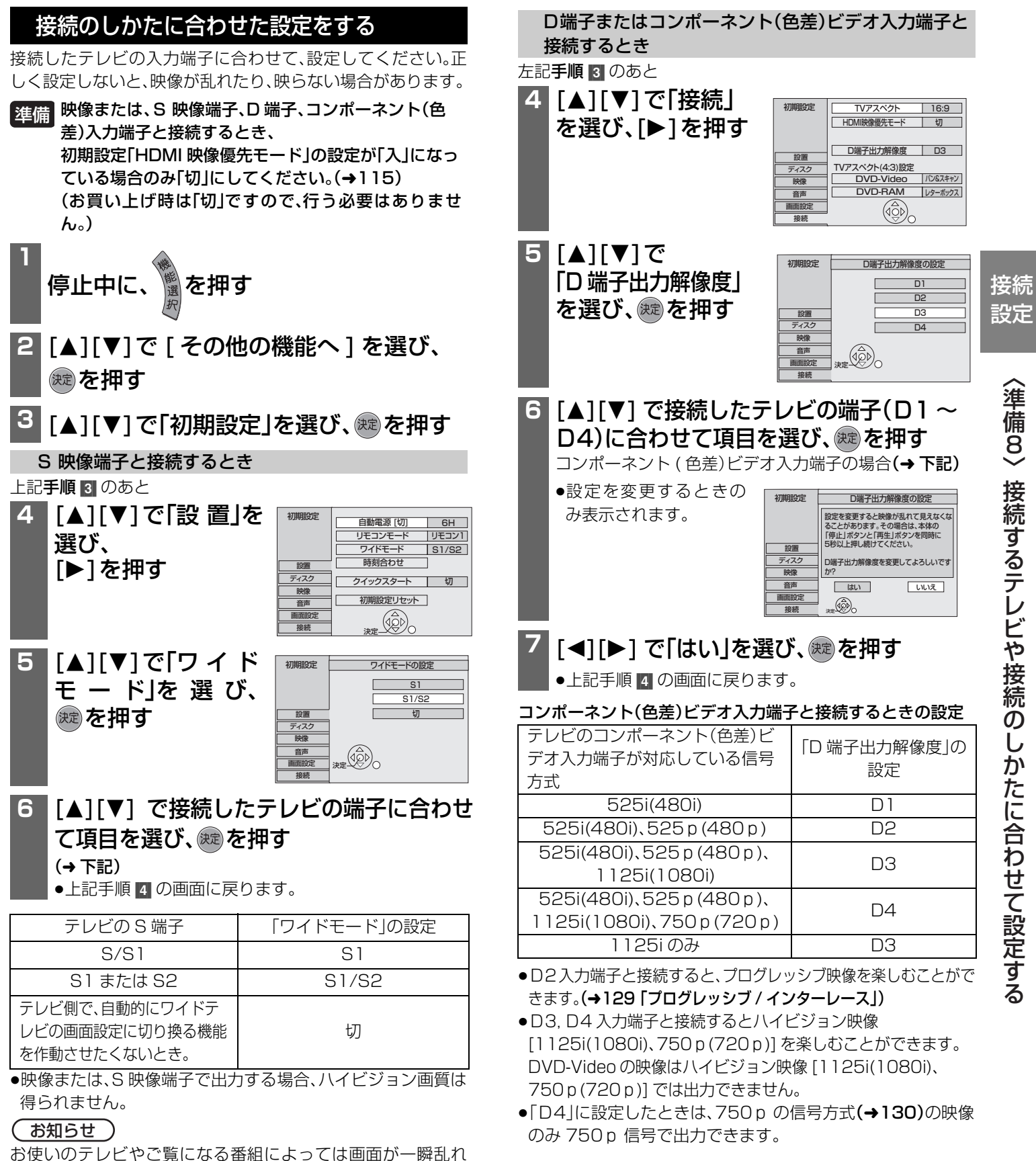

たり、画質の低下が見られることがあります。そのときは初期 設定「D 端子出力解像度」を「D1」に設定してください。(→ 右記

手順 [6])

## **<準備8> 接続するテレビや接続のしかたに合わせて設定する(つづき)**

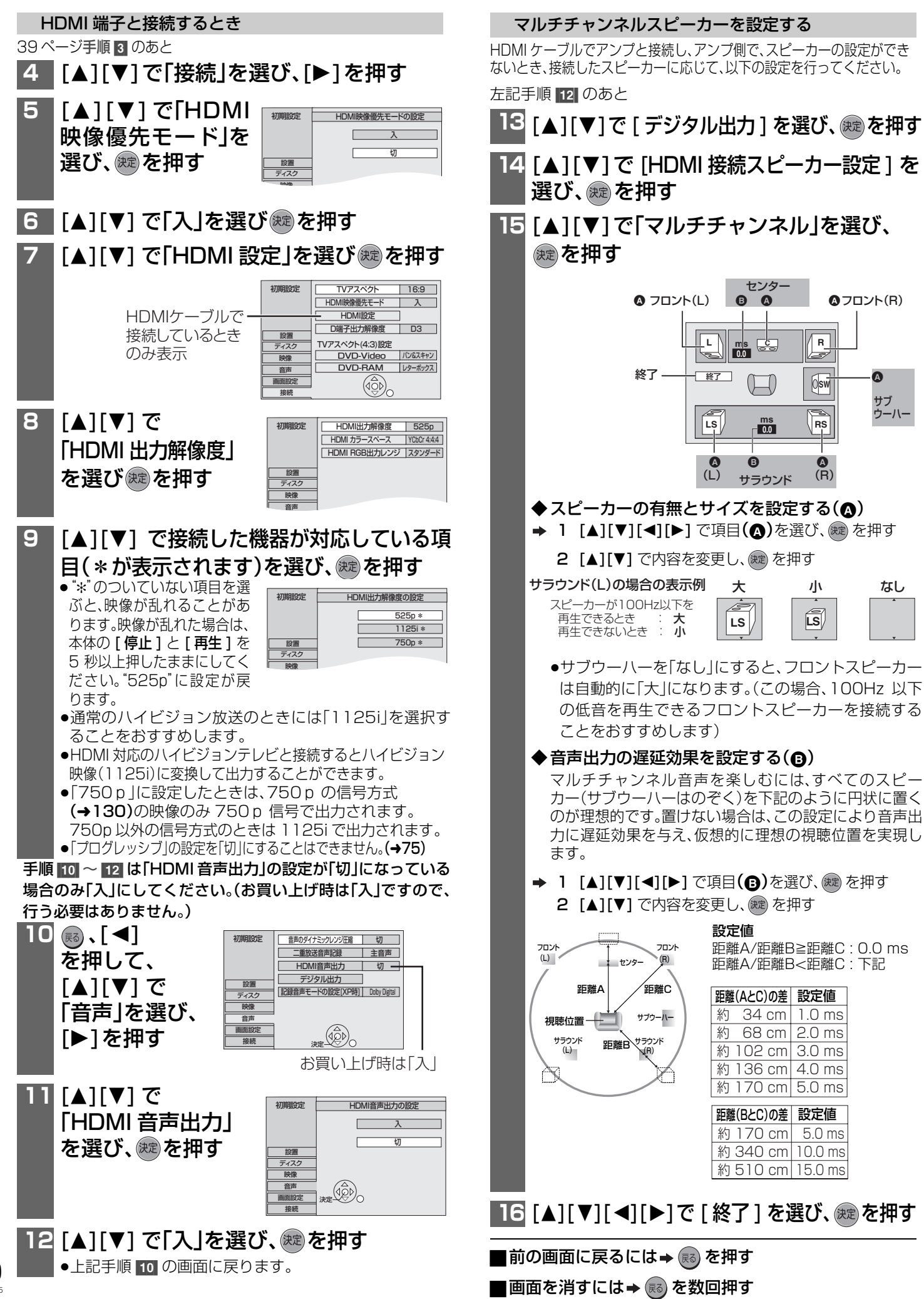

## **< 準備9> アンテナの調整**

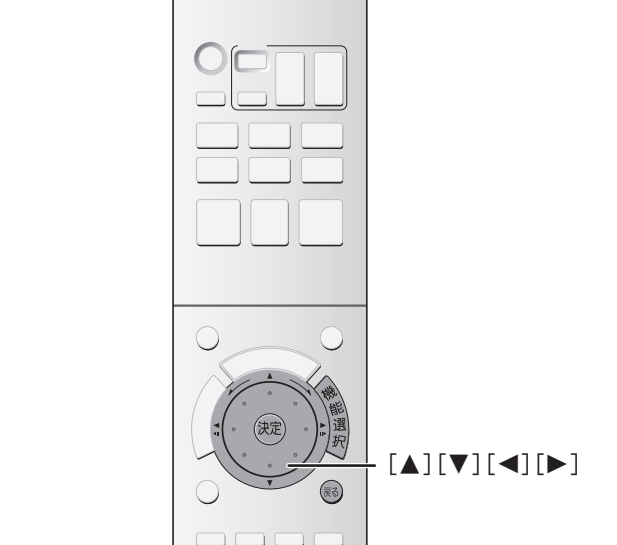

デジタル放送の入力レベルが最大になるよう、アンテナの向き を調整します。

- ●入力レベルは、天候、季節、地域などによって異なります。
- ●アンテナの説明書もお読みください。
- 準備 ●本機の電源を入れる。<br>■■■■■■■■■■■■■■■■■■■■■■■■■■■■■■■■■■■
	- ●テレビの電源を入れ、本機との接続に合わせて入力 を切り換える。(ビデオ1など)

## 地上デジタル用アンテナを調整する

- **1** 停止中に ▓を押す
- [▲][▼]で「その他の機能へ」を選び、<sup>(沈)</sup>を 押す
- **3** [3][4]で「放送設定」を選び (焼き) を押す 放送設定

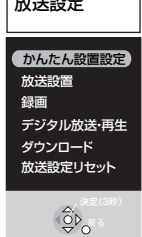

**[▲][▼]で「放送設置」を選び、®®を 3 秒** 以上押す

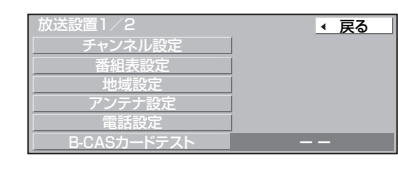

**5** [3][4]で「アンテナ設定」を選び、 を押す

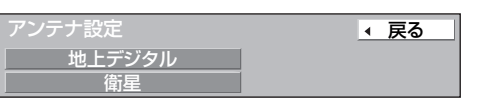

<mark>6</mark> [▲][▼]で「地上デジタル」を選び、 (洗) を押す

## **7** アンテナの向きを調整し、入力レベルを 最大にする

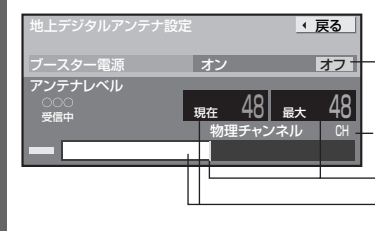

ブースター電源 (電波が弱く映りが悪い ときはオンにしてください) 物理チャンネル

最大感知レベル 現在の入力レベル

- ●アンテナレベルは 44 以上が目安です。
- ●アンテナ入力レベルはチャンネルによって異なります。 またアンテナシステムの条件などにより変動する場合 がありますので十分な余裕をとることをお勧めします。
- ●アンテナレベルが十分でないときは、販売店にご相談ください。 物理チャンネル:

UHF 電波内で割り当てられている地上デジタル各放 送局ごとのチャンネルです。

●物理チャンネルを指定して、アンテナレベルを調整する こともできます。(➜117「受信設定」)

#### アンテナレベル:

アンテナレベルはアンテナ設置方向の最適値を確認する ための目安です。表示される数値は、受信している電波の 強さではなく質(信号と雑音の比率)を表します。 (衛星アンテナのアンテナレベルも同じです。)

- ●電波の悪い場合は、ブースター電源を「オン」にしてもア ンテナレベルが上がらない場合があります。
- ●受信中のデジタル放送のアンテナレベルは「便利機能」 を押して「アンテナレベル」を選んでも確認できます。  $(449)$

## 衛星アンテナを調整する

衛星アンテナの調整は「衛星アンテナ設定」(→ 36)を「個別」 にした場合のみ必要です。 左記手順 [5] のあと

## <mark>|6</mark> [▲][▼]で「衛星」を選び、 ®®)を押す

**7** [3][4]で「アンテナ電源」を選び、

[◀][▶]で[オン]を選ぶ(衛星アンテナのコン バーターへ電源を供給します)

●テレビ側のアンテナ電源の設定も"入"にしてください。

**8** アンテナの向きを調整し、入力レベルを 最大にする

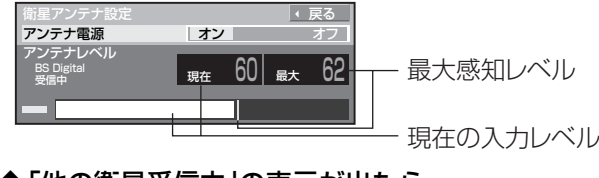

◆「他の衛星受信中」の表示が出たら BS ・110 度 CS 以外の衛星放送を受信しています。 再度アンテナの向きを調整してください。

●アンテナ入力レベルは 50 以上が目安です。 ●アンテナ入力レベルの表示が白色で映らないときは (➜137 「BS ・110 度 CS デジタル放送が受信できな い 映像や音声が出ない、または映りが悪くなった」) ●アンテナレベルが十分でないときは、販売店にご相談ください。

■前の画面に戻るには→ (弱) を押す ■画面を消すには→ (雨)を数回押す 接続 設定

# **<準備10>番組表(Gガイド)を受信する**

## 番組表(Gガイド)とは?

放送局から送られるテレビ番組の情報を、新聞の番組欄のようにテレ ビ画面に表示するシステムです。本機の場合、番組表(G ガイド)を BS908 のメガポートより受信しています。(2005 年 6 月現在) 番組表(Gガイド)を利用すれば、一覧表から番組を選ぶだけで簡単に 予約録画することができます。(→60)

本機は地上アナログ放送、地上デジタル、BSデジタル、CSデジタルの 番組表(Gガイド)を最大8日先まで画面に表示できます。 お買い上げ後すぐ番組表(G ガイド)を表示させることはできま せん。「かんたん設置設定」(→34 ~ 37)と番組表(G ガイド) データの受信(→ 下記)が必要です。

地上アナログ放送の番組表(G ガイド)は、BS デジタル放送の G ガイドでのみの配信となりますので、必ず衛星アンテナの接 続が必要です。

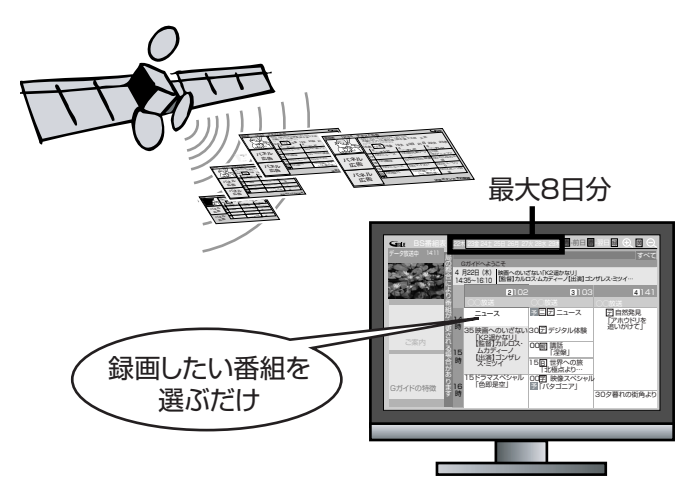

## 番組表(G ガイド)を受信する

 $b$ んたん設置設定を行ったあと $($   $\rightarrow$  34  $\sim$  37)

#### **DVD** を押して本機の電源を切る 雷源

**DATA** ( データ受信が始まると"DATA"が点灯し ます。)

#### 出马 ● "DATA"が消えたら受信完了です。 (設置直後はデータ受信に数時間かかることがありますが、 通常数十分で完了して表示が消えます。)

#### 番組表(G ガイド)の受信時刻を知りたいとき(→96)

#### ( お知らせ )

**DATA**

- "DATA"表示中に電源を入れた場合は、データを受信できません。
- ●本機を設置した時間帯によっては、番組表(Gガイド)を表示 できるまでに1日程度かかる場合があります。
- ●番組表(Gガイド)データの受信が完了しなくても"DATA" の表示が消灯する場合があります。この場合、次回以降の受信 スケジュールで番組表(Gガイド)データを受信します。
- ●データ受信中は冷却ファンが回ります。

#### ■番組表(Gガイド)データの更新

一度番組表(Gガイド)データを受信した後も、内容更新のため にデータ受信が必要です。

データ送信時刻に本機の電源が「切」状態であれば、自動的に受 信されます。("DATA"表示中に電源を入れたり、本機を使用中 などでデータを受信しなかった場合は、前回受信したデータが 残ります。)

### 番組表(Gガイド)データを正しく受信 できないときは

以下の項目をお確かめください。

#### ■デジタル放送のアンテナが正しく接続されています か?

番組表(G ガイド)は BS デジタル放送の G ガイドおよびデジ タル放送の電波のすきまで配信されます。デジタル放送のアン テナを正しく設定してください。

●地上アナログ放送の番組表(G ガイド)は BS デジタル放送の G ガイ ドでのみの配信となりますので、必ず衛星アンテナの接続が必要で す。

■データ送信時刻に本機の電源を「切」にしていますか?

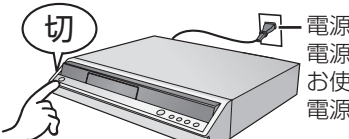

電源コードは抜かないでください。 電源スイッチのある延長コードを お使いの場合は、延長コードの 電源スイッチは切らないでください。

## 番組表(G ガイド)の受信時刻を知りたいとき(→96)

■「G ガイド地域設定」が正しく設定されていますか? **(→96 「番組表(G ガイド)の受信スケジュールを確認する** (番組表設定)」手順 [5])

「Gガイド地域設定」がお住まいの地域に合った設定になって いるか、ご確認ください。

## 番組表(Gガイド)についてよくあるご質問

#### ■映像が受信できるのに番組表(G ガイド)に表示されない 放送局がある。

#### (地上アナログ)

番組表(Gガイド)が表示される放送局は、地域ごとに決められて います。設定した「Gガイド地域設定」に登録されていない放送局 は、映像が受信できる場合でも、番組表(Gガイド)には表示され ません。「Gガイド地域一覧表」(→124)でご確認ください。

#### 登録されている放送局が表示されない場合は…

- 「チャンネル設定」でチャン ネルを設 定して くださ い。 (→101「チャンネル設定を修正する」)
	- ●「放送局名」はチャンネル一覧表(→120)に従って、正しく 入力してください。

#### ■数日経っても番組表(Gガイド)が受信できない。一部の 放送局が受信できない。

上記の「番組表(Gガイド)データを正しく受信できないとき は」をご参照ください。 お住まいの地域の受信状態に問題(電波状態が弱いなど)があ る場合には、正常に受信できないことがあります。

#### ■電源「切」状態中、表示窓に"DATA"が表示されている 間は使えないのか?

使えます。ただし、データ受信は中止されます。(前回受信した データが残ります。)

■番組表(G ガイド)について(→47)

## **< 準備11> リモコンの設定**

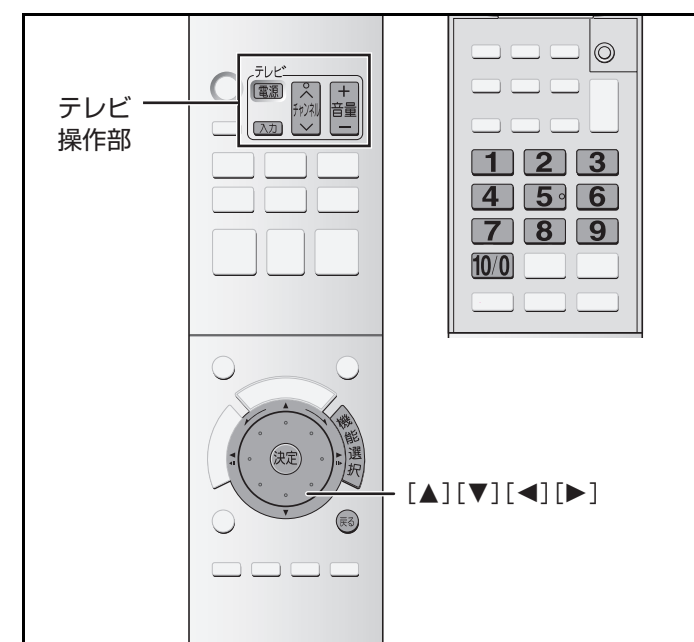

- ●本機の電源を入れる。
- ≥テレビの電源を入れ、本機との接続に合わせて入力 準備 を切り換える。(ビデオ1など)

## 本機のリモコンでテレビを操作する

設定すると、リモコンのテレビ操作部(→上記)でテレビの操作 ができます。

## リモコンをテレビに向け、 @を押しながら、 1 ~ 10/0 でテレビのメーカー番号を入力す る

●メーカー番号は、2けたで入力してください。 例)01の場合…[10/0]、[1] の順に押す

10の場合…[1]、[10/0] の順に押す

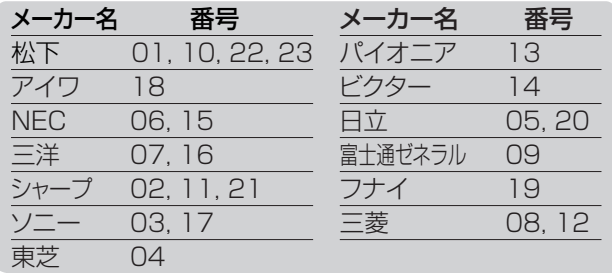

●テレビの電源入/切が働くか確認してください。

#### (お知らせ)

- ●同じメーカーで複数の番号がある場合は、正しく操作できる 方の番号に合わせてください。
- ●正しく操作できないときは、テレビに付属のリモコンで操作 してください。
- ●リモコンの[1]~[12]を使ってテレビのチャンネルは選べ ません。テレビ操作部の[^vチャンネル](→上記)をお使い ください。

## 2台以上の当社製 DVD レコーダーなどを 使うとき ( リモコンモード)

当社製機器のほとんどが共通したリモコン方式のため、再生な どの操作をすると、本機以外の別の機器にも影響してしまいま す。このときは、リモコンモードを変えてください。

当社製機器が本機しかないときなど、通常は変更の必要はあり ません。

本体側のモードを変える

**1** 停止中に、 ▒ を押す

- **2 [▲][▼]で「その他の機能へ」を選び、** (焼き) を押す
- <mark>3</mark> [▲][▼]で「初期設定」を選び、 ®® を押す
- **4** [▲][▼]で「設置」 を選び、[▶]を押す

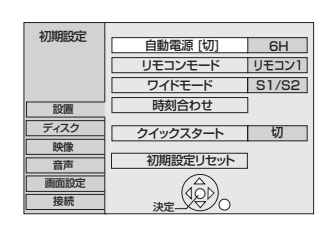

**5** [△][▼]で 「リモコンモード」 を選び、 (焼き) を押す

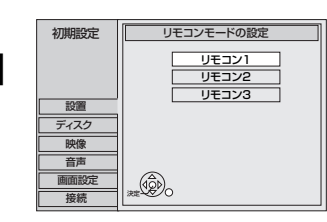

- **6** [▲][▼]で 「リモコン2」または「リモコン3」を 選び、 (焼) を押す
- リモコン側のモードを変える

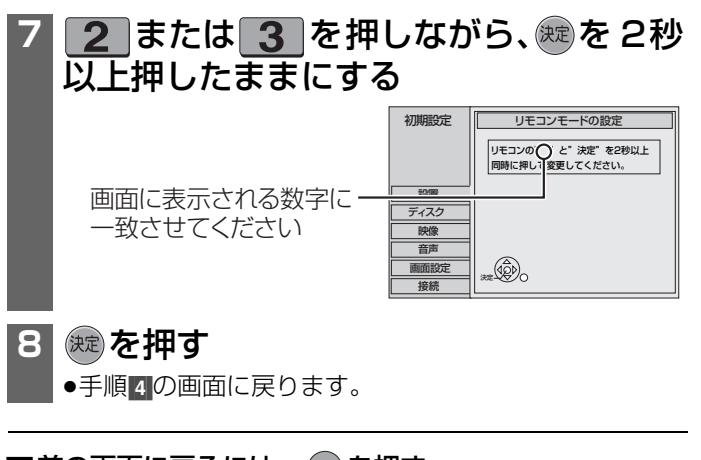

■前の画面に戻るには→ ® を押す ■画面を消すには→ ® を数回押す

#### ■本体表示窓に"U30"が表示されたら

リモコンの設定が本体の設定と合っていません。

リモコン操作で、この数字のボタン と [決定]を同時に2秒以上押した ままにしてください

### お知らせ

チューナーなどのIrシステム(→29、129)を使用する場合は、 本機で設定したリモコンモードにIrシステムのリモコンモー ドを合わせてください。詳しくは、チューナーなどの説明書を ご覧ください。

接続 設定

## **テレビ番組を受信する**

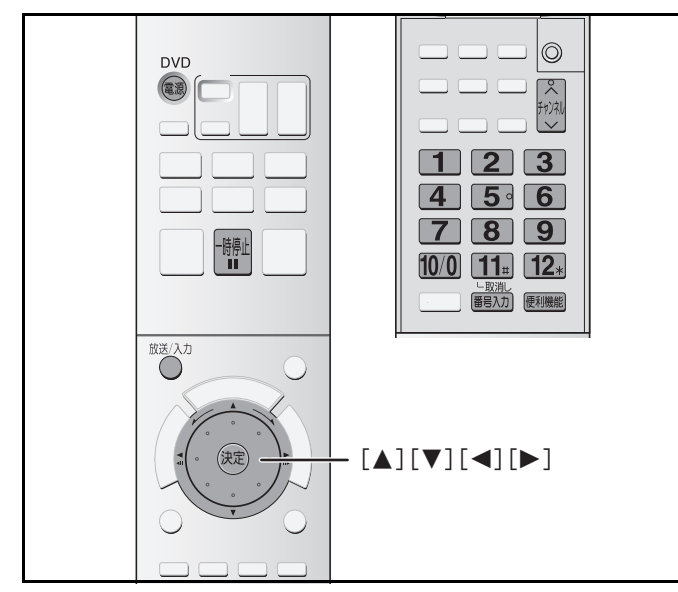

## テレビ番組を見る

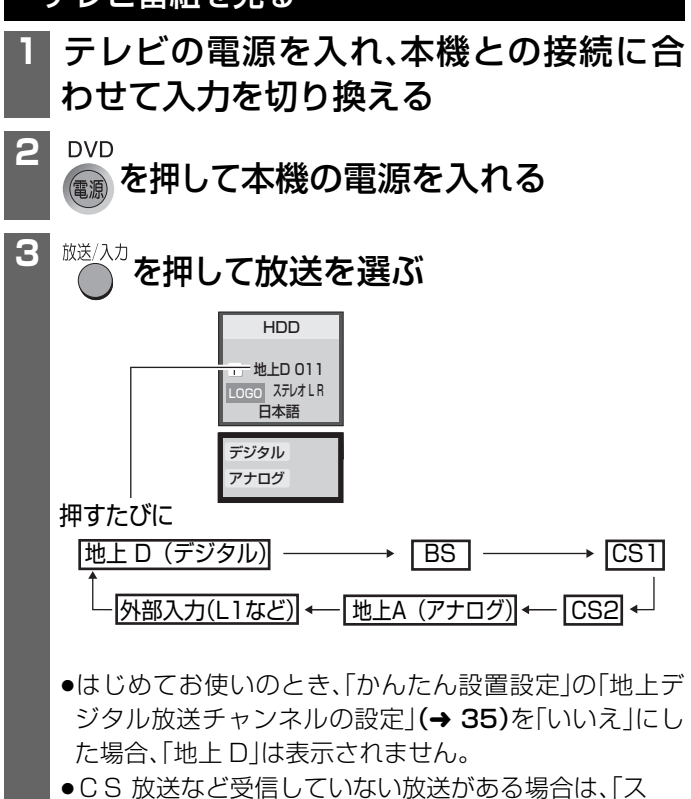

キップ設定」で「スキップする」を選ぶと、設定した放送 をとばして切り換えを行うことができます。ただし地上 アナログ、地上デジタル放送は設定できません。

#### $(4116)$

●録画中は以下のようにしか切り換えできません。 地上アナログ放送録画中 地上 A →地上 D → BS → CS1 → CS2 デジタル放送(地上 D、BS、CS1、CS2)録画中 録画中のデジタル放送→地上A→外部入力(L1など) デジタル・アナログどっちも録り(➜ 66)のとき 録画中の地上 A もしくは録画中の外部入力(L1など) →録画中のデジタル放送

## **4** チャンネルを選ぶ

右記の中から、選局方法を選んで行ってください。

44 ■ 番組購入の画面が表示されたら(→ 52 ) 暗証番号の入力画面が表示されたら(→ 51)

## テレビ番組を選局する

数字ボタンで選局する

(地上アナログ) (地上デジタル) (BS デジタル) (CS デジタル)

- 1 ~ 12 を押してチャンネルを選ぶ
- ●1~12の番号にあらかじめ割り当てられた放送局のみ選べ ます。(➜ 45、120、122)
- ●それぞれのボタンで選べる放送局を変更することもできま す。(➜ 101、103、104 「チャンネル設定を修正する」)

#### 順送りで選局する

(地上アナログ) (地上デジタル) (BS デジタル) (CS デジタル)

#### 「∧∨チャンネル] を押す

- 順送りで選べる放送局を変更することもできます。
- <u>地上アナログ</u>)(→ 101)
- (地上デジタル) (BS デジタル)

(➜ 51「選局対象を変更する」)

#### 3桁チャンネル番号(→ 46)を入力して選局する

 $(\text{\tt \#LF}$ ジタル $)$   $(\text{\tt CS} \text{\tt F}$ ジタル $)$ 

### ■■■■ を押す

●押すたびに選局対象の放送が切り換わります。 CS1 と CS2 は"CS"で選んでください。

#### **[ヿ ̄~||0/0|を押してチャンネルを入力** する(➜45、122) (例 : 103)  $[1] \rightarrow [10/0] \rightarrow [3]$ ●入力画面が表示されている間に入力してください。

#### お好み選局表から選局する

テレビ画面に表示される放送局のリストから選局できます。 (地上デジタル) (BS デジタル)

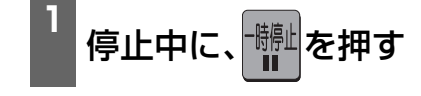

## 2 「▲1「▼1「◀1「▶1で放送局を選び、

#### を押す

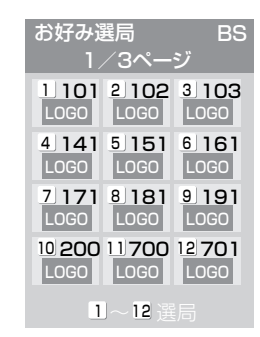

- ●「お好み選局表」の2、3ページにも割り当てがあります。 (BS デジタル放送)
	- [一時停止]を押すごとにページが切り換わります。
- ●お好み選局表で選べる放送局を変更することもでき ます。(➜ 51)

#### 枝番組の異なる放送を選局するには

#### (地上デジタル)

枝番号とは、地上デジタル放送の同じチャンネル番号に割り当 てられる放送が複数受信できた場合に 3 桁チャンネル番号に 追加される番号のことです。

例)「011-0」、「011-1」、「011-2」

3桁チャンネル番号を入力して選局する(→44)と下記手順 2 の画面でチェックマークの入った放送局が選局されます。以下 の手順で、ちがう枝番号の放送局を選局することができます。

## 停止中に、 <sub>( 願 顧</sub>を押す

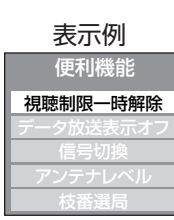

## 2 [▲][▼]で「枝番選局」を選び、 ※ を押す

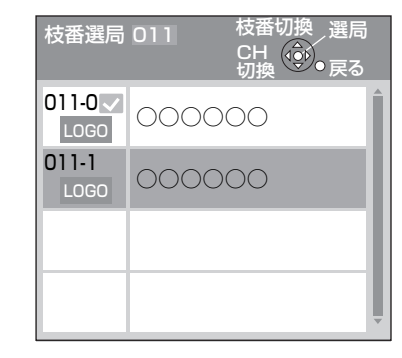

#### **3** [3][4]で放送局を選び、

### を押す

◆3 桁チャンネル番号入力時に選択される放送局を 変更するには

→ ® を押す前に ■■ を押す

●選んだ放送局にチェックマークが付き、選局時、その 放送局が選ばれます。

#### ■リモコンのボタンに割り当てられた放送局

- ●地上アナログ放送(→120)
- ●地上デジタル放送(→122)
- BS デジタル放送

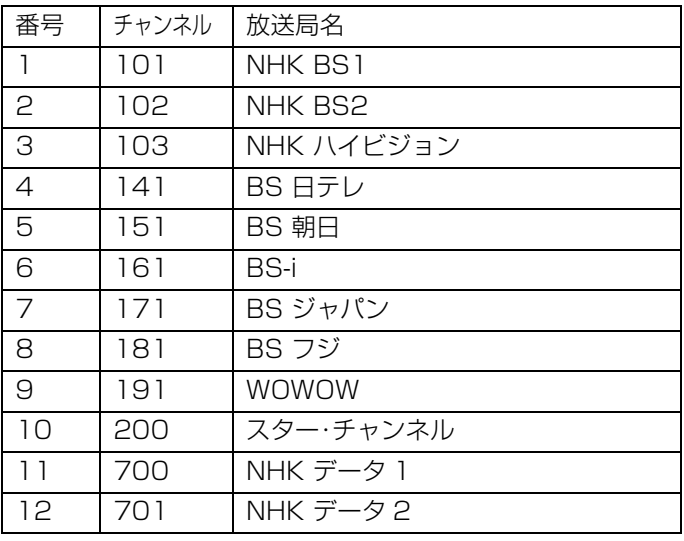

● CS 1(スカパー!110)

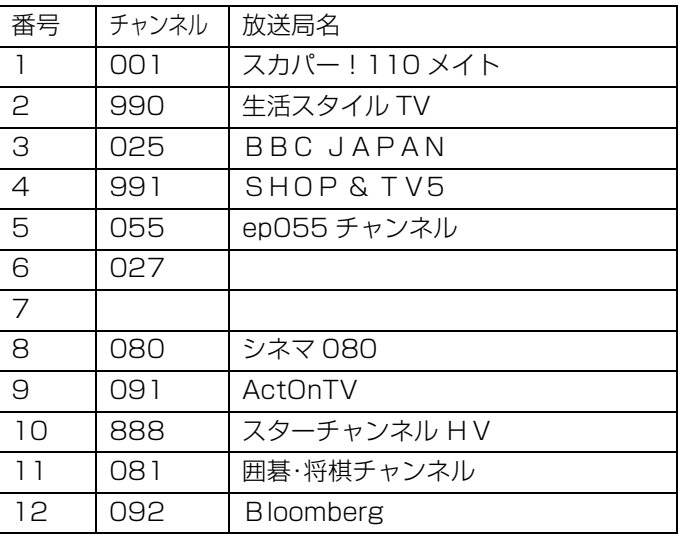

#### ●CS 2(スカパー!110)

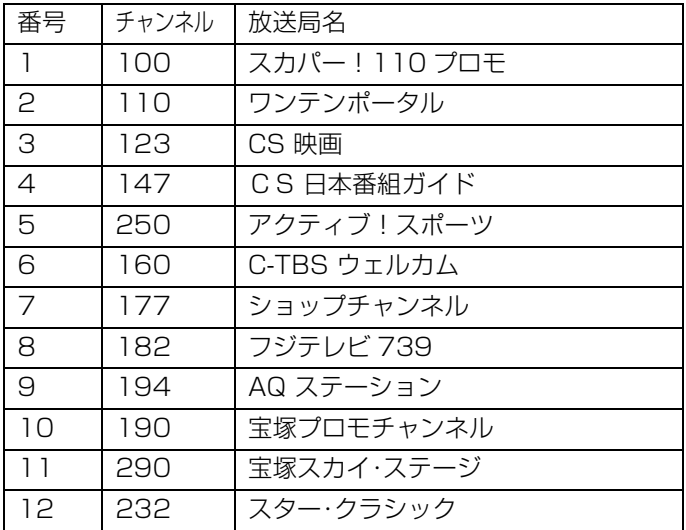

#### ( お知らせ )

#### (2005 年 6 月現在)

●放送局名やチャンネル番号は、お住まいの地域により異なる 場合があります。

●放送局名やチャンネル番号は、実際の表示と異なる場合があ ります。

受信 する

# **テレビ番組を受信する(つづき)**

■地上デジタル放送について

#### ● 3 桁チャンネル番号

デジタル技術により、1 つの物理チャンネルの中に、複数の チャンネルをのせることができます。

例えば、◯◯放送は、物理チャンネルの 25ch を使って、 「101」~「103」の 3 つの放送を提供します。この「101」、 「102」、「103」を 3 桁チャンネル番号と呼びます。この内、 下位 1 桁が「1」の放送が、その放送局の代表チャンネルと呼 ばれます。(この場合「101」)

代表チャンネル以外の選局は、[^vチャンネル]や3桁番号 入力により、選局できます。(→44)

#### ● リモコンのチャンネルボタン

テレビ放送の場合、3 桁チャンネル番号の上位 2 桁(上記の 場合は「10」)は、リモコンの同じ番号のボタンに割り当てら れます。(本機は基本的に自動でこの割り当てを行います) すなわち、この場合であれば[10/0]を押すと、3 桁チャンネ ル番号の「101」(その放送局の代表チャンネル)が選局され るように設定されます。この割り当てはお住まいの地域によ り異なります。(→122)

# **番組表(G ガイド)から見る**

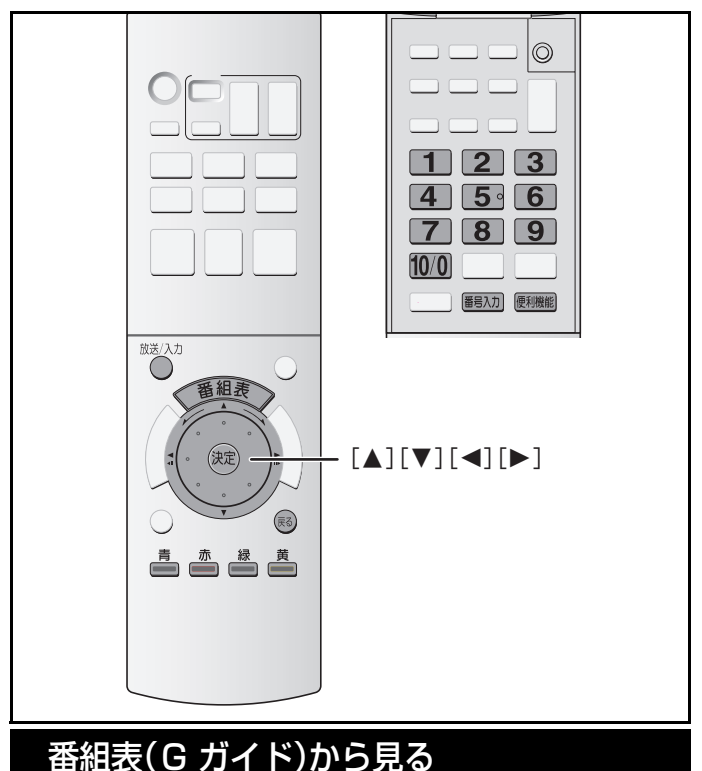

## (地上アナログ) (地上デジタル) (BS デジタル) (CS デジタル)

新聞のテレビ欄のような一覧表から見たい番組を選ぶことが できます。この機能を使うにはまず、番組表(G ガイド)の受信 が必要です。

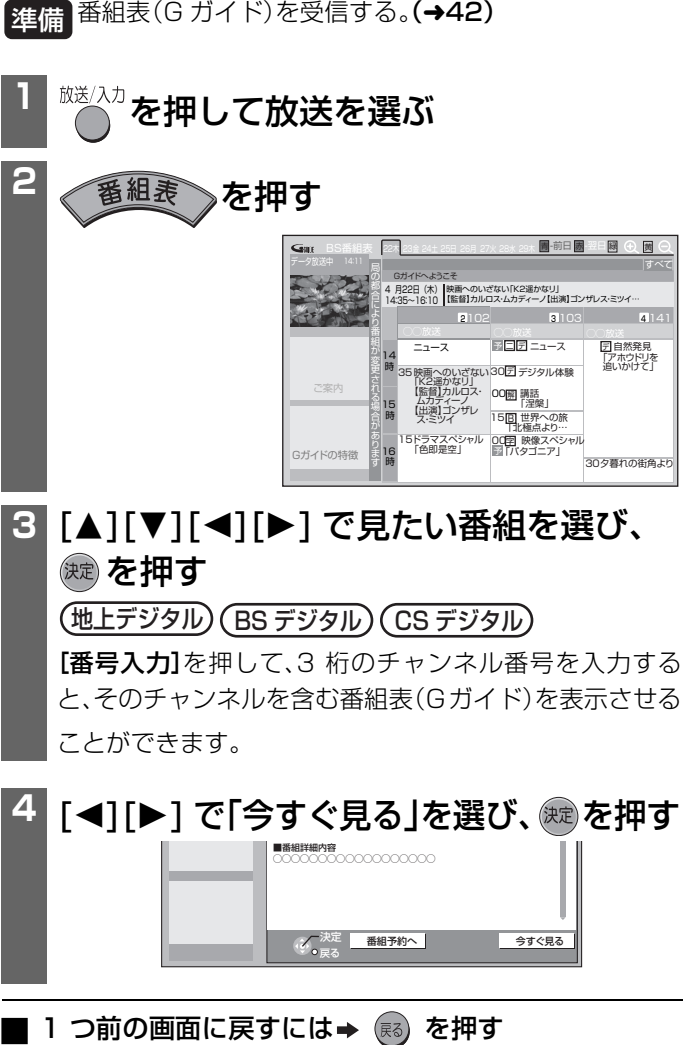

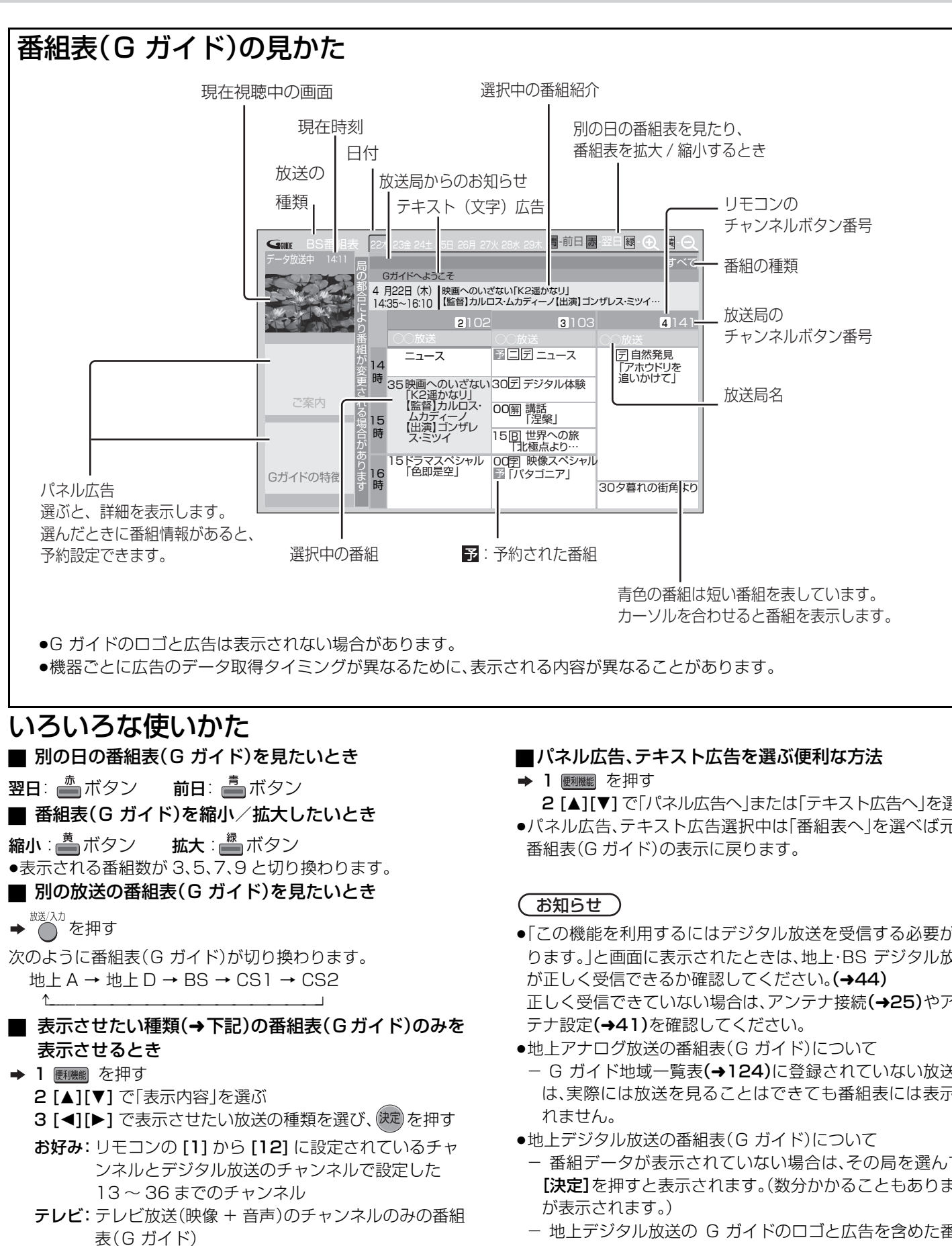

- ラジオ:ラジオ放送(音声のみ)の番組表(G ガイド)
- データ:データ放送の番組表(G ガイド)
- すべて:受信できるすべての番組表(G ガイド)
- 2 [▲][▼] で「パネル広告へ」または「テキスト広告へ」を選ぶ ●パネル広告、テキスト広告選択中は「番組表へ」を選べば元の
	-
- ●「この機能を利用するにはデジタル放送を受信する必要があ ります。」と画面に表示されたときは、地上・BS デジタル放送 正しく受信できていない場合は、アンテナ接続(→25)やアン
- G ガイド地域一覧表(→124)に登録されていない放送局 は、実際には放送を見ることはできても番組表には表示さ
- 番組データが表示されていない場合は、その局を選んで、 [決定]を押すと表示されます。(数分かかることもあります
- 地上デジタル放送の G ガイドのロゴと広告を含めた番組 表(G ガイド)は、地上デジタル放送が受信可能であれば表 示されます。

RQT8035

 $\overline{\phantom{0}}$ G

受信 する

## **テレビ放送の設定をする**

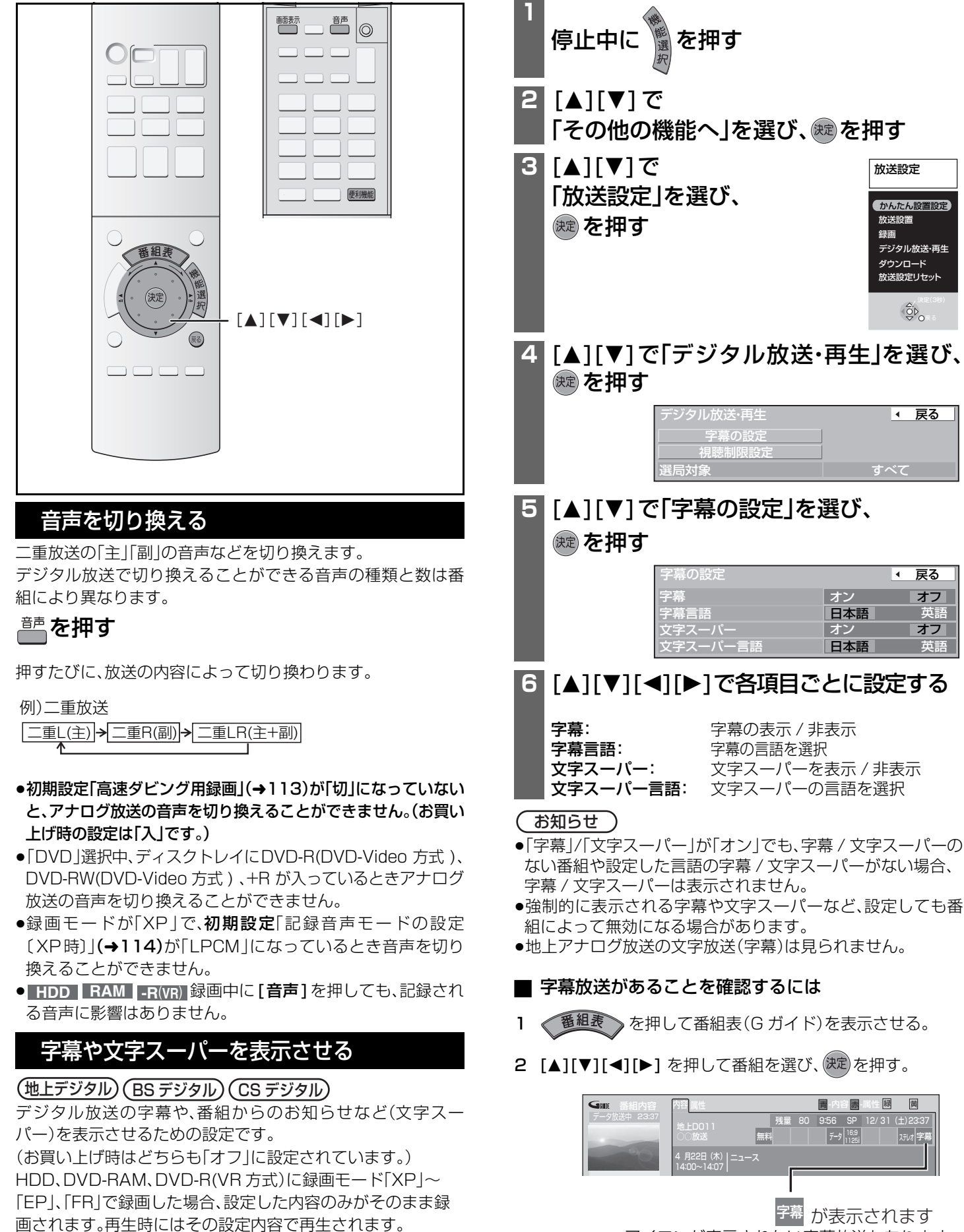

画されます。再生時にはその設定内容で再生されます。

●アイコンが表示されない字幕放送もあります

■ 1 つ前の画面に戻すには→ (弱) を押す

■ 画面を消すには→ ® を数回押す

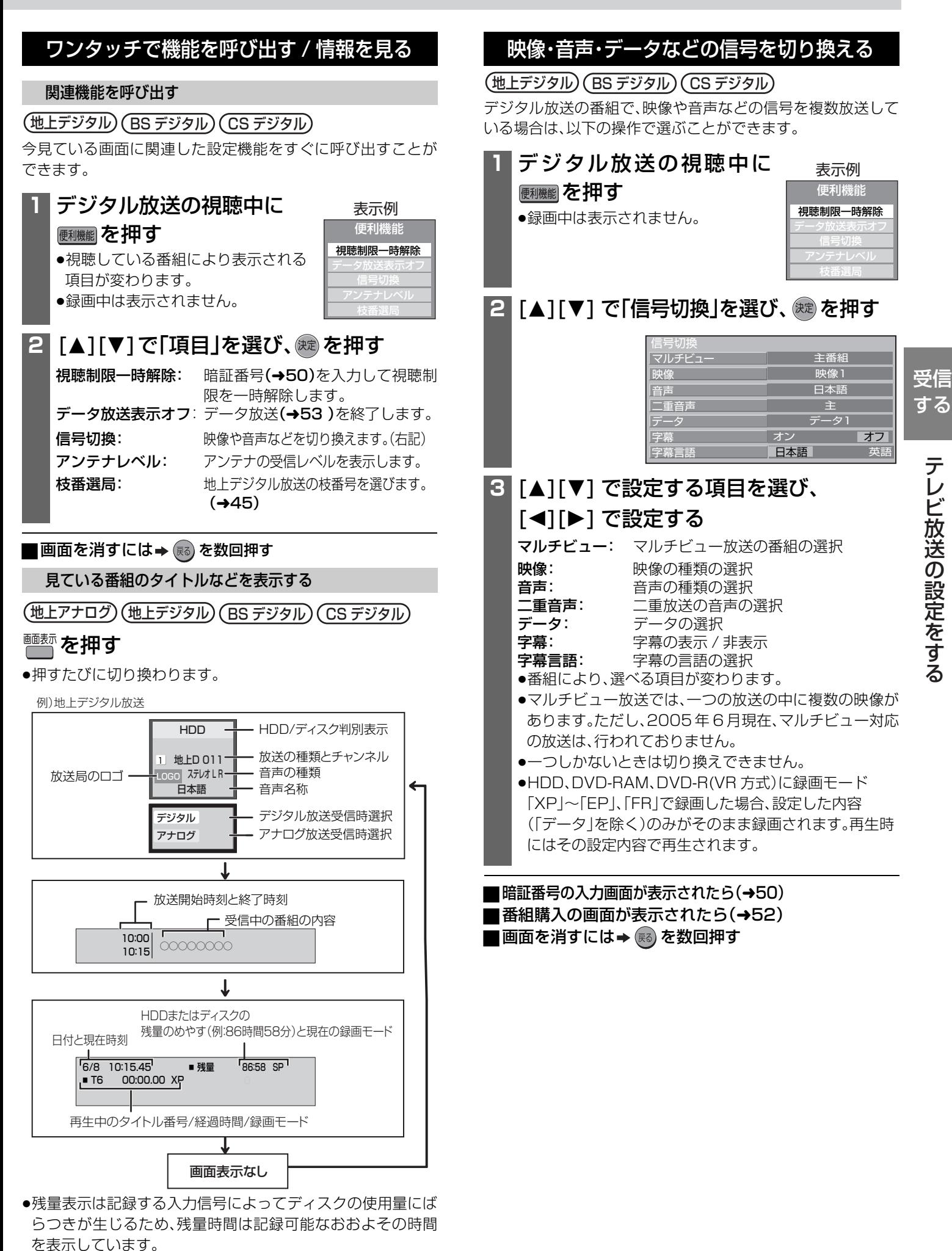

## **テレビ放送の設定をする(つづき)**

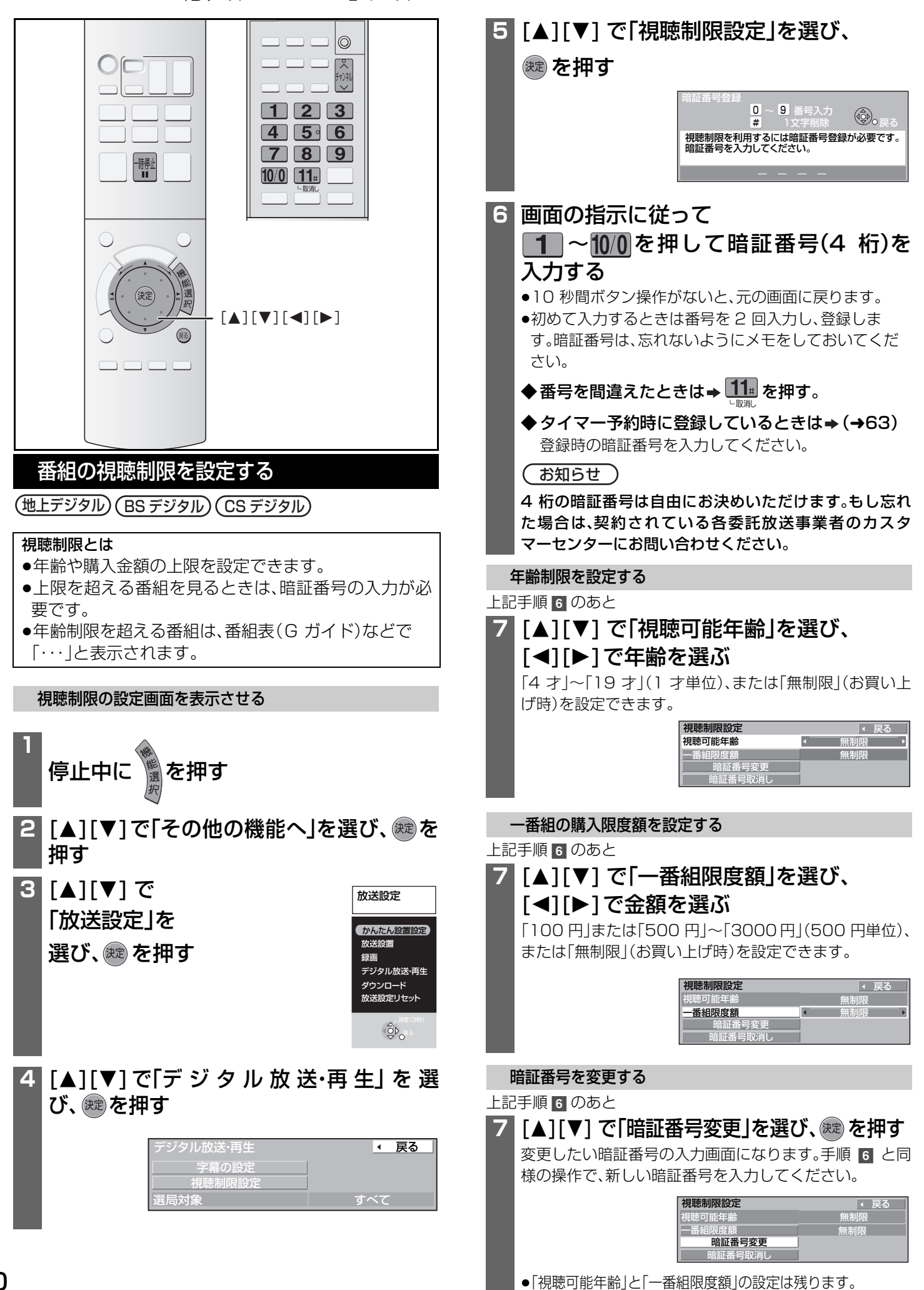

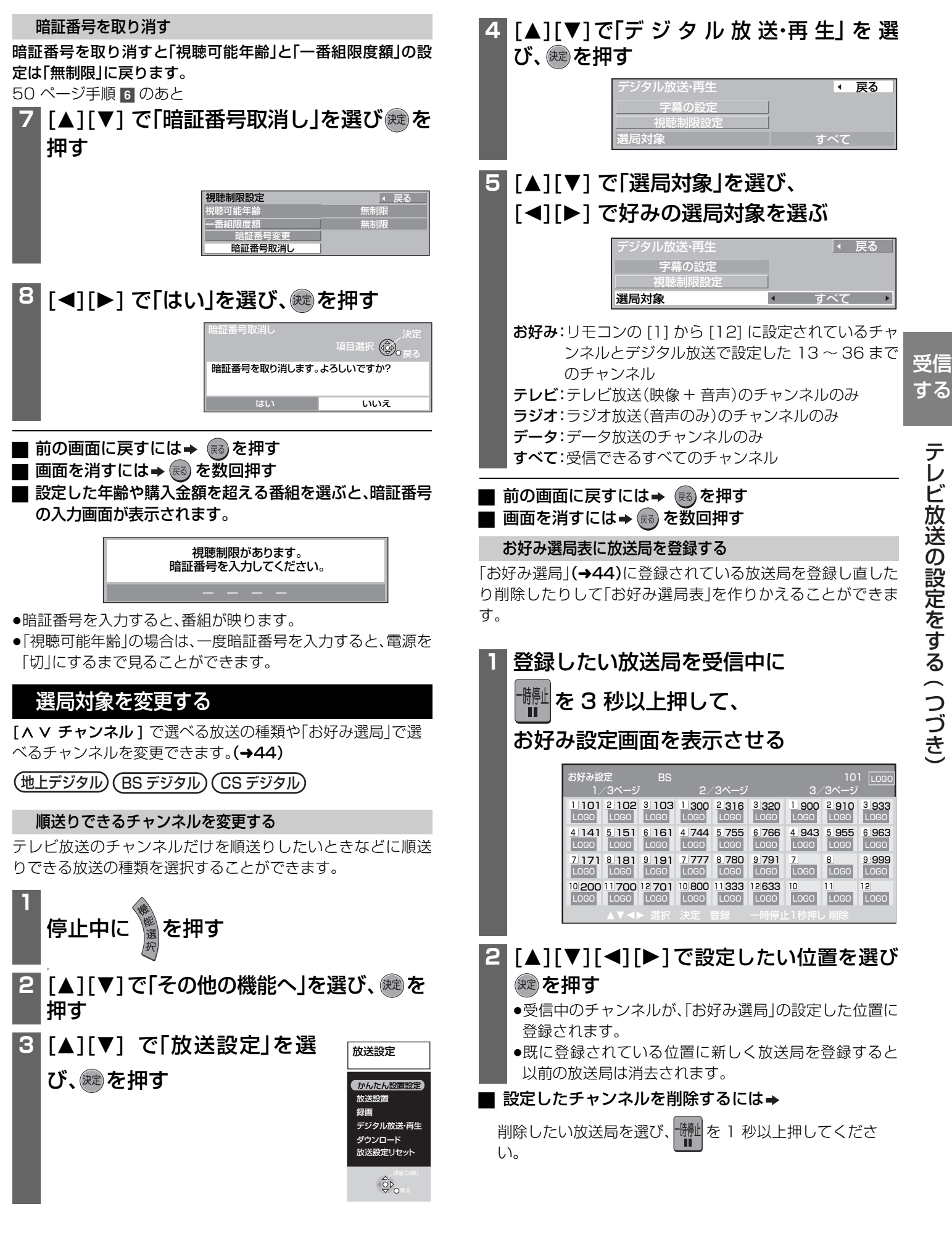

る (

## **有料放送を見る**

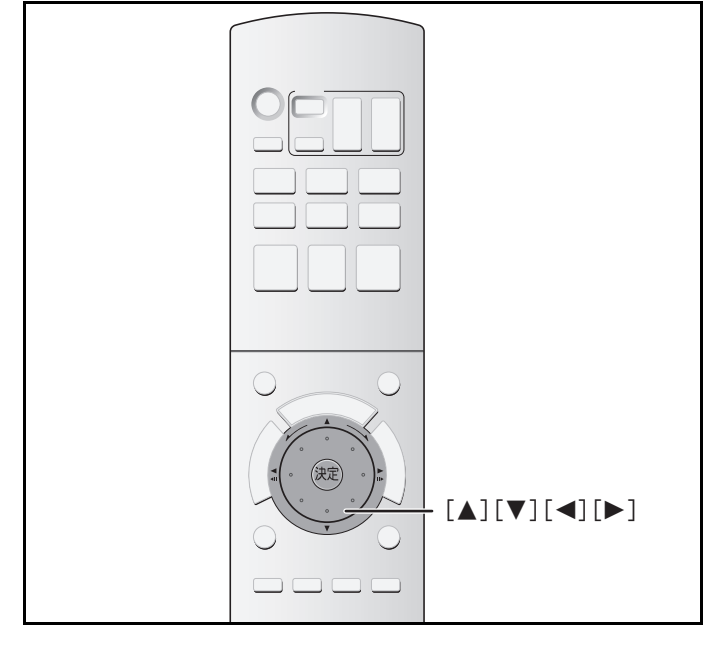

#### $(BS \vec{r} \vec{y} \vec{y}) \big( \overline{CS} \vec{r} \vec{y} \vec{y} \psi \big)$

有料放送を番組単位で購入する方法です。

●有料チャンネルを見るには、放送事業者との契約が必要です。 また、ペイ・パー・ビュー(番組単位で購入)を視聴・録画するに

準備 電話回線を接続する。(→31)

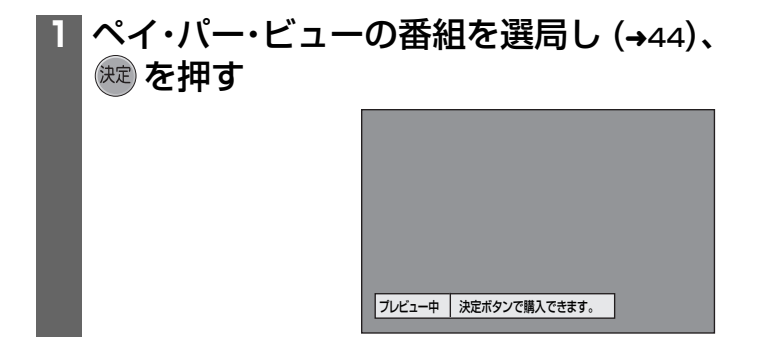

●番組によってはプレビュー(有料番組の購入前に、わず かな時間だけ視聴できるサービス)画面が表示されま す。

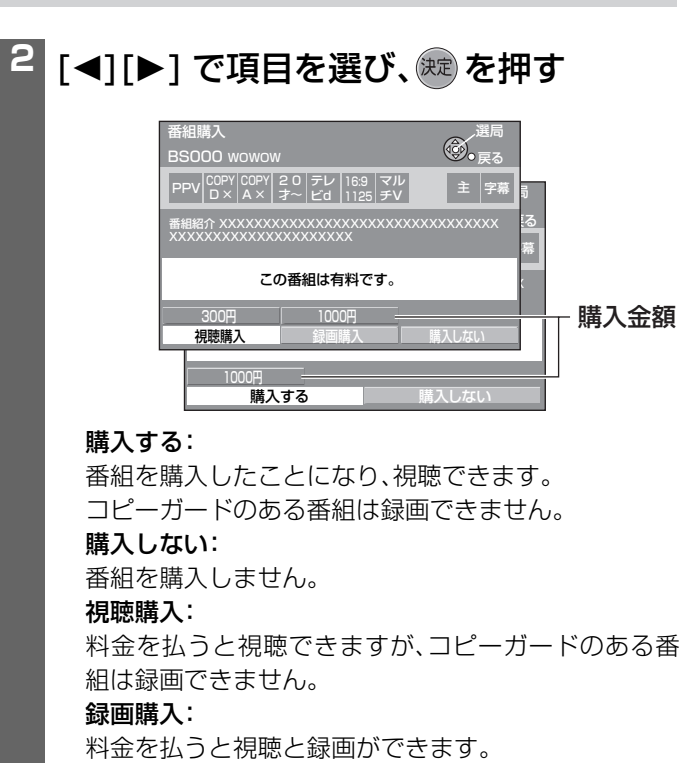

●番組により、選べる項目が変わります。

## は、下記の購入操作が必要です。 <sup>ª</sup>購入した有料番組を確認するには(➜94 ) ■購入した有料番組の送信結果を確認するには(→95)

#### ( お知らせ )

- ●デジタル放送には録画できないようにしている(コピーガー ド)番組があります。コピーガードが解除できない番組は、"録 画購入"が表示されません。
- ●購入した番組の視聴中にも、他のチャンネルに切り換えるこ とができます。ただし、購入操作が終了していると、実際には 番組を視聴しなくても料金が請求されます。
- 一度視聴購入をした番組は、録画購入できません。
- ●電話回線での通信中は、本体の表示部に"TEL"が点灯します。 このときは、電源ボタン以外が動作しなくなることがありま すが、故障ではありません。また、同じ回線に接続された電話 機などが使えません。"TEL"が消えるまでしばらくお待ちく ださい。

# **データ放送を見る**

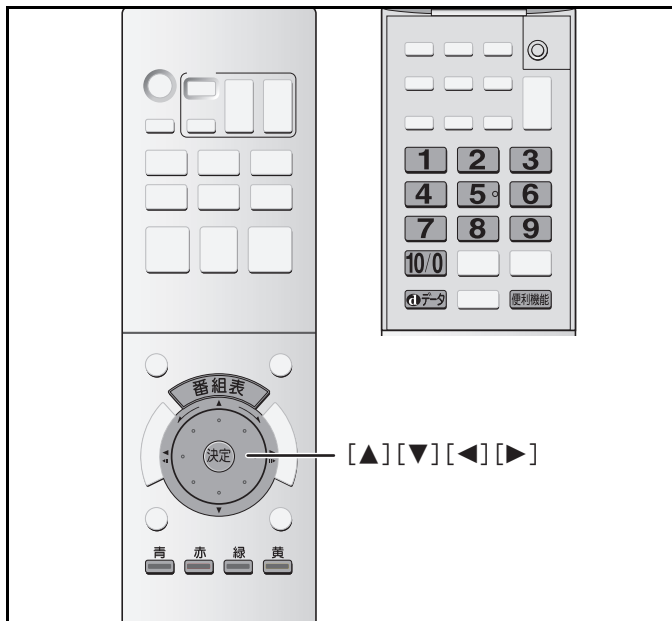

### $\big(\hbox{\tt\#L} \vec\tau$ ジタル $\big)$  $\big(\hbox{\tt CS} \, \vec\tau$ ジタル $\big)$

データ放送のある番組では、テレビ画面の指示に従ってさまざ まな情報やサービスを利用できます。

### **準備 電話回線を接続する(→31)。** そのは、これは、これは、ださい。<br>- はない。

(サービスの種類によっては電話回線を使う場合があ ります。)

### **1** データ放送のある番組を選局し (➜44)、 ◎テラッを押す

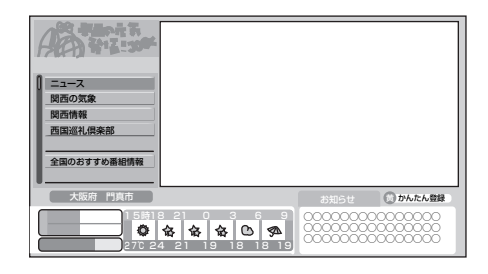

●情報が多いときは、表示が出るまでに時間がかかる場合 があります。

## 2 [▲][▼][◀][▶] で見たい項目選び、

## (決定) を押す

●番組により、[青]、[赤]、[緑]、[黄]や数字ボタンを使った 選択画面が表示されますので、その指示に従ってくださ い。

- ●お好みページへの登録の案内が出たときは、画面の指示 に従ってください。
- ●お好みページを使うには(→96)

### ■ データ画面を消すには→ @<del>テ</del>ッを押す

●データ画面が消えない場合は、[ 便利機能 ] を押し、 「データ放送表示オフ」を選んでください。

- データ放送があることを確認するには
	- **→ 1 [番組表 ]** を押して番組表(G ガイド)を表示させる。

2 [▲][▼][◀][▶] を押して番組を選び ※ を押す。

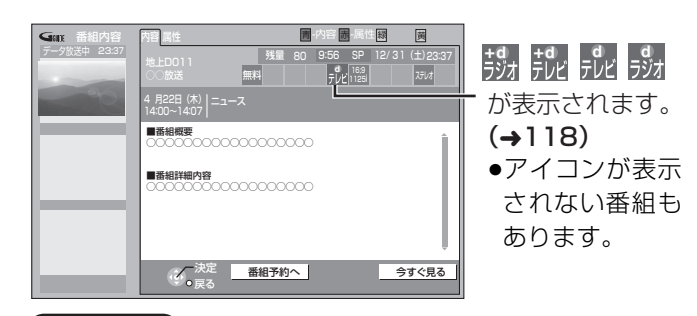

#### お知らせ )

- ●データ放送を本機で録画することはできません。
- データ放送が含まれるテレビ番組の場合、録画が始まると データ画面が消えます。
- ●電話回線での通信中は、本体の表示部に"TEL"が点灯します。 このときは、電源ボタン以外が動作しなくなることがありま すが、故障ではありません。また、同じ回線に接続された電話 機などが使えません。"TEL"が消えるまでしばらくお待ちく

受信 する

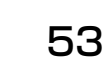

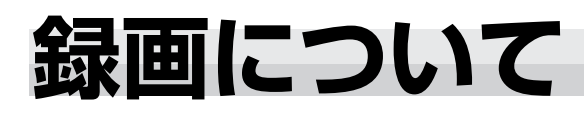

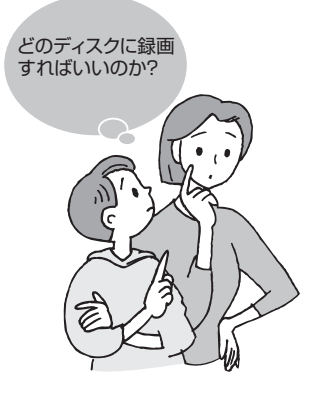

ディスクには、それぞれ特徴があります。 目的にあったディスクを選んで録画してください。

#### ■録画するディスクについて

ディスクに残量があるかぎり、自動的に未記録の部分に録画を 行います。ビデオテープのように未記録部分を探す必要があり ません。上書きは行いませんので、不要な番組(タイトル)がある 場合は消去(→77)してください。

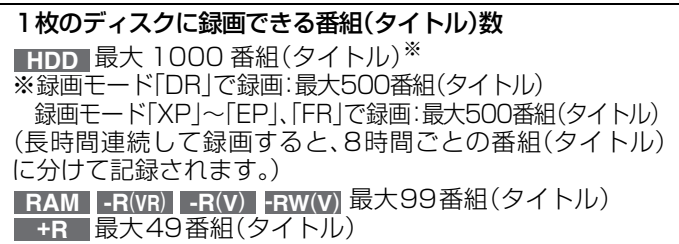

#### ■番組(タイトル)の消去について

<mark>- HDD | RAM</mark> | 録画した番組(タイトル)を消去すると、消 去した番組(タイトル)分、ディスク残量が増えます。

- どの番組を消去しても残量が増えます -

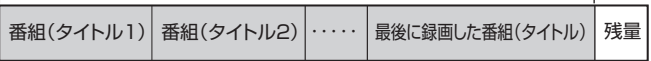

ー<mark>-RW(V)</mark>録画した番組(タイトル)を消去する場合、最後に録 画した番組(タイトル)を消去したときのみ、ディスク残量 が増えます。

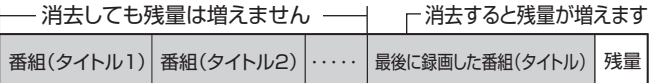

 $\overline{\phantom{a}}$  **HDD RAM** [-RW(V)フォーマットすると、一度に未記録 状態にすることができます。

 $\overline{\phantom{a}}$  -R(VR)  $\overline{\phantom{a}}$  -R(V)  $\overline{\phantom{a}}$  +R  $\overline{\phantom{a}}$  消去しても残量は増えません。

どんな放送を録画するのか?

#### ■デジタル放送を録画する場合は

#### **HDD RAM -R(VR) に録画できます**

ただし、DVD-RAM、DVD-R(VR 方式)については、CPRM 対 応であることが必要です。

#### ■アナログ放送を録画する場合は

に録画できます **HDD RAM -R**(**VR**) **-R**(**V**) **-RW**(**V**) **+R**

#### どんな画質で録画するのか?

■録画の画質と時間について(録画モード)

数値はめやすです。記録する内容によっては変化することがあ ります。

HDDへの録画

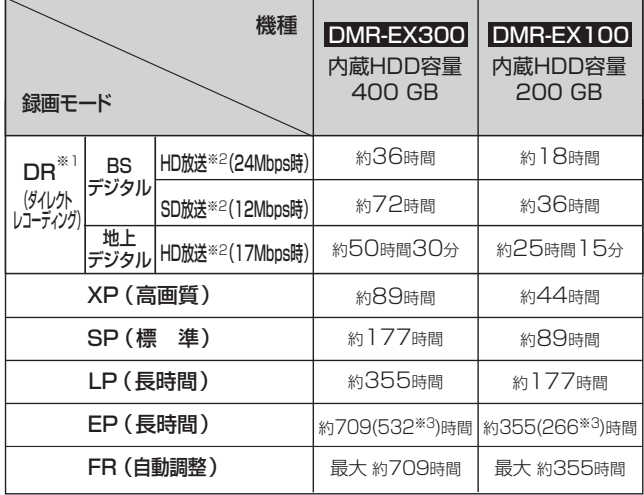

#### ディスクへの録画

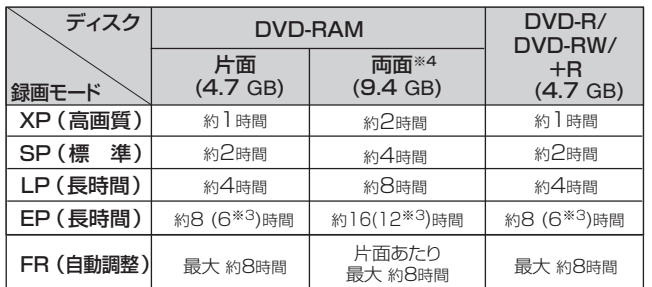

※1 残量時間は、BS デジタル HD 放送(24Mbps 時)として計算 されます。 そのため、実際の残量と異なる場合があります。

- ※2 (→128「デジタルハイビジョン」)
- ※3 初期設定「EP時の記録時間」(→113)を「EP(6H)|モードに 設定した場合。
	- ●EPモードの音質は「EP(6H)」モードの方が高音質です。
	- <u>● RAM</u> EP(8H)モードで録画した場合、DVD-RAM再生対応 のDVDプレーヤーでも再生できないことがあります。他の機 器で再生する可能性のあるときは、EP(6H)モードで録画し てください。
- ※4 両面の連続録画・再生はできません。

#### FR(フレキシブルレコーディング):

ディスクの残量に合わせて XP ~ EP(8H)の間で画質を自動調 整します。HDD 録画時に選ぶと、4.7 GBのディスクにぴった りダビングができるように調整します。

- ●ぴったり録画やダビング、予約録画時にのみ設定できます。
- ●本体表示窓に、XP~EPがすべて表示されま
	-

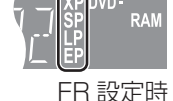

#### DR(ダイレクトレコーディング):

す。

デジタル放送をデジタル信号のまま HDD に録画します。

- ●デジタルハイビジョン画質やマルチチャンネル音声がそのま ま記録されます。
- ●複数の映像や音声を含む番組を録画した場合には、録画後、映 像や音声を切り換えて再生することができます。
- ●初期設定「デジタル放送録画モードDR固定」(→113)が「入」に 設定されているときは、デジタル放送をHDDに録画する場合、 自動的に「DR」に固定されます。「XP」~「EP」、「FR」で録画した いときは、「切」に設定してください。

#### ◆HDD の記録時間の残量

HDD への録画は、映像の情報量に合わせてデータの記録量を 変化させる方式(可変ビットレート方式:VBR)を採用してい るため、残量表示と実際に録画できる時間が異なることがあり ます。残量表示が少ないときは、あらかじめ不要な番組(タイト ル)を消去し、余裕がある状態で録画してください。(プレイリ ストを消去しても残量は増えません。)

#### 録画したあと

### ■録画した番組(タイトル)はどこに記録されるのか?

#### **HDD**

録画モード「DR」で録画した番組と、「DR」以外の録画モードで 録画した番組は、別々に管理されています。

それぞれを再生するには、「再生ナビ」画面での切り換えが必要で す。(→68「録画した番組(タイトル)を選んで再生する」)

#### 再生ナビ画面

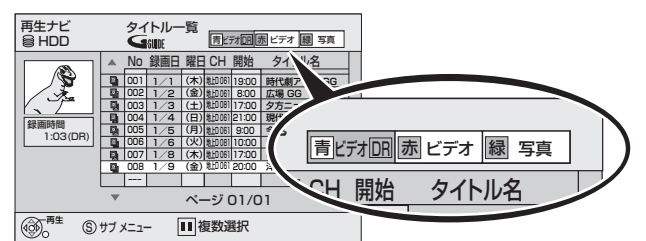

#### 「ビデオ DR」(HDD のみ):

録画モード「DR」で録画された番組(タイトル) 「ビデオ」: 録画モード「XP」~「EP」、「FR」で録画された番組(タイトル)

#### ■1枚のディスクに収まるようダビングしたいとき (→58「ぴったり録画」)

#### ■他の機器で再生したい場合

#### **-R**(**V**) **-RW**(**V**) **+R**

他の DVD 機器で再生するには、録画後にファイナライズが必 要です。(→91「他の機器で再生できるようにする」)

#### **-R**(**VR**)

DVD-R(VR 方式)に対応した他の DVD 機器で再生するには、 録画後にファイナライズが必要になる場合もあります。 (→91「他の機器で再生できるようにする」)

#### 番組にかかる制限について

#### (アナログ放送を録画する場合)

 $HDD$  **RAM**  $-R(VR)$   $-R(V)$   $-RW(V)$   $+R$ 

- ◆初期設定「高速ダビング用録画」が「入」のとき(→113)
- ●16:9 映像の番組
- **→4:3映像で記録します。**
- ●海外ドラマなどの二重放送 主、副音声のどちらか一方のみ記録します。 初期設定「二重放送音声記録」で「主音声」または「副音声」 を選ぶ(→114)
- ◆ 上記の制限をかけずに録画するには※ **HDD RAM -R**(**VR**)
- → 初期設定「高速ダビング用録画」を「切」に設定する(→113) 二重放送を録画する場合、音声を選択する必要はありません。 主、副音声が両方記録され、再生時に選ぶことができます。
	- ※録画後、DVD-R(DVD-Video 方式)、DVD-RW(DVD-Video 方式)、+ R に高速ダビングすることはできなく なります。(1 倍速でダビングします。)

#### (外部入力から録画する場合)

87 ページの「番組にかかる制限について」をご覧ください。

## **録画する**

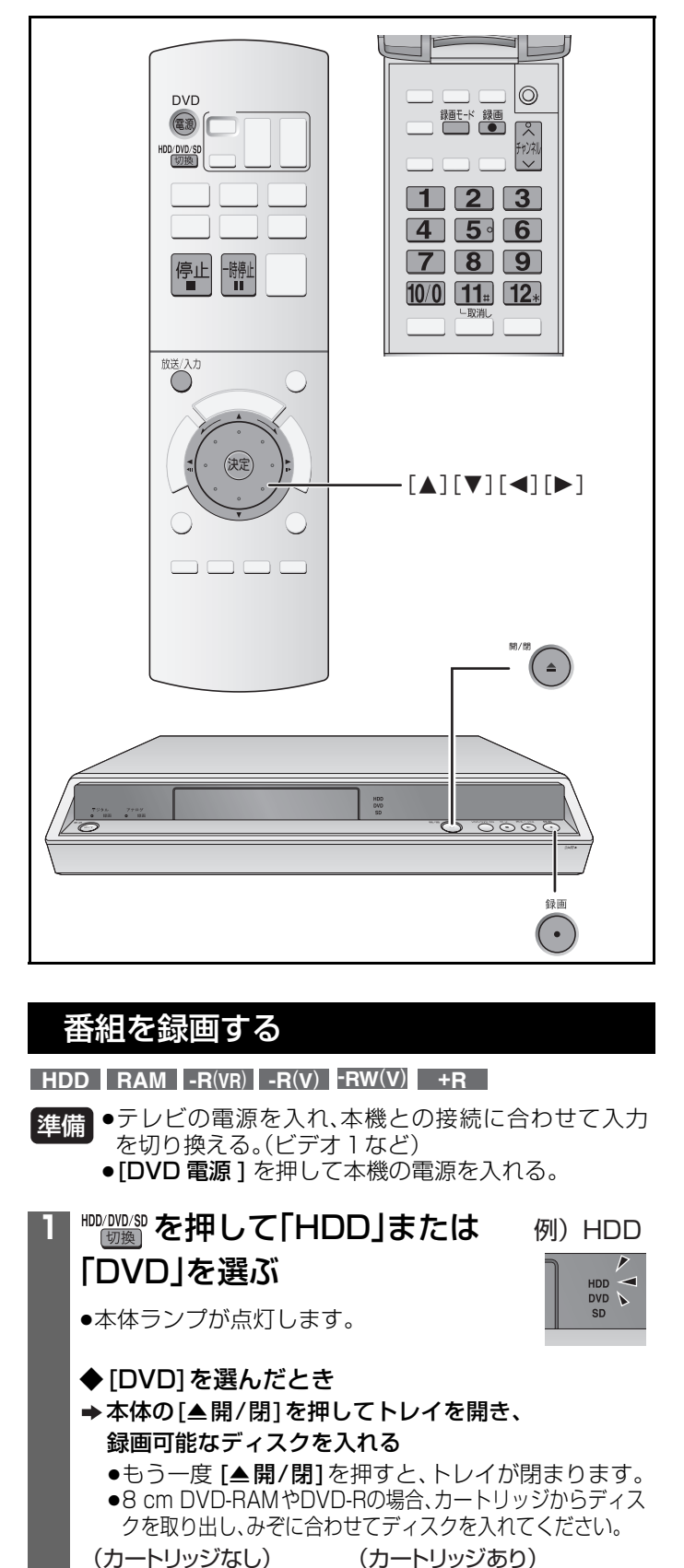

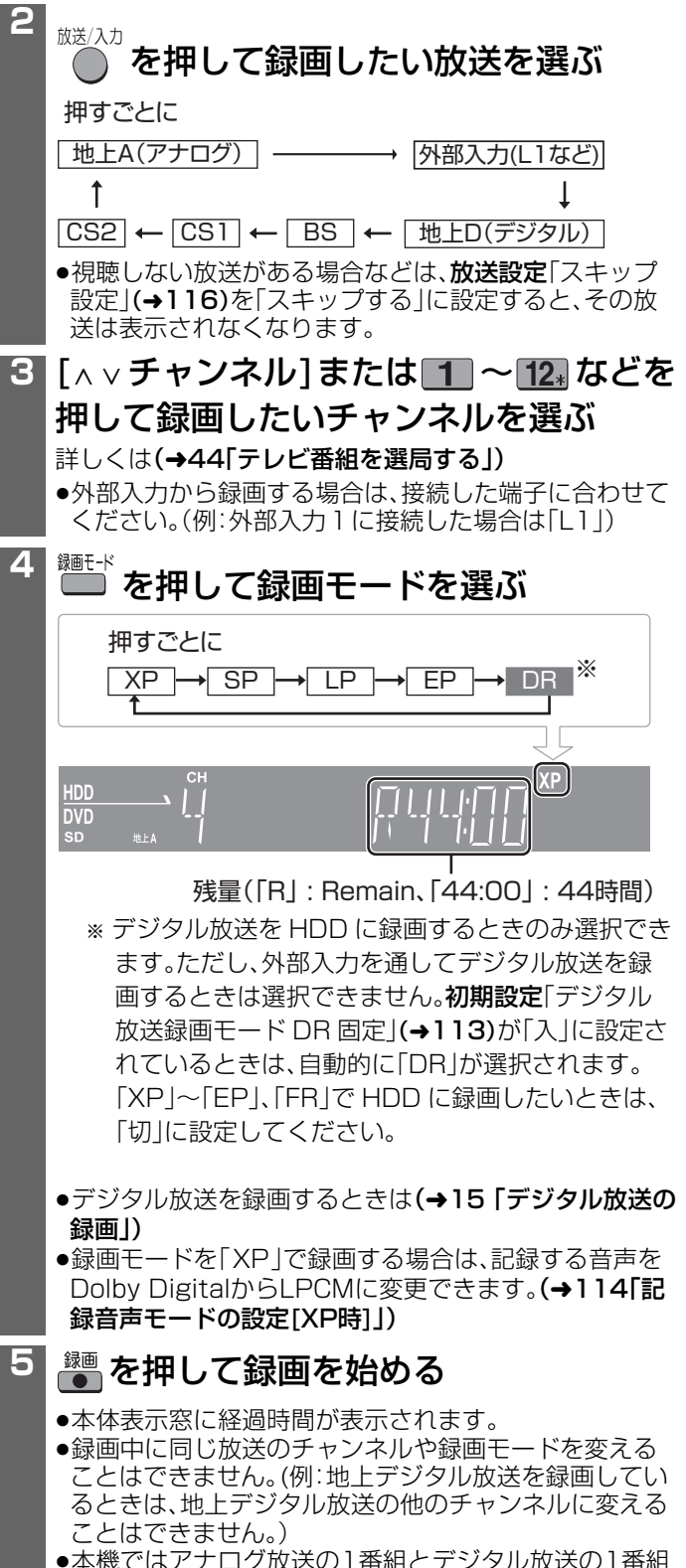

●本機ではアナログ放送の1番組とデジタル放送の1番組 (録画モード「DR」で録画)を同時に録画することができ ます。(→66「デジタル・アナログどっちも録り」)

フォーマット確認画面が表示されたら(→57)

ラベルを上に つける つめを合わせる

 $\circ$ 

矢印を奥に

## ■一時停止するには→ <sup>ト開止</sup>を押す

- ●もう一度押すと録画を続けます。[録画●] を押しても再開 できます。[番組(タイトル)は分割されません。] ●録画モード「DR」で録画した場合、一時停止した部分が再生
- 時に一瞬静止画になります。
- <mark>■録画を止めるには→</mark> <mark>停止</mark>を押す
- ●停止した位置までが1番組(タイトル)になります。
- ≥ [停止∫] を押してから他の **-R**(**VR**) **-R**(**V**) **-RW**(**V**) **+R** 操作ができるようになるまでに、約30秒かかります。

#### ■録画中に別の放送を見るには デジタル放送を録画中は、地上アナログ放送や外部入力か らの映像を見ることができます。

地上アナログ放送を録画中は地上デジタル・BS・CS1・ CS2 放送を見ることができます。

(→44「テレビ番組を受信する」)

#### お知らせ

- ●両面ディスクの場合、録画したい側のラベル面を上にして入 れてください。両面にまたがって録画することはできません ので、もう一方の面に録画したいときは、いったんディスクを 取り出し、裏返してください。
- ●番組表(Gガイド)(→47)に放送内容がある場合は、録画終了 後に、自動的にタイトル名が付きます。
- -R(V) -RW(V) +R |他のDVD機器で再生するには、録画後 にファイナライズが必要です。(→91「他の機器で再生できる ようにする」)
- ≥ DVD-R(VR方式)に対応した他のDVD機器で再生す **-R**(**VR**) るには、録画後にファイナライズが必要になる場合もありま す。(→91「他の機器で再生できるようにする」)

#### 録画の終了時刻を指定する(終了時刻予約録画)

## 録画中に、本体の を押す

- ●押すごとに30分単位で録画終了時刻が変わります。 OFF--:--→30 分後 →60 分後 →90 分後 →120 分後 ^------\_\_\_\_\_\_\_\_\_\_\_\_\_\_\_\_\_\_\_n
- ●リモコンの[録画●]では働きません。
- ●ぴったり録画中(→58)や予約録画中(→60~64)は指定で きません。
- ●終了時刻の設定を取消すには、"OFF--:-"を選びます。(録画 は続きます。)
- ●録画が終了すると、自動的に電源が切れます。
- ●ダビングしているときは、この操作はできません。

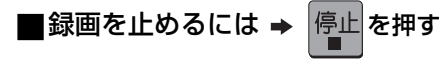

#### ■フォーマット確認画面が表示されたら

#### DVD-RAM または DVD-RW を入れたとき

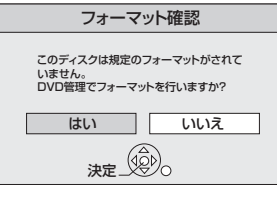

ディスクが本機で録画できる 状態になっていないときに表 示されます。画面に従って、 フォーマット(→128)してく ださい。ただし、記録していた 内容はすべて消去されます。

→ [◀][▶]で「はい」を選び <sup>(決定)</sup> を押す ●引き続き操作が必要です。 (→91「ディスクやカードを初期化する」)

#### DVD-R を入れたとき

CPRM 対応の DVD-R

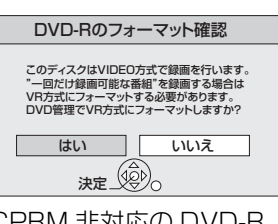

ディスクに記録する方式が未 定のときに表示されます。画 面に従って VR 方式か DVD-Video 方式のどちらで記録す

CPRM 非対応の DVD-R

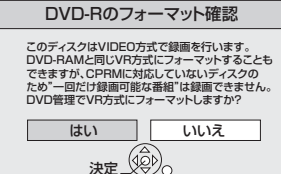

るか選んでください。 (→6「記録方式について」)

#### → [<][▶]で[はい]または「いいえ」を選び (決定) を押す ●VR 方式で記録するなら「はい」

- 
- ●DVD-Video 方式で記録するなら「いいえ」

「はい」を選んだ場合、引き続き操作が必要です。 (→91「ディスクやカードを初期化する」) 「いいえ」を選んでフォーマットせずにディスクに録画す ると DVD-Video 方式で記録されます。

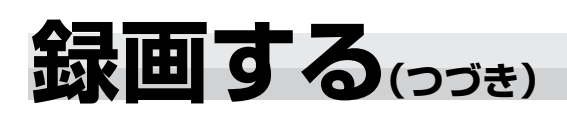

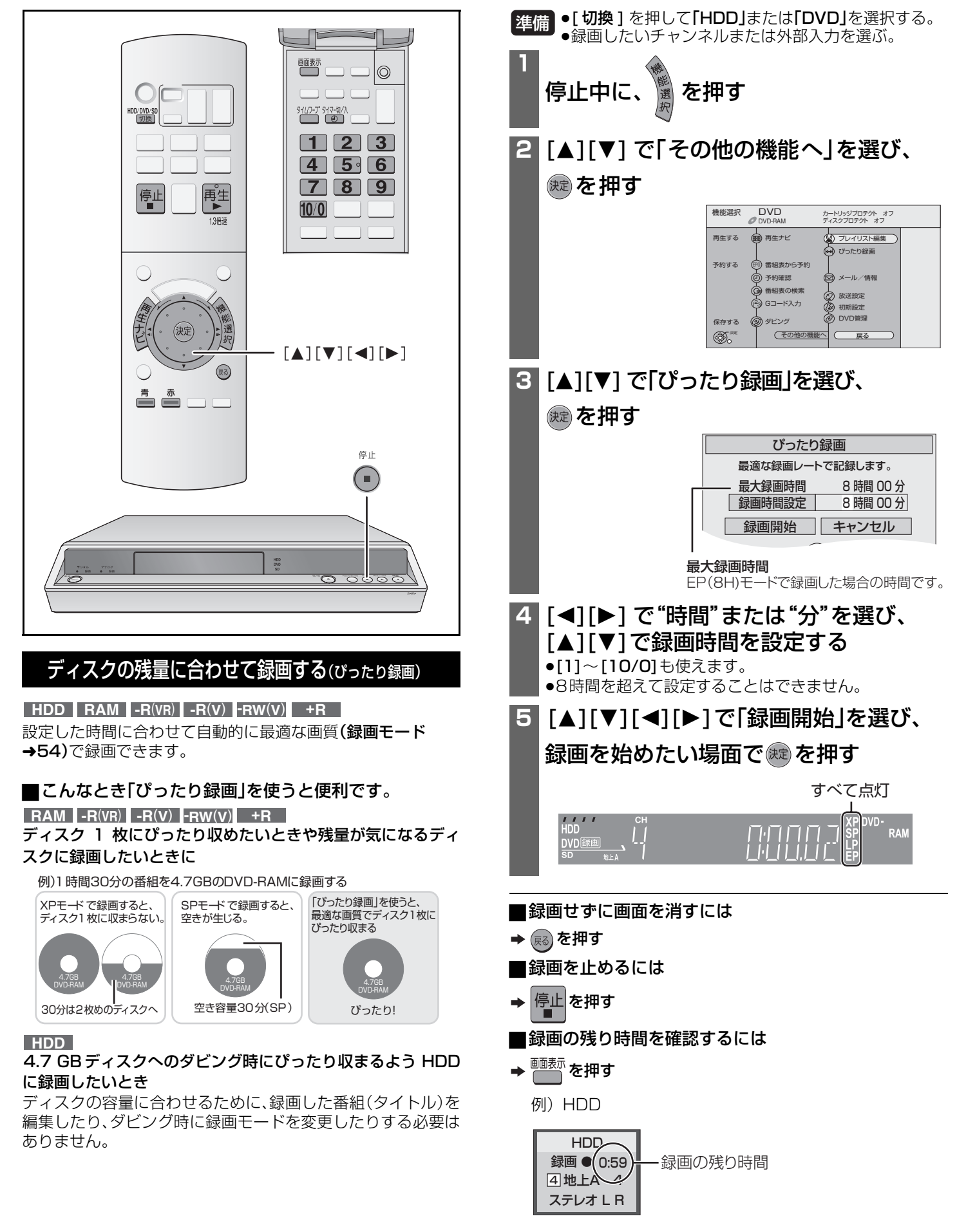

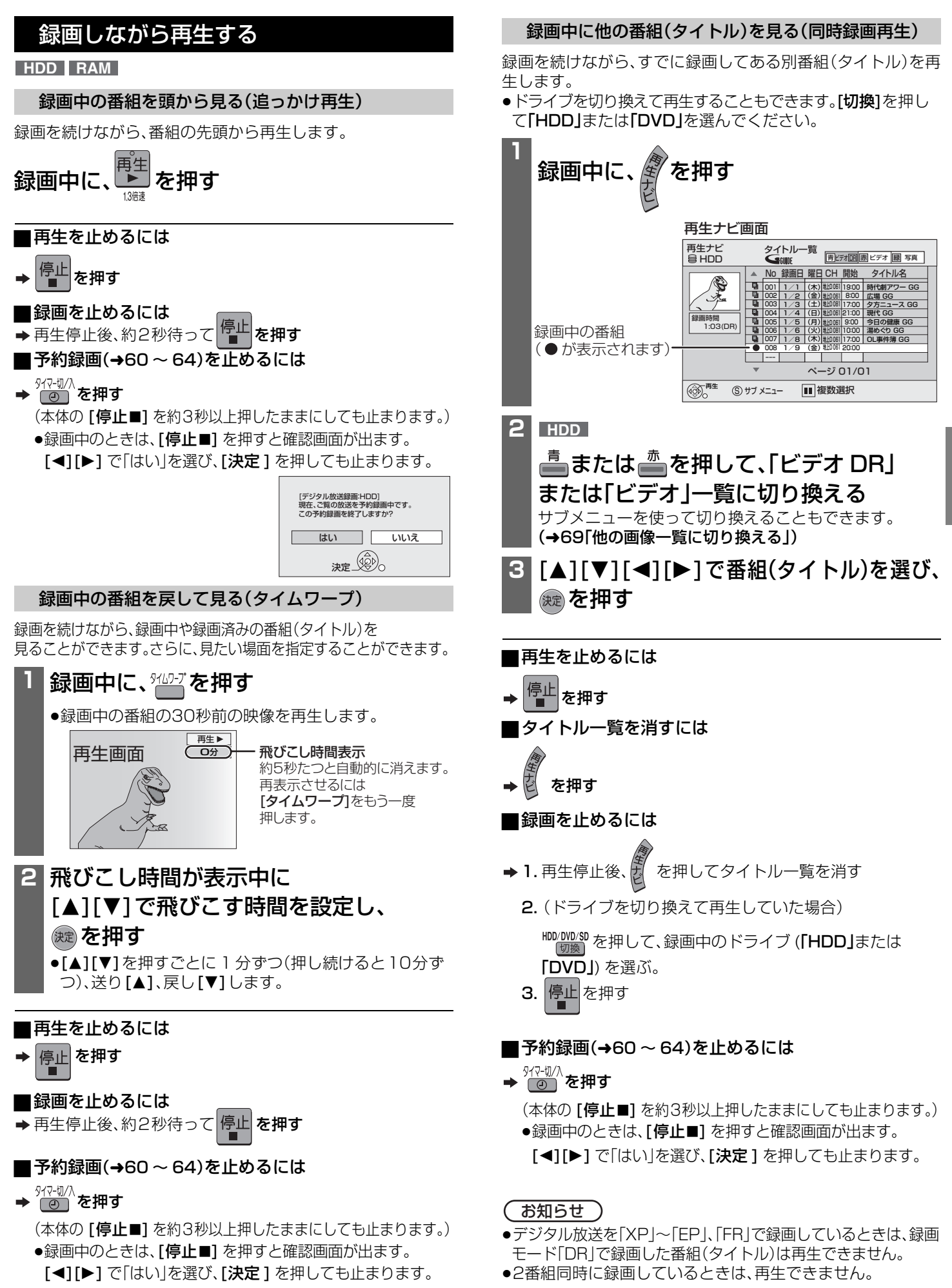

録画 する

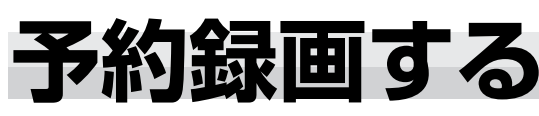

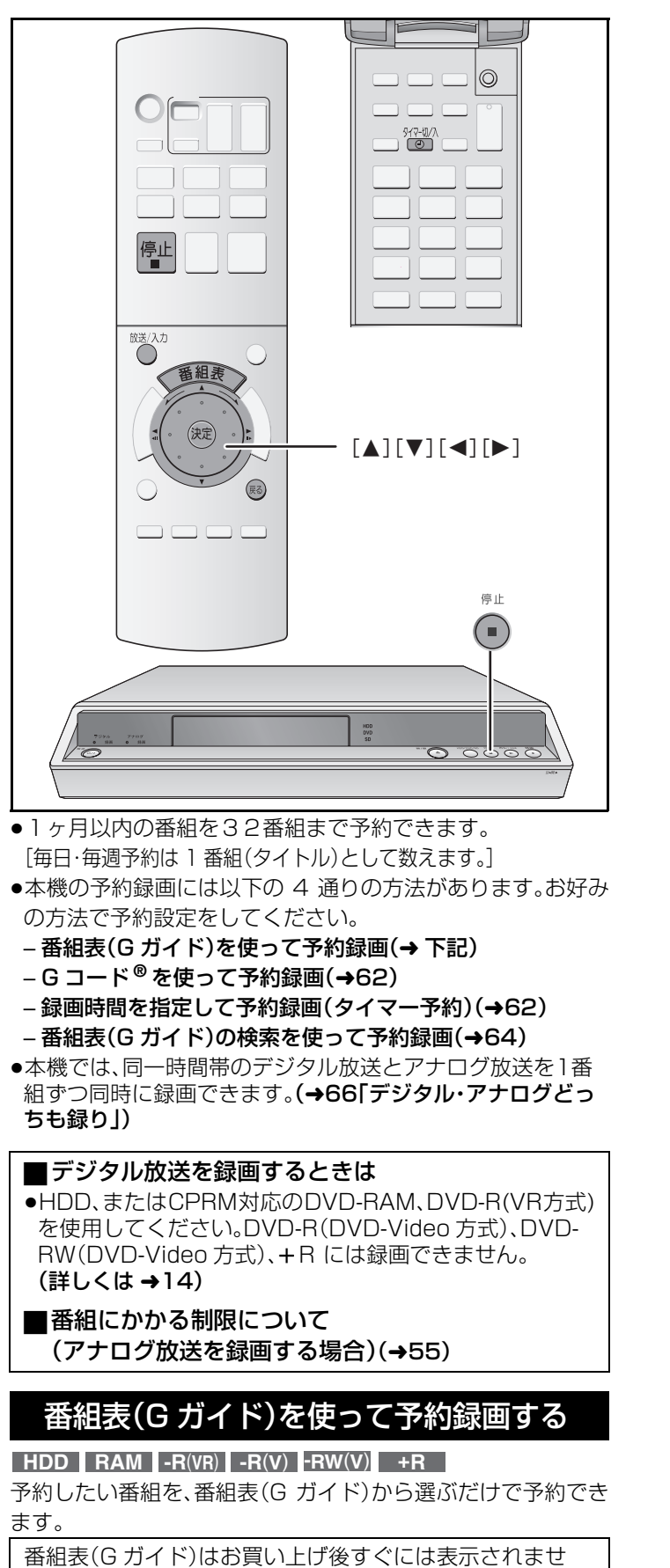

ん。放送局から番組表(G ガイド)のデータを受信する必要 があります。(→42)

●テレビの電源を入れ、本機との接続に合わせて入力 を切り換える。(ビデオ1など) ●本機の電源を入れる。 ●本機の時刻が正しいことを確かめる。正しくない場 合は(→97「時計を合わせる」) 準備

●DVDに録画する場合は、録画可能なディスクを入れ る。(→6)

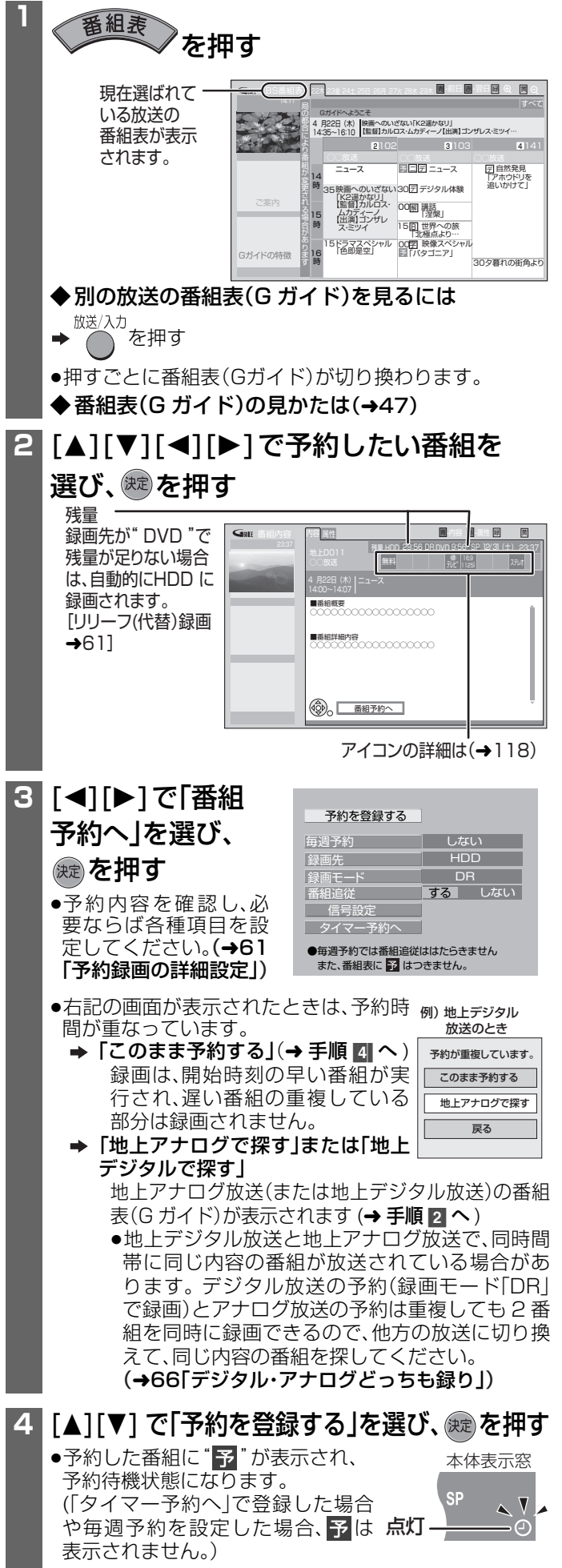

●続けて予約する場合は手順 2 から繰り返します。

#### ■前の画面に戻るには 予約録画の詳細設定 **→ ®る) を押す** ◆毎週予約の設定 → [▲][▼] で[毎週予約]を選び、[◀][▶] で設定する ■番組表(G ガイド)を消すには ●[◀][▶] を押すたびに、緑画予定日を変更できます。 番組表 を押す しない |←→ |毎週同じ曜日 | ←→ |毎週(月)~(金) ■予約録画を止めるには ↥→ ↵ 毎日 → 毎週(月)~(土) <sub>947切</sub><br>(◎) を押す(本体表示窓の"①"が消灯) 録画する曜日によって表示内容は変わります。 (本体の[停止■]を約3秒以上押したままにしても止まります。) ●録画中のときは、「停止■] を押すと確認画面が出ます。 ◆録画先を変更するには [3][4] で「録画先」を選び、[2][1] で設定する [◀][▶] で「はい」を選び、[決定] を押しても止まります。 ●予約録画を途中でやめても、予約時間内であれば、もう一 ◆録画モードを変更するには 度[4] タイマー切/入]を押すと予約録画が再開されます。 **→ [▲][▼] で「録画モード」を選び、[◀][▶] で設定する** ([ 停止 ] を押して確認画面から録画を止めた場合は、予約 デジタル放送を HDD に録画するとき、初期設定「デジタ 時間内でも予約録画は再開されません。) ル放送録画モード DR 固定」(→113)が「入」の場合、 ● " (- )" が消灯した状態では予約録画は始まりません。 「DR」に固定されます。「XP」~「EP」、「FR」で録画したい 場合は「切」に設定してください。 ■予約の確認、取消し、修正をするには(→65) ◆(デジタル放送のみ) 番組の時間変更に合わせて予約時間も自動で変更し お知らせ ) たいときは (番組追従の情報を持っている番組のみ) ●電源の切 / 入にかかわらず予約録画は実行されます。 [3][4] で「番組追従」を選び、[2][1] で [ する ] を選ぶ ●予約録画待機中でも、再生や録画をお楽しみいただけます。予約 ●3時間の変更まで対応します。 時刻になると、予約録画が実行されます。 ●野球中継などで延長部分が、他のチャンネルで放送され ただし、編集中や 1 倍速でダビング中(→82)は、予約録画は る場合にも対応します。(ただし、番組は分割されます。) 実行されません。 ●「毎週予約」(→上記)の場合や「タイマ-予約へ」(→下記) ●電源が入った状態で予約録画が始まると、終了後も電源が入っ で予約した場合は、番組追従は働きません。また番組表 たままになります。予約録画中に電源を切ることはできます。 に 予 が表示されません。 予約録画に影響はありません。 ●「番組追従」を設定すると、番組が延長された場合、他の ●前の予約の終了時刻と次の予約の開始時刻が同じときは、前 予約番組に重なる場合があります。その場合は延長部分 の番組の終わりが約1分録画されません。 の録画を優先します。 予約1 予約1 番組追従 録画される 予約2 予約2 録画される 予約1の最後約1分 録画されない が録画されない ◆(デジタル放送のみ) 映像信号や音声信号などを切り換えるときや、番組 ●予約時刻が重なっている番組は、開始時刻の早い番組が実行 され、遅い番組の重複している部分は録画されません。ただし の追加購入が必要なときには デジタル放送(録画モード「DR」)とアナログ放送の予約が重 信号設定 戻る なっている場合は、両方録画できます。 マルチビュー 主番組 映像 映像1 日本語 音声 オン オフ 字幕 日本語 字幕言語 ■リリーフ(代替)録画について 追加購入選択 追加金額:0円 以下のような場合、録画先が"DVD"の予約番組は、自動的に → 1 [▲][▼] で[信号設定]を選び、[決定] を押す 録画先を"HDD"に変更して録画されます。 2 [▲][▼] で変更する項目を選び、[◀][▶] で設定する – ディスク残量が足りない場合(トレイにディスクがない場 ●番組の中に購入が必要な信号があるときに、「追加購入選 合や録画できないディスクが入っている場合も含む) 択」で料金を払うと録画ができます。 – 高速ダビング中に予約録画が実行された場合 ●選べる設定項目は番組によって変わります。1つしかない – CPRM 非対応の DVD-RAM または DVD-R(VR 方式)、 場合は、切り替えられません。 DVD-R(DVD-Video 方式)、DVD-RW(DVD-Video 方 ●マルチビュー放送では、1つの放送の中に複数の映像があ ります。ただし、2005年6月現在、マルチビュー対応の放 式)、+R を入れて、デジタル放送を予約録画した場合 送は、行われておりません。 ●リリーフ録画された番組(タイトル)には、HDDのタイトルー ●録画モードを「XP|~「EP|、「FR|にして録画する場合 覧(→69)で" r > "が表示されます。(デジタル放送を録画し 複数の映像や音声、字幕情報を含む番組は、録画後の再生 た場合、表示されないこともあります。) 中に映像・音声や字幕の入/切の切り換えを行うことはで ●HDDの残量が少ない場合は、録画できる分のみ録画されます。 きません。録画する前に設定項目を選択してください。(番 ●初期設定「デジタル放送録画モード DR 固定」(→113)が 組によっては、設定が無効になる場合があります。) 「入」のとき、デジタル放送は録画モード「DR」で録画され ◆録画時間やタイトル名の変更などをするには

ます。

→ [▲] [▼] で「タイマー予約へ」を選び、「決定 ] を押す (→62「録画時間を指定して予約録画する」手順 |8|| へ」)

録画 する

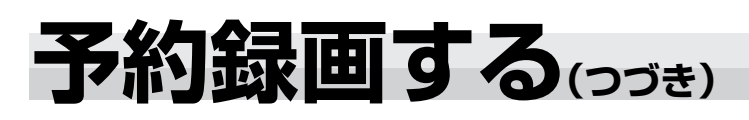

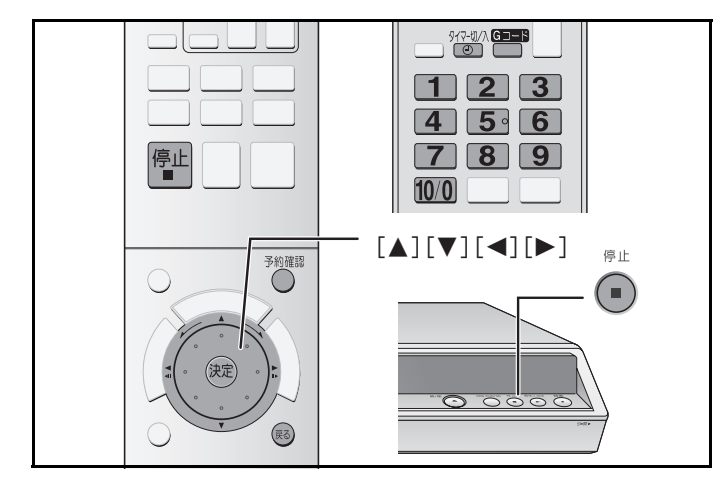

#### **HDD RAM -R**(**VR**) **-R**(**V**) **-RW**(**V**) **+R**

●テレビの電源を入れ、本機との接続に合わせて入力 を切り換える。(ビデオ1など) 準備

- ●本機の電源を入れる。
- ●本機の時刻が正しいことを確かめる。正しくない場 合は(→97「時計を合わせる」)
- ●DVDに録画する場合は、録画可能なディスクを入れる。

#### Gコード**®**を使って予約録画する

地上アナログ放送を、テレビ番組欄などに記載されている数字 を入力するだけで予約できます。

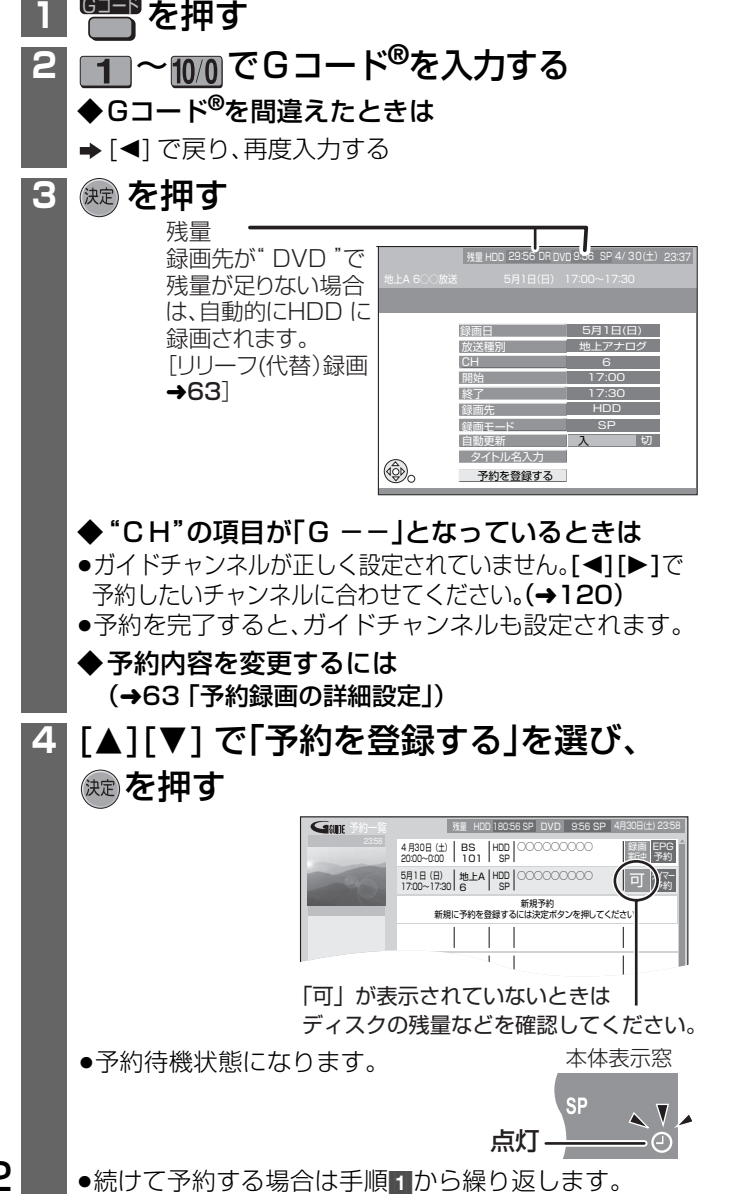

■画面を消すには→ ®るを数回押す

#### ■予約録画を止めるには

- 947- リ/ を押す(本体表示窓の" ① " が消灯) (本体の[停止■]を約3秒以上押したままにしても止まります。)
	- ●録画中のときは、「停止■1 を押すと確認画面が出ます。 [◀][▶] で「はい」を選び、[決定] を押しても止まります。
- ●予約録画を途中でやめても、予約時間内であれば、もう一 度[4] タイマー切/入]を押すと予約録画が再開されます。 ([ 停止 ] を押して確認画面から録画を止めた場合は、予約 時間内でも予約録画は再開されません。)
- " (の " が消灯した状態では予約録画は始まりません。

#### ■予約の確認、取消し、修正をするには(→65)

#### 録画時間を指定して予約録画する(タイマー予約)

予約日、予約チャンネル、開始時刻、終了時刻などをご自分で設 定する予約方法です。

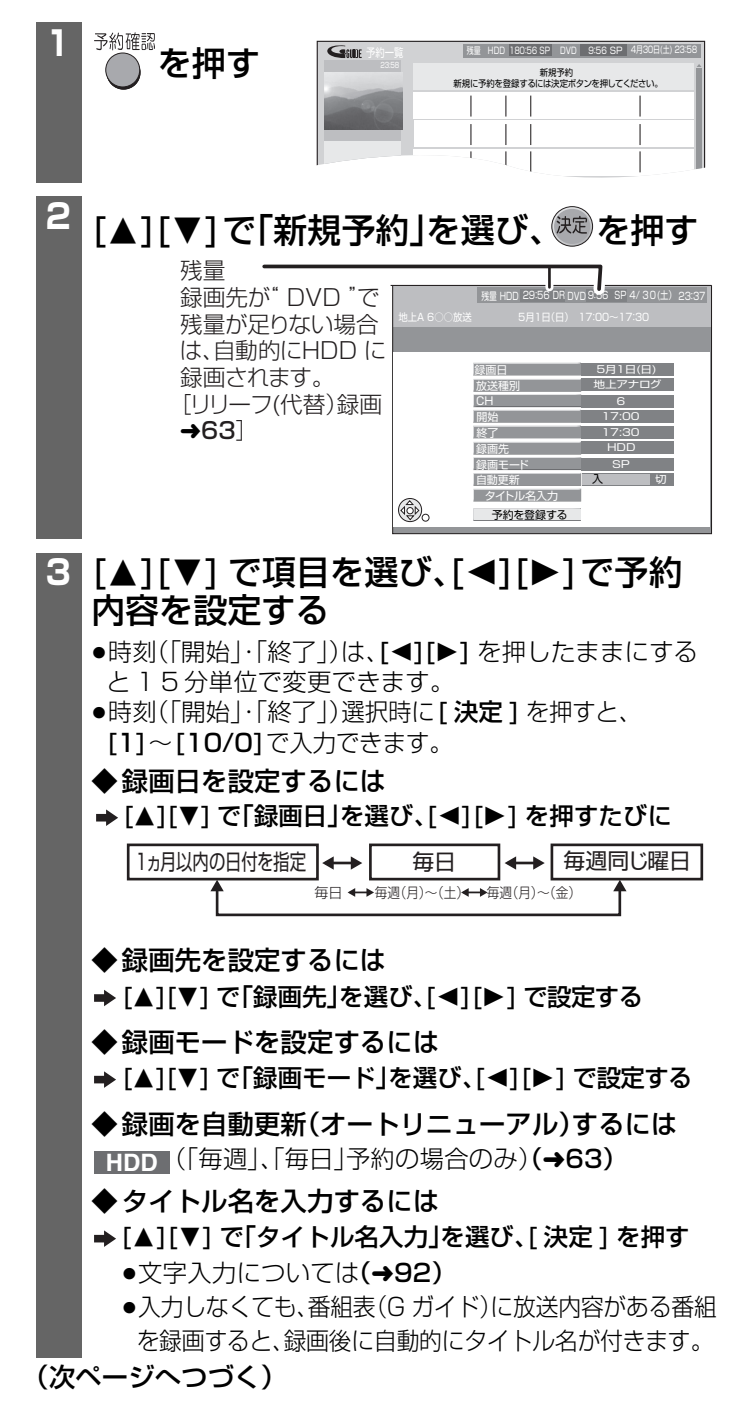

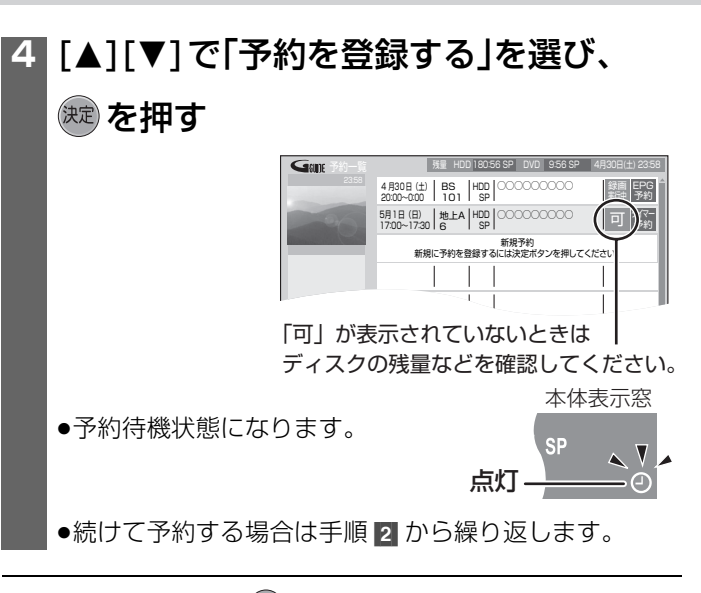

### ■画面を消すには→ ® を数回押す

#### 予約録画を止めるには

- → <sup>9{7-切/λ</sup>を押す(本体表示窓の"(-)"が消灯) (本体の[停止■]を約3秒以上押したままにしても止まります。)
	- ●録画中のときは、[停止■] を押すと確認画面が出ます。 [◀][▶] で「はい」を選び、「決定 ] を押しても止まります。
	- ●予約録画を途中でやめても、予約時間内であれば、もう一 度[4] タイマー切/入]を押すと予約録画が再開されます。 ([ 停止 ] を押して確認画面から録画を止めた場合は、予約 時間内でも予約録画は再開されません。)
	- " (- )" が消灯した状態では予約録画は始まりません。
- ■予約の確認、取消し、修正をするには(→65)

#### ■暗証番号に関する表示が出たときは

視聴制限のある番組を録画するには暗証番号の入力が必要です。視聴 制限のない番組は入力の必要はありません。

#### ●番組の視聴制限(→50)を登録していない場合

- 暗証番号登録画面になります。画面の指示に従ってくださ い。(登録すると"無制限"になります。)(暗証番号は視聴制 限を変更するときに必要です。忘れないでください。)
- ●視聴可能年齢に制限をかけている場合(→50)
- →50 ページで設定した暗証番号を入力しないと制限のある 番組は録画できません。

#### お知らせ

- ●電源の切 / 入にかかわらず予約録画は実行されます。
- ●予約録画待機中でも、再生や録画をお楽しみいただけます。予約 時刻になると、予約録画が実行されます。
- ただし、編集中や 1 倍速でダビング中(→82)は、予約録画は 実行されません。
- ●電源が入った状態で予約録画が始まると、終了後も電源が入っ たままになります。予約録画中に電源を切ることはできます。 予約録画に影響はありません。
- ●前の予約の終了時刻と次の予約の開始時刻が同じときは、前 の番組の終わりが約1分録画されません。

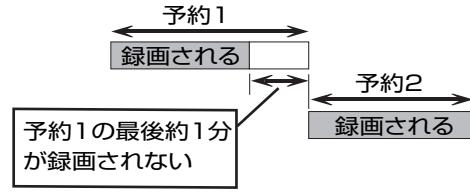

●予約時刻が重なっている番組は、開始時刻の早い番組が実行 され、遅い番組の重複している部分は録画されません。ただし デジタル放送(録画モード「DR」)とアナログ放送の予約が重 なっている場合は、両方録画できます。

#### 予約録画の詳細設定 ◆緑画日を変更するには

## → [▲][▼] で「録画日」を選び、[◀][▶] を押すたびに

毎日 ┃1ヵ月以内の日付を指定 ┃←▶┃ 毎日 ┃←→┃ 毎週同じ曜日

毎日 ◆◆毎週(月)~(土)◆◆毎週(月)~(金)

- ◆録画先を変更するには
- → [▲] [▼] で[録画先]を選び、[◀][▶] で設定する
- ◆録画モードを変更するには
- → [▲][V] で「録画モード」を選び、[<1][▶] で設定する デジタル放送を HDD に録画するとき、初期設定「デジタ ル放送録画モード DR 固定」(→113)が「入」の場合、 「DR」に固定されます。「XP」~「EP」、「FR」で録画したい 場合は「切」に設定してください。
- ◆タイトル名を入力するには
- [3][4] で「タイトル名入力」を選び [ 決定 ] を押す ●文字入力については(→92)
	- ●入力しなくても、番組表(G ガイド)に放送内容がある番組を録画 すると、録画後に自動的にタイトル名が付きます。
- ◆ <mark>HDD 予</mark>約録画する番組を自動更新 (オートリニューアル)するには

「毎週予約|か「毎日予約|で同じ番組を録画する場合、前回 録画した番組(タイトル)に上書きして録画するよう設定す ることができます。 HDD に残量が十分あることをご確認 ください。

#### → [▲][▼] で「自動更新」を選び [◀][▶] で「入」に設定する

- ●番組(タイトル)にプロテクトを設定している場合 や、HDD 再生中やダビング中は上書きされません。[別 番組(タイトル)として録画され、次回からそれが更新さ れます]
	- ●番組(タイトル)が更新されると、元の番組(タイトル) から作られたプレイリスト(→78)も消去されます。
	- ●HDDの残量が少ないと番組の最後まで上書きされな いことがあります。

#### ■リリーフ(代替)録画について

以下のような場合、録画先が"DVD"の予約番組は、自動的に 録画先を"HDD"に変更して録画されます。

- ディスク残量が足りない場合(トレイにディスクがない場 合や録画できないディスクが入っている場合も含む)
- 高速ダビング中に予約録画が実行された場合など。 – CPRM 非対応の DVD-RAM または DVD-R(VR 方式)、
- DVD-R(DVD-Video 方式)、DVD-RW(DVD-Video 方 式)、+R を入れて、デジタル放送を予約録画した場合
- ●リリーフ録画された番組(タイトル)には、HDDのタイトルー 覧(→69)で"r>"が表示されます。(デジタル放送を録画し た場合、表示されないこともあります。)
- ●HDDの残量が少ない場合は、録画できる分のみ録画されます。
- ●初期設定「デジタル放送録画モード DR 固定」(→113)が 「入」のとき、デジタル放送は録画モード「DR」で録画され ます。

録画

## **予約録画する(つづき)**

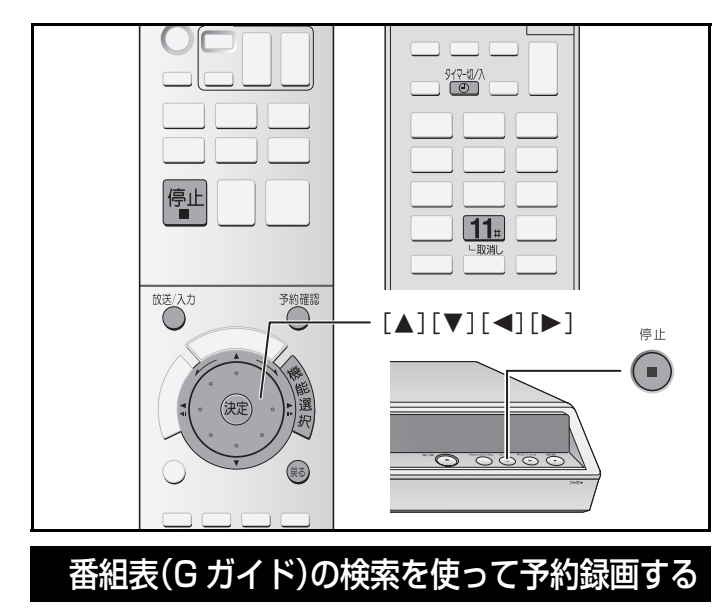

#### **HDD RAM -R**(**VR**) **-R**(**V**) **-RW**(**V**) **+R**

「ジャンル」や「キーワード」などから、録画したい番組を検索し て予約録画をすることができます。

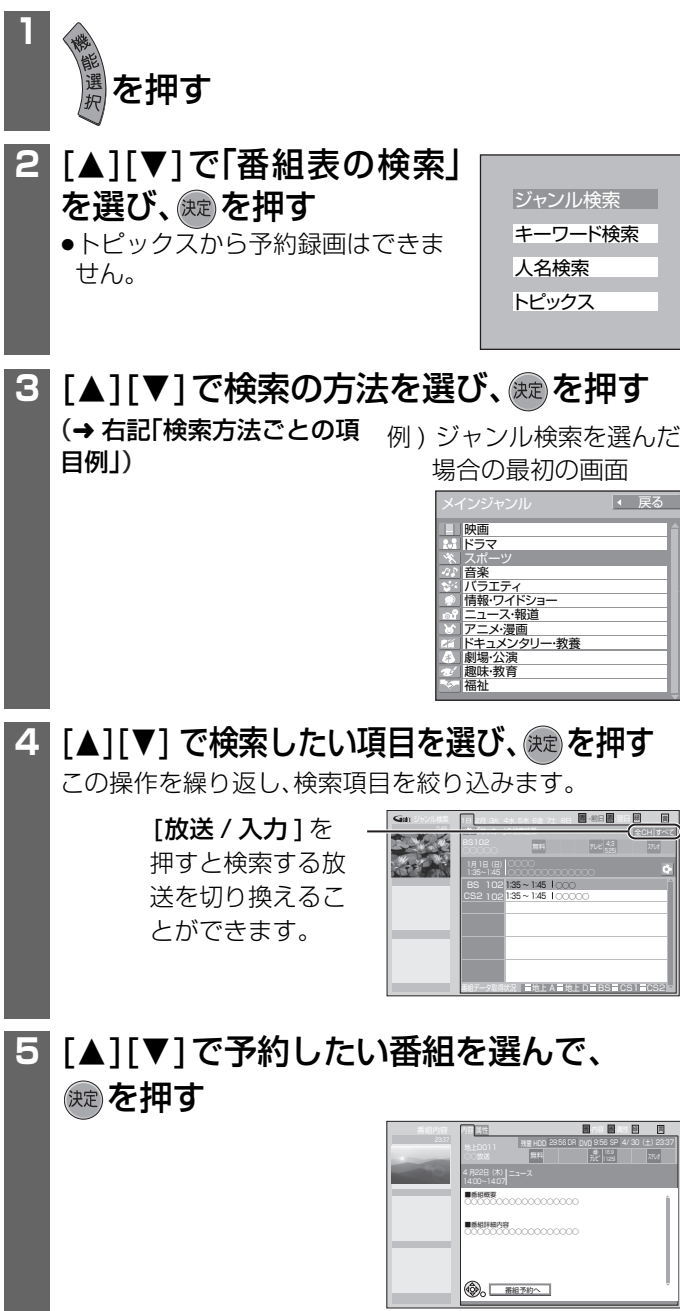

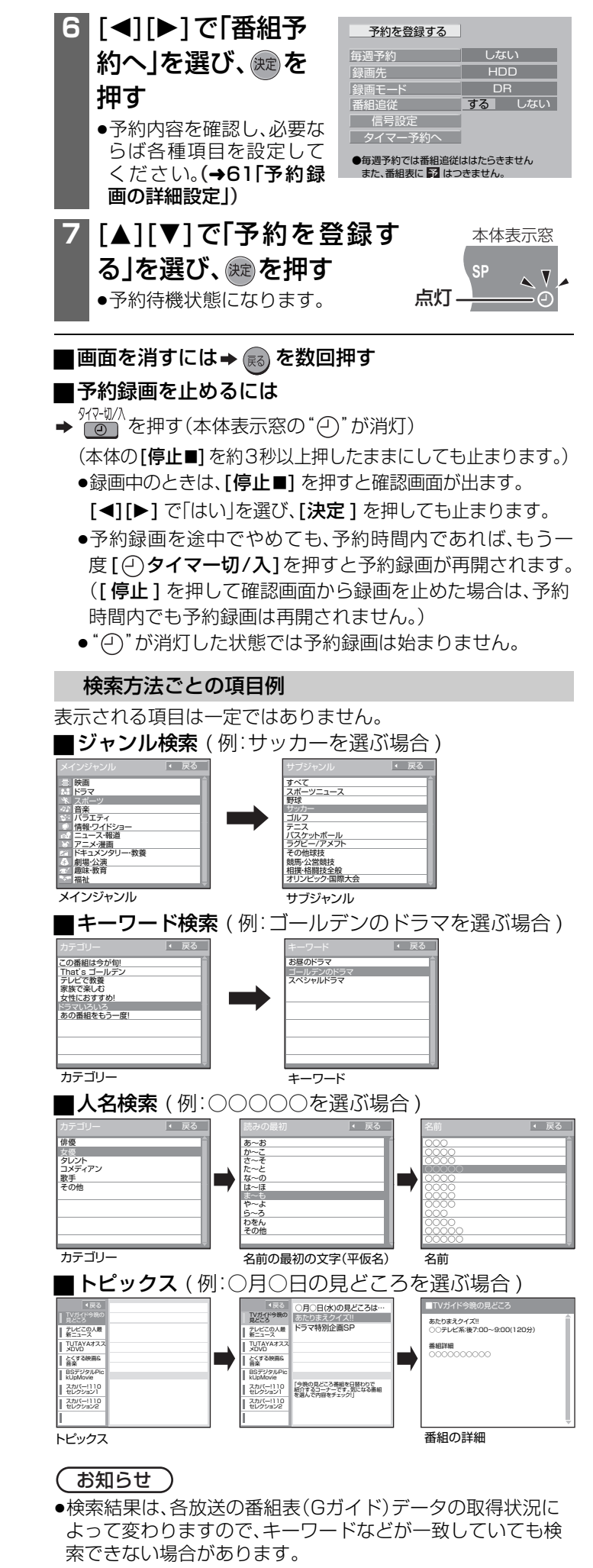

## 予約内容を確認する・取消す・修正する

本体の電源が「切」のときでも操作できます。  $H$ **HDD**  $H$ **RAM**  $H$ -R $(VR)$   $H$  -R $(V)$   $H$ -RW $(V)$  +R

### **<sup>1</sup>** を押す  $\overline{\mathsf{G}}$ ang **叛重 HUU 180:56 SP 9:00 9:56 SP 4月30日(工) 23:58**  $4,830B(f)$  BS  $|HD|$  000000000 2000 2000 2000 200 録圖| EPG<br><sub>新中</sub>| 予約 5月1日(日) 17:00~17:30 HDD ◯◯◯◯◯◯◯◯◯ SP 地上A <sup>6</sup> 可 タイマー 予約 新規予約 新規に予約を登録するには決定ボタンを押してください。 取消し 次ページ 前ページ 青 赤 11 予約状況や実行されなかった予約

のアイコンを表示 (→119)

#### (お知らせ)

- ●予約時刻が重なっている番組は、開始時刻の早い番組が 実行され、遅い番組の重複している部分は録画されませ ん。(「重複」アイコンが表示されます。)
- ●録画禁止番組に続く番組を予約録画した場合、 「コピー×中断」アイコンが表示される場合があります。

## 2 「▲1「▼1で取消し・修正したい予約内容

## を選び、(焼)を押す

●取消しの場合は、[▲][▼]で取消ししたい予約内容を選 び、11 を押してもできます。

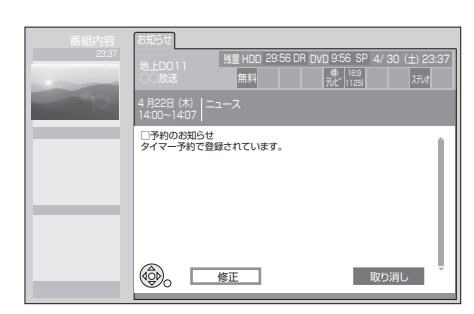

- ◆取消すには
- → [<][▶]で「取り消し」を選び、[決定] を押す
- ◆修正するには
- → [◀][▶]で「修正」を選び、[決定] を押す(手順 3 へ)

**3 [▲][▼]で修正したい項目を選び、** 

## [2][1] で予約内容を修正する

例)タイマー予約のとき

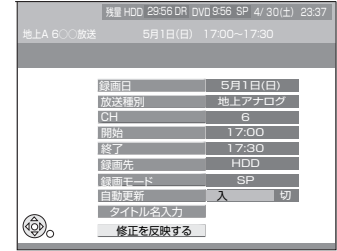

●予約録画中の番組でも、録画モードが"FR"以外なら 予約終了時刻の変更ができます。

## **「▲1「▼1で「修正を反映する」を選び、**

を押す

#### ■前の画面に戻るには→ 〔弱〕を押す

■画面を消すには→ (露)を数回押す

### 予約待機を解除する

## 予約待機中に、 やかる を押す

- ●本体表示窓の" (- ) " が消えます。
- ●もう一度押すと予約録画の待機状態に戻ります。(" (- ) " が表 示)
- ●予約録画の待機状態にしておかないと、予約録画は実行され ません。
- ●予約録画中に行うと、予約録画が止まります。

#### (お知らせ)

本体の[停止■]を約3秒以上押したままにしても、予約録画の 待機状態を解除できます。

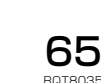

# **デジタル・アナログどっちも録り**

本機ではデジタル放送の番組とアナログ放送の番組を同時に録画することができます。 例えば

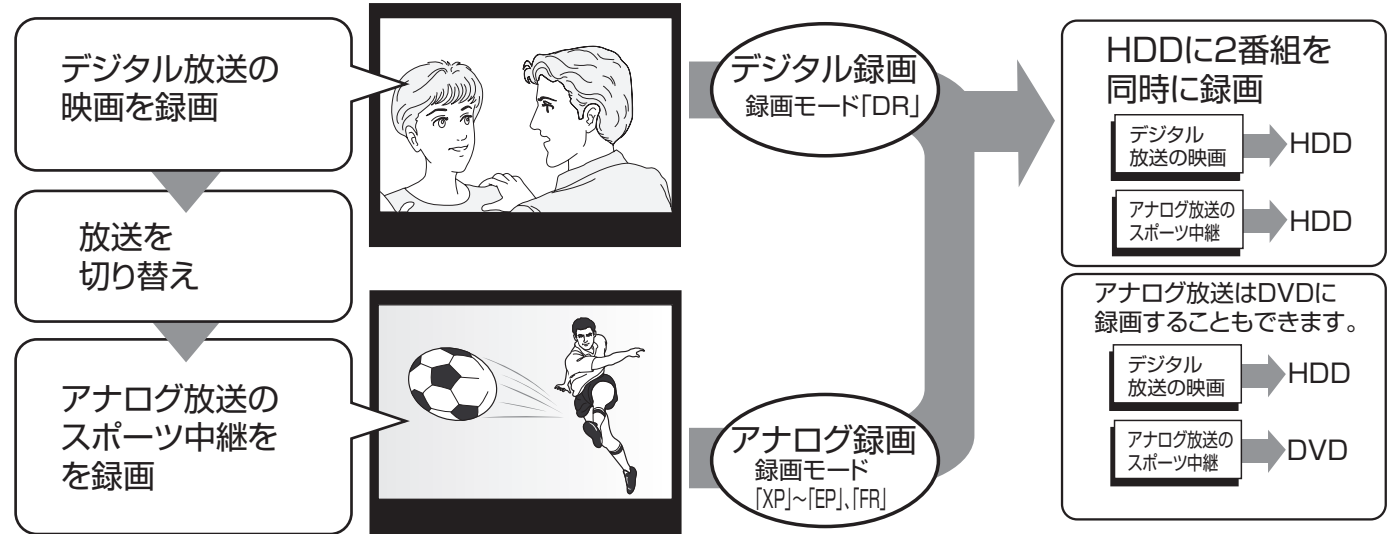

- ●DVDに2番組を同時に録画することはできません。
- ●アナログ放送の2番組、またはデジタル放送の2番組を同時に録画することはできません。
- ●本機の外部入力に接続したホームターミナルやセットトップボックスなどからデジタル放送の番組を録画する場合、「アナログ録 画」として録画されます。
- ●デジタル放送を録画するときは録画モード「DR」を選んでください。

#### ■デジタル録画とアナログ録画について

本機では以下のように「デジタル録画」と「アナログ録画」に区 別され、両方を同時に録画することができます。

#### ■地上放送で録画したい番組が重なったときは

送の番組は、録画モード「DR」で録画してください。

地上デジタル放送と地上アナログ放送では、同時間帯に同じ内 容の番組が放送されている場合があります。一方の番組を地上 デジタル放送から受信し、他方を地上アナログ放送から受信す ることで、2 番組を同時に録画することができます。

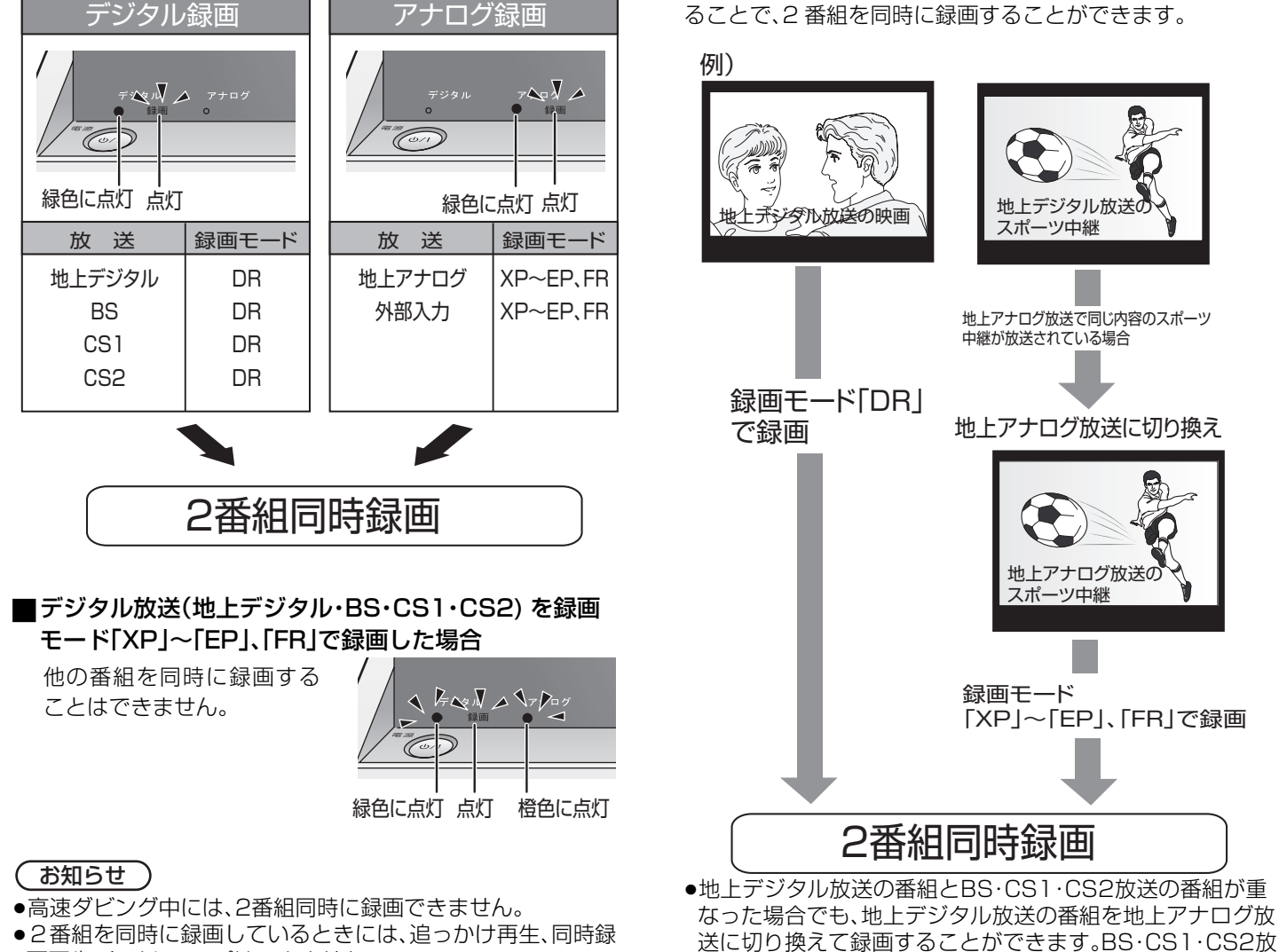

画再生、タイムワープはできません。

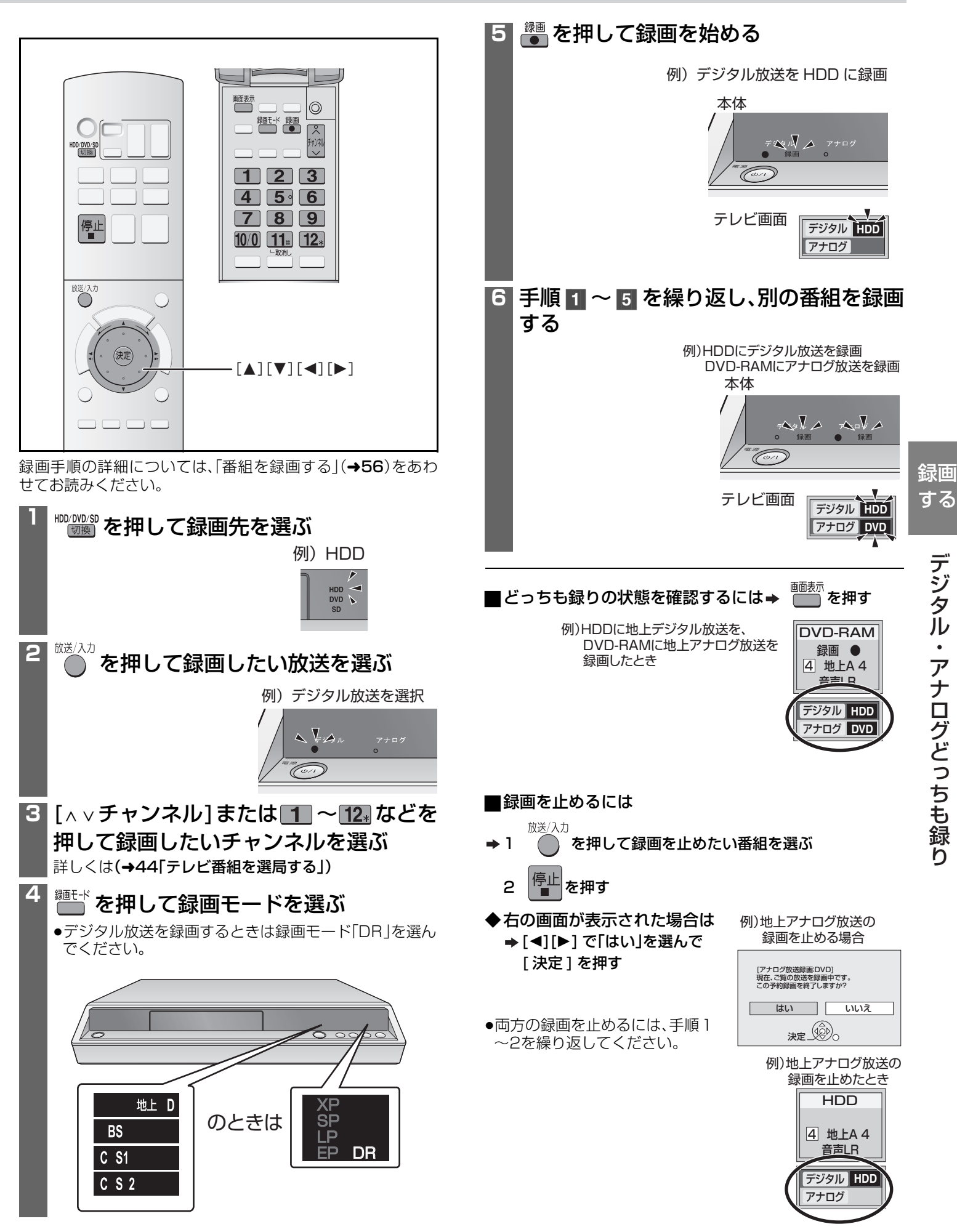

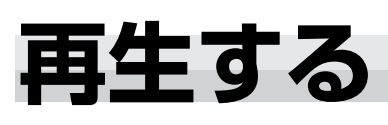

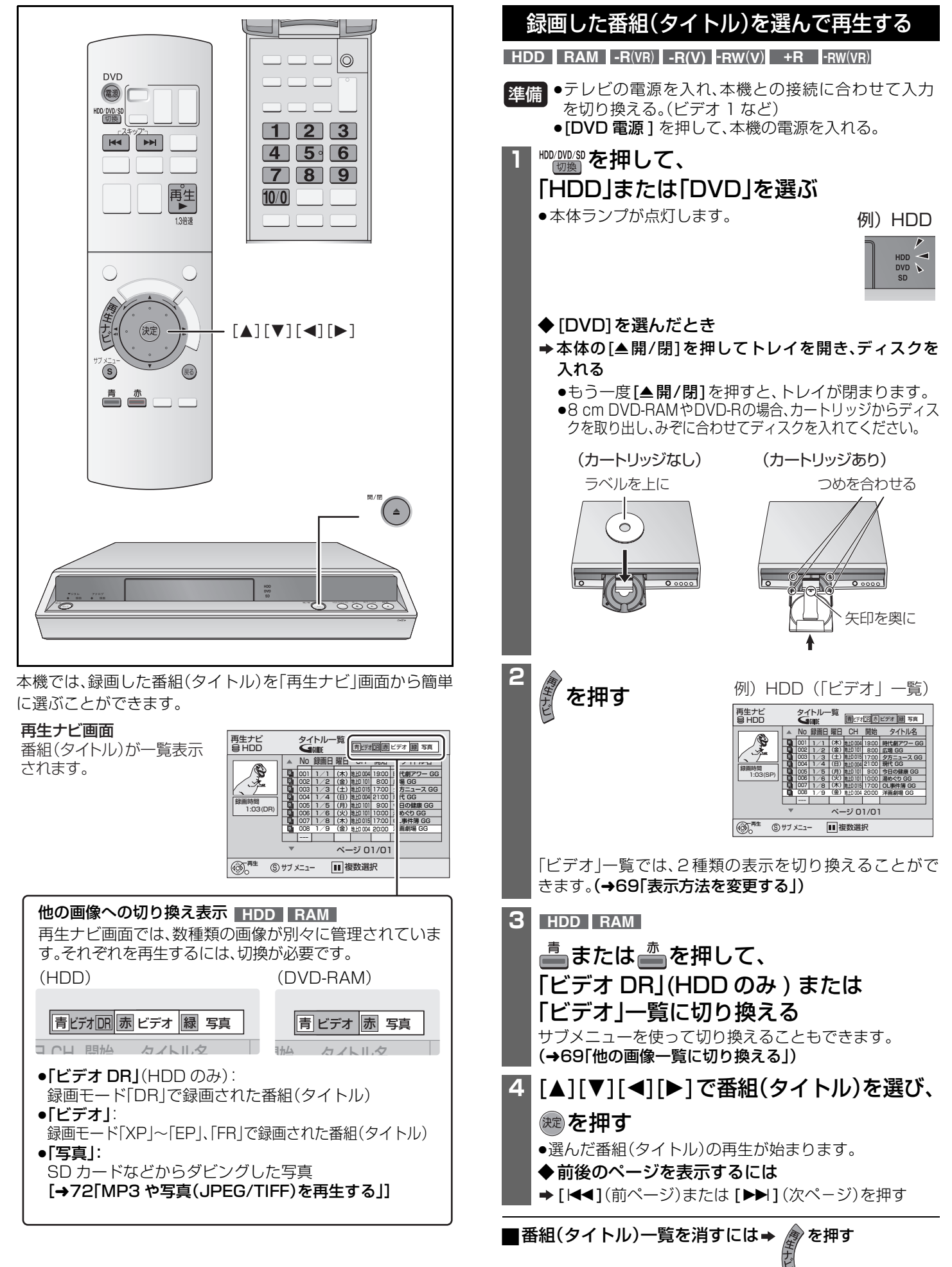

#### 再生ナビ画面について

再生ナビ画面では、サブメニューを使用して、番組(タイトル) の並べ替えや他の画像への切り換えなどの便利な操作が行え ます。

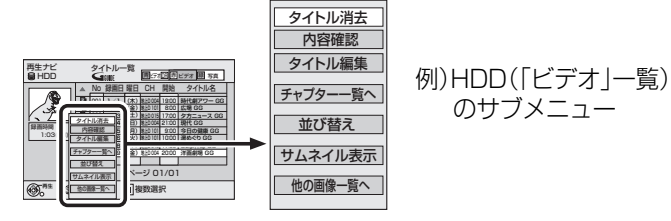

■表示方法を変更する(サムネイル表示 / リスト表示) 「ビデオ DR」一覧では変更できません。

- **⇒ 1 再生ナビ画面で**  $\overline{\mathcal{C}}$  **る)を押す** 
	- 2 [▲][▼]で「サムネイル表示」または「リスト表示」を 選び、(決定)を押す

リスト表示

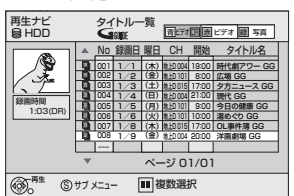

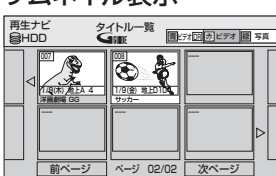

<sup>再生</sup> ⑤ ザ メニュー | | ||複数選択 | 前ページ | <<| | ▶|| 次ページ

#### ■項目ごとにリストを並べ替える HDD (リスト表示時のみ)

たくさんの番組(タイトル)の中から再生したい番組(タイト ル)を探すときなどに便利です。

- **→ 1 再生ナビ画面で 6 を押す** 
	- 2 [▲][▼]で「並び替え」を選び、 お定)を押す

#### 3 [▲][▼]で項目を選び、 お定 を押す

- ●再生ナビ画面を消したり、他の画像の再生ナビ画面に切り 換えると取り消されます。
- ●「No」以外の項目で並べ替えているときは
- 選んだ番組(タイトル)の再生が終わると再生ナビ画面に 戻ります。(連続再生はできません。)
- スキップ(→70)やタイムワープ(→71)は、再生中の番 組(タイトル)内でのみ働きます。

#### ■他の画像一覧に切り換える HDD RAM

「ビデオ DR」(HDD のみ)、「ビデオ」、「写真」一覧画面に切り換 えることができます。

**⇒ 1 再生ナビ画面で**  $\frac{\#Z}{\text{S}}$ **を押す** 

#### 2 [▲][▼]で「他の画像一覧へ」を選び、 <sup>(決定)</sup>を押す

3 [▲][▼]で項目を選び、 お定 を押す

#### 再生ナビ画面の絵表示について

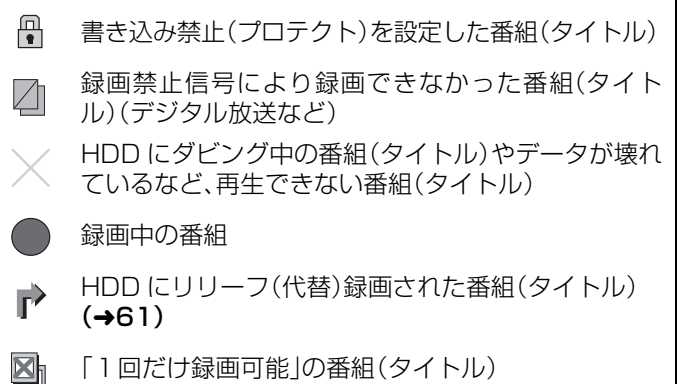

### 市販ディスク、または最後に 録画した番組(タイトル)を再生する

**HDD RAM -R**(**VR**) **-R(V)** ( ) **-RW**(**V**) **+R DVD-V DVD-A VCD CD -RW**(**VR**)

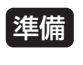

●[切換] を押して、再生するドライブ(「HDD」または 「DVD」)を選ぶ。

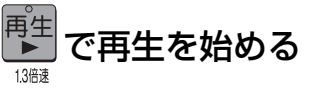

再生 音声 L R HDD

: **DVD-V DVD-A VCD CD**

ディスクの先頭から再生します。

◆メニュー画面が表示されたら(→ 下記)

: **HDD RAM -R**(**VR**) **-R(V) -RW**(**V**) **+R -RW**(**VR**) 最後に録画した番組(タイトル)から再生します。

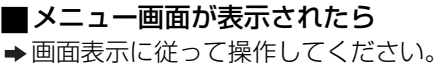

[▲][▼][◀][▶]で項目を選び、 (決定)を押す **DVD-V DVD-A VCD**

■ ~ 10/0 (2ケタ)で項目を選ぶ

例) 5の場合… 10/0 → 5 · 15の場合… 1 → 5 ·

- 
- ◆再生の途中でメニュー画面を表示させるには
- <mark>DVD-V</mark> [再生ナビ] または[サブ メニュー] を押す
- <mark>DVD-A [再生ナビ</mark>] を押す
- <mark>VCD</mark> [戻る]を押す

#### お知らせ

- ●録画中でも再生できます。(「HDD」または「DVD」ドライブを 切り換えて再生することもできます。)ただし、2番組を同時 に録画しているとき(→66)は、再生できません。
- ●両面ディスクの場合、再生したい側のラベル面を上にして入 れてください。両面にまたがって再生することはできません ので、もう一方の面を再生したいときは、いったんディスクを 取り出し、裏返してください。
- ●誤消去防止(プロテクト)(→90)を設定しているカートリッ ジ付きディスクを入れると、自動的に再生が始まります。
- ●ディスクによっては、メニュー画面や映像·音声が出るまで時 間がかかることがあります。
- ●録画モード「DR」で録画した番組(タイトル)を再生時、番組 (タイトル)の切り換わり部分や、編集を行った部分、録画中に 一時停止した部分などで、映像や音声が一瞬止まることがあ ります。

#### ●映像が縦に引き伸ばされていたら

地上アナログ放送や、外部入力からの映像を以下のように録 画した場合、16:9 映像は 4:3 映像で記録されます。

- –HDD、DVD-RAM、DVD-R(VR 方式)に、初期設定「高速ダ ビング用録画」(→113)を「入」にして録画した場合(お買い 上げ時の設定は「入」です。)
- –DVD-R(DVD-Video 方式)、DVD-RW(DVD-Video 方式)、 +R に録画した場合

初期設定「TV アスペクト」(→38)を「16:9 フル」に設定すれ ば、16:9 映像としてご覧になれます。 テレビ側の画面モードで変更できる場合もありますので、ご

使用のテレビの説明書をご覧ください。

再生

## **再生する(つづき)**

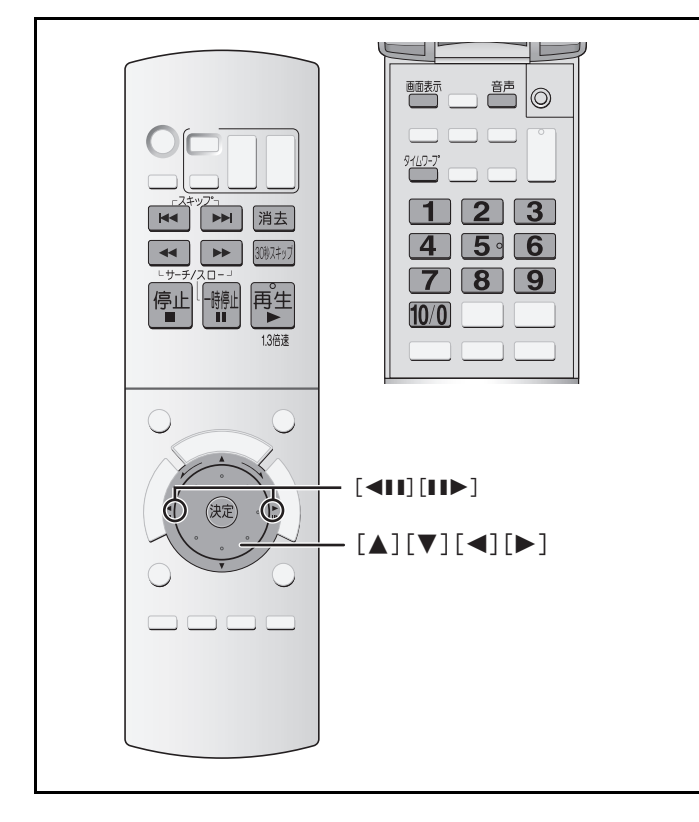

## 再生中のいろいろな操作

#### 停止

**HDD RAM -R**(**VR**) **-R(V) -RW**(**V**) **+R DVD-V DVD-A VCD CD -RW**(**VR**)

#### 停山 を押す NT 1

止めた位置を一時的に記憶します。(続き再生メモリー機能) 記憶している間は、本体表示窓の"再生"が点滅します。(再生ナ ビからの再生やプレイリストの場合は点滅しません。) "再生"点滅中に [再生▶]を押すと、止めた位置から再生しま す。

●記憶した位置は、以下の場合解除されます。

–数回 [停止■] を押す。("再生"の点滅が消えます。) –電源を切るかトレイを開ける。

#### 一時停止(静止画)

**HDD RAM -R**(**VR**) **-R(V) -R**(**V**) **-RW**(**V**) **+R DVD-V DVD-A VCD CD -RW**(**VR**)

#### 一時停止 を押す ΪÏ

もう一度押す、または「再生▶1を押すと、再生を再開します。

#### 早送り・早戻し(サーチ)

**HDD RAM -R**(**VR**) **-R(V) -RW**(**V**) **+R DVD-V DVD-A VCD CD -RW**(**VR**)

## ■■■を押す

- ●押すごとに、速度が早くなります(5段階)。
- ●マルチジョグの左回し/右回しでも動作します。(CD、VCDで は動作しません。)
- ●[再生▶]で通常再生に戻ります。
- ●早送り1速時のみ音声が出ます。[DVDオーディオ(動画部以 外)、CD 、MP3 ではすべての速度で音声が出ます。]
- ●ディスクによっては速くならないことがあります。

#### スキップ

**HDD RAM -R**(**VR**) **-R(V) -RW**(**V**) **+R DVD-V DVD-A VCD CD -RW**(**VR**)

### 再生中または一時停止中に、 トート を押す

●押した回数だけ番組(タイトル)、場面や曲を飛びこして再生 します。

#### ダイレクト再生

**HDD RAM -R**(**VR**) **-R(V) -RW**(**V**) **+R DVD-V DVD-A VCD CD -RW**(**VR**)

#### ■■ ~10/0 で番組(タイトル)や曲の番号を 入力する

停止中(右の画面表示中)のみ働くディスク もあります。

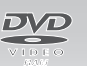

- ◆ HDDや、MP3、写真(JPEG や TIFF)が入っているディスク:
- →3けたで入力(例:005、015)
- ◆ DVDオーディオのグループ: → 停止中(上の画面表示中)に1けたで入力(例:5)
- ◆それ以外のディスク、DVDオーディオのトラック: →2けたで入力(例:05、15)

プレイバックコントロール(→130 [PBC])付きビデオCD では、 停止中(上の画面表示中)にこの方法で項目を選ぶと、メニュー再生 が解除されます。(本体表示窓の"PBC"が消えます)

#### 早見再生(1.3倍速)

#### **HDD RAM**

通常よりも速く再生します。

#### 再生 を約1秒以上押したままにする Þ 13倍速

- ●もう一度[再生▶]を押すと、通常再生に戻ります。
- ●早見再生中は、自動 CM 早送り(→75)は働きません。
- ●録画モード「DR」で録画した番組(タイトル)では働きません。

#### スロー再生

(動画部) **DVD-V DVD-A VCD -RW**(**VR**) **HDD RAM -R**(**VR**) **-R(V) -R**(**V**)**-RW**(**V**) **+R**

## -時停止中に、<mark>← 、► を押す</mark>

- ●押すごとに、速度が速くなります(5段階)。
- ●マルチジョグの左回し/右回しでも動作します。(VCDでは動作しません。)
- ●[再生▶]で通常再生に戻ります。
- ●ビデオCD や、録画モード「DR」で録画した番組(タイトル) は、送り方向 [▶▶] にのみ働きます。
- ●スロー再生を約5分以上続けたときは、一時停止します。 (DVD-V、DVD-A、VCD は除く)

#### コマ送り/コマ戻し

(動画部) **DVD-V DVD-A VCD -RW**(**VR**) **HDD RAM -R**(**VR**) **-R(V) -R**(**V**)**-RW**(**V**) **+R**

#### —時停止中に、[◀Ⅱ][!!▶]を押す

- ●押すごとに1コマずつ送り(戻し)ます。
- ●押し続けると、連続してコマ送り(戻し)します。
- ●[再生▶]で通常再生に戻ります。
- ●ビデオCDは送り方向 [II▶]にのみ働きます。
- ●録画モード「DR」で録画した番組(タイトル)でのコマ戻し は、10 数コマ単位となります。

#### 時間を指定して飛びこす(タイムワープ)

≥ **HDD RAM -R**(**VR**) **-R(V) -RW**(**V**) **+R -RW**(**VR**)

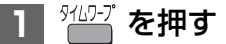

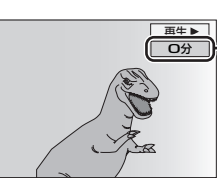

#### 飛びこし時間表示

約5秒たつと自動的に消えます。 再表示するには、 [タイムワープ] をもう一度 押します。

#### **2** 飛びこし時間が表示中に [▲][▼]で飛びこす時間を設定し、 (決定) を押す

[▲][▼]を押すごとに1分ずつ(押し続けると10分ず つ)、送り[▲]、戻し[▼]します。

#### 30秒先へスキップする

30秒2キップ を押す **HDD RAM -R**(**VR**) **-R(V) -RW**(**V**) **+R -RW**(**VR**)

- ●押すごとに、約30秒飛びこして再生します。
- ●自動 CM 早送り(→75)が働かないときに使うと便利です。

#### 音声を切り換える

**HDD RAM -R**(**VR**) **DVD-V DVD-A VCD -RW**(**VR**)

二重放送の番組は自動的に「主」が選ばれます(2カ国語オート 再生)。音声を切り換えても、電源を切ると「主」に戻ります。

### <del> <sup>前</sup>を押す</del>

押すたびに、収録されている内容によって切り換わります。

**HDD RAM -R**(**VR**) **-RW**(**VR**) **DVD-V DVD-A**

**VCD**

音声L 音声R 音声LR 音声情報 1日 Digital 2/0ch

(→74 「言語」)

#### **HDD RAM -R**(**VR**) **-RW**(**VR**)

二重放送の主、副両音声を録画した場合は、主音声が"L"、副音 声が"R"に記録されています。

## 再生中の番組(タイトル)を消去する

消去すると録画内容が消え、元に戻すことができません。消去 **HDD RAM -R**(**VR**) **-R(V)** ( )**-RW**(**V**) **+R**

してよいか確認してから行ってください。

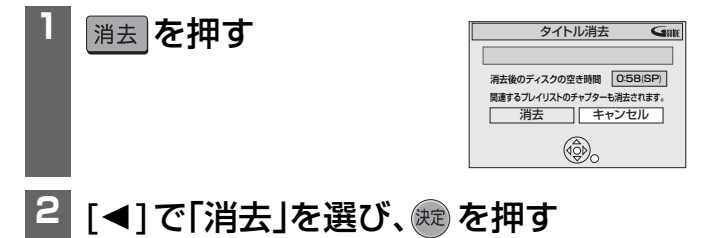

●録画中やダビング中は消去できません。

- R(VR) B R(V) | +R 消去してもディスク残量は増えませ  $h_{10}$
- <del>-RW</del>(V) 最後に録画した番組(タイトル)を消去したときのみ、 ディスク残量が増えます。

## 操作の状態を表示する(情報表示)

本機を操作したとき、テレビ画面で操作内容や本機の状態など を確認できます。

#### ■■■■ を押す

押すたびに切り換わります。

**例)HDD** 

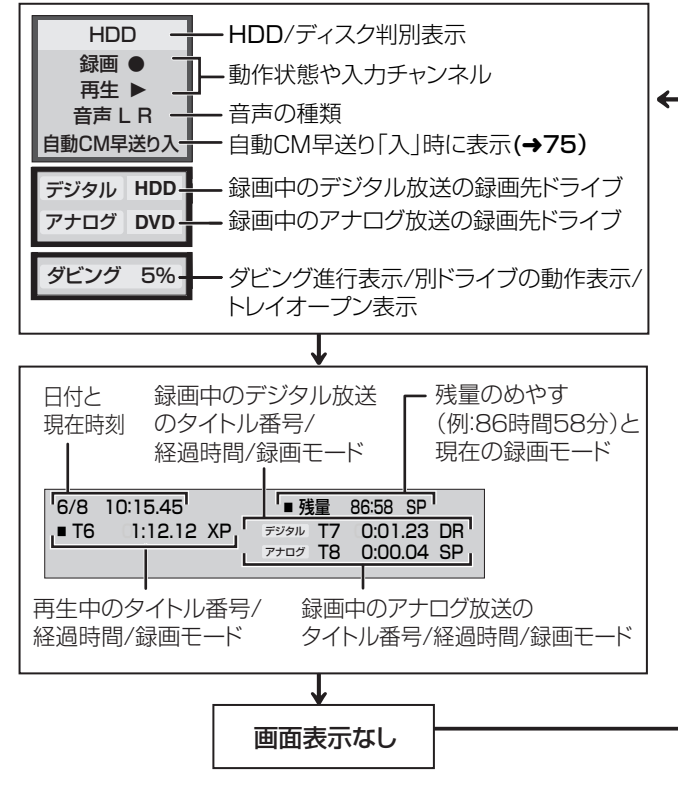

再生 する

# **MP3 や写真(JPEG**/**TIFF) を再生する**

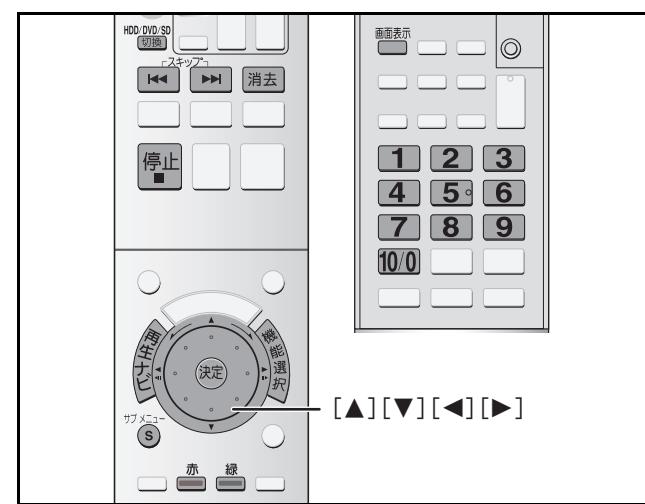

9 ページの「HDD、DVD-RAM、SD カードに記録されている 写真(JPEG/TIFF)について」または「CD に記録されている MP3 や写真(JPEG/TIFF)について」をご覧ください。

## MP3を再生する

#### **CD**

- ≥パソコンなどでMP3を記録したCD-R、CD-RWが再生できます。
- ●MP3 と写真(JPEG/TIFF)が混在した ディスクを入れると、右図の画面が表示 されます。[決定]を押してから、下記手 順を行ってください。

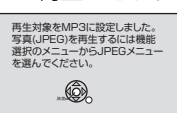

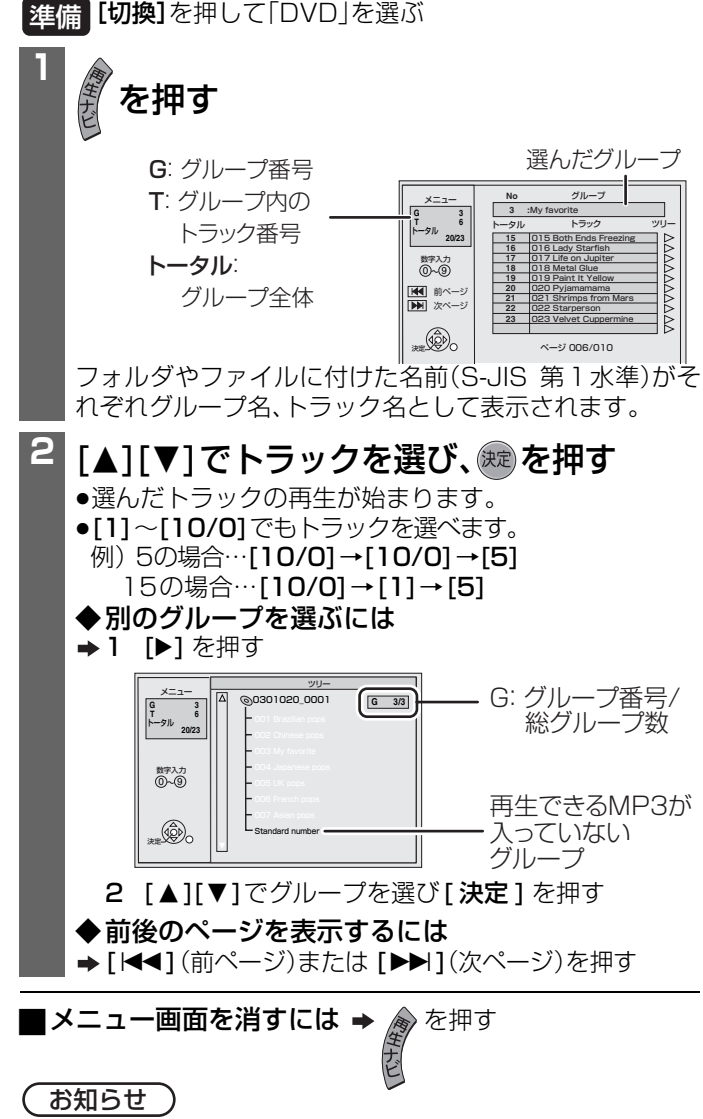

## 写真(JPEG/TIFF)を再生する

#### **HDD RAM SD CD**

- ●本機では、8MB~1GBまでのSDメモリーカードが使用でき ます。(→9)
- ●録画中やダビング中は写真の再生はできません。
- ≥CDは、パソコンなどで写真(JPEG/TIFF)を記録したCD-R、 CD-RWが再生可能です。
- ●MP3 と写真(JPEG/TIFF)が混在した ディスクを入れると右図の画面が表示 されます。[決定]を押すと画面が消えま す。下記手順の前に、JPEG メニューを 選んでください。

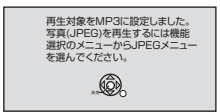

#### (→73「JPEG メニューを選ぶ」)

|<mark>準備||切換</mark>]を押して、冉生するドライフを選ぶ

#### ■「SD」ドライブを選んだときは

カードスロットにカードを入れる

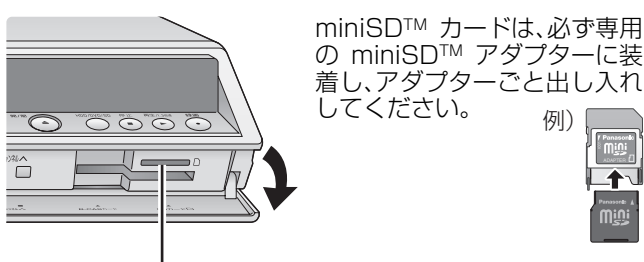

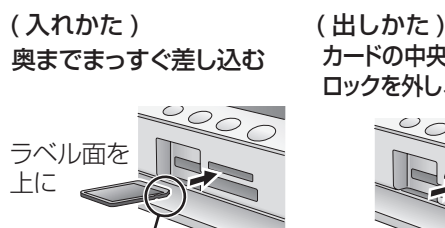

## カードの中央部を押して ロックを外し、まっすぐ引き出す

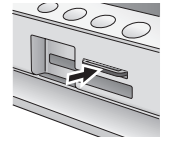

角がカットされた側を右に

本体表示窓の"SD"点滅中は、読み込み・書き込みを行っ ています。このとき、電源を切ったり、カードを取り出し たりすると、本体が正常に動作しないことや、カードの 内容が破壊されたりすることがあります。

#### SD 一発再生機能

SDドライブが選ばれている状態では、カードをスロット に入れるだけで、再生ナビ画面が自動的に表示されます。 あとは、手順 [3] の操作で見たい写真を選ぶだけで再生で きます。(→73)

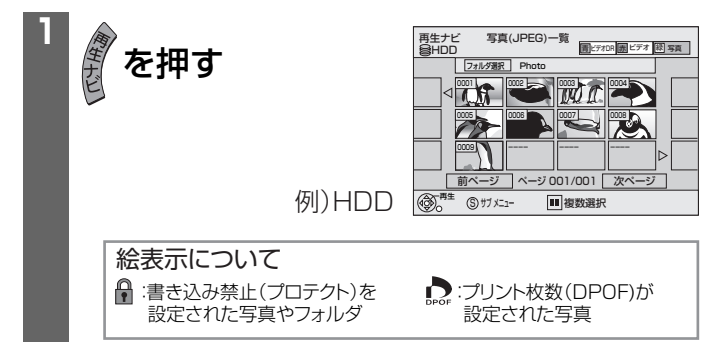

(次ページへつづく)
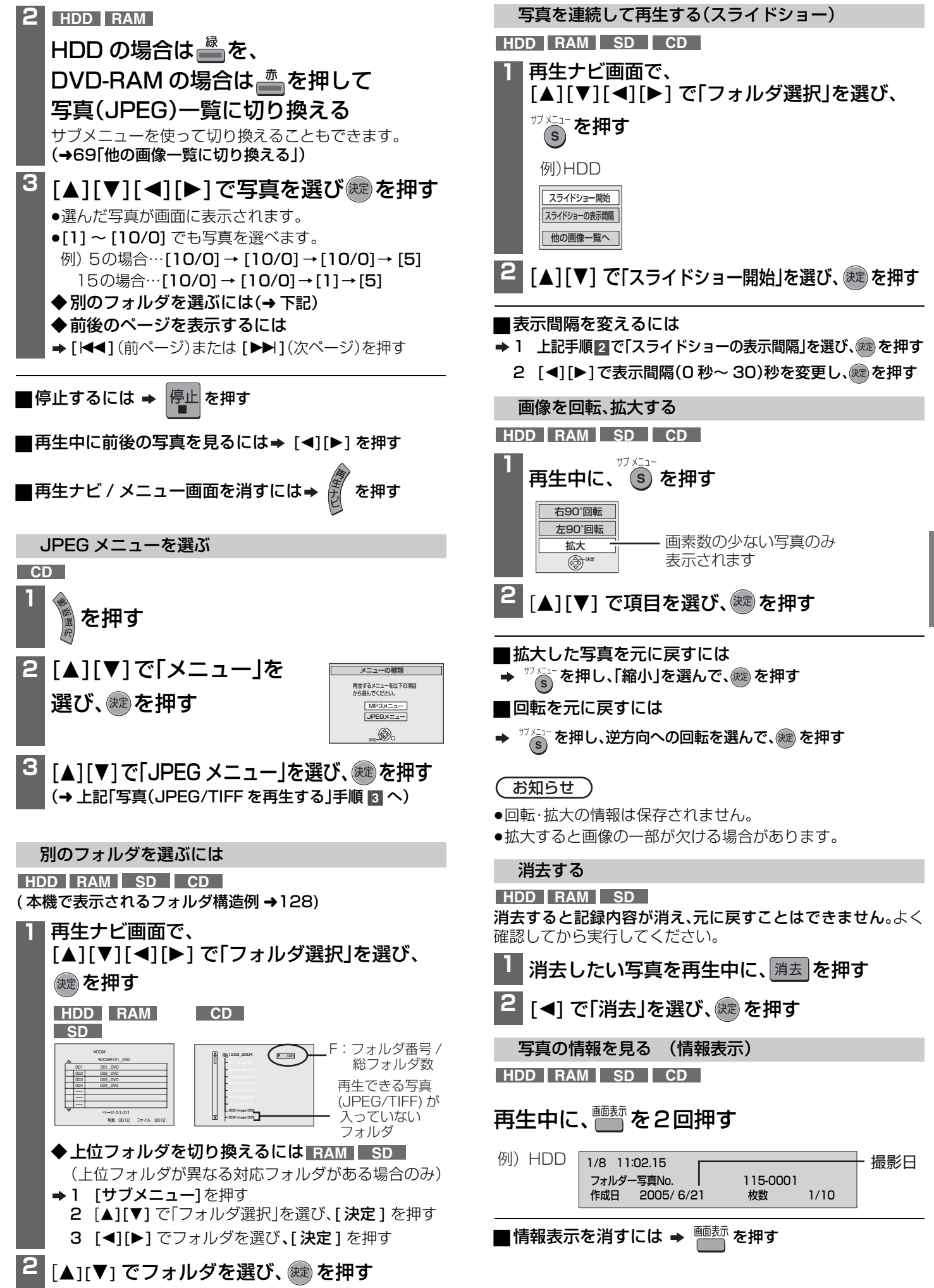

ت

再生 する

73RQT8035

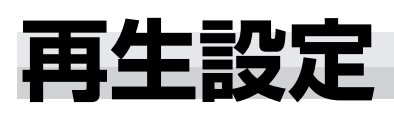

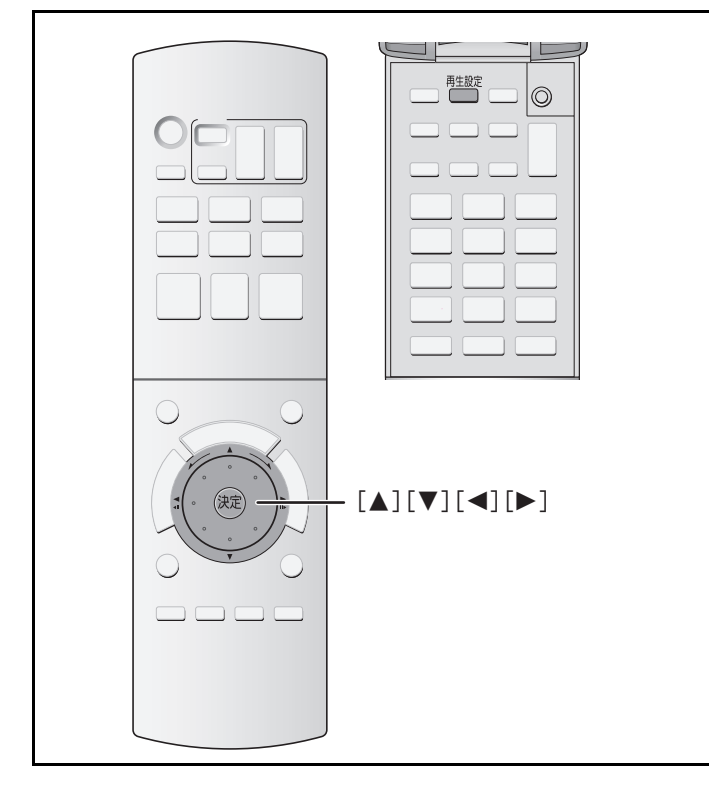

## 設定の基本操作

マルチジョグの左回し / 右回しで選ぶことはできません。

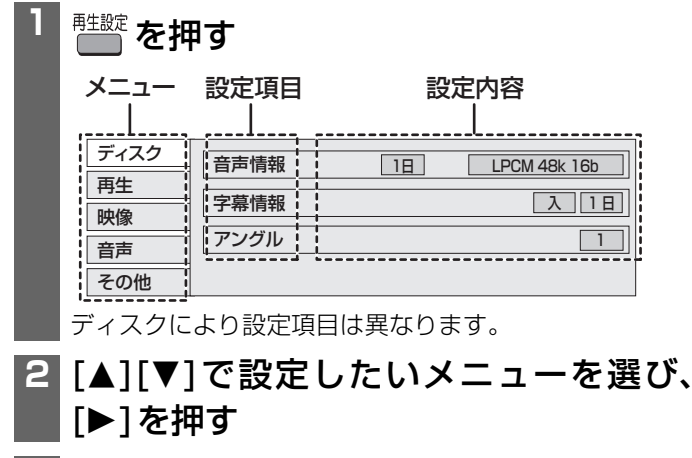

**3 [▲][▼]で設定項目を選び、[▶]を押す** 

## **4** [3][4]で選んで設定する

[決定]を押して設定変更を実行するものもあります。

■設定を終了するには →  $^{\text{\tiny{HSE}}}$ を押す

## ディスク独自の機能を設定する(ディスク)

## 音声情報※

- ≥ **DVD-V DVD-A**
- 音声や言語を選びます。(→下記「音声属性/言語」)
- ≥ **HDD RAM -R**(**VR**) **-R(V) -RW**(**V**) **+R -RW**(**VR**) 音声属性表示のみ

#### 信号切換

- HDD |録画モード|DR」で録画した番組(タイトル)のみ」 映像や音声などを切り換えます。「字幕」「字幕言語」の設定内 容はデジタル放送の視聴時にも適用されます。
- ・マルチビュー
- ・映像
- ・音声
- ・二重音声
- ・字幕(オン / オフ) ・字幕言語(日本語 / 英語)
- 字幕情報※
- ≥ **DVD-V DVD-A**
- 字幕表示の入 / 切 や、言語を選びます。(→ 下記「言語」)
- HDD |録画モード|XP]〜|EPJ、|FRJで録画した番組(タイトル)のみ] **RAM -R**(**VR**) **-R(V)** ( )**-RW**(**V**) **+R -RW**(**VR**)

入 / 切 のみ

(他機で録画したディスクなど、字幕の入 / 切 情報が記録さ れたディスクのみ切り換えられます。本機では、アナログ放送 の字幕情報は記録されません。デジタル放送の字幕情報は、録 画モード「DR」で HDD に録画する場合を除き、録画時の「字 幕|の設定(→49、61)のまま記録され、再生時に入 / 切を切 り換えることはできません。)

#### 音声チャンネル

● HDD は録画モード|XPJ〜|EPJ、|FRJで録画した番組(タイトル)のみ」 音声(L/R)を切り換えます。 **RAM -R**(**VR**) **VCD -RW**(**VR**)

#### アングル※

● <mark>DVD-V</mark> DVD-A アングルを選びます。

#### 静止画

- <mark>DVD-A</mark> 静止画の再生方法を選びます。
- ・スライドショー :決められた順番で再生 ・**ページ** :静止画を選んで再生<br>- ラ**ンダム** :順不同に再生
- **ランダム** :順不同に再生<br>- **リターン** :決められた静止 – リターン :決められた静止画を再生

#### PBC(プレイバックコントロール)(→130)

#### ≥ **VCD**

PBC付きビデオCDでメニューの入/切 が確認できます。(変 更はできません)

※ディスクに収録されているメニュー画面(→69)でのみ切り 換えできるものもあります。

●収録内容により表示が変わります。収録されていない場合は 変更できません。

〈音声属性〉 LPCM/PPCM/**DI**Digital/DTS/MPEG/AAC:信号タイプ<br>ch:チャンネル数 k:サンプリング周波数(kHz) k:サンプリング周波数 (kHz) b:ビット数(bit) 〈言語〉 日:日本語 英:英語 仏:フランス語<br>独:ドイツ語 伊:イタリア語 西:スペイン語 伊:イタリア語

蘭:オランダ語 中:中国語 露:ロシア語

韓:韓国語 \*:その他

### 再生方法を設定する(再生)

- リピート(本体表示窓に経過時間が表示されるときのみ) ●繰り返し再生の方法を選びます。ディスクによりリピートの 種類は異なります。
- ・All:ディスク全体
- ・Title:タイトル全体
- ・Chapter:チャプター
- ・PL:プレイリスト
- ・Group:グループ全体
- ・Track:トラック

#### 自動CM早送り

- HDD RAM AR(VR) (音声が下記の場合のみ)
- CMを飛ばして再生します。

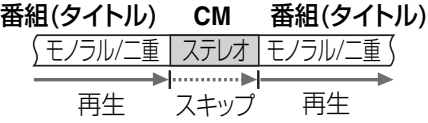

- 録画モード「DR」で録画した番組(タイトル)や、ビデオから のダビングなど外部入力から録画した番組(タイトル)では 働きません。
- **早見再生中(→70)は働きません。**
- 設定した内容は電源を切っても保持されます。
- 録画内容により、正しく働かないことがあります。 例:上記図の CM 部分が 5 分以上の場合など

### お好みの画質を設定する(映像)

#### 画質選択

≥ **HDD RAM -R**(**VR**) **-R(V) -RW**(**V**) **+R**

**DVD-V DVD-A VCD -RW**(**VR**)

映像ディスク再生時の画質を選びます。 録画モード「DR」で録画した番組(タイトル)には、「シネマ」 「3 次元 NR」の設定は効果がありません。

- ・ノーマル:標準
- · ソフト: ざらつきの少ない柔らかな画質
- ·ファイン:輪郭の強調されたくっきりした画質
- ・シネマ:映画鑑賞向け
- ·**ユーザー**: さらに画質を調整
- [▲][▼][◀][▶] で「詳細画質設定」を選び、[決定]を押す – コントラスト(白黒の強弱)
- ブライトネス(画面全体の明るさ)
- シャープネス(鮮やかさ)
- カラー(色の濃さ)
- ガンマ(暗くて見えにくい映像の輪郭)
- -3 次元 NR(画面全体のノイズを除去)
- インテグレイティッドDNR(動画のモザイクノイズや文 字周りのもやを精度よく補正)
- MPEG-DNR(画質選択が「ユーザー」以外の場合のみ)

#### ≥ **HDD RAM -R**(**VR**) **-R(V)** ( ) **-RW**(**V**) **+R DVD-V DVD-A VCD -RW**(**VR**)

- 「入」を選ぶと、ノイズや文字周りのもやの補正をします。
- 再生する映像の解像度によって効果が異なります。

### プログレッシブ

プログレッシブ(525p)出力するかしないかを設定します。 以下のいずれかの設定を行っている場合のみ表示されます。

- ●初期設定「D端子出力解像度」で「D2」~「D4」を選んでいる場  $\hat{\triangle}$ ( $\rightarrow$ 39) プログレッシブ(525p)出力を入 / 切 します。
- ●初期設定「 HDMI 映像優先モード」で「入」を選んでいる場合  $(440)$

プログレッシブ(525p)出力は「入」固定になります。 映像が左右に引き伸ばされるときは「切」にしてください。

変換モード(「プログレッシブ」(→上記)が「入|の場合のみ) ●プログレッシブ映像の最適な出力方法を選びます。

- ・Auto1(標準) :24コマ/秒のフィルム素材を自動判別 · Auto2 : Auto1に加えて、30コマ/秒のDVDビデ
- オにも対応 ·Video : Auto1または Auto2 でぶれが生じるとき
- 

外部入力NR(外部入力「L1、L2、L3」を選んでいるときのみ)

- ●テープからのダビング前に設定しておけば、ノイズを減らし て高画質で記録します。(ソフトによって映像にぶれが生じる ことがあります)
	- ・自動 ( 標準):テープからの入力かどうかを自動判別して映 像処理を行うとき
	- •入 :テープ以外も含む外部入力に対して常に映像処 理を行うとき
	- ・切 :映像処理を行わず、入力信号のまま記録するとき

#### お好みの音声効果を設定する(音声)

サラウンド(アドバンスドサラウンド)

- ≥ **HDD RAM -R**(**VR**) **-R(V)** ( ) **-RW**(**V**) **+R DVD-V DVD-A -RW**(**VR**)
- (ドルビーデジタル2ch以上の音声のみ) フロントスピーカー(L/R)だけで音の臨場感を出します。
- 音声がひずむ場合、「切」にしてください。
- 接続した機器のサラウンド機能は「切」にしてください。
- 
- 本機で録音した二重音声には働きません。

### シネマボイス

≥ **HDD RAM -R**(**VR**) **-R(V)** ( ) **-RW**(**V**) **+R** (ドルビーデジタルでセンターチャンネルを含むディスクのみ) **DVD-V DVD-A -RW**(**VR**)

セリフを聞き取りやすくします。

### 再生設定画面の表示位置を設定する(その他)

#### 表示位置

●1(標準位置)~ 5:設定値が大きいほど、再生設定画面が下に 移動します。

再生 する

# **録画した番組(タイトル)を編集する**

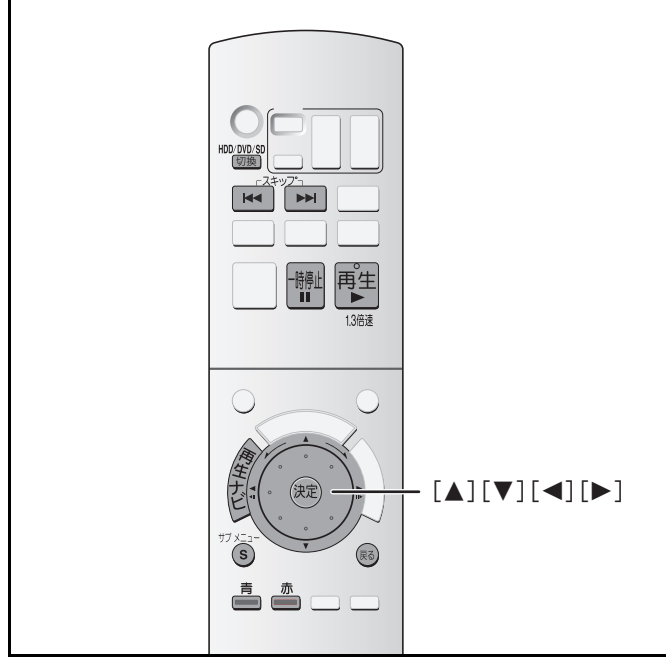

録画した番組(タイトル)の不要部分を消去したり、タイトル名 を付けたりすることができます。

●ディスクの内容を直接編集します。消去などを行った場合に は、元に戻すことはできません。ご注意ください。

●録画中やダビング中などは編集できません。

## ■タイトル / チャプターについて

番組を録画すると、1 つの チャプターからなるタイトル として記録されます。

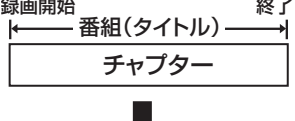

チャプター チャプター チャプター チャプター 番組(タイトル)

好みの位置に区切り点を入れる ことができます。この区切り点で 分けられた範囲 1 つ 1 つが 1チャプターとなります。 **HDD RAM -R**(**VR**)

## (→78「チャプターを作成する」)

HDD の「ビデオ DR」一覧(→ 右記)の番組(タイトル)はチャプ ターを作成することができません。 「ビデオ」一覧(→ 右記)の番組(タイトル)のみ作成することがで

きます。 最大記録数 タイトル: 1000(「ビデオ DR」一覧:500、「ビデオ」一覧 :500) **HDD** 99 **RAM -R**(**VR**) **-R**(**V**) **-RW**(**V**) 49 **+R** チャプター(1 タイトルあたり): **HDD 約 1000 [|ビデオ]一覧の番組(タイトル)のみ]**  約 1000 **RAM -R**(**VR**) **-R**(**V**) **-RW**(**V**) +**R** 約 254 (記録状態によって変化します) ●二重放送の番組のCM部分など、自動的に複数のチャプター が作成される場合があります。[「ビデオ」一覧の番組(タイ トル)のみ]

● -R(V) -RW(V) +R ファイナライズ(→91)すると、自動 的に約5 分ごとのチャプターが作成されます。

## ■DVD-R(VR方式)の編集について

76ることをおすすめします。 編集を行うと、その編集情報がディスクに書き込まれます。 DVD-R(VR 方式)ディスクでは、一度書き込まれた部分に上書 きはされません。編集するたびに情報が未記録部分に書き込ま れるため、何度も繰り返すとディスク残量が減少します。 編集は HDD 上で行い、その後 DVD-R(VR 方式)にダビングす

- 番組(タイトル)を編集する **HDD RAM -R**(**VR**) **-R**(**V**) **-RW**(**V**) **+R -RW**(**VR**) |●テレビの電源を入れ、本機との接続に合わせてテレビ 準備 の入力を切り換える。(ビデオ1など) ●本機の電源を入れる。 ●[切換]を押して編集したい映像が入っているドライ ブ(「HDD」または「DVD」)を選ぶ。 ●ディスクやカートリッジ付きディスクの誤消去防止 設定(プロテクト)(→90)を解除しておく。 **1** 再生中または停止中に*誾* を押す **例) HDD (「ビデオ」一覧)** 再生ナビ<br>**自HDD** 再生ナビ タイトル一覧<br>最 HDD <del>Co</del>mming - 国ビオ国国リビデオ (銀 写真 No 録画日 曜日 CH 開始 タイトル名 蹇 001  $1/1$ (木) |地上D 004||19:00||時代劇アワー GG 19:00 (金) 002 1/2 | (金) | 地印101 | 8:00 | 広場 GG 地上D 101 8:00 1/3 | (土) | 地印015| 17:00 | タガニュース GG |(土) 003 地上D 015 17:00  $1/4$  (H)  $|8,000|$   $2100$   $|8,00$ (日) 地上D 004 21:00 録画時間 9:00 号 1/5 | (月) ||地田101| S:00 | 今日の健康 GG (19) 005 地上D 101 9:00 1:03(SP) 1 \ R | (火) 認知 III | IUUU | 場めぐり GG (火) 地上D 101 10:00 1/8 OL事件簿 GG (木) 007 PELD 015 008 1/9 (金) #10004 20100 洋画劇場 GG (金) 地上D 004 20:00 --- ページ 01/01 <sup>・再生</sup> ◎ サブ メニュー ||■ 複数選折 **2 HDD RAM** または を押して、「ビデオ DR」 (HDD のみ ) または「ビデオ」一覧に切り換える ビデオ DR(HDD のみ): 録画モード「DR」で録画された番組(タイトル) ビデオ: 録画モード「XP」~「EP」、「FR」で録画された番組(タイトル) **3** [▲][▼][◀][▶] で 編集する番組(タイトル)を選ぶ ◆前後のページを表示するには → [|<<](前ページ)または [▶▶](次ページ)を押す ◆複数のタイトルをまとめて編集するには → [▲][▼][◀][▶] で番組(タイトル)を選び、 [一時停止 Ⅱ] を押す操作を繰り返す ●▼が表示されます。もう一度[一時停止Ⅱ]を押すと 解除されます。 4 <sub>がメニュー</sub> を押す 例) HDD (「ビデオ」 一覧) タイトル名入力 タイトル消去 プロテクト設定 内容確認 タイトル編集 プロテクト解除 チャプター一覧へ 部分消去 並び替え サムネイル変更 タイトル分割 操作方法は サムネイル表示 →69「再生ナビ画面について」 -■他の画像一覧へ **5** [▲][▼] で編集する項目を選び、 ® を押す 「タイトル編集 を選んだときは、さらに[▲][▼]で項目を 選び、「決定1を押します。
	- ◆「チャプター一覧へ」を選んだときは チャプター一覧画面に切り換わります。 →「チャプターを再生 / 編集する」(→78)へ

以下、「番組(タイトル)編集項目一覧」(→77)に進み、それぞ れの編集を行ってください。

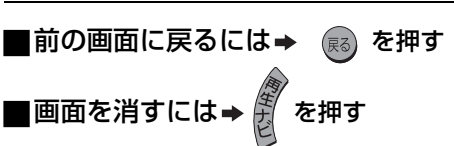

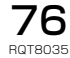

### 番組(タイトル)編集項目一覧

76 ページ手順 [5] のあとに操作します。

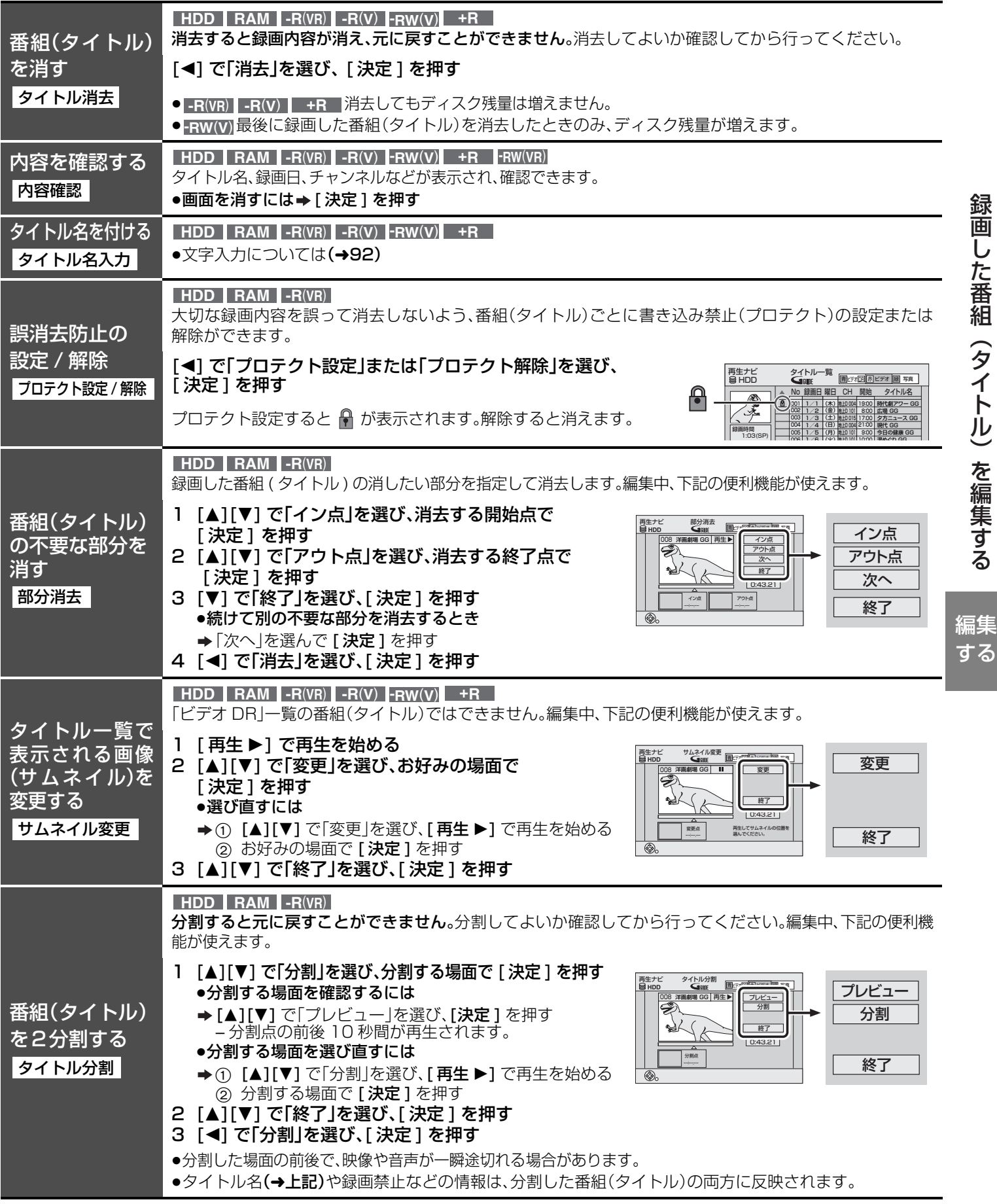

編集中の便利な機能

●早送りやスロー再生、タイムワープなど(→70、71)を使うと、目的の部分を探すのに便利です。 ●スキップを使ってチャプターを飛びこすことで、番組(タイトル)の終わりにも飛ぶことができます。

編集

 $77$ 

## **録画した番組(タイトル)を編集する(つづき)**

## チャプターを再生 / 編集する

**HDD [**|ビデオ]一覧の番組(タイトル)のみ] 76 ページ手順 [5] のあとに操作します。 **RAM -R**(**VR**)

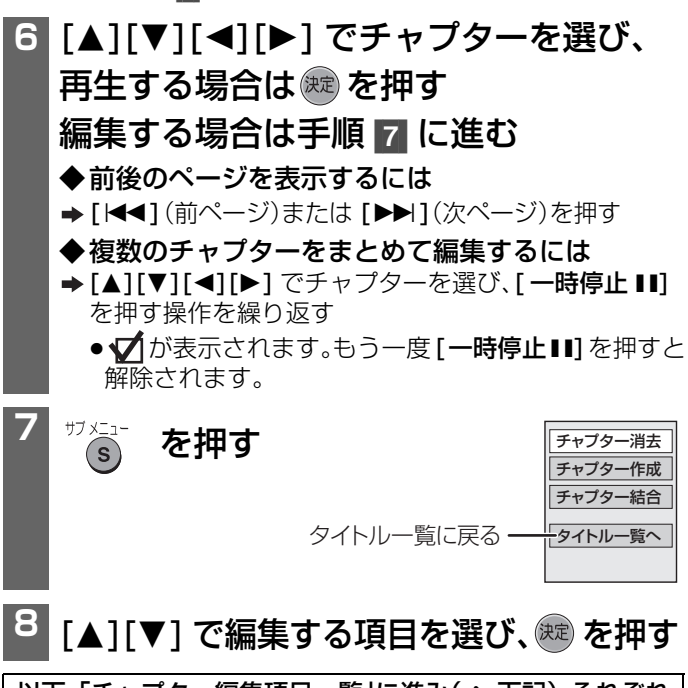

以下、「チャプター編集項目一覧」に進み(→ 下記)、それぞれ の編集を行ってください。

■前の画面に戻るには→  $\qquad$  を押す ■画面を消すには→ *傻*⁄ を押す

## チャプター編集項目一覧

上記手順 [8] のあとに操作します。

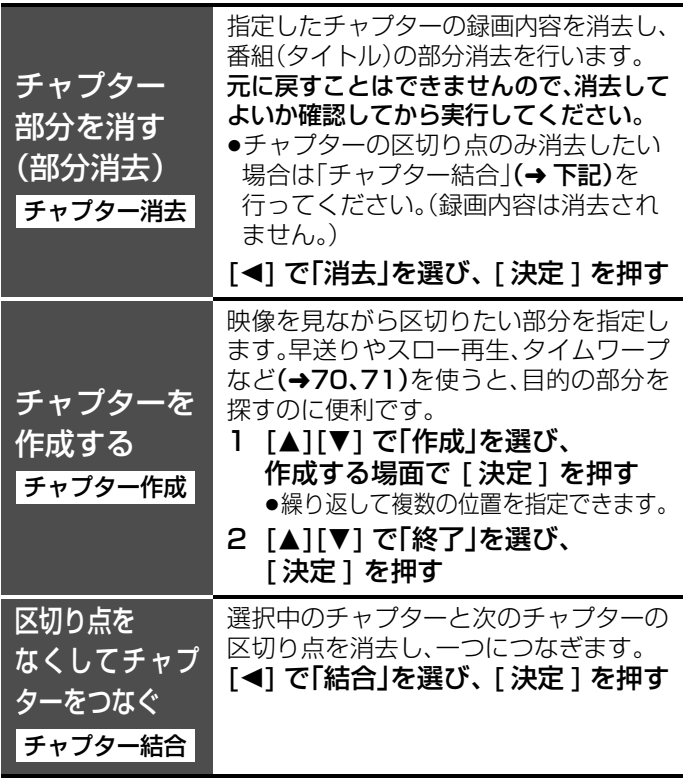

# **プレイリスト作成・再生・編集**

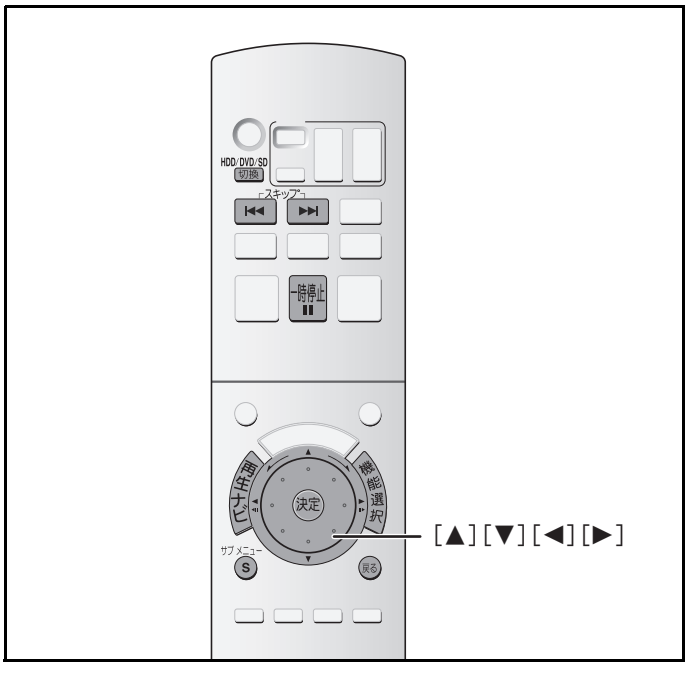

## ■プレイリストについて

チャプター作成(→左記)で作成した好みのチャプターを集め て、再生したい順に並べたものです。

録画モード「DR」で録画した番組(タイトル)では、プレイリス トを作成できません。

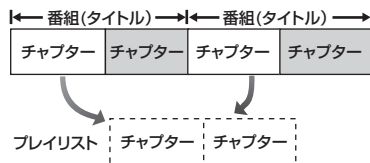

- ●ダビング(→82)すると、ダビング先では番組(タイトル)にな ります。
- ●プレイリストは再生順を登録するだけなので、ディスク容量は ほとんど使いません。ただし、DVD-R(VR方式)でプレイリス ト編集を行う場合は、残量の減少に注意が必要です。(→下記)
- ●プレイリストリストのチャプターは、消したり新た に作成しても元の番組(タイトル)やチャプターには影響し ません。
- ●録画中やダビング中は、プレイリストの作成、編集はできませ  $h_{l_0}$

## **HDD RAM -R**(**VR**)

### 最大記録数

プレイリスト: 99 プレイリストのチャプター: 約 1000 (記録状態によって変化します)

●最大記録数を超えるプレイリスト、チャプターは登録されま せん。

## ■DVD-R(VR方式)のプレイリスト編集について

プレイリスト編集を行うと、その編集情報がディスクに書き込ま れます。DVD-R(VR 方式)ディスクでは、一度書き込まれた部分 に上書きはされません。編集するたびに情報が未記録部分に書き 込まれるため、何度も繰り返すとディスク残量が減少します。 編集はHDD 上で行い、その後DVD-R(VR方式)にダビングする ことをおすすめします。

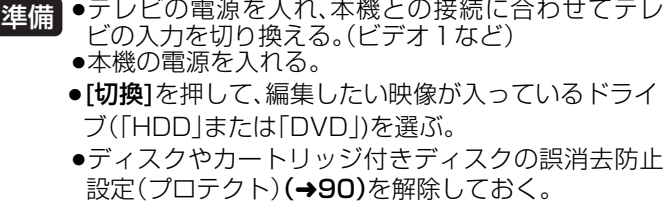

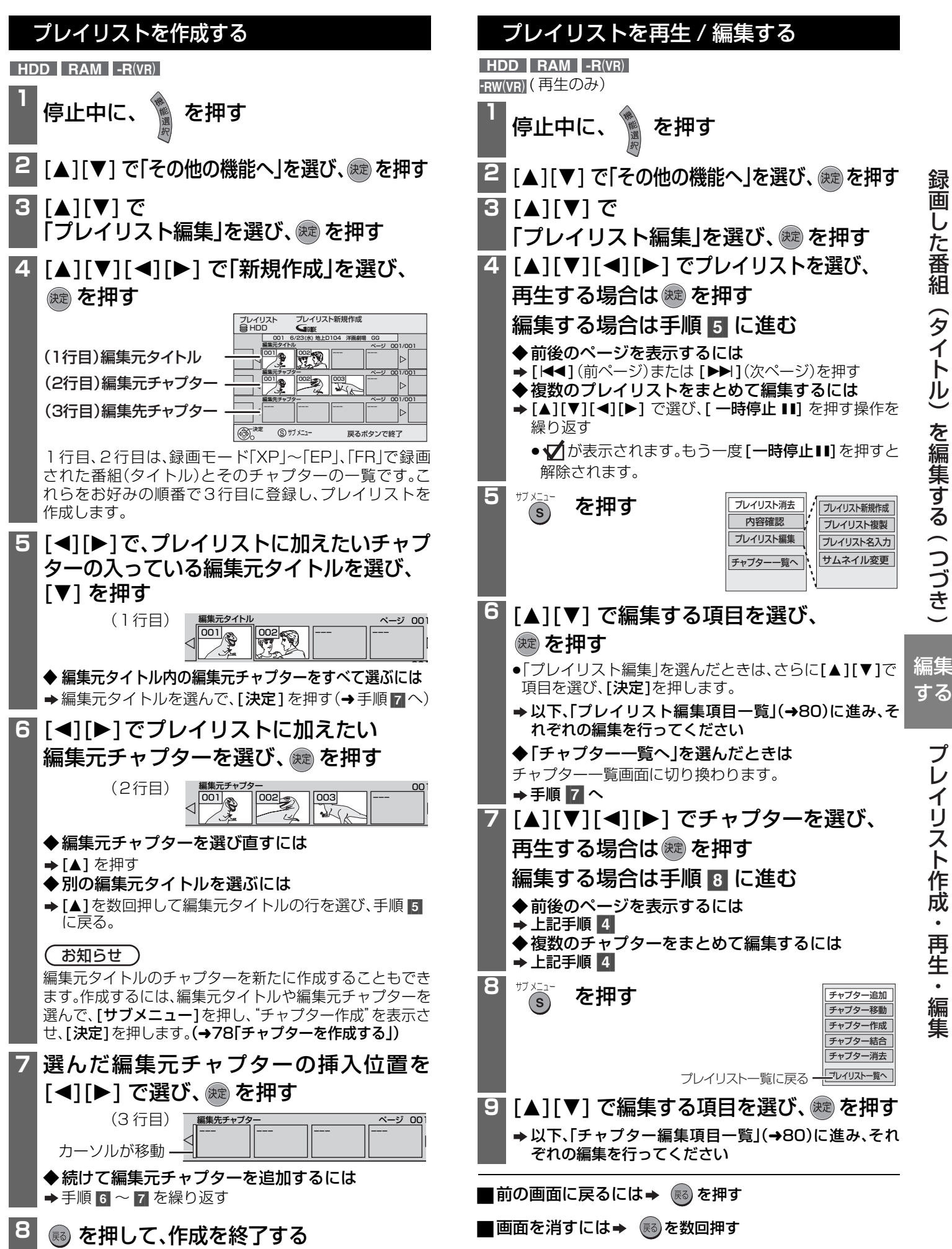

プレ

 $\bullet$ 

# **プレイリスト作成・再生・編集( つづき )**

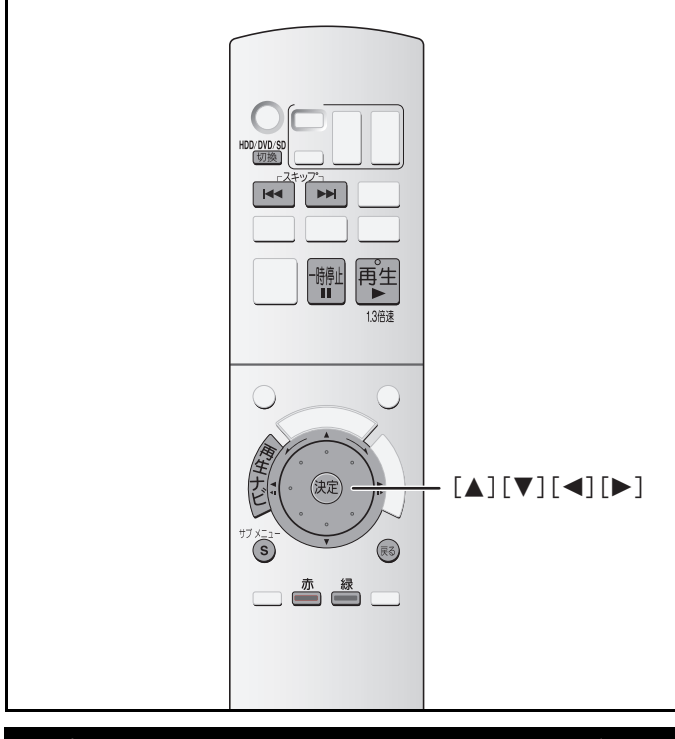

## プレイリストを再生 / 編集する(つづき)

## プレイリスト編集項目一覧

**HDD RAM -R**(**VR**)

(内容確認のみ) **-RW**(**VR**)

79 ページ「プレイリストを再生 / 編集する」の手順 6 のあと に操作します。

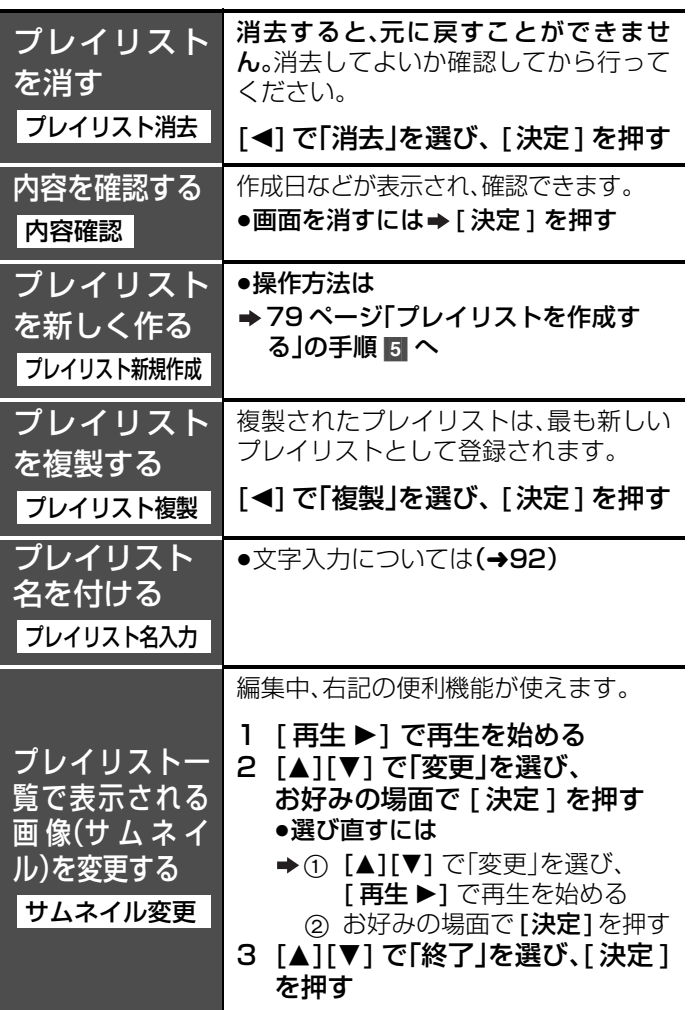

#### チャプター編集項目一覧

#### **HDD RAM -R**(**VR**)

79 ページ「プレイリストを再生 / 編集する」の手順 [9] のあと に操作します。

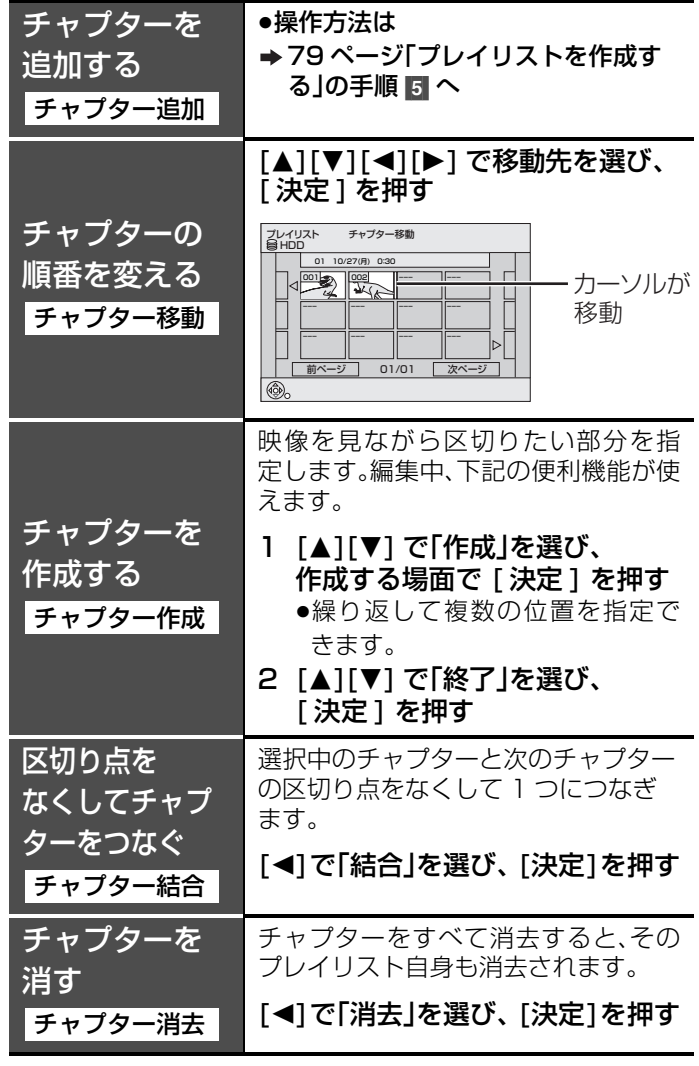

#### 編集中の便利な機能

- ●早送りやスロー再生、タイムワープなど(→70、71)を使
- うと、目的の部分を探すのに便利です。 ●スキップを使ってチャプターを飛びこすことで、番組(タ
- イトル)の終わりにも飛ぶことができます。

# **写真を編集する**

### **HDD RAM SD**

- ●写真単位、あるいはフォルダ単位で編集することができます。
- $\bullet$ 本機では、8MB~1GBまでの SD メモリーカードが使用できます。(→9)
- ●CD-R や CD-RW に記録された写真は編集できません。
- **準備 ●[切換]**を押して、編集したい写真が入っているドライブを選ぶ ●ディスク、カートリッジ、カードの誤消去防止設定(プ ロテクト)を解除しておく (→90)

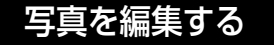

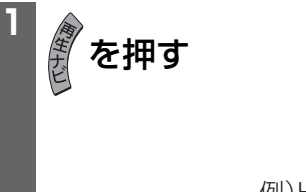

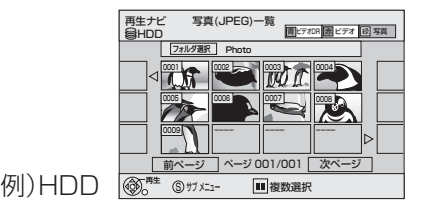

**2 HDD RAM**

<sub>サフメニュー</sub> を押す

HDD の場合は **● を、** 

DVD-RAM の場合は あを押して

写真(JPEG)一覧に切り換える

## **3 [▲][▼][◀][▶]で編集したい写真を選ぶ**

- ◆前後のページを表示するには
- → [K◀](前ページ)または [▶▶](次ページ)を押す
- ◆複数の写真をまとめて編集するには
- → [▲][▼][◀][▶] で写真を選び、[ 一時停止 | | ] を押す操 作を繰り返す
- ●▼ が表示されます。もう一度 [一時停止 Ⅱ] を押すと 解除されます。
- ◆別フォルダの写真を選ぶには(→73)

写真のプロテクト解除 写真のプロテクト設定 写真の消去 写真のDPOF設定 例) SD カード

## **[▲][▼] で編集する項目を選び、 ® を押す**

以下、「写真編集項目一覧」(→ 右記) に進み、それぞれの編集 を行ってください

ª前の画面に戻るには を押す 画面を消すには→ 第 を押す 上記手順 2 のあとに操作します。 フォルダごと編集する

**3 [▲][▼][◀][▶]で** 「フォルダ選択」を選び、 ※ を押す **4 [▲][▼]で編集したいフォルダを選ぶ** ◆前後のページを表示するには → 上記手順 8 ◆複数のフォルダをまとめて編集するには →上記手順 3

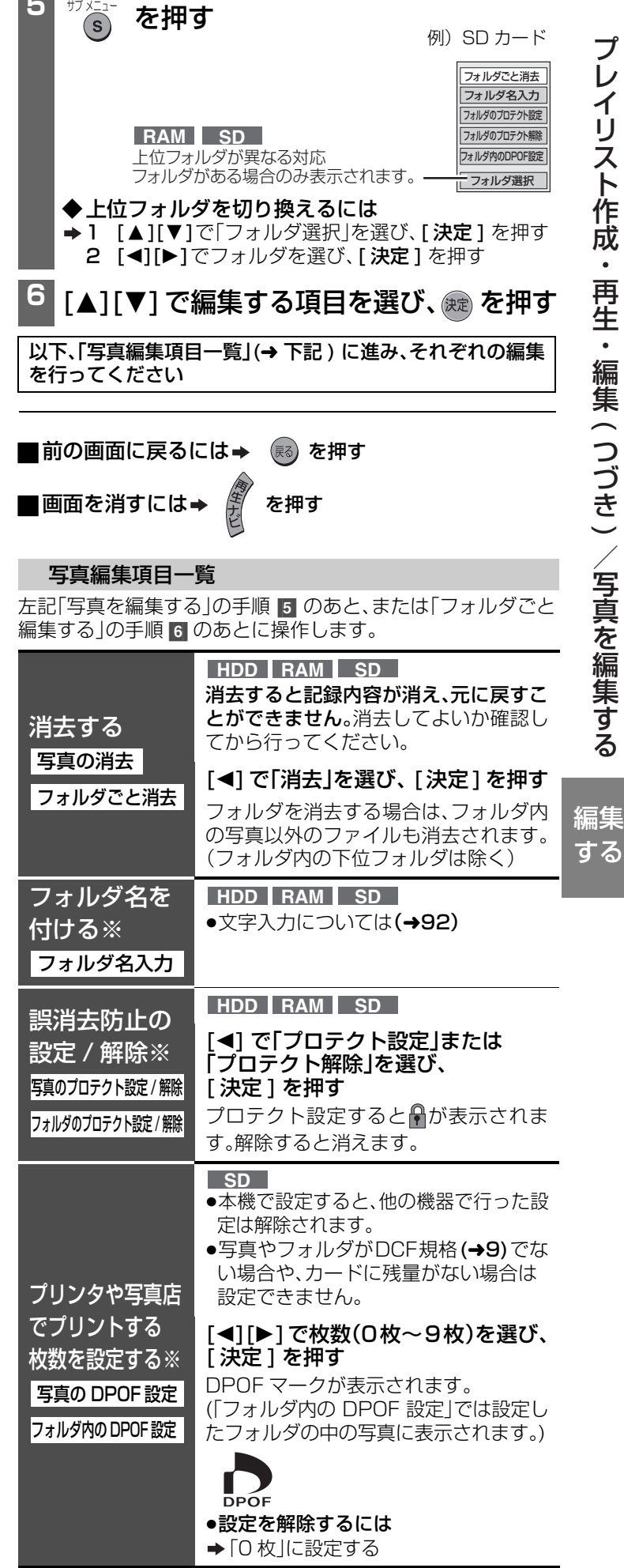

※他の機器では設定が無効になる場合があります。

# **番組(タイトル)のダビングについて**

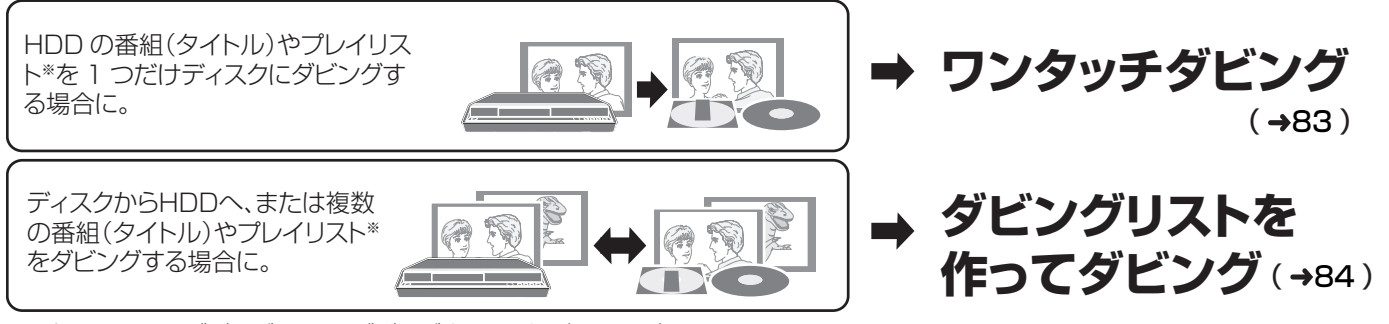

※プレイリストをダビングすると、ダビング先では番組(タイトル)になります。

## ■デジタル放送のダビングについて(→15)

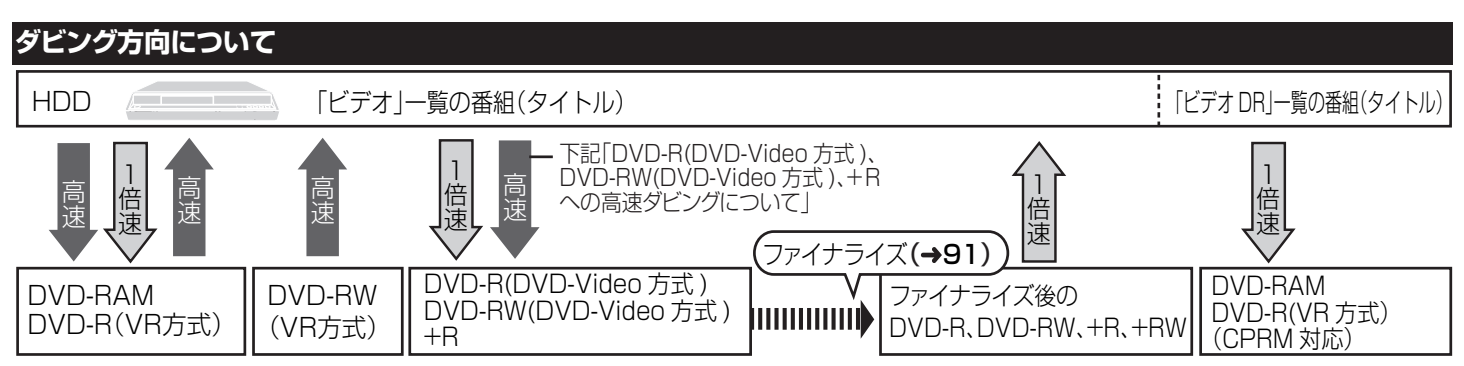

## **ダビングの録画モードについて**

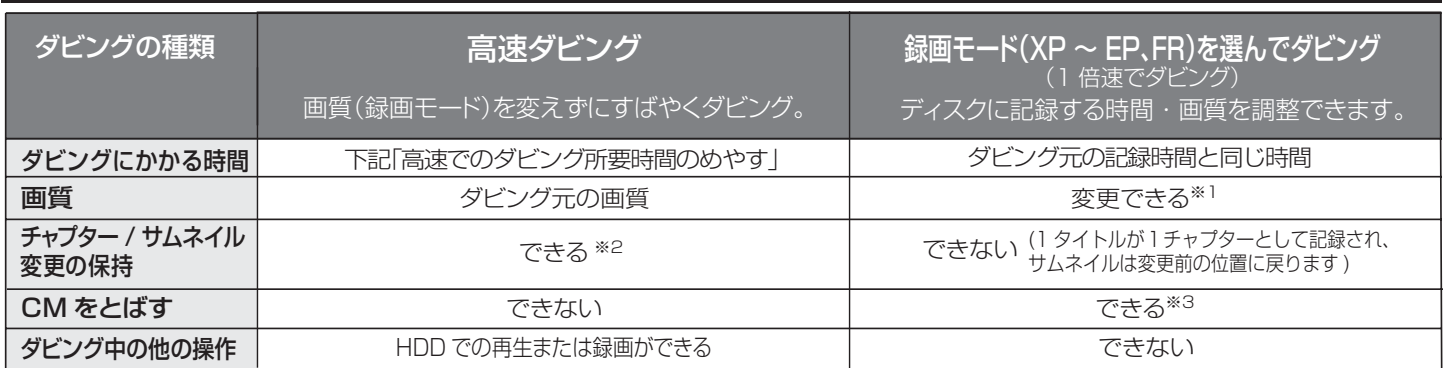

※1 ダビング元より高画質な録画モードを選んでも、画質は向上しません。(劣化防止にはなります)

※2 + R は約 100 チャプターまで保持されます。また、プレイリストを DVD-R(DVD-Video 方式)、DVD-RW(DVDVideo 方式)や +R にダビングする場合、 サムネイルの変更位置が反映されないことがあります。

※3 自動 CM 早送り

- 音声が右記の場合のみ働きます。
- ‒ 5 分以上の CM やプレイリスト内の CM には働きません。

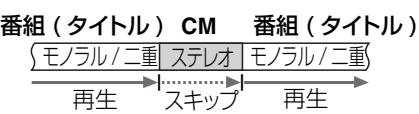

‒ 番組内容を CM とまちがえて消してしまう場合があります。

デジタル放送などの移動される番組(タイトル)(→15)では、元に戻すことができません。

CM を「部分消去」(→77)で消してから、「切」(→85 の手順 6)でダビングすることをおすすめします。

### **高速ダビングについて**

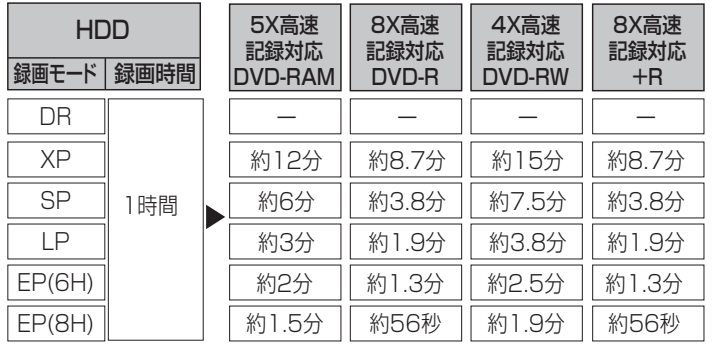

- 高速でのダビング所要時間のめやす(最高速時 / 管理情報の書き込み時間を除く) ディスクの状態によっては、記録品質を優先するため、速度を 落としてダビングすることがあります。 ●
	- ●タビング中に録画や冉生をすると、最高速度にならないことが あります。

#### DVD-R(DVD-Video 方式 )、DVD-RW(DVD-Video 方式 )、 + R への高速ダビングについて

下記の場合は高速モードではダビングできません。

- ‒ 初期設定「高速ダビング用録画」を「切」にして、HDD に録画した 番組(タイトル)
- 録画モードが異なる番組(タイトル)から作ったプレイリスト
- 録画モードが FR の複数の番組(タイトル)から作ったプレイリスト
	- ‒ 音声が混在するプレイリスト(Dolby Digital と LPCM など)
	- ‒ 部分消去をくり返した番組(タイトル)

# **番組(タイトル)をダビングする**

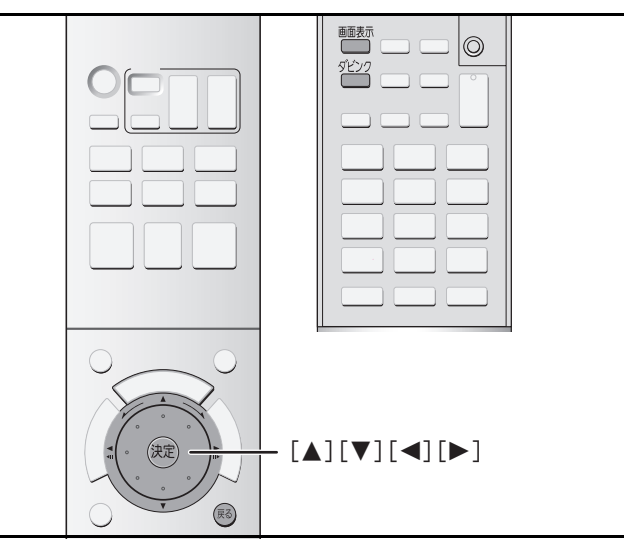

## ワンタッチダビング

HDDに録画された1つの番組(タイトル)やプレイリストを再生 中に、ディスクにワンタッチ操作でダビングすることができま す。再生位置にかかわらず番組(タイトル)やプレイリストの先頭 からダビングされます。

### ダビング方向:

 **HDD RAM -R**(**VR**) **-R**(**V**) **-RW**(**V**) **+R** 「ビデオ DR」一覧の番組(タイトル)は、CPRM 対応の DVD-

RAM と DVD-R(VR 方式)にのみダビング(移動)できます。 準備 ●録画可能なディスクを人れる。<br>- ディスクに!ハセザ目ボキス

●ディスクに十分な残量があることを確認しておく。

### 主、副両音声を記録した番組(タイトル)を以下のように ダビングするときは

- ≥DVD-R(DVD-Video方式)、DVD-RW(DVD-Video方式)、 +Rにダビングするとき(16:9映像は4:3映像で記録されま す。)
- ●初期設定「記録音声モードの設定[XP時]」(→114)を 「LPCM」にし、XPモードでダビングするとき
- ダビング先には、主、副音声のどちらか一方しか記録され ません。ダビング前に記録する音声を選んでください。※ - 初期設定「二重放送音声記録」で「主音声」または「副音声」 を選ぶ(→114)
- ※ ビデオや各種チューナーなどの外部機器から録画された 番組(タイトル)に、主、副両音声が記録されている場合、ダ ビング時に記録する音声を選ぶことはできません。主、副 両音声が記録され、再生時、両方の音声が聞こえます。

## **1** HDDのダビングしたい番組(タイトル) やプレイリストを再生する

**<sup>2</sup>** を押す

DVD ドライブ速度(→ 下記)

(5 ×高速記録対応の DVD-RAM または 8 ×高速対応の DVD-R、+R に高速モードで ダビングする場合のみ)

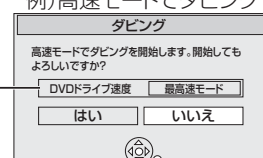

- ◆「DVD ドライブ速度」を切り換えるには
- **→ 1 [◀][▶]で「最高速モード」か「静音モード」を選ぶ** ≥「静音モード」を選ぶと、本機内部の動作音が「最 高速モード」時より小さくなりますが、ダビングの 所要時間は約 2 倍になります。

## [<]で「はい」を選び、 (ee) を押す

●ダビングが開始されます。  $(DUB)$  DVD-RAM

## ダビング時の速度と録画モードについて

ワンタッチダビング時のダビング速度は、下記のように設 定されます。(以下のモードでダビング先のディスク容量を 超える場合は、「FR」になります)

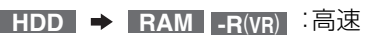

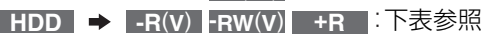

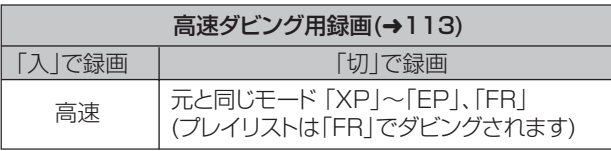

「ビデオ DR」一覧の番組(タイトル)は 1 倍速でダビングされ ます。(録画モードは「FR」になります。)

## ■ダビング中に HDD の再生や録画をするには(高速ダビ ング時のみ)

◆ ® を押して確認画面を消したあと、再生・録画の操作をする ●[画面表示]を押すと、ダビングの進行状況が確認できます。 ●ダビング中は追っかけ再生や編集などはできません。

## ■ダビングを実行中に中止するには

- (%) を3秒以上押したままにする
- ●ダビングをやめると、高速モードでは番組(タイトル)がダビ ングされません。高速モード以外でダビングされたものは、 止めたところまでダビングされます。ただし「1回だけ録画 可能」の番組(タイトル)の場合は、ダビングされません。 [DVD-R、DVD-RW(DVD-Video 方式)、+R は番組(タイト ル)がダビングされなくても、書き込まれた分の残量が減少 します。]

## お知らせ )

- ●ダビング中に予約録画が実行された場合は、録画先の設定に 関わらずHDDに録画されます。
- ●「自動CM早送り」設定(→82)はできません。
- ●「1回だけ録画可能」の番組から作ったプレイリストはダビン グできません。
- ●「ビデオDR」一覧の番組(タイトル)をダビングする場合 複数の映像・音声や字幕情報が含まれていても、再生されてい る内容のみがダビングされ、ダビング後は映像・音声の切り換 えや字幕の入/切はできなくなります。手順【で再生設定「信 号切換」(→74)を行って、ダビングしたい内容を選んでくだ さい。

DVD-R、DVD-RW、+R を他の機器で再生するには、ダ ビング後ファイナライズが必要です。(→91)

残す

## **番組(タイトル)をダビングする(つづき)**

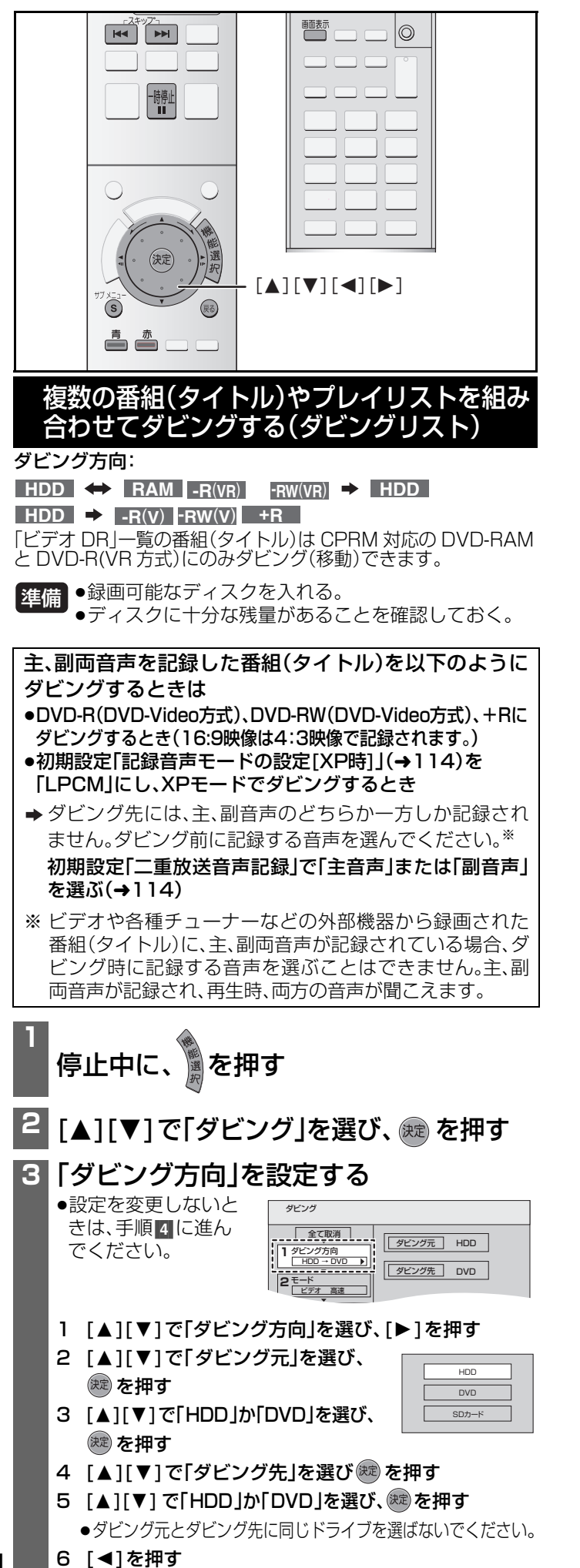

#### **4**「モード」を設定 ダビング 全て取消 する **ダビング方向 | ビデオ** ビデオ 1 タビング方向<br><u>| HDD → DVD</u> ●設定を変更しないと 録画モード | 高速 **2** モード きは、手順 [5] に進ん ビデオ 高速 **3** 0 リスト作成 でください。 1 [▲][▼]で「モード」を選び、[▶]を押す 2 [▲][▼]で「ダビング素材」を選び、※ を押す 3 [▲][▼]で「ビデオ DR」または「ビデオ」を選び、 (焼き) を押す 4 [▲][▼]で「録画モード」を選び、 高速 (決定) を押す SP 5 [▲][▼]で録画モードを選び、 EP (焼き)を押す 6 [<1を押す **5** ダビングする番組(タイトル)やプレイリ ストを登録する(「リスト作成」) ●登録済みのリストをそのままダビングするときは、手 順[6]に進んでください。 ●「ビデオ」一覧と「ビデオDR」一覧の番組(タイトル)を同じリ ストに登録することはできません。 1 [▲][▼]で ダビング 「リスト作成」を | 全て取消 | ダビング先空き容量: 8980MB ダビングリスト容量: 0MB(0%) 選び、[▶]を押す | 容量 タイトル 1 ダビング方向<br>□HDD → DVD 新規登録(登録数=0) **2** モード ビデオ 高速 **3** リスト作成 2  $[4]$ [ $\nabla$ ]  $\vec{c}$ リスト作成<br>冒 HDD |青 ビデオ ||赤 7 「新規登録」を選び、 (a 1) -- (決定) を押す 6%*24PD Be* 161 6/25(金) BS161 OL事件簿 GG 洋画劇場 GG -- -- -- 前ページ 02/02  $\bigcircled{\phi}$ S サブ メニュー 複数選択 前ページ 次ページ 3 (手順203で「ビデオ」を選んだ場合) ■■または■■を押して、番組(タイトル)またはプレ イリスト一覧画面に切り換える 4 [▲][▼][<][▶]でダビングする番組(タイトル)やプ レイリストを選び、(焼)を押す ≥DVD-R(DVD-Video 方式 )、DVD-RW(DVD-Video 方式 )、+R に高速モードでダビングする場合は、 28 表示のあるもののみ登録できます。 ◆複数の番組(タイトル)やプレイリストを登録するには → [▲][V][◀][▶] で番組(タイトル)やプレイリスト を選び、[ 一時停止 Ⅱ] を押して√ を付け、[決定 ] を押す ◆ダビングリストの画面表示と便利な機能(→85) 「100%」を超える場合は、 ダビング ダビング先の空き容量が 足りないため 全て取消 ダビング先空き容量: 8980M<br>ダビングリスト容量: 4490MB(50%) ダビングできません 1 ダビング方向<br><u>| HDD → DVD</u> <u>No. 容量 タメー</u> 洋画劇場 GG 0:30SP (17%) 2 モード<br>| ビデオ 高速 02 1:00SP (33%) アジアの風 GG 新規登録(登録 | 7=2) 登録された番組(タイトル) **3 リート キーボ** ┱ ページ 01/01  $\mathcal{L}_{\mathcal{F}} = \{ \mathcal{L}_{\mathcal{F}} \mid \mathcal{L}_{\mathcal{F}} \text{ and } \mathcal{L}_{\mathcal{F}} \text{ and } \mathcal{L}_{\mathcal{F}} \text{ and } \mathcal{L}_{\mathcal{F}} \text{ and } \mathcal{L}_{\mathcal{F}} \text{ and } \mathcal{L}_{\mathcal{F}} \text{ and } \mathcal{L}_{\mathcal{F}} \text{ and } \mathcal{L}_{\mathcal{F}} \text{ and } \mathcal{L}_{\mathcal{F}} \text{ and } \mathcal{L}_{\mathcal{F}} \text{ and } \mathcal{L}_{\mathcal{F}} \text{ and } \mathcal{$ 5 [◀]を押す (次ページへつづく)

84RQT8035

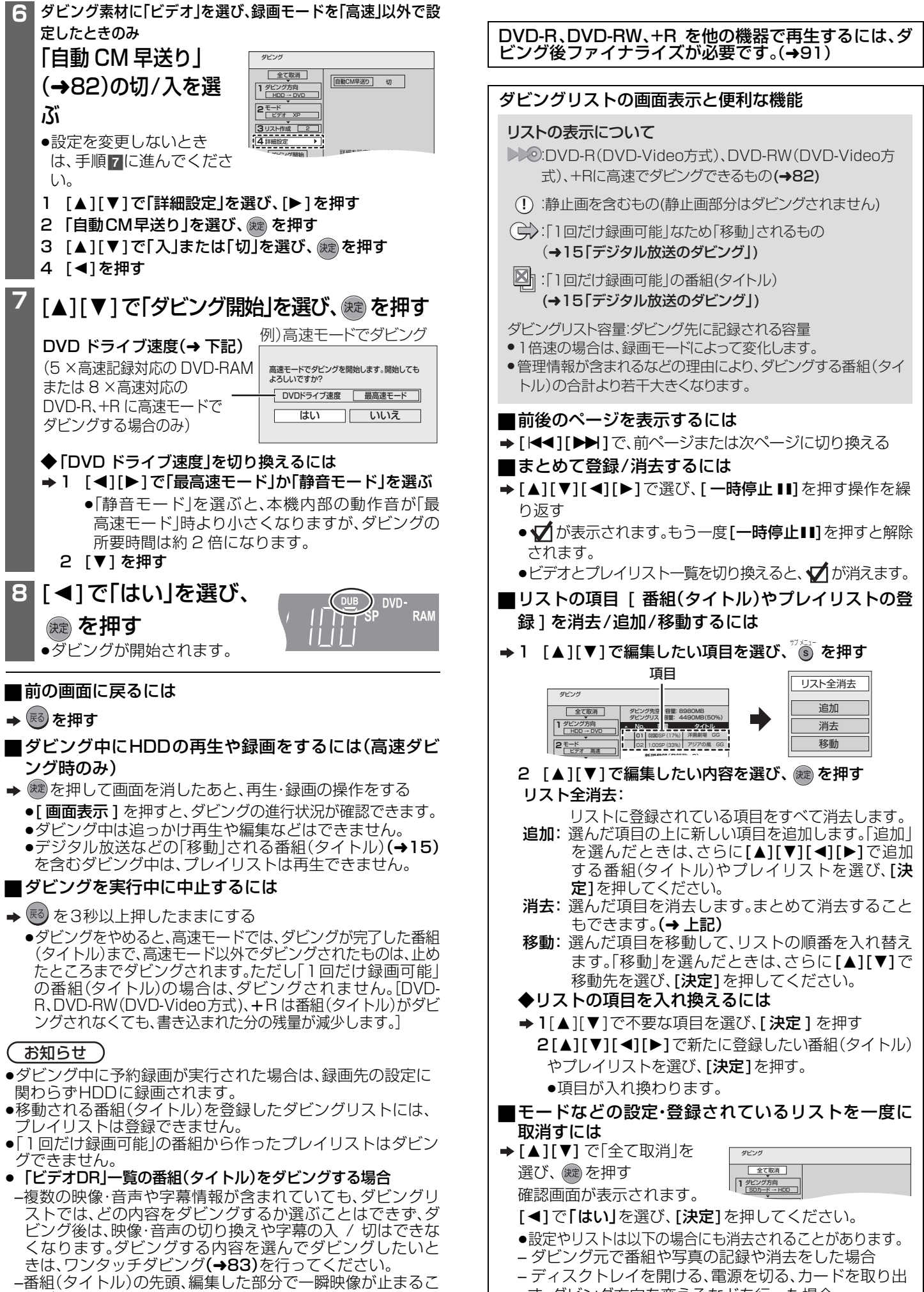

とがあります。

残す

85

す、ダビング方向を変えるなどを行った場合

## **番組(タイトル)をダビングする(つづき)**

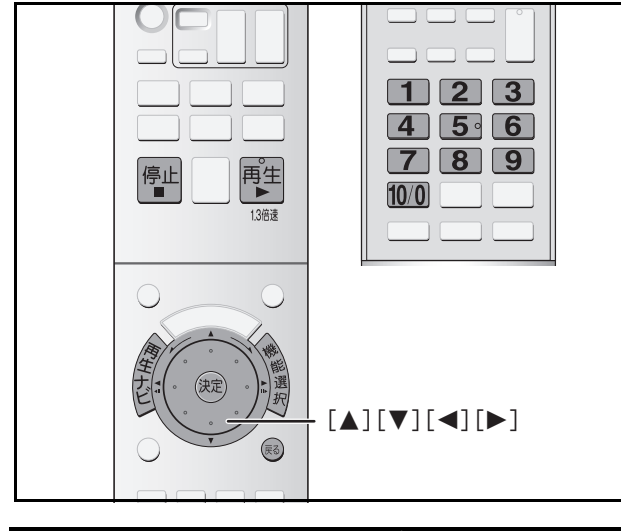

## ファイナライズされたディスクをダビング する

ファイナライズ(→128)された DVD-R(DVD-Video 方式)、 DVD-RW(DVD-Video 方式)、+R、+RW ※の番組(タイトル) を HDD にダビングすると、番組(タイトル)を再編集できま す。

※本機ではファイナライズできません。

- ●ダビングしたい番組(タイトル)を再生する必要があります。 テレビ画面に表示される内容を、設定した時間までHDDにダ ビングします。
- ●ダビング中に行った操作や画面表示をそのまま記録します。 (例:ダビング中に早送りすると、早送りの映像が記録されます。)
- ●市販のDVDビデオのほとんどは録画禁止処理がされてお り、ダビングできません。

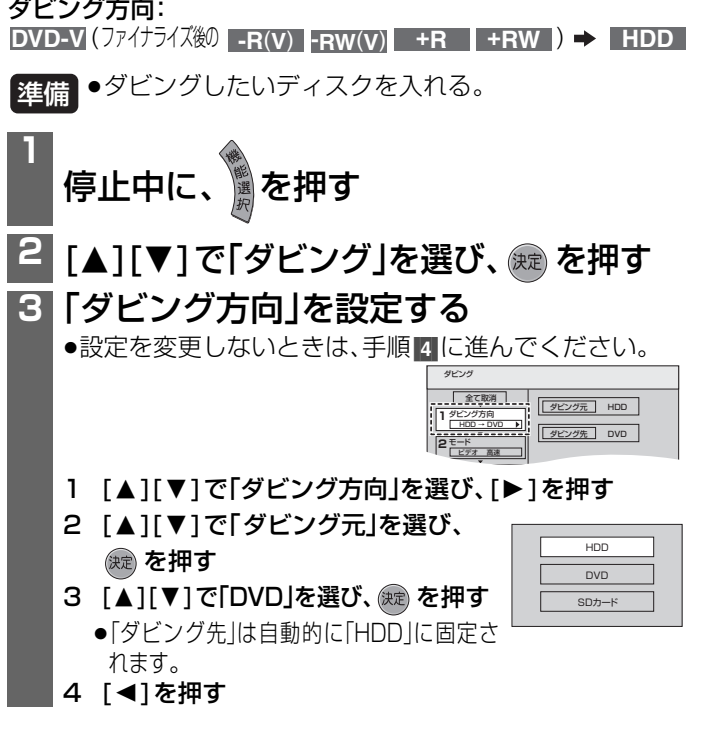

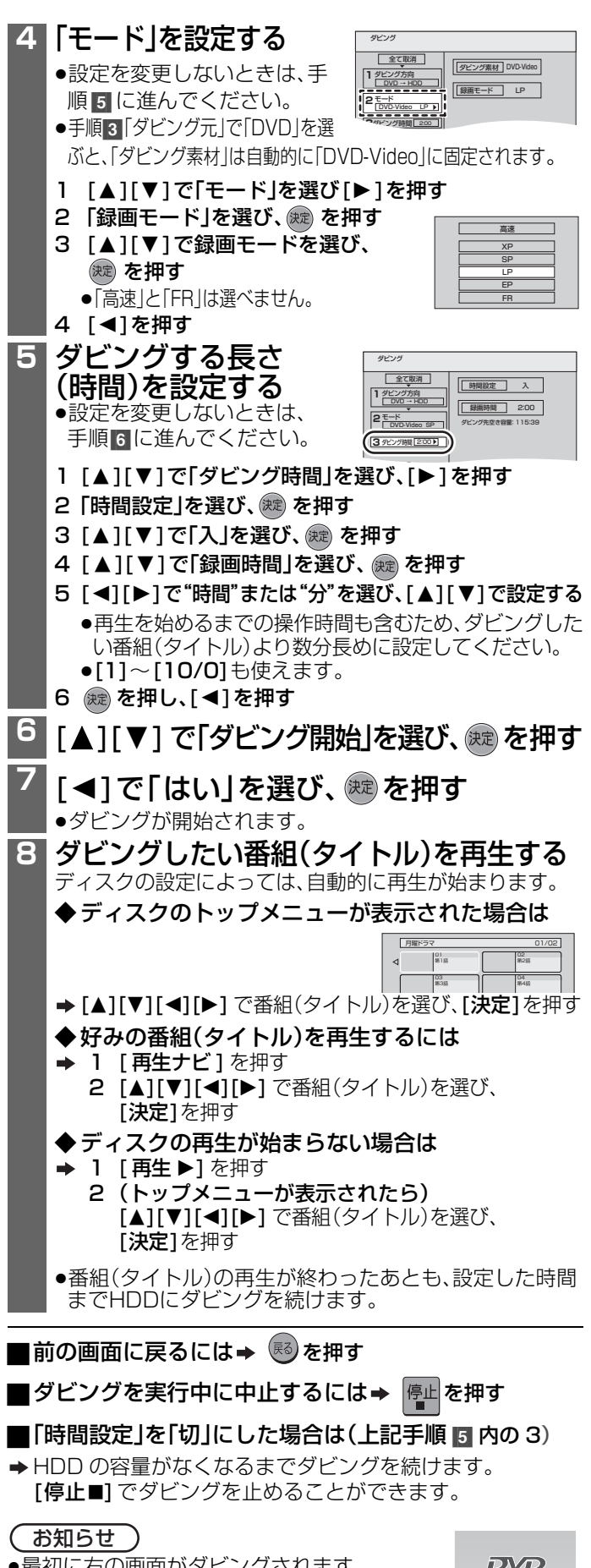

- 取彻に右の画面かタヒノクごれまり ●ダビングの開始から終了までが1番組(タイトル)
- $VIDEO$
- として記録されます。 ●高画質や高音質のディスクをダビングしても、元の画質や音 質のまま記録することはできません。

# **ビデオやビデオカメラからダビングする**

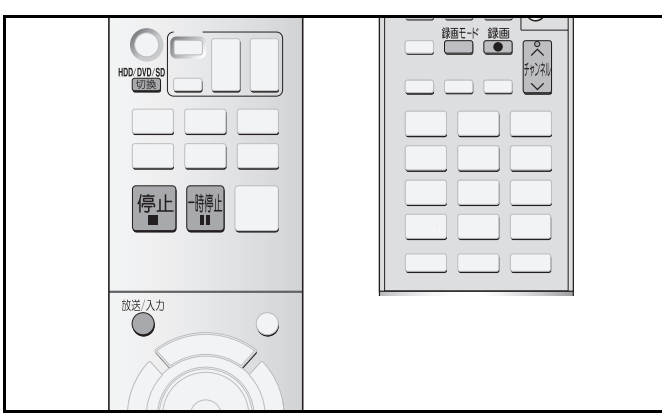

### ■番組にかかる制限について

**HDD RAM -R**(**VR**) **-R**(**V**) **-RW**(**V**) **+R**

- ◆初期設定「高速ダビング用録画」が「入」のとき(→113)
- ●16:9映像の番組
- → 4:3 映像で記録します。
- ●海外ドラマなどの二重放送
- 主、副音声のどちらか一方のみ記録してください。両音声 を記録すると、再生時、両方の音声が聞こえます。 接続した機器側で「主音声」または「副音声」を選ぶ (選べない場合は→右記)
- ◆上記の制限をかけずにダビングするには※ **HDD RAM -R**(**VR**)
- → 1 初期設定「高速ダビング用録画」を「切」に設定する(→113)
	- 2 (二重放送を録画する場合のみ) 接続した機器側で「主音声」「副音声」が両方出力されるよ うに設定する

主、副音声が両方記録され、再生時に選ぶことができます。

※ HDD へダビング後、DVD-R(DVD-Video 方式)、DVD-RW(DVD-Video 方式)、+ R にダビングする予定の場 合、この操作は行わないことをおすすめします。

– 高速でダビングできなくなります。(1 倍速でダビング します。)

–主、副両音声を記録した番組(タイトル)をダビングする と、ディスクに両音声とも記録され、ディスク再生時、両 方の音声が聞こえます。

## ビデオからダビングする

**HDD RAM -R**(**VR**) **-R**(**V**) **-RW**(**V**) **+R**

- ●[切換]を押して「HDD」または「DVD」を選択する ≥本体の外部入力(L1、L3 など)にビデオを接続する。  $(428)$ 準備
- **<sup>1</sup>** を押して「外部入力」(L1) を選ぶ
- 2 [∧∨チャンネル] を押して、ビデオなどを 接続した端子(L1、L3 など)を選ぶ
- <mark>3 <sup>麵™</sup>を押して録画モード(→54)を選ぶ</mark>
- **4** 接続した機器で再生を始める ●テレビ画面に再生した内容が映っているのを確認して ください。
- **5** を押して、録画を始める

■一時停止するには ⇒ <mark>欄</mark> を押す

●もう一度押すと、録画を再開します。

■録画を止めるには ⇒ <mark>停止</mark>を押す

- ■ディスクの残量に合わせて録画するには
- ➡ぴったり録画(➡58)

## ビデオカメラからダビングする

 $H$ **HDD RAM**  $\blacksquare$ -R(**V**)  $\blacksquare$ -R(**VR**)  $\blacksquare$ -RW(**V**)  $\blacksquare$  +R

- |●[切換]を押して「HDD|または「DVD|を選択する ●本体の外部入力(L2)にビデオカメラを接続する。  $(429)$ 準備
- $\overline{\textbf{a}}^{\text{t}}$  を押して「外部入力」(L1) を選ぶ
- **2 「∧∨チャンネル] を押して、外部機器を接** 続した端子(L2)を選ぶ
- **3 <sup>麵™</sup>を押して録画モード(→54)を選ぶ**
- **4** 接続した機器で再生を始める ■<del>></del><br>●テレビ画面に再生した内容が映っているのを確認して ください。

**5** を押して、録画を始める

- ■一時停止するには → <sup>開止</sup>を押す
	- ●もう一度押すと、録画を再開します。
	- ■録画を止めるには ⇒ <mark>停止</mark>を押す
- ■ディスクの残量に合わせて録画するには →ぴったり録画(→58)

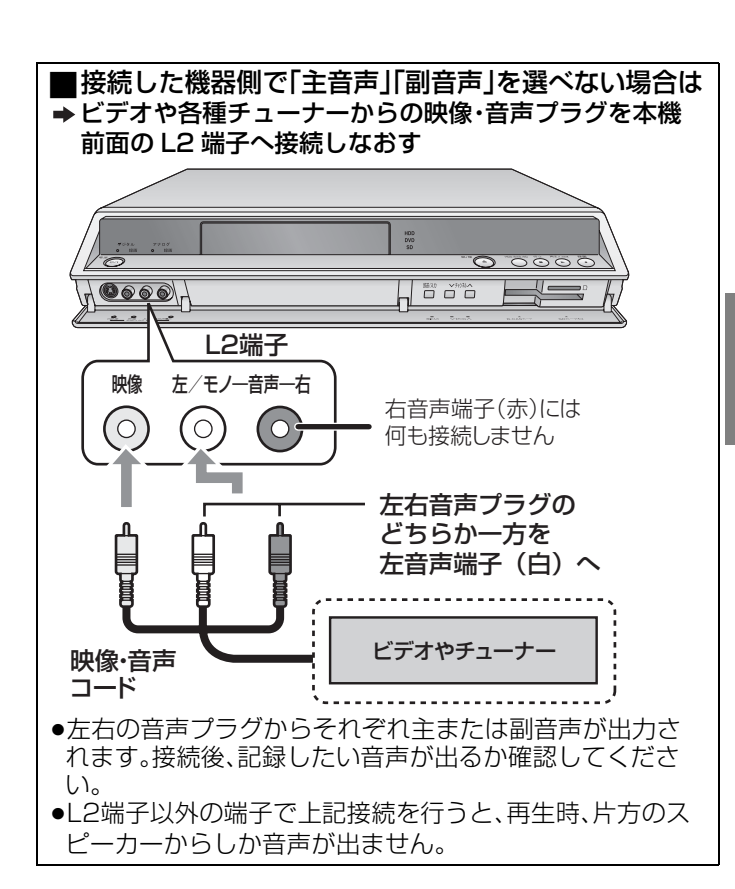

市販のビデオや DVD のソフトのほとんどは、録画禁止処理 がされており録画できません。

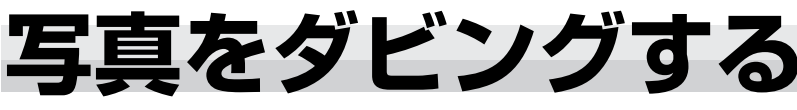

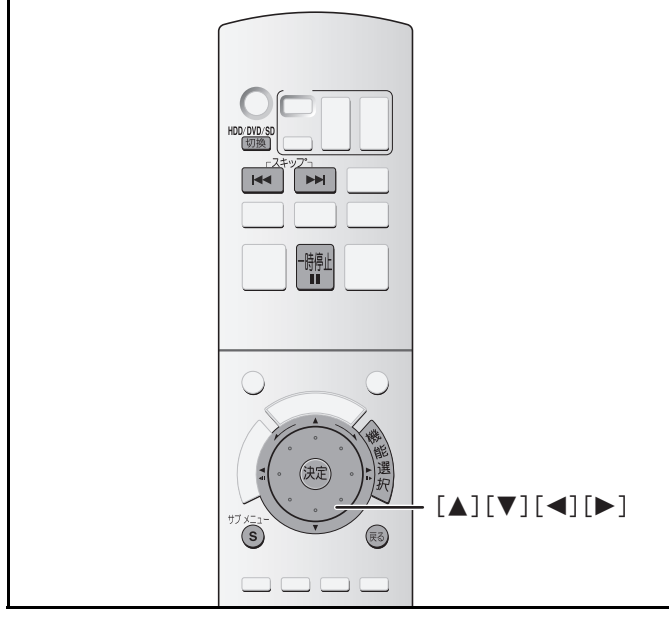

#### **HDD RAM SD**

- ●本機では、8MB~1GBまでのSDメモリーカードが使用でき ます。(→9)
- ●CD-R や CD-RW に記録された写真はダビングできません。

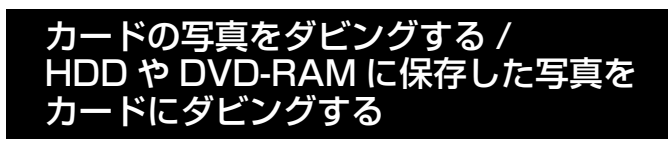

準備 JDVD-RAM または SD カードを人れる。(→68、72)

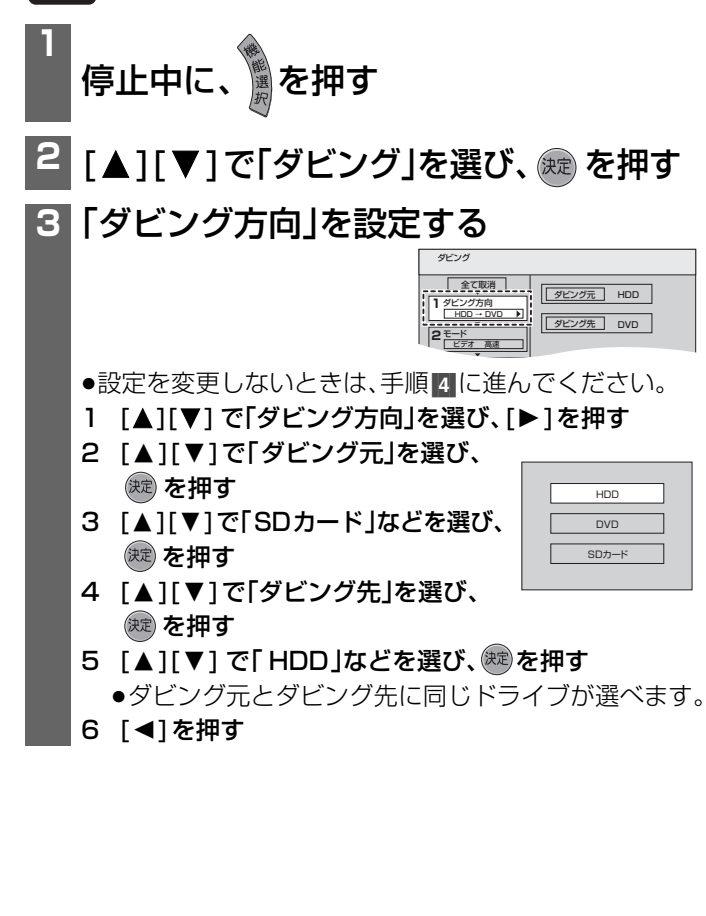

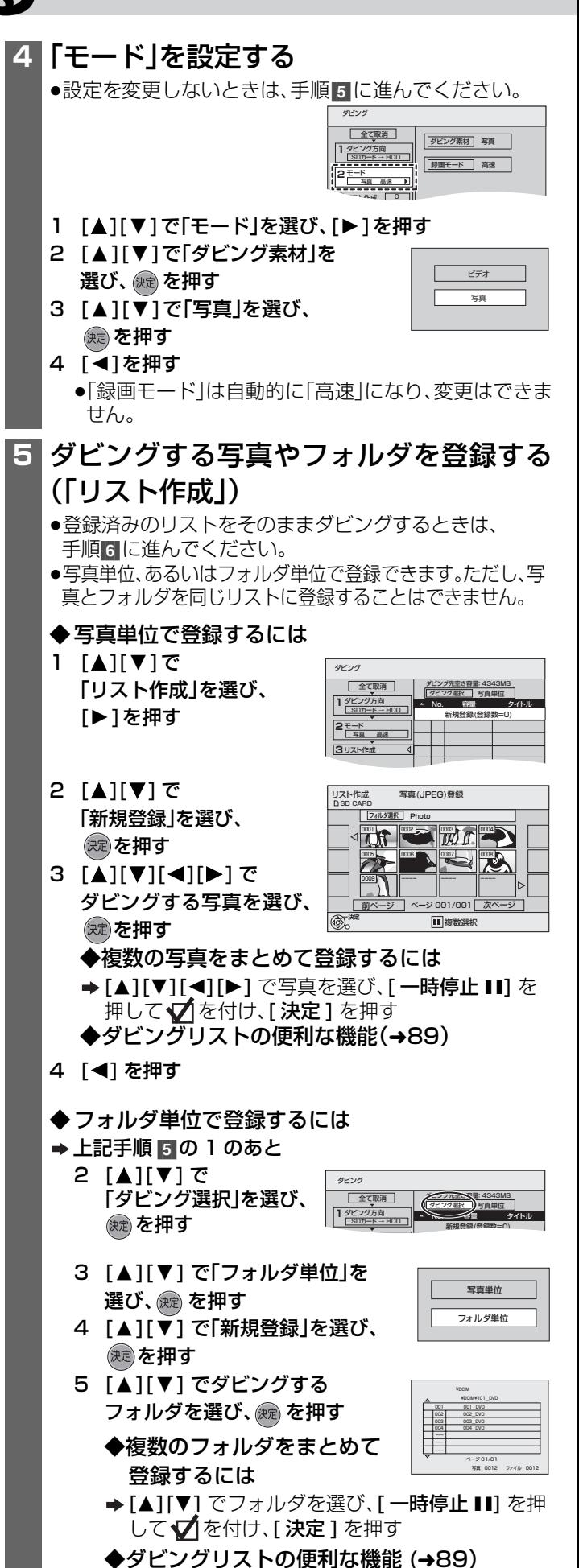

(次ページへつづく)

6 [2] を押す

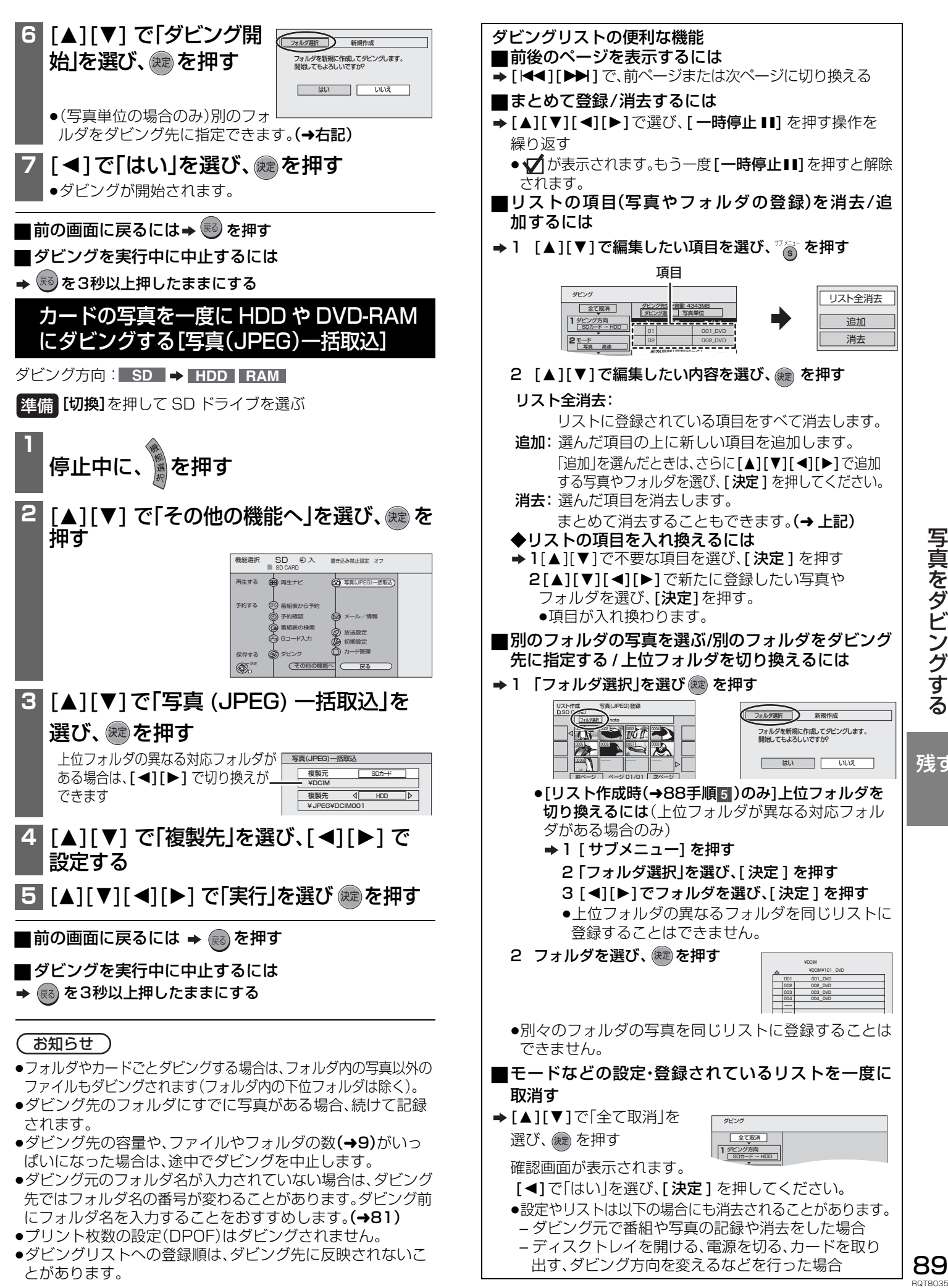

写真をダビングする 写真をダビングする

残す

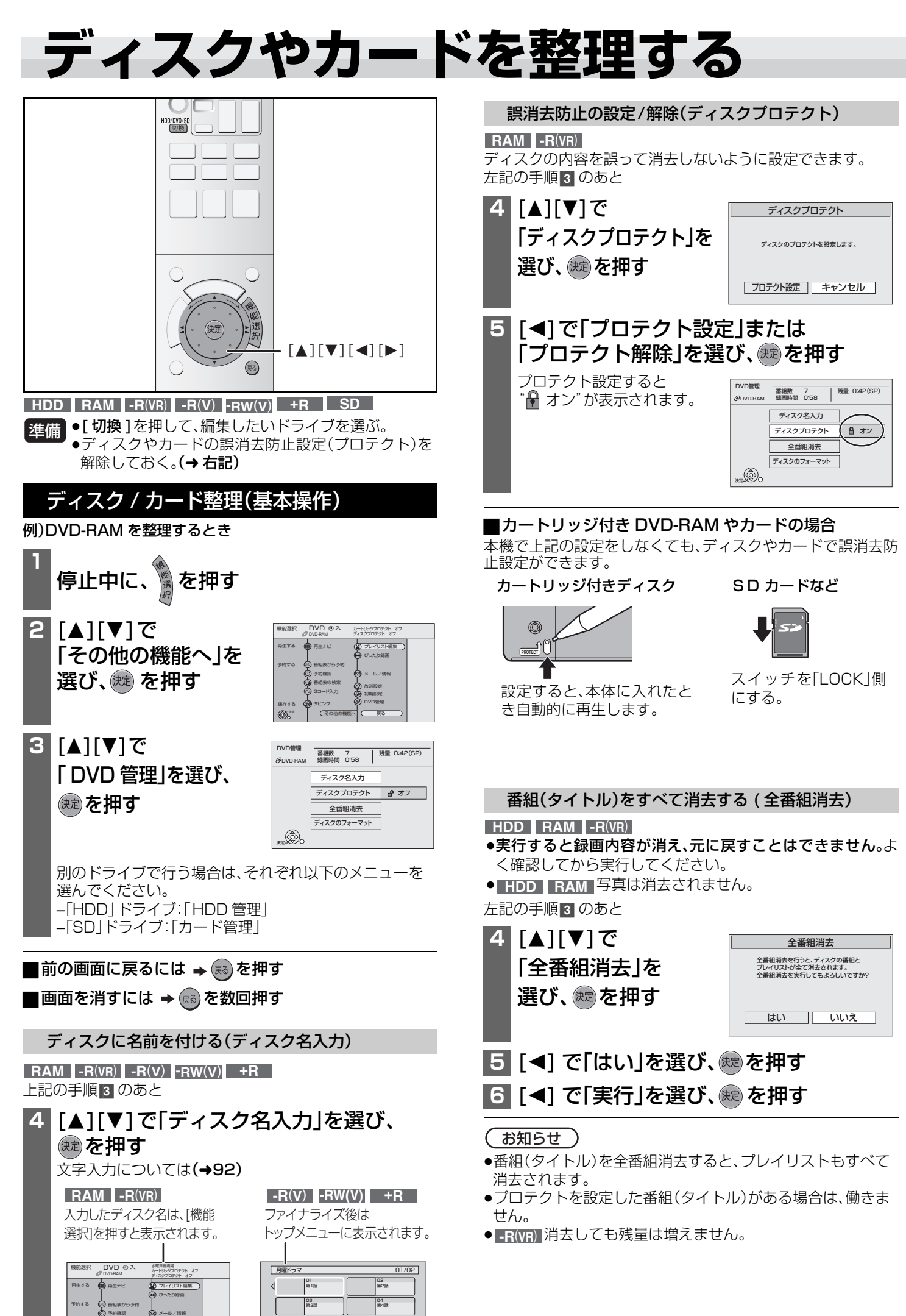

A) Gコード入力 番組表の検索

放送設定

05 第5話

第6話

### ディスクやカードを初期化する[HDDの初期化(フォーマッ ト)/ディスクのフォーマット / カードのフォーマット]

**HDD RAM -RW**(**V**) **-RW**(**VR**) **SD**

**-R(V)(未使用のディスクのみ)** 

- ●本機では、8MB~1GBまでのSDメモリーカードが使用でき ます。(→9)
- ●フォーマットすると、記録した内容は全て消去され元に戻す ことができません。(パソコンデータなども含む。)すべて消し てよいか確認してから行ってください。[ 番組(タイトル)や フォルダ、ディスクやカードにプロテクトを設定していても 消去されます。]

90ページの手順 3 のあと 例)DVD-RAM をフォーマットするとき

## **4** [3][4]で「ディスクのフォーマット」を 選び、 痴を押す ディスクのフォーマット

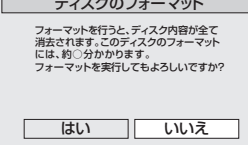

別のドライブやディスクで行う場合は、それぞれ以下の メニューを選んでください。 –「HDD」ドライブ:「HDD の初期化(フォーマット)」 –「SD」ドライブ:「カードのフォーマット」

– 未使用の DVD-R:「フォーマット(VR 方式)」

## **5** [◀]で「はい」を選び、 総を押す

## <mark>6</mark> [◀]で「実行」を選び、®®を押す

●フォーマットが始まり、通常は数分、DVD-RAMでは最 大約70分かかります。

#### (お願い)

フォーマット実行中は、終了メッセージが表示されるまで、 絶対に電源コードを抜かないでください。ディスクやカー ドが使えなくなることがあります。

## ■フォーマットを中止するには → (弱)を押す

フォーマットが2分以上かかる場合のみ中止できま **RAM** す。ただし、再度フォーマットを行わないと使えません。

## お知らせ)

- ●本機でフォーマットした場合、本機以外の機器で使えないこ とがあります。
- ●+R、CD-R/RW、録画済のDVD-Rはフォーマットできません。
- ●DVD-RWをフォーマットすると、DVD-Video方式になりま す。
- ●未使用のDVD-Rをフォーマットすると、VR方式になります。

## 他の機器で再生できるようにする [ トップメニュー/ファー ストプレイ選択/ 他の DVD 機器再生(ファイナライズ)]

## **-R**(**VR**) **-R**(**V**) **-RW**(**V**) **+R**

本機で録画したDVD-R(DVD-Video 方式 )、DVD-RW(DVD-Video方式)、+Rをファイナライズすると、DVDプレーヤーな どの対応機器で再生できます。DVD-R(VR 方式 ) は、VR 方式 の DVD-R 対応機器でのみ再生できます。

#### 90ページの手順 3 のあと

<u>( -R(VR)</u> 以トの| トップメニュー」| ファーストプレイ選択」の 設定はできません。手順 8 から行ってください。)

## ªトップメニュー

ファイナライズ後のディスクの再生時に表示されるトップメ ニューの背景を設定できます。

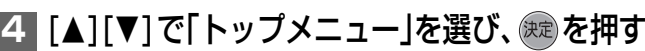

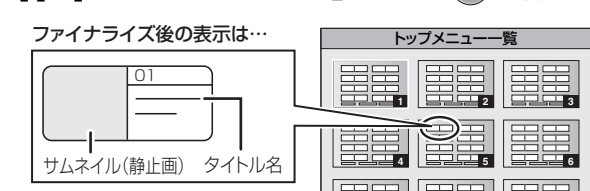

## <mark>5</mark> [▲][▼][◀][▶]でお好みの背景を選び、 **健定 を押す**

トップメニュー内に表示される画像(サムネイル)は変更 できます。(→77 「サムネイル変更」)

## ■ファーストプレイ選択

ファイナライズ後のディスク再生の始めかたを設定できます。

## **6 [▲][▼]で「ファーストプレイ選択」を** 選び、(腕)を押す

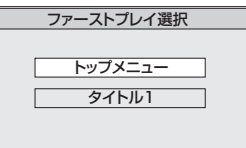

はい いいえ

7 [▲][▼]で「トップメニュー」または 「タイトル1」を選び、&定を押す トップメニュー:メニュー画面を表示する<br>タイトル1 :ディスクの先頭から再生 タイトル1 :ディスクの先頭から再生する

■他の DVD 機器再生(ファイナライズ)(→128)

## 8 [▲][▼]で「他の DVD 機器再生 ( ファイナライズ)」を選び、��� を押す 他のDVD機器で再生する(ファイナライズ) 他のDVD機器で再生するには、ファイナライスか<br>必要です。開始すると約○分かかります。<br>ファイナライズを行いますか?

**9 [◀]で「はい」を選び、※ を押す** 

## **10 [◀]で [実行] を選び、 ®®を押す**

ファイナライズが始まり、残量が少ない場合は数分、最大 15分かかります。中止できません。

お願い

ファイナライズ実行中は、終了メッセージが表示される まで、絶対に電源コードを抜かないでください。ディスク が使えなくなることがあります。

# **ディスクやカードを整理する(つづき)**

他の機器で再生できるようにする [ トップメニュー/ファー ストプレイ選択/ 他の DVD 機器再生(ファイナライズ)] (つづき)

### ■ファイナライズすると…

- -R(VR) | -R(V) | +R 再生専用となり、録画や編集はできな くなります。
- <u>● RW(v)</u> 再生専用となりますが、フォーマット(→91)すると、 繰り返して録画や編集ができます。

### ≥ **-R**(**V**) **-RW**(**V**) **+R**

- 高速モードでダビングした番組(タイトル)では、ダビング時に複 製されたチャプターがファイナライズ後も保持されます。
- –直接録画した番組(タイトル)や、高速モード以外でダビング した番組(タイトル)では、約5分ごとのチャプターが自動的 に作成されます。(実際に作成されるチャプターの長さは、 録画状態や録画モードによって大きく変化します)
- 番組(タイトル)やチャプターのつなぎ目が数秒間静止する ようになります。

## ( お知らせ )

- ●本機以外の機器で録画したディスクはファイナライズでき ないことがあります。
- ●本機でファイナライズされたディスクは、記録状態により他 のDVDプレーヤーでは再生できない場合があります。 再生互換などのDVD関連情報は、当社ホームページをご覧く ださい。(http://panasonic.jp/support/dvd/)
- ●高速記録対応ディスクの場合、確認画面に表示される時間よ り長くかかることがあります。(約4倍)

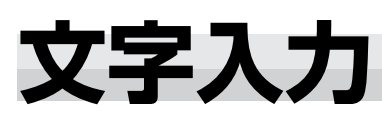

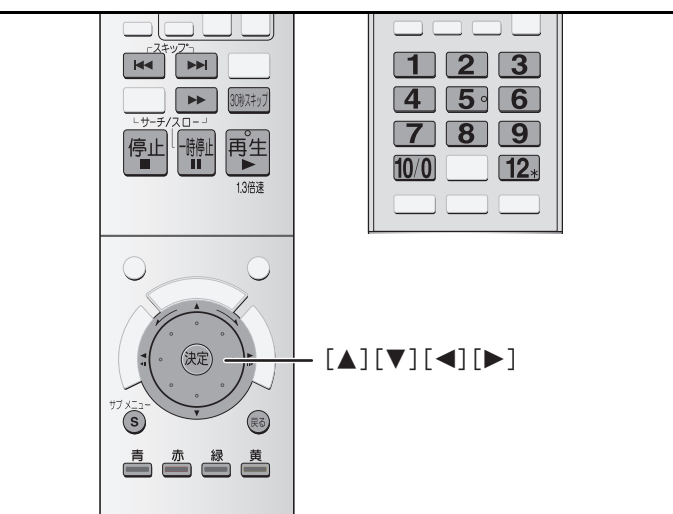

録画した番組(タイトル)などに名前を付けることができます。 入力できる文字数

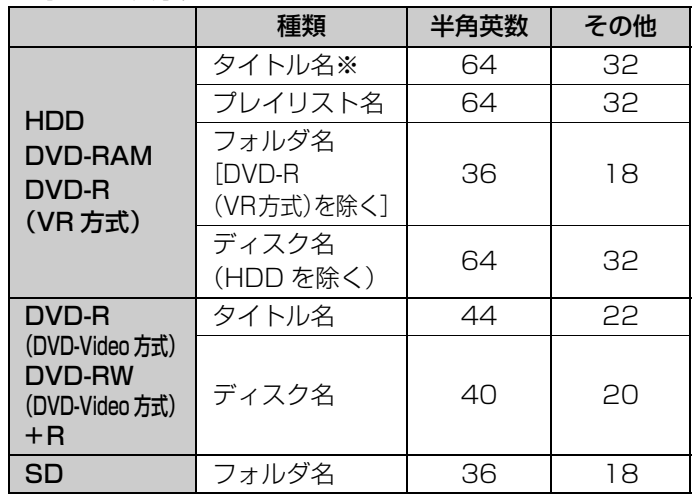

※予約録画時 半角英数:44文字 その他:22文字

●予約録画時のタイトル名など、入力したすべての文字が表示 されない画面もあります。

## **1** 入力画面を表示する

予約番組のタイトル名 [→ 65「予約内容を確認する・取消す・修正する」の 手順 [3]] 録画後の番組のタイトル名 (→ 77「タイトル名を付ける」) プレイリスト名 (→ 80「プレイリスト名を付ける」) ディスク名 (→ 90「ディスクに名前を付ける」の手順 20 写真のフォルダ名 (→ 81「フォルダ名を付ける」) 入力できる文字の種類 タイトル名入力 ┌–。(; | |青| かな || |赤| カナ || |緑| 英数 || |黄| 記号 確定文字表示欄 サッカー ||<u>|-<br>ਜੁਟ−ਡしゅう</u><br>|-文字変換表示欄  $(1)$ |ぁ| |ぃ| |ぅ| |ぇ| |ぉ あいう え お か き く け こ さし すせそ た ち つ て と なにぬねの は ひ ふ へ ほ ま み む め も やゆよ ら り る れ ろ わ を ん 変換 がざだっ ばばゃ ロ :<br>ଜ <u>がぎぐげ</u><br><u>ざじずぜで</u><br>だ <u>ずづで</u> (確定前の文字) <u>▶▶│ 確定</u><br>Ⅱ 清去  $\overline{\oplus t}$ <u>★ | 語句登録</u> | 6<br><del>44</del> | 語句一覧 | 6<br>■ | 終了 | 6  $\frac{1}{\sqrt{2}}$ 語句登録 語句一覧 <u>はぴぷぺぱ</u><br>ぱぴぷぺぷ<br>ゃ ワ ぷ ワ ぱ 終了 <u>◎わ を ん 凵 凵 、 。 └</u>  $\left(\bigoplus_{n=1}^{\infty} \mathbb{D}\right)$ u. 空白 決定

管理 する

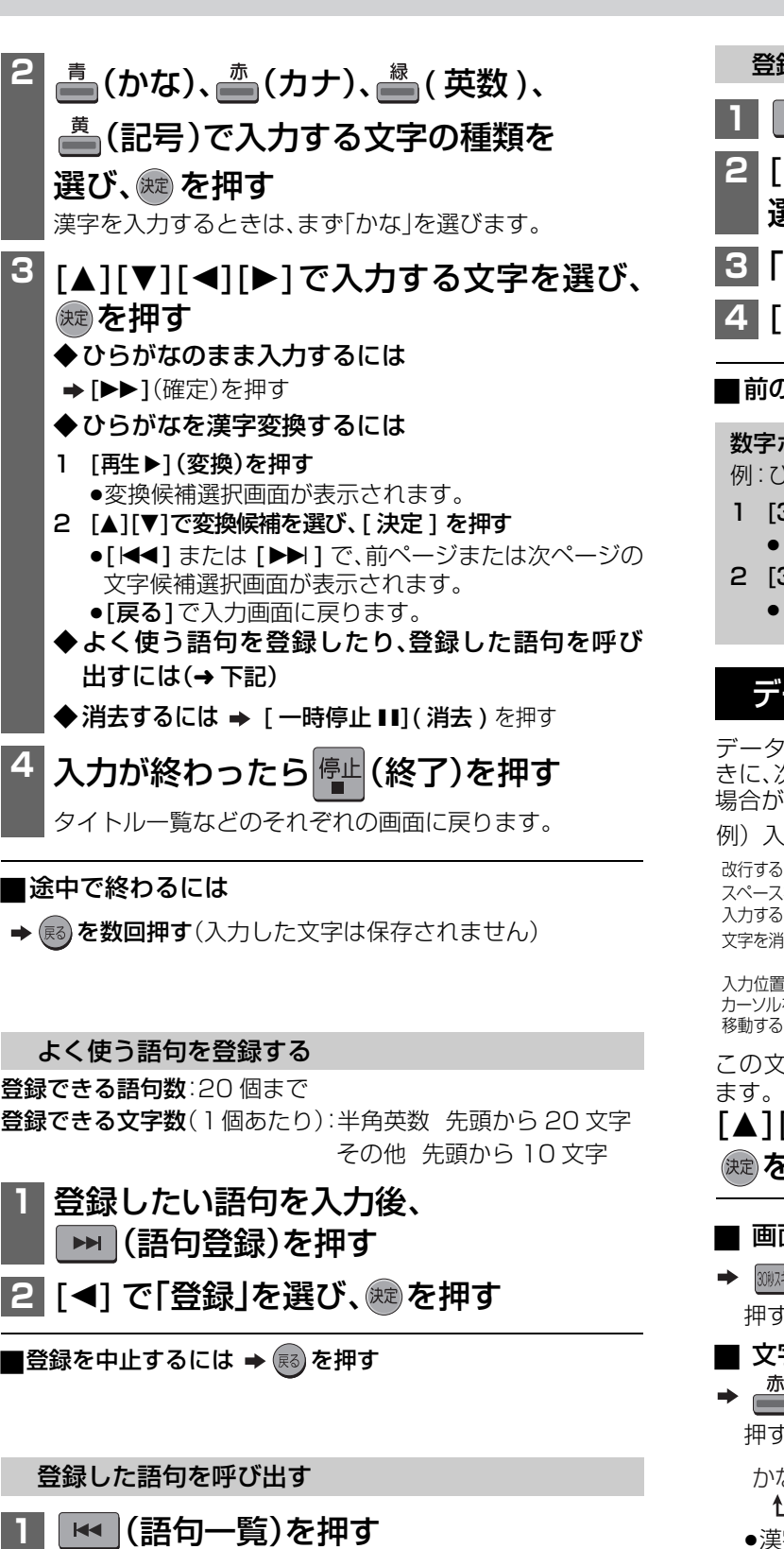

**2** [3][4][2][1]で呼び出す語句を選び、 **※ を押す** 

選んだ語句が、確定文字表示欄に入力されます。

## 登録した語句を消去する

**|☆ |(語句一覧)を押す** 

- **2** [3][4][2][1]で消去する語句を 選び、 $\frac{\# \mathbf{U}}{\mathbf{S}}$ を押す
- 8 「語句消去」を選び、 ® を押す
- <mark>|4</mark> [◀] で「消去」を選び、㈱☆押す

## ■前の画面に戻るには → അ)を押す

数字ボタン [1]~[10/0]、[12]でも文字を入力できます。 例:ひらがな「す」を選ぶ場合 L)

- 1 [3]を押す
- ●「さ」行に移動します。
- 2 [3]を2回押し、[決定]を押す ●「す」が入力されます。

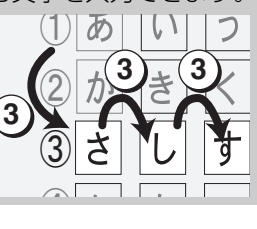

## データ放送画面での文字入力のしかた

データ放送を表示中(→53)、画面に説明された操作をしたと きに、次のような文字入力画面(キーボード表示)が表示される 場合があります。

例)入力モードが「かな」のとき

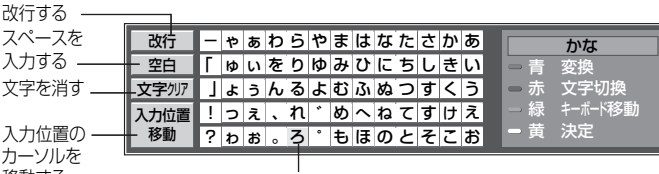

選んでいる文字が黄色になる

この文字入力画面は、プロキシの設定(→110)でも表示され ます。

## [▲][▼][◀][▶] で入力する文字を選び、 ☞あた押す

- 画面上のキーボードの表示位置を移動させたいときは
- 30初末 を押す 押すたびに移動します。
- 文字の種類を選ぶには
- **/<del> ̄</del> を押す**

押すたびに以下のように切り換わります。

かな → カナ → 英数 ł.

- ●漢字を入力するときは「かな」を選びます。
- ●英数のみが入力できる項目のときは、「英数 |に固定されます。
- 文字を確定するには
- **│<sup>薁</sup> を押す**
- ひらがなを漢字変換するには
- を押し、[3][4] で変換候補を選び、[ 決定 ]を押す。
- 記号を入力するには
- 1"きごう"と入力する
	- 2 ■を押す
	- ●画面上のキーボードが消え、記号を表示します。
	- ●他の記号に変換したいときは、[▼] を押し、候補の中から 選び、[ 決定 ] を押します。

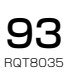

# **いろいろな情報を見る**

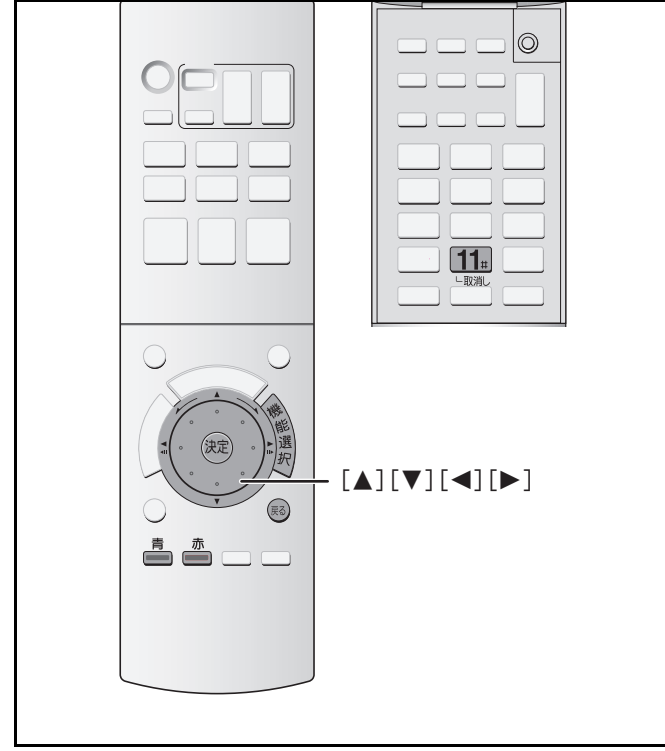

放送局などから届くメールや、その他本機が送受信する情報な どを確認します。

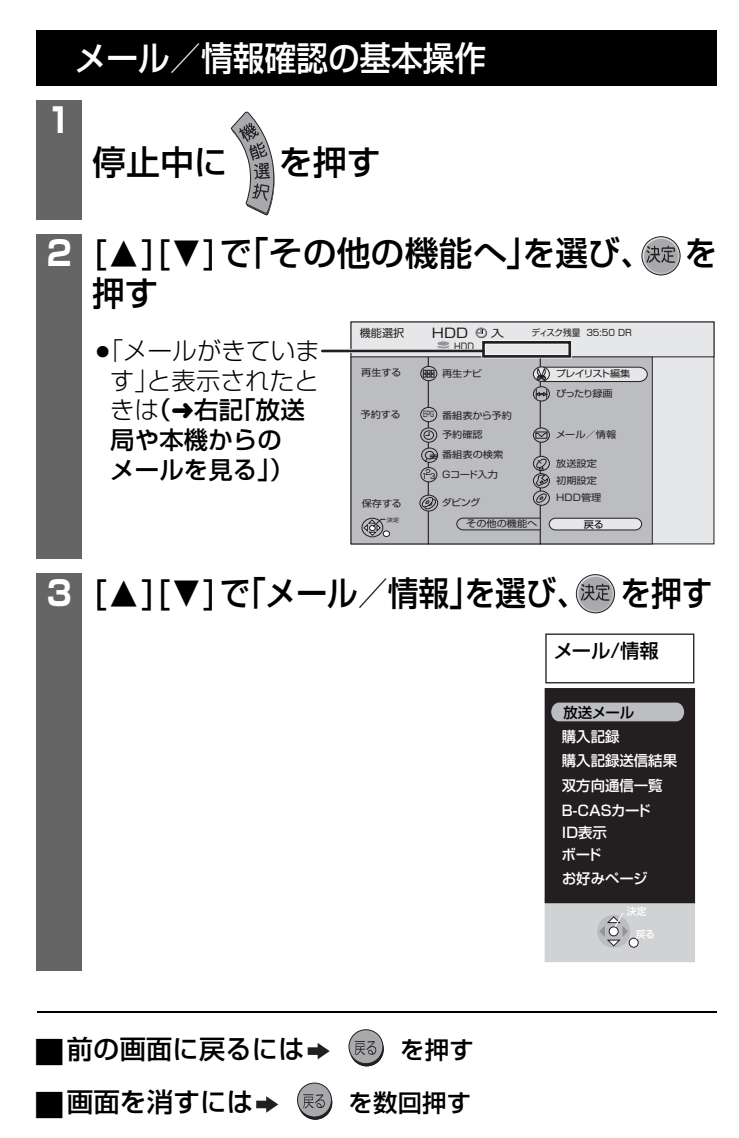

### 放送局や本機からのメールを見る

放送メールには、放送局からのお知らせ(最大 31 通まで保存) や、本機の機能向上のためのダウンロード情報(最新の 1 通の み保存)などがあります。 左記の手順30あと

**「▲1「▼1 で「放送メール」を選び、 ®® を押す** 

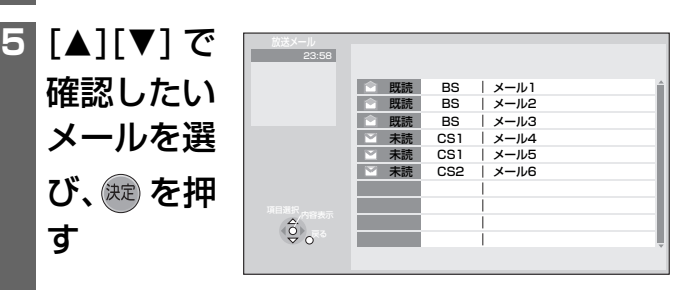

- ●メールの内容が表示されます。
- ●本機の機能向上のためのダウンロード情報が届いた場 合、メールの内容画面の下部にダウンロード予約ボタン が表示されます。ダウンロードの予約を「する」または 「しない」を選んでください。 ※ダウンロード予約の設定が「自動」の場合は、ダウン ロード予約ボタンは表示されず、自動的にダウンロー

ドが行なわれます。

ダウンロード予約の設定については(→99)

## (お知らせ)

- ●メールが最大保存数を超えると、未読/既読に関係なく、日付 けの古い順に消去されます。また、最大保存数を超えていなく ても、受信から14 日経過したメールは消去されます。
- ●メールはお客様自身で消去することはできません。
- ●メールの送信や返信はできません。
- ●放送メールはインターネットメールではありません。

購入した有料番組を確認する

左記の手順30あと

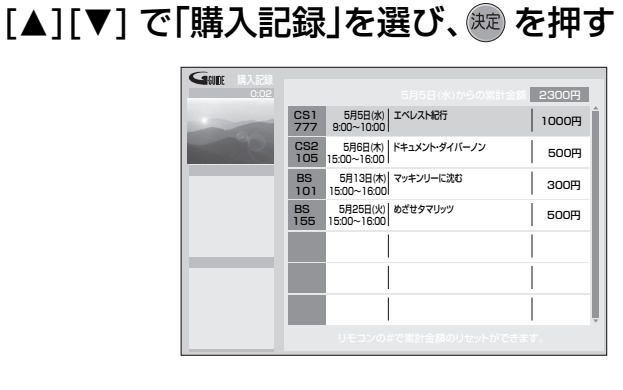

●購入した番組が表示されます。

#### ■ 累計金額をリセットする(0 円に戻す)には

1 → 11 を押してリセット画面を出す。

2 [◀][▶] で「はい」を選び、(※ を押す。

リセットした項目は、うすい文字で表示されます。

表示される金額は参考です。価格改定などにより請求金額は異 なる場合があります。 ( お知らせ )

### 購入した有料番組の送信結果を確認する

有料放送の購入情報が正しく送信されているかどうか確認します。 94ページ手順30あと

- **4** [3][4] で「購入記録送信結果」を選び、 (焼き) を押す ●前回の送信結果として、送信失敗のために再送信をうな 送信 購入記録送信結果 番組の購入記録を送信しました。 カスタマーセンターとの通信に 成功しました。 最新の送信記録を 表示 前回の送信結果を表示
	- がす旨が表示される場合があります。その場合は「送信」 を選び、[**決定**]を押すと再送信できます。

## 双方向通信の結果一覧を見る

データ放送で電話回線を利用した履歴などを確認します。 94ページ手順30あと

**4 「▲1「▼1 で「双方向通信一覧」を選び、** 

(決定) を押す

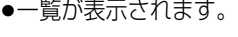

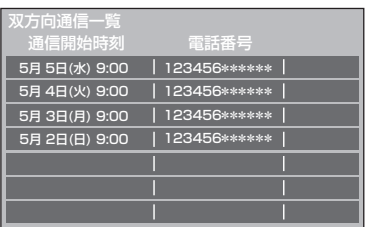

## B-CAS カードの番号などを見る

契約されている各委託放送事業者のカスタマーセンターへの 問い合わせのときなど、B-CAS カードの番号が必要なときに 使用します。

94ページ手順30あと

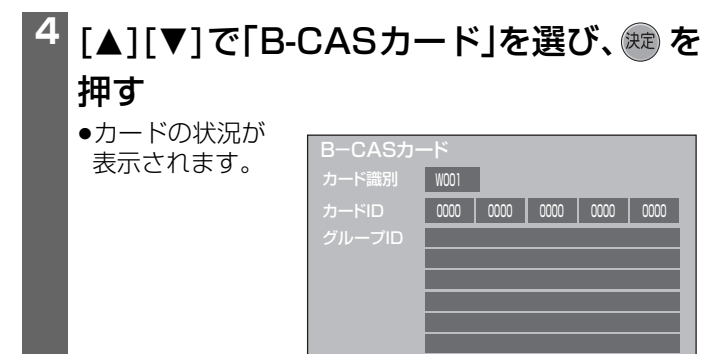

## 本機に関する情報を見る

当社の「お客様ご相談センター」への問い合わせのときなど、本 機の情報を調べたいときに使用します。 94ページ手順3のあと

## <sup>4</sup> [▲][▼] で「 ID 表示」を選び、 ® を押す ID表示 ステータス ┃ ○○○○ – ○○○○

●本機のID などの情報が表示されます。

### ■その他の情報を見るには

- → △ を押すと本機のソフト情報を表示します。
- ■■ を押すとデータ放送時のルート証明書の情報 を表示します。

## 110 度 CS デジタル放送から送られる情報を見る

110度CSデジタル放送から送られてくる、番組情報などのお 知らせを確認します。

94ページ手順3のあと

<sup>4</sup> [▲][▼] で「ボード」を選び、 ® を押す

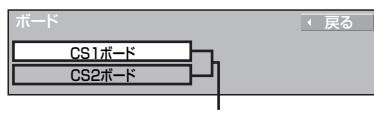

CS 1 ボード:「CS1」からの情報 CS 2 ボード:「CS2」から情報

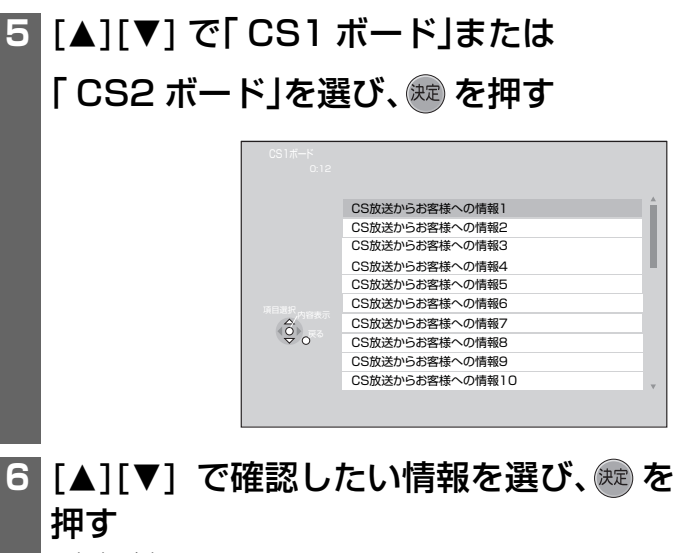

●内容が表示されます。

い

便利 機能

# **いろいろな情報を見る(つづき)**

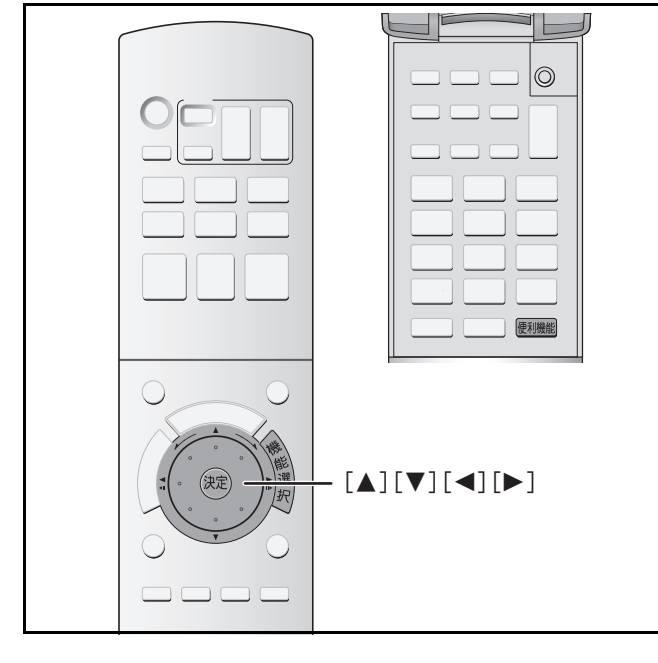

## データ放送からのお好みページを使う

データ放送の画面上で、「お好みページ」の登録操作を行ったと きに「お好みページ」が本機に登録されます。今後、このような データ放送が徐々に開始されていく予定です。

#### (2005 年 6 月現在)

ただし、ページによっては本機で登録や表示ができないものが あります。 94ページ手順3のあと

## <mark>4</mark> [▲][▼] で「お好みページ」を選び、

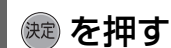

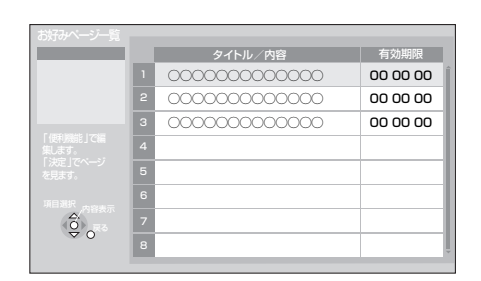

5 [▲][▼] で実行したいタイトルを選び、

## (焼き) を押す

登録されている内容に従った動作が行われます。 例えば

-指定されたテレビ放送のチャンネルに切り換えます。

-インターネット上の(特殊な言語で構成された)ページ を表示します。(ブロードバンド環境が必要です。)

## ■お好みページを削除したり自動で消去するには

- 1 <sup>便利機能</sup>を押す。
- 2 削除する場合は「消去」を選び、(決定)を押す。

●データ放送からの指示により自動で消去してもよい場合 は、「消去許可設定」で「許 可」を選んだ後、「更新」を選び、 (決定) を押す。

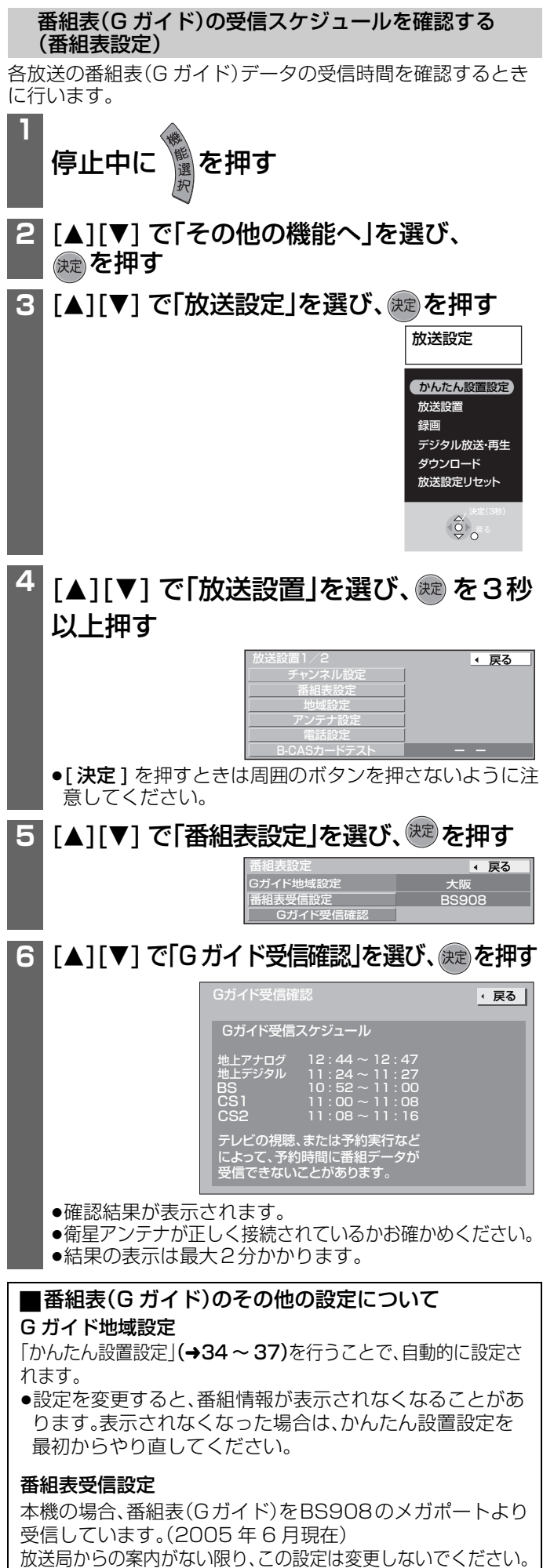

設定を変更すると、番組情報が表示されなくなることがあります。

# **時計を合わせる**

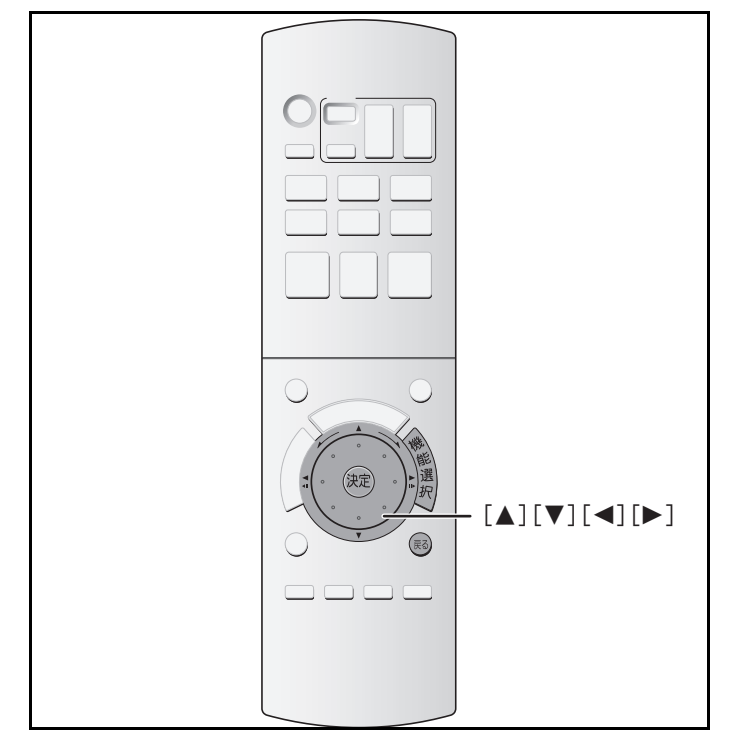

本機はデジタル放送から送られてくる情報を取得し、自動的に 時刻を修正しますので、通常は時計合わせの必要はありませ ん。本機の時計が正確に合っていない場合は、以下の方法で時 計を合わせてください。

●地上アナログのアンテナのみを接続している場合など、デジ タル放送の時刻情報を利用できない場合は、毎日正午に本機 が電源「切」状態であれば、NHK 教育テレビの時報が放送さ れるかどうかを確認します。時報が放送されると、それに合わ せて自動的に時刻を修正しますが、時計の誤差が2 分以上あ るときに修正してください。

停止中に 鬮を押す

**1**

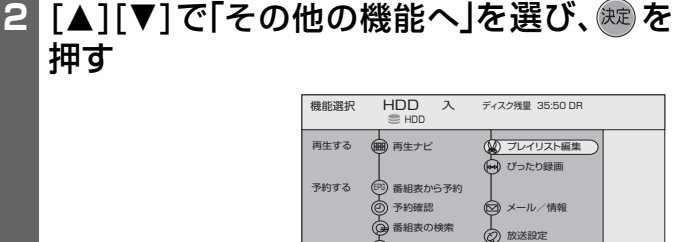

1 23 Gコード入力

ダビング

その他の機能へ

**「▲1「▼1で「初期設定」を選び、 & 押す** 

保存する

決定

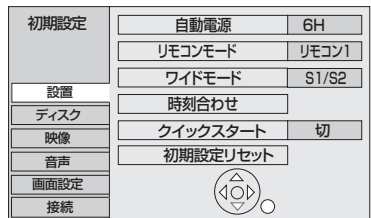

HDD管理 戻る

初期設定

4 [▲][▼] で「設置」を選び、[▶] を押す

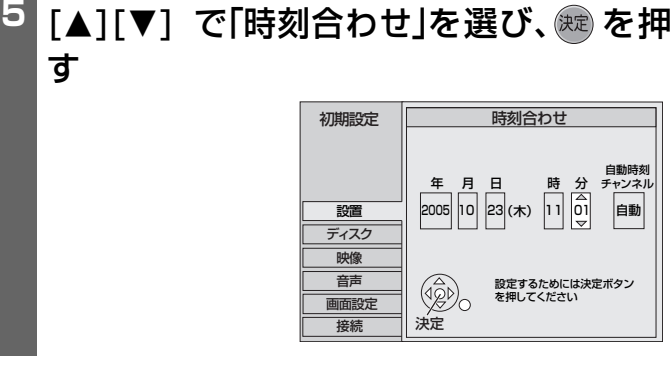

- **6** [◀][▶] で年、月、日、時、分を選び、 [▲][▼] で設定する
- **[<1][▶] で「自動時刻チャンネル」を選び、** [▲][▼] でチャンネルを設定する

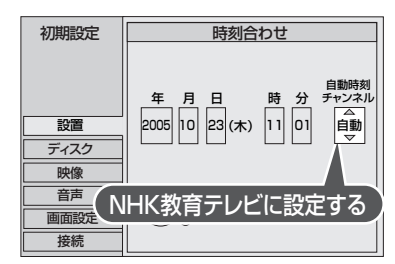

- ●時刻情報を取得するチャンネルをNHK 教育テレビに設 定します。(テレビ画面で表示されるチャンネルに合わ せます)以後、NHK教育テレビの時報に従って時刻を修 正します。
- ●「自動」にすると、自動的にNHK 教育テレビを探し出 しますが数日間かかる場合があります。

## お知らせ

す

- ●以下のようなときには時刻の自動修正ができません。 ー「自動時刻チャンネル」を「--」(解除)またはNHK教育テレ ビ以外のチャンネルに設定しているとき
- ー時報が放送されなかったとき(例:高校野球中継など の場合)
- ●放送の性質上、時計が少し遅れることがあります。
- ●正午の時報以外に、番組の中で時報が放送されると、本 機はそれを正午と誤って検出し、正しい時刻に設定され ません。

## **8** を押す

●左記手順3の画面に戻り、時計がスタートします。

■前の画面に戻るには➡ ® を押す

便利 機能

# **地域設定を修正する**

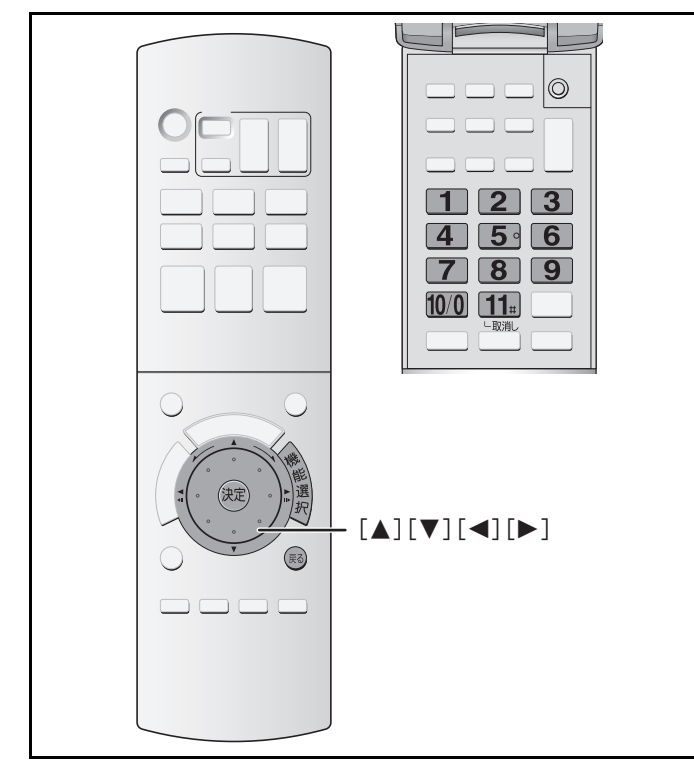

天気情報などお住まいの地域の情報がデータ放送で正しく受 信できていない場合に修正します。

**1** 停止中に ▒を押す **[▲][▼]で[その他の機能へ]を選び、 ®® を** 押す <mark>3</mark> [▲][▼] で「放送設定」を選び、 ® を押す <sup>4</sup> [▲][▼] で「放送設置」を選び、 ® を3秒 以上押す ●[ **決定**] を押すときは周囲のボタンを押さないように注 意してください。 <mark>5</mark> [▲][▼] で「地域設定」を選び、 ® を押す かんたん設置設定 ࠆᚯ 放送設定 録画 放送設置 デジタル放送・再生 ダウンロード 放送設定リセット 放送設置1/2 番組表設定 地域設定 アンテナ設定 電話設定 ■ 戻る ー ー チャンネル設定 地域設定 郵便番号 県域設定 - 東京都(島部除く) |← 戻る 571-8505

地域設定消去

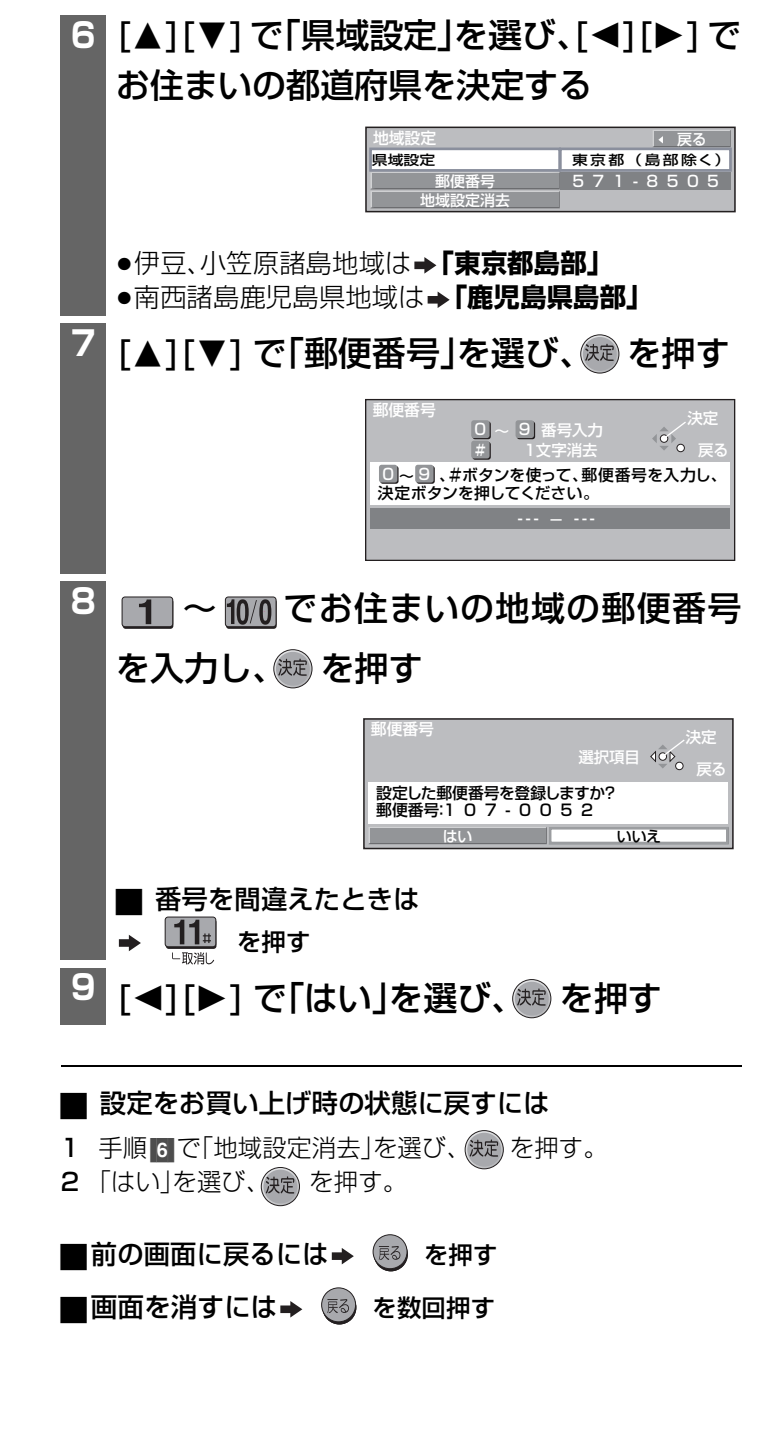

# **B-CAS カードのテスト / ダウンロード予約の設定**

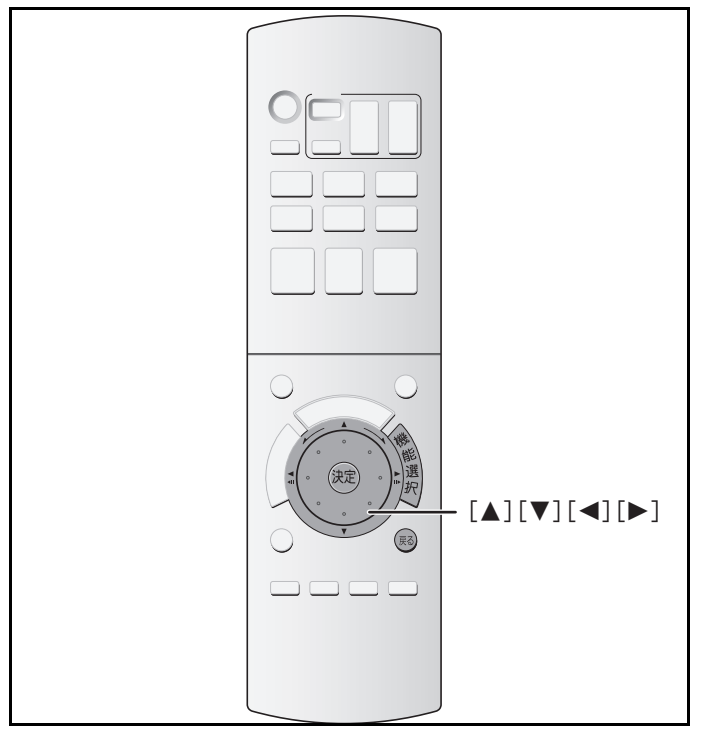

## B-CAS カードをテストする

デジタル放送がうまく受信できないときなど、B-CAS カード の動作を確認したいときに行います。

- 1 本機の電源を切り、電源プラグを抜く。 2 B-CAS カードを抜き、再び挿入して(→32) 3秒以上待つ。 準備
- **1** 停止中に ▒を押す
- 2 [▲][▼]で「その他の機能へ」を選び、※刺を 押す
- <sup>3</sup> [▲][▼] で「放送設定」を選び、 ® を押す

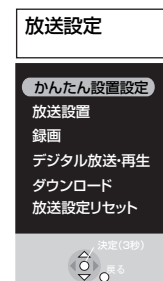

**[▲][▼] で「放送設置」を選び、 ® を3秒** 以上押す

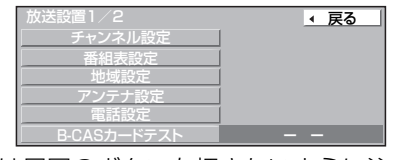

●[ **決定**] を押すときは周囲のボタンを押さないように注 意してください。

## **5** [3][4] で「B-CAS カードテスト」を選び (決定) を押す

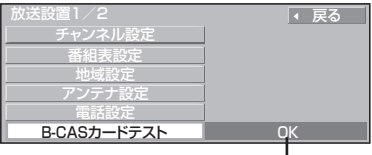

テスト結果を表示

●NG が出たら、電源を切り、電源プラグを抜いたあと B-CAS カードを再度抜き差しし(→32)、左記手 順[1]から再び行ってください。

## ダウンロード予約の方法を選ぶ

電源を切った状態のときに、デジタル放送から送られてくる情 報を本機に取り込むことにより、自動的に本機の制御プログラ ムを最新のものに書き換えます。

●情報取得のために、本機を使用しないときは電源を切ってお くことをおすすめします。

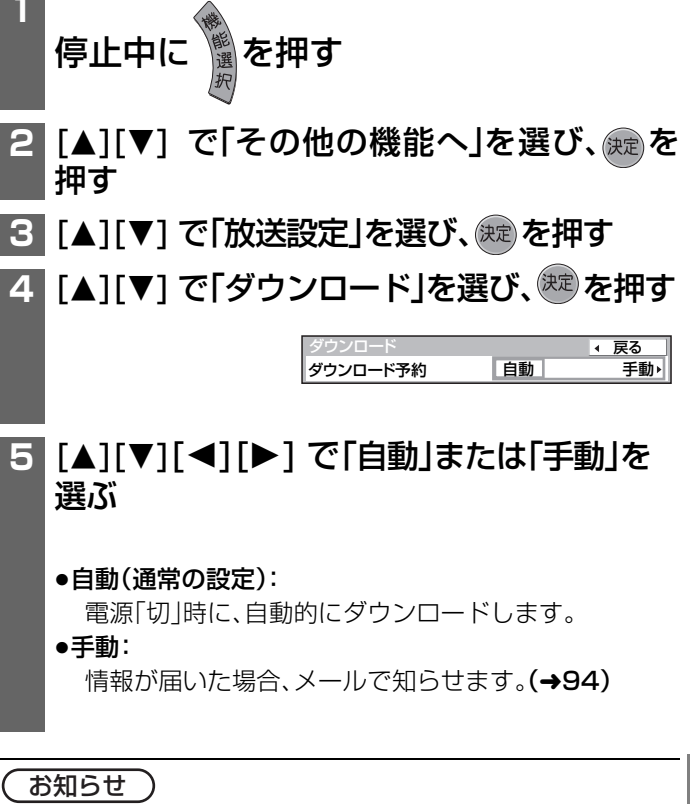

●ダウンロードの実行中は、前面パネルに"DOWNLOAD"と表 示されます。表示が消えるまで本機を操作できません。 ●ダウンロードの実行中は、電源コードを抜かないでください。

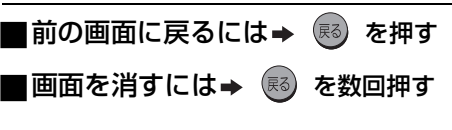

便利 機能

# **受信チャンネルを修正する(地上アナログ放送)**

**5** [3][4] で「チャンネル設定」を選び、

チャンネル設定 地上デジタル 地上アナログ

> CS2 スキップ設定 <u>CS1</u>

チャンネル設定 *入*決定 しょうしょう

チャンネル設定を行います。 設定方法は2通りあります。選択してください。

マニュアル オート

← 戻る

戻る

<sup>選択項目 406</sup>。

<mark>6</mark> [▲][▼] で「地上アナログ」を選び、 ® を

(焼き) を押す

押す

受信できる局を自動で探す

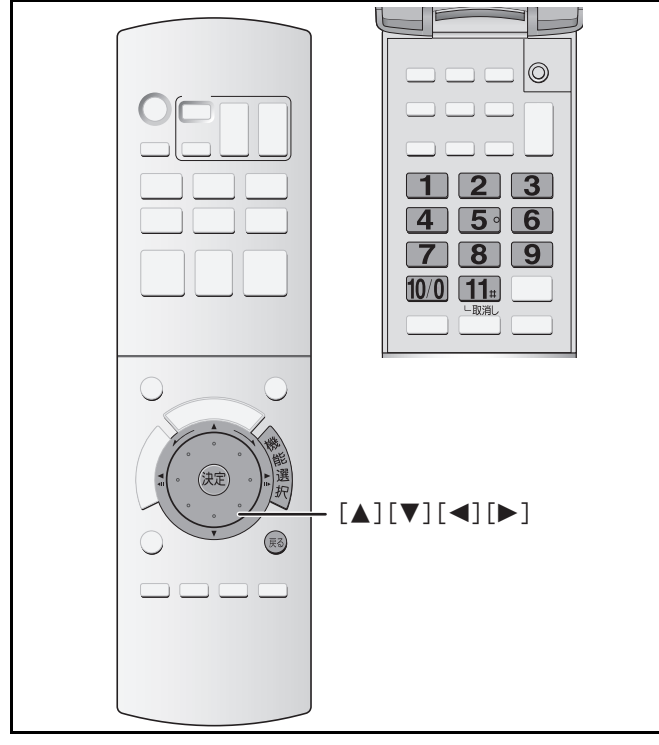

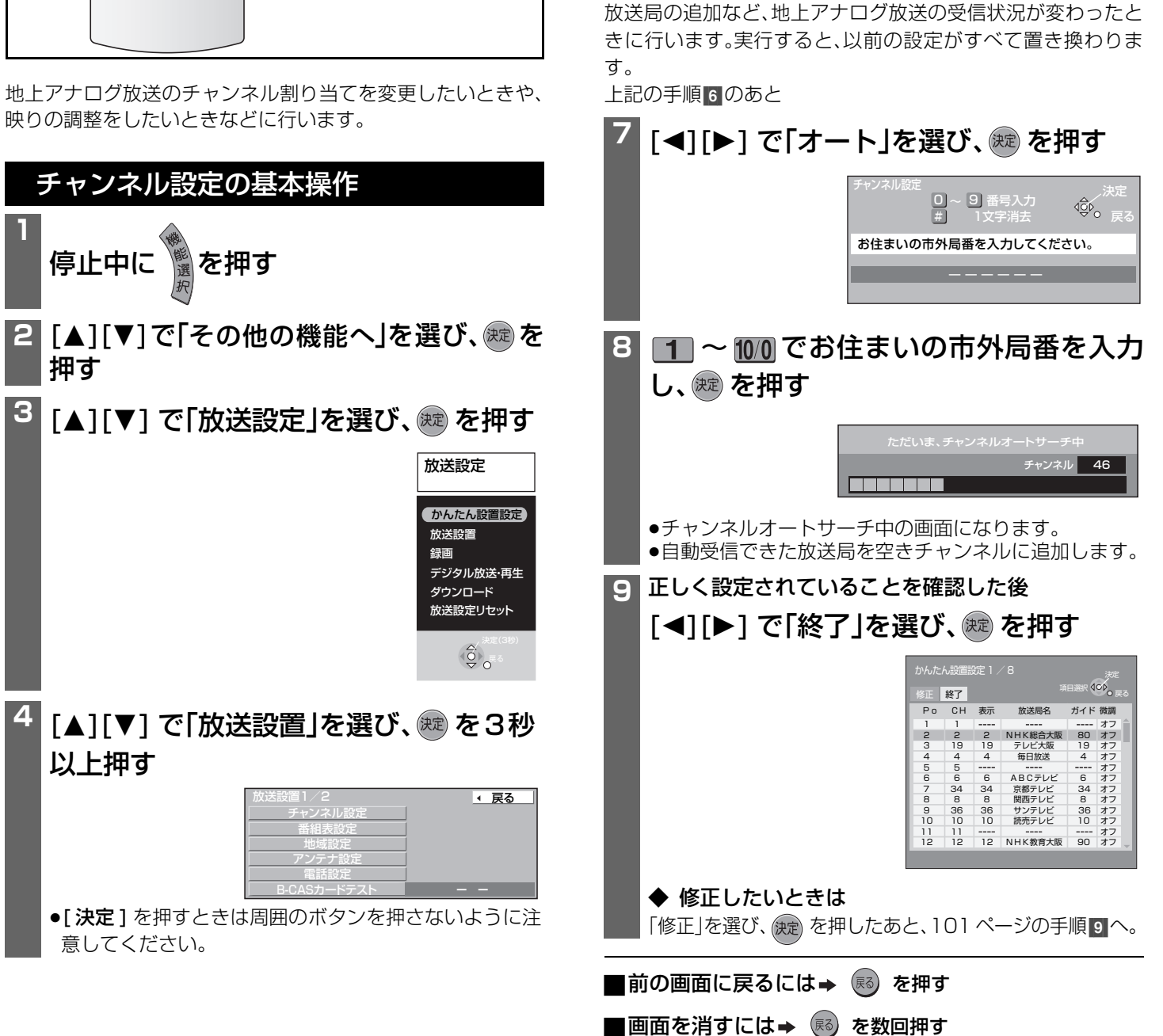

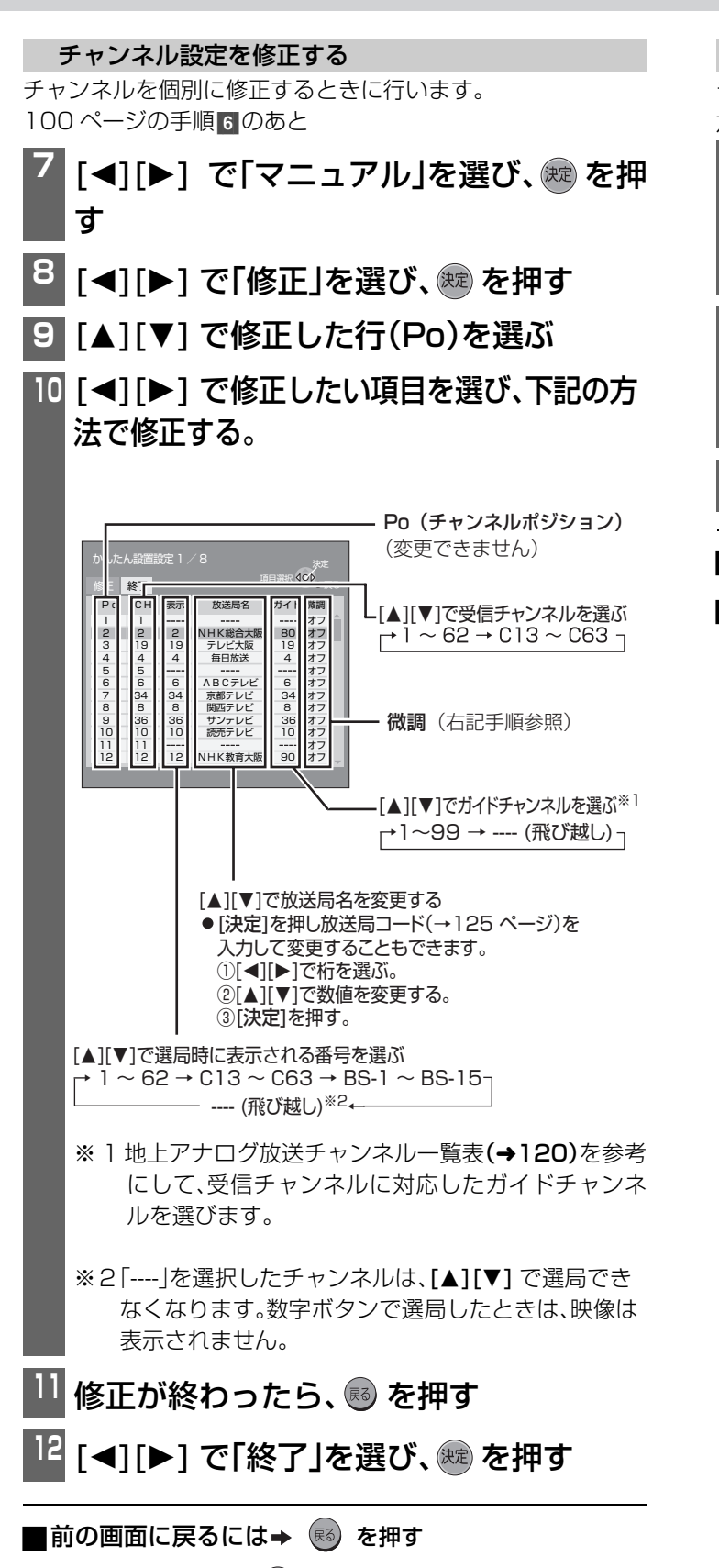

■画面を消すには→ (弱) を数回押す

チャンネルの映りが悪いときに受信画像の微調整を行います。 左記手順9のあと

- <mark>↓</mark>0 [◀][▶] で「微調」欄を選び、 炮 を3秒以 上押す
	- [決定]を押すときは周囲のボタンを押さないように注 意してください。
- **<sup>11</sup>** [3][4] で画像が見やすくなるように調 整し(- 63 ~+ 63)、 やきを押す

●微調を解除するには、[▲][▼]で「オフ」を選んでくださ  $\left\{ \cdot\right\}$ 

<mark><sup>12</sup> [◀</mark>][▶] で「終了」を選び、 ☆ を押す

■前の画面に戻るには→ (弱) を押す

## |画面を消すには➡ ☞ を数回押す

機能

# **受信チャンネルを修正する(地上デジタル放送)**

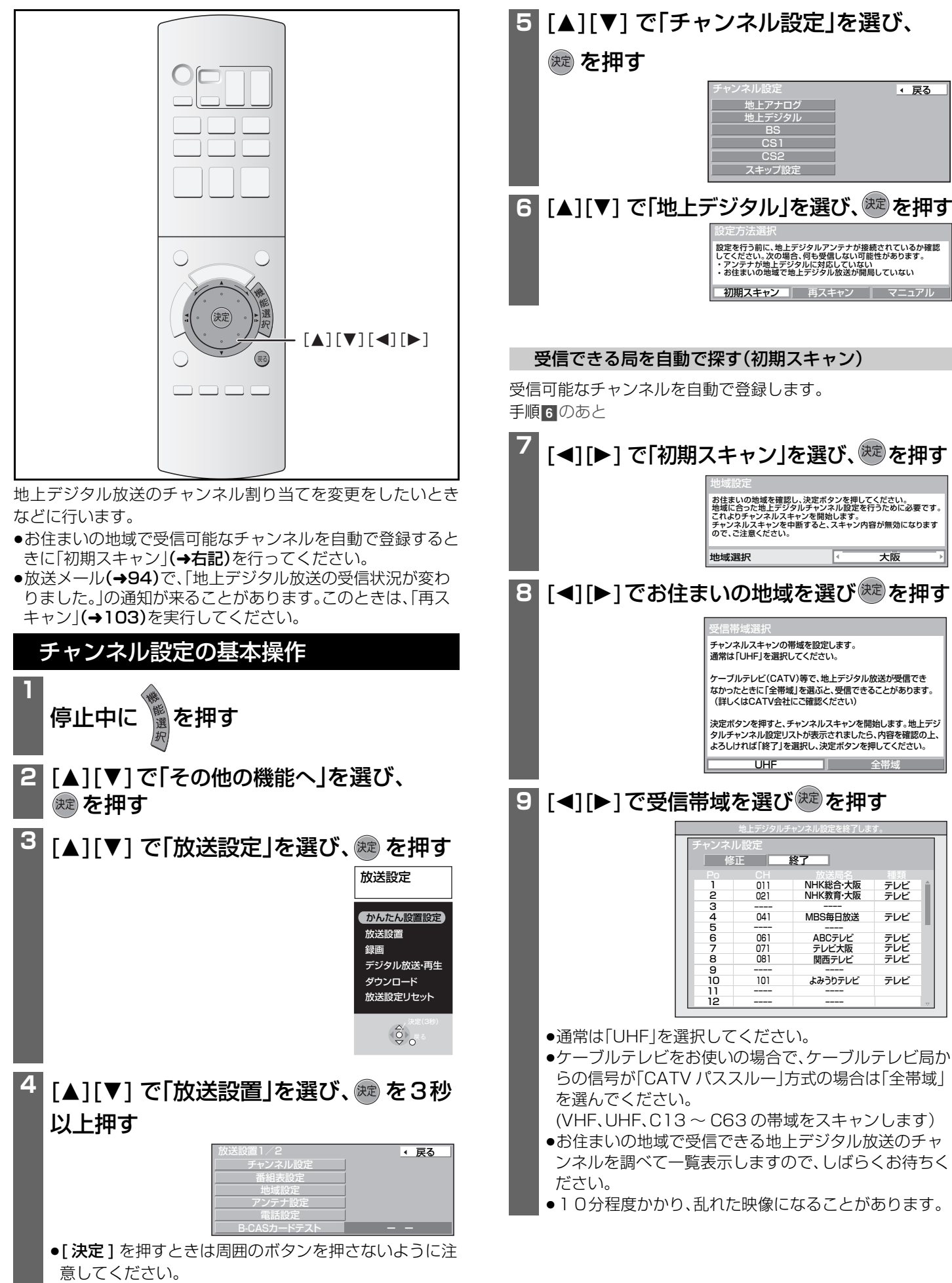

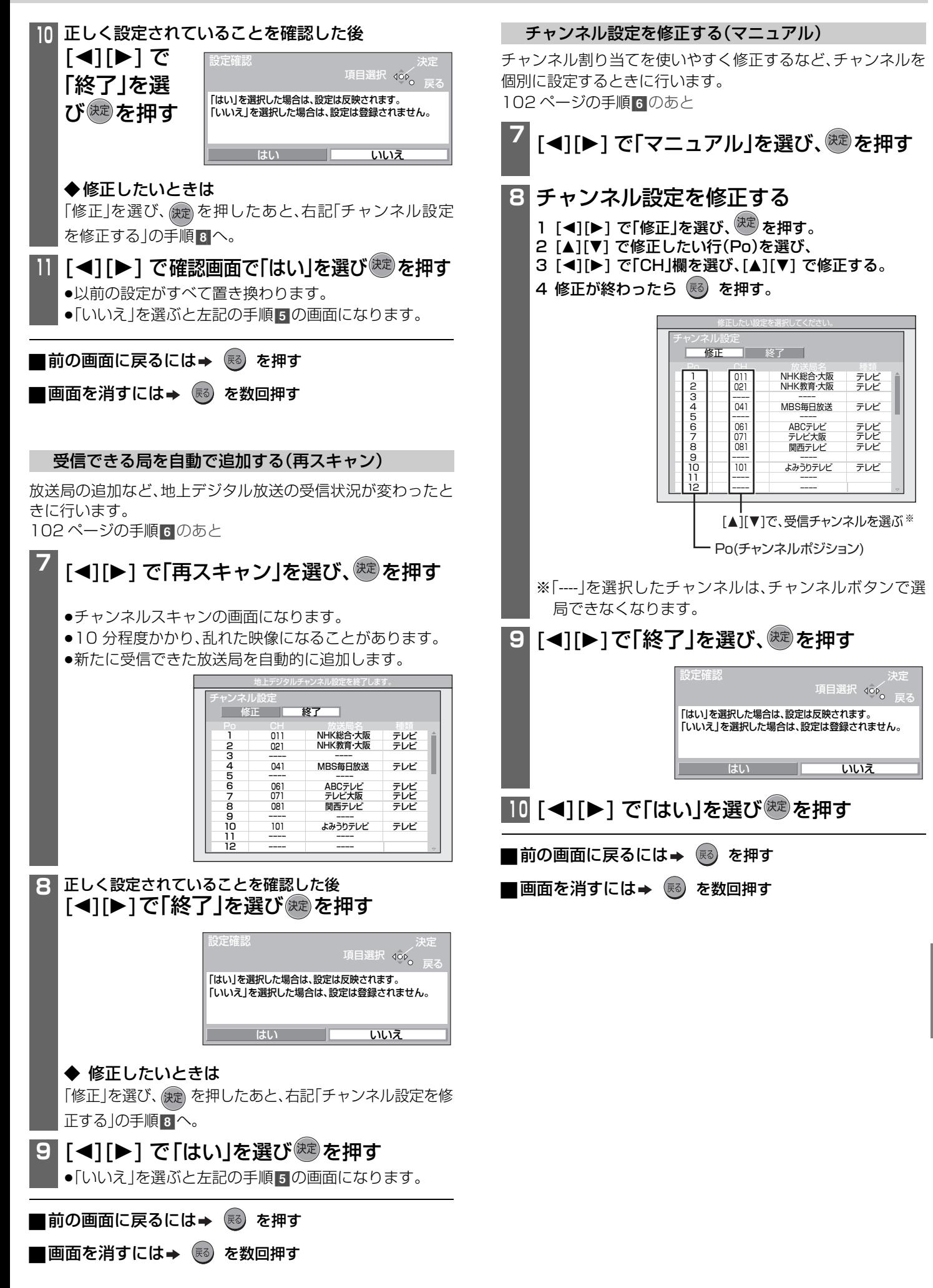

便利 機能

RQT8035 103

# **受信チャンネルを修正する(衛星デジタル放送)**

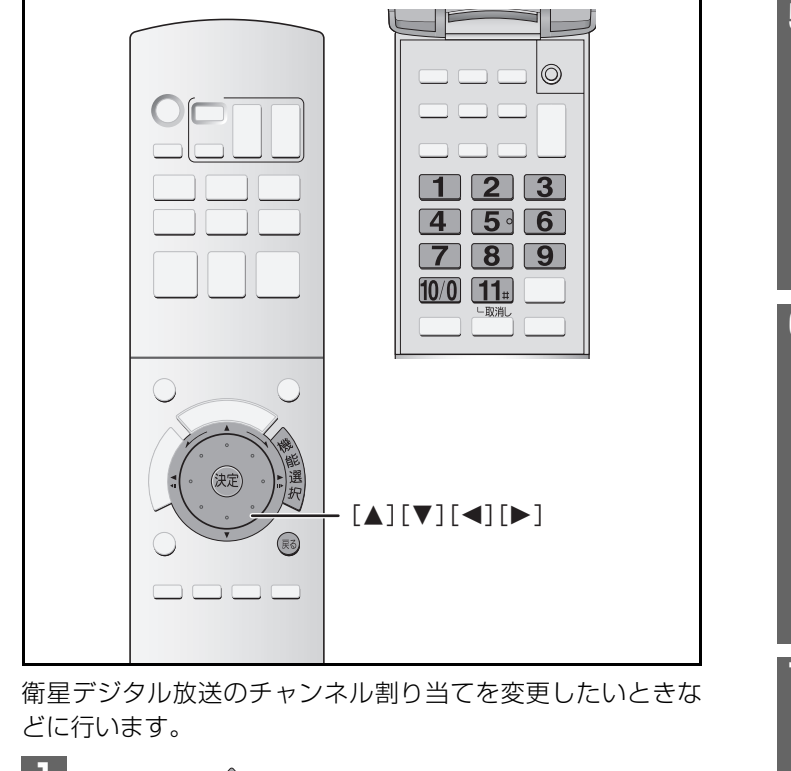

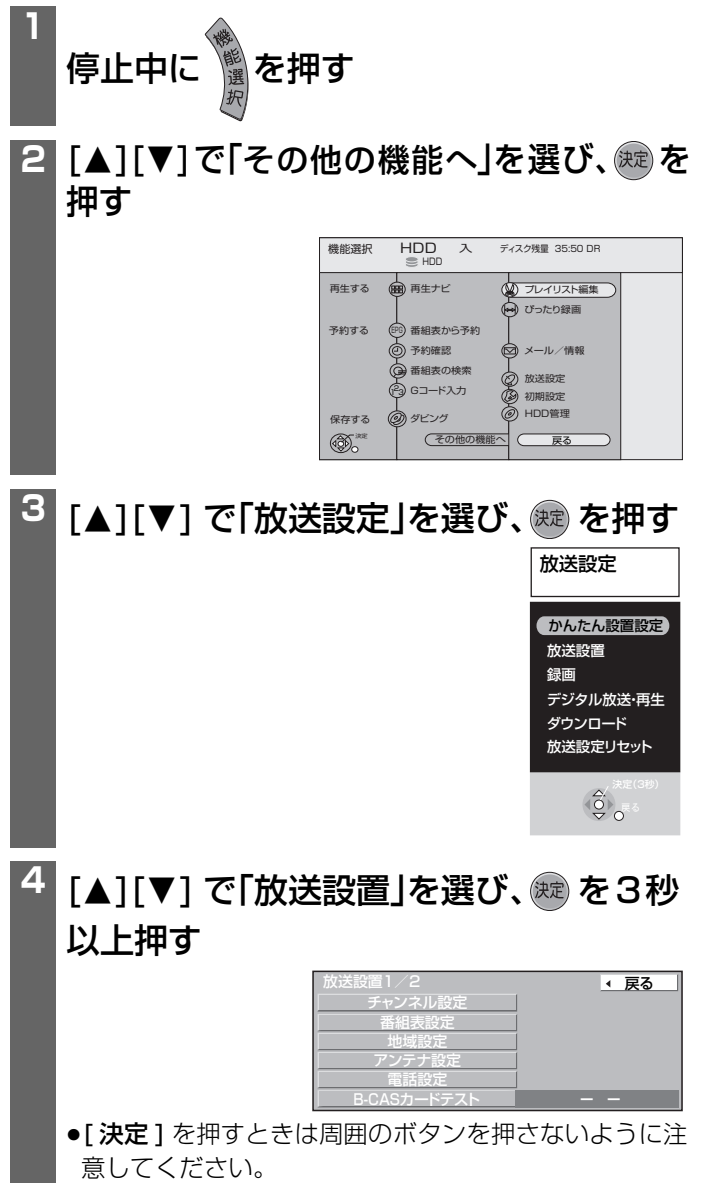

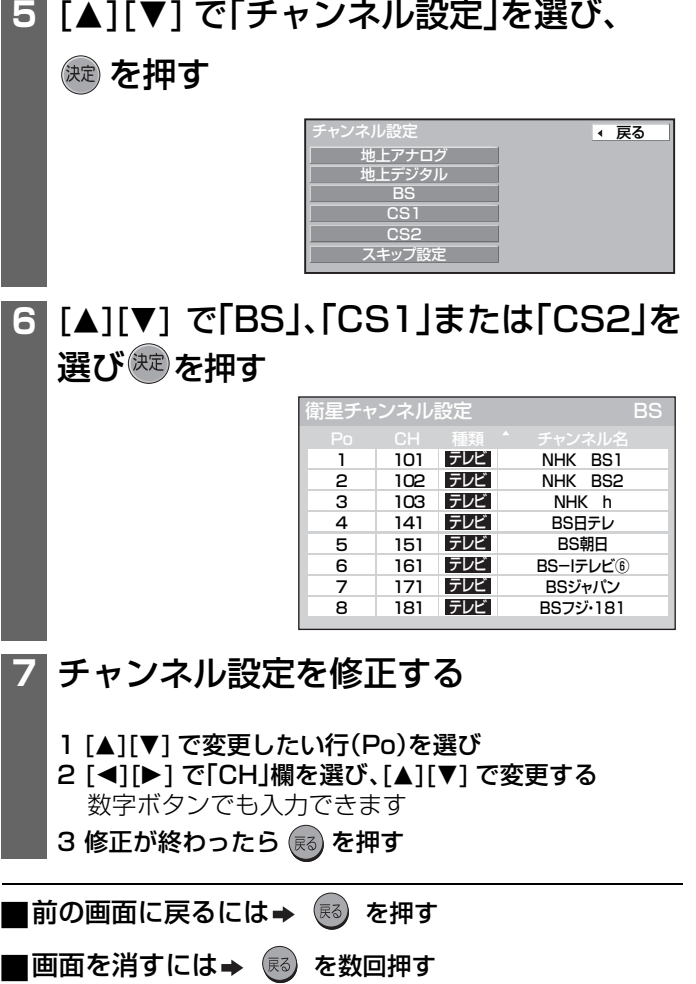

# **電話を設定する**

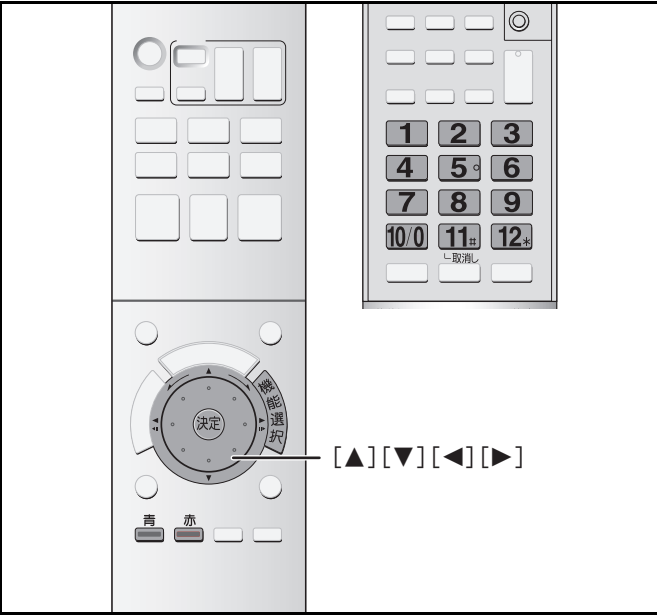

内線電話などの設定を行います。

●本機を電話回線に接続していて「かんたん設置設定」の「電話 テスト」で「NG」が出る場合、電話回線の種類の設定や内線電 話の設定が必要な可能性があります。右記「電話回線の設定を する」「内線電話の設定をする」を行ってください。 まず電話回線の接続を確認する。(→31)

## 電話設定の画面を出す(基本操作)

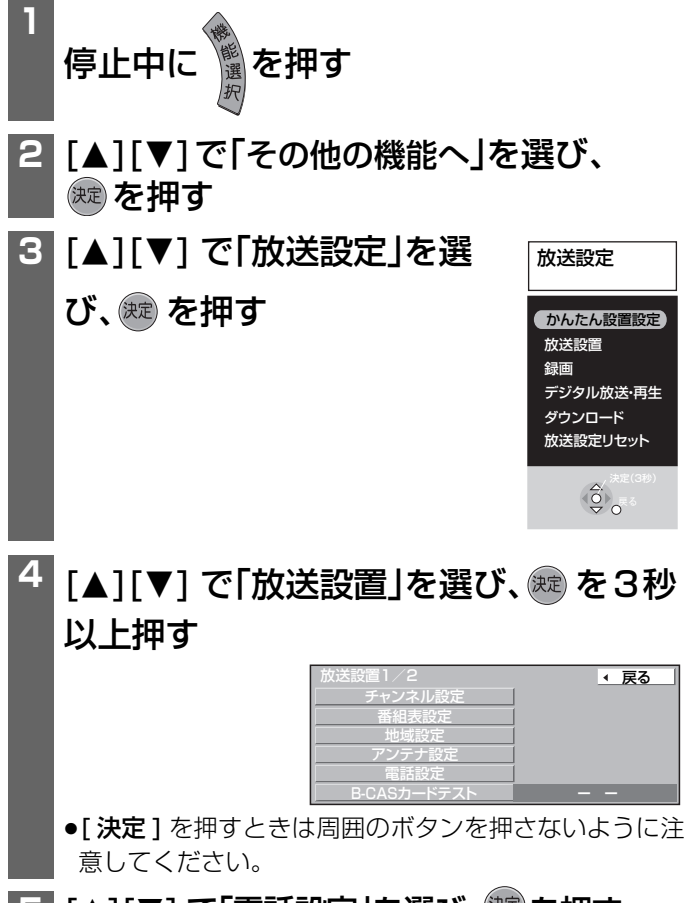

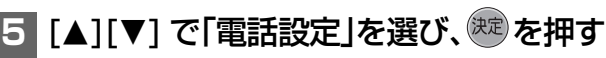

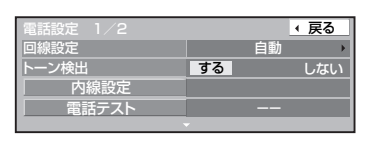

■ 戻る

## 電話回線の設定をする

電話回線の種類を手動で設定します。

左記の手順 5 のあと

- 6 [▲][▼] で「回線設定」を選び、[◀][▶1で 回線の種類を選ぶ
	- ●電話テストで、自動でうまく設定できない場合 -ダイヤルボタンを押すと「ピッポッパッ」と音が出 るとき
		- プッシュ
		- -音が出ないとき **→ ダイヤル 20(20pps)または** ダイヤル 10(10pps)
	- ●電話テストで自動的に選ぶとき→自動

## **7** 回線設定を「自動」にしなかった場合のみ [▲][▼]で「トーン検出」を選び、[◀][▶]で 「する」または「しない」を選ぶ

## する:

通常ご使用のとき しない: 使用している回線が受話器をあげても「ツー |音が聞こ えないとき

## お知らせ)

設定を終えたら「電話テスト」(→106)を行ってください。

## 内線電話の設定をする

し、焼きを押す

外線使用時に0 発信などが必要な電話をお使いの場合、電話テ ストで「NG」が出ますので、この設定を行ってください。 左記手順50あと

#### **6** [▲][▼] で「内線設定」を選び、 & を押す 内線設定  $\widehat{\mathbb{Q}}$ <u>o | 9 e</u>

u ~ 5

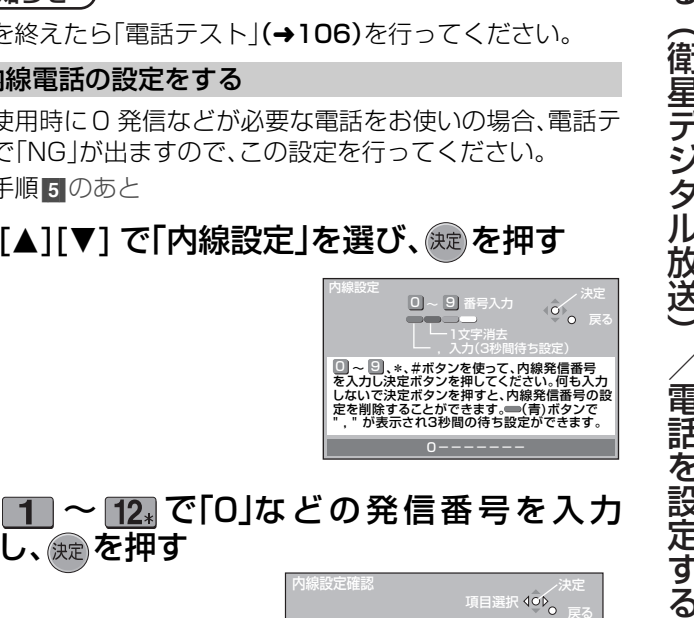

 $0$ -------

 $\sqrt{40}$ 

便利

機能

 $\blacklozenge$ 番号を間違えたときは $\blacktriangleright$   $\stackrel{\bar{\pi}}{\blacksquare}$  を押す ◆0 発信の後、外線につながるまでの時間を設定する には → <u><sup>青</sup></u> を押す ●「, 」が入力され、3秒間の待ち時間を設定できます。 いいえ

内線設定確認

設定した内線発信番号を登録しますか? 内線発信番号: 0

- 入力するごとに 3 秒ずつ待ち時間が増えます。 例: 待ち時間を 3 秒に設定→ 「0,」と入力 待ち時間を 6 秒に設定→ 「0,,」と入力
- **[◀][▶] で確認画面で「はい」を選び、 <sup>(速)</sup>を** 押す

## ( お知らせ )

設定を終えたら「電話テスト」(→106)を行ってください。

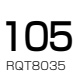

## **電話を設定する(つづき)**

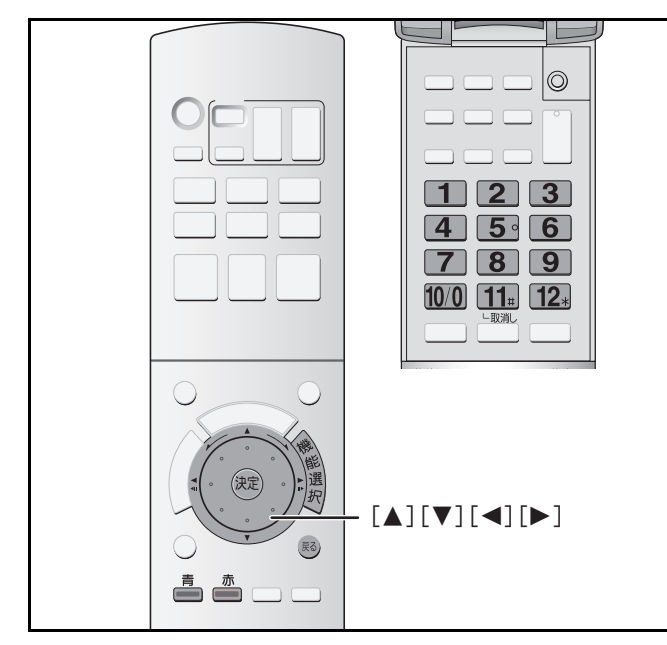

## 通信先に電話番号を通知するか決める

放送局などの通信先に電話番号を通知するかしないかを設定 します。

105 ページの手順5のあと

#### **6 2 ページ目になるまで [▼] を押す** 電話設定 2/2 ■ 戻る

<u>ーニ 電話会社設定</u><br>マイラインプラス 発信者番号通知 <u>指定なし</u> \_\_\_\_\_OO88<br><mark>解除する |解除しない</mark>

## **7 [▲][▼] で「発信者番号通知」を選び、** [<1][▶] で通知するかどうかを選ぶ

指定なし :電話会社との契約に従う 通知する :相手に常に通知する 通知しない :相手に常に通知しない

### (お知らせ)

設定を終えたら「電話テスト」(→右記)を行ってください。

### 電話会社を設定する

本機で電話回線を使うときだけ、利用する電話会社を切り替え たい場合に必要な設定です。

●この設定が有効になる放送(サービス)は 2005 年 6 月現在 ありません。

105 ページの手順5のあと

## **6 2 ページ目になるまで [▼] を押す 7 [▲][▼] で「電話会社設定|を選び、<sup>(映)</sup>を押す**

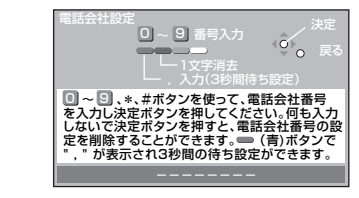

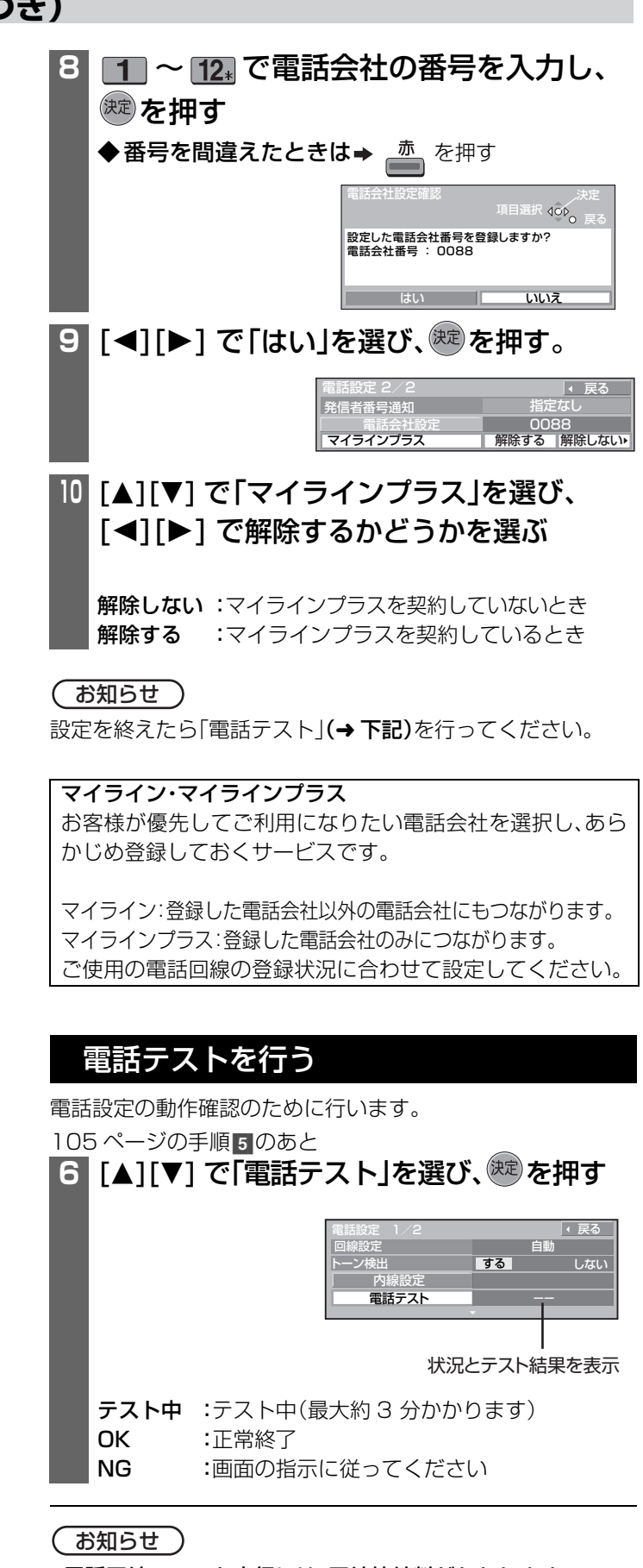

#### ●電話回線のテスト実行には、回線接続料がかかります。

■前の画面に戻るには→ (弱) を押す

■画面を消すには→ ®る) を数回押す

便利 機能

## **ネットワーク接続をする**

本機では、ブロードバンド環境をすでにお持ちであることを前提に説明しています。

●デジタル放送では、ブロードバンドを利用して、番組以外の様々な情報(通信コンテンツ)を配信するサービスが一部開始されています。この ようなサービスを利用するために必要な接続です。(ブロードバンド環境をお持ちでないお客様は、お買い上げの販売店にご相談ください。)

## ■回線業者やプロバイダーにより、必要な機器と接続方法が異なります。

- ●ADSL モデムやブロードバンドルーター、ハブ、スプリッター、ケーブルなどは、回線業者やプロバイダーとの契約をご確認のうえ、 指定された製品を使って、接続や設定をしてください。
- ●お使いのモデムやブロードバンドルーター、ハブの取扱説明書もあわせてご覧ください。
- ●本機では、ブロードバンドルーターやブロードバンド機能付き ADSL モデムなどの設定はできません。パソコンなどで設定が必要な場合があります。
- ●USB 接続の ADSL モデムなどをお使いの場合は、ADSL 業者にご相談ください。

## お知らせ

●契約によっては、本機やパソコンなどの端末を複数台接続できない場合や、追加料金が必要な場合があります。

- ≥ADSL モデムについてご不明な点は、ご利用の ADSL 業者やプロバイダーにお問い合わせください。
- ●ブロードバンドルーターやハブは、100BASE-TX 対応のものをお使いください。
- ●本機は「Tナビ」との接続はできません。
- ●本機には、ブロードバンドレシーバーの接続機能はありません。

## ■本機の MAC アドレスの確認のしかた

●ルーターの設定などで「MAC アドレス」を確認される場合の手順です。

#### → 1「機能選択 ] を押す。

- 2[▲][▼] で「その他の機能へ」を選び、[決定] を押す。
- 3[3][4] で「放送設定」を選び、[ 決定 ] を押す。
- 4[3][4] で「放送設置」を選び、[ 決定 ] を 3 秒以上押す。
- 5[3][4]で「放送設置」の2 ページ目を表示し、「ネットワーク設定」を選び、[決定]を押す。
- 6[▲][▼] で「ネットワーク設定」の 2 ページ目を表示し確認する。

## ■ネットワーク接続図

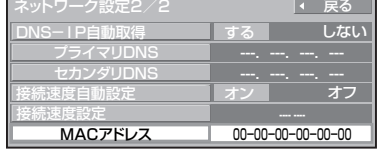

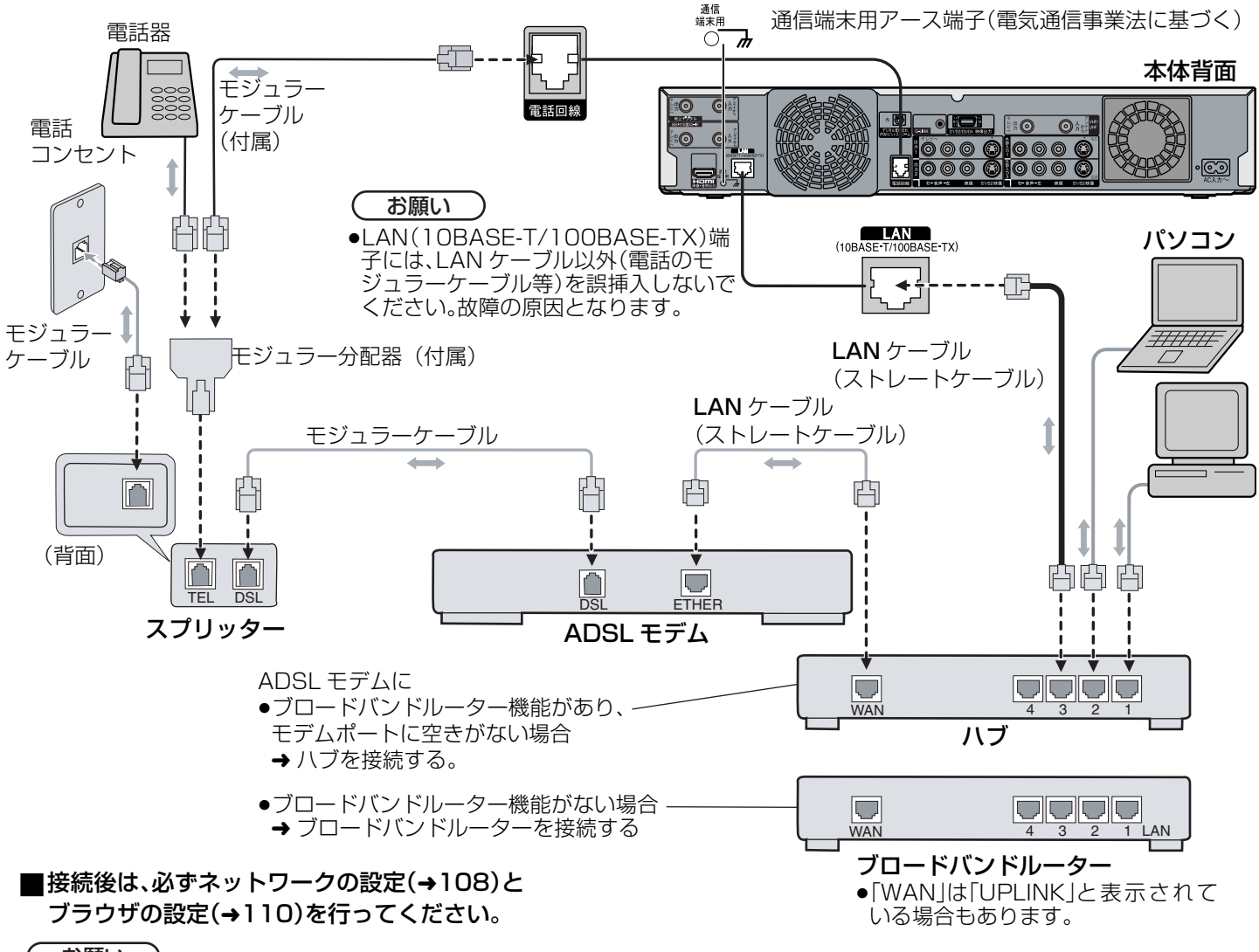

お願い

接続後にテレビの映りが悪くなったときは、LAN ケーブルとアンテナのケーブルを離してみてください。

## **ネットワークの設定をする**

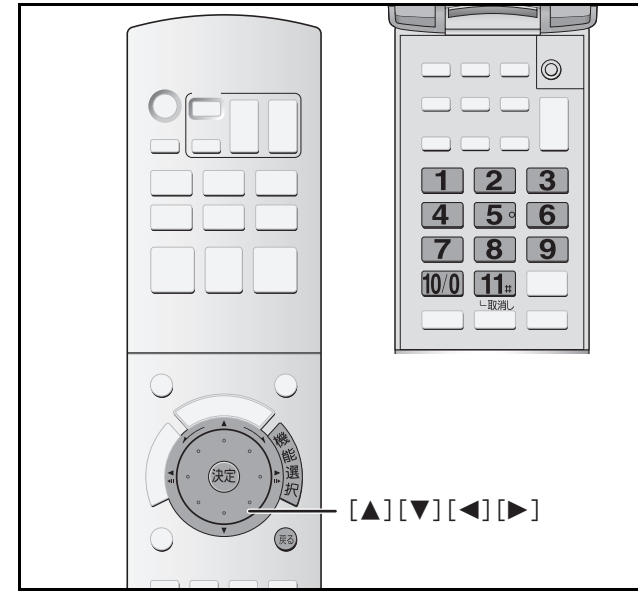

まず、ネットワーク接続(→107)を行ってください。 本機をブロードバンド環境でお使いになるときのための設定 です。

●デジタル放送では、ブロードバンドを利用して、番組以外の 様々な情報(通信コンテンツ)を配信するサービスが一部開始 されています。このようなサービスを利用するときには設定 が必要です。

**1** 停止中に ▒を押す

2 [▲][▼]で「その他の機能へ」を選び、<sup>(沈)</sup>を 押す

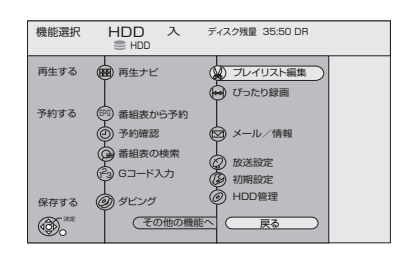

**3** [3][4] で「放送設定」を 選び、(腕)を押す

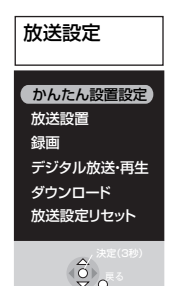

■ 戻る

## **[▲][▼] で「放送設置」を選び、 ®® を3秒** 以上押す

●[決定] を押すときは周囲のボタンを押さないように注 意してください。 番組表設定 地域設定 アンテナ設定 電話設定 <u>B-CASカードテスト</u> ー ー

放送設置1/2

チャンネル設定

- <mark>5</mark> [▲][▼] で「ネットワーク設定」を選び、<sup>(※す)</sup>を 押す (2ページ目になるまで [▼] を押す) **6 [▲][▼] で「IP アドレス自動取得」を選び、** [◀][▶] で「する」または「しない」を選ぶ する(通常の設定): DHCP で IP アドレス自動取得が使えるとき しない : 自動取得が使えないとき ◆「しない」に設定したときは、以下の方法で手動で 入力します 1 [▲][▼] で「IP アドレス」、「サブネットマスク」、 「ゲートウェイアドレス」をそれぞれ選び、 ※ を押す。 2 ブロードバンドルーターの仕様を確認し、IP アドレス を画面の指示に従ってそれぞれ入力する。 3 [◀][▶] で「はい」を選び、 (痴) を押す。 ●不明な場合は、設置された方に確認するか、ルーターな どの説明書をご覧ください。 ◆数字などを間違えたときは <u>【11</u> を押す ●設定は、手順 2「接続テスト」を行うと有効になります。 ネットワーク設定1/2 ファイン マンド 戻る IPアドレス自動取得 接続テスト IPアドレス サブネットマスク ---. ---. ---. --- ゲートウェイアドレス ---. ---. ---. --- する しない .<br><mark>0</mark>|~ <mark>9</mark>|番号入力 <sub>400</sub> 決定 1文字削除 ▽ 戻る U』〜 U』 ボタンを使って、IPアドレスを入力し<br>、決定ボタンを押してください。何も入力しない で決定ボタンを押すと、設定を削除することがで きます。 192 . 168 . 0 . 10 # いいえ 項目選択 100<sub>0 戻る</sub><br>戻る IPアドレス設定 設定したIPアドレスを登録しますか? IPアドレス 192.168. 0. 10
	- ●0 ~ 255 以外の数値を入力するとエラーになります。

(次ページへつづく)
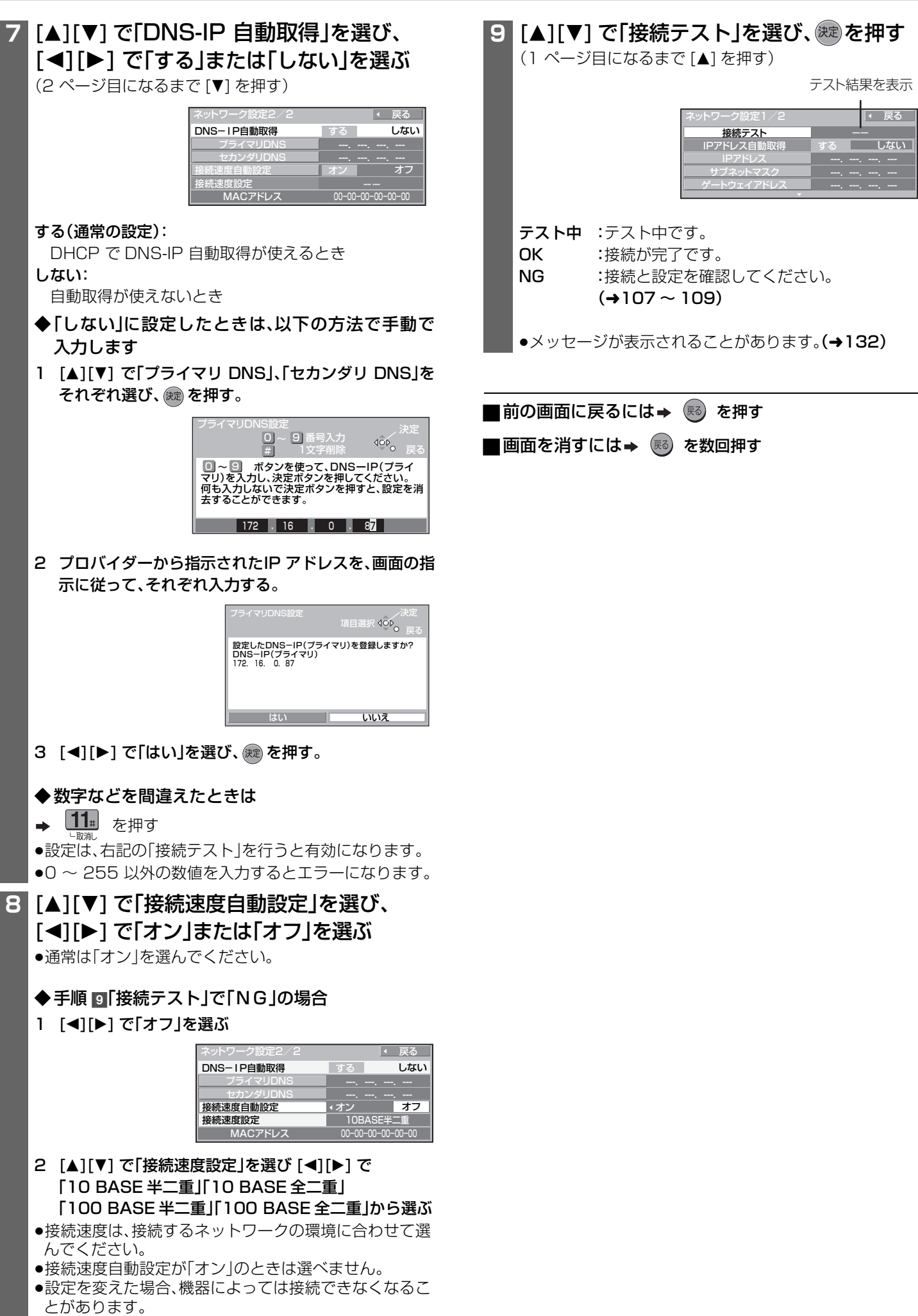

便利 機能

# **ブラウザの設定をする**

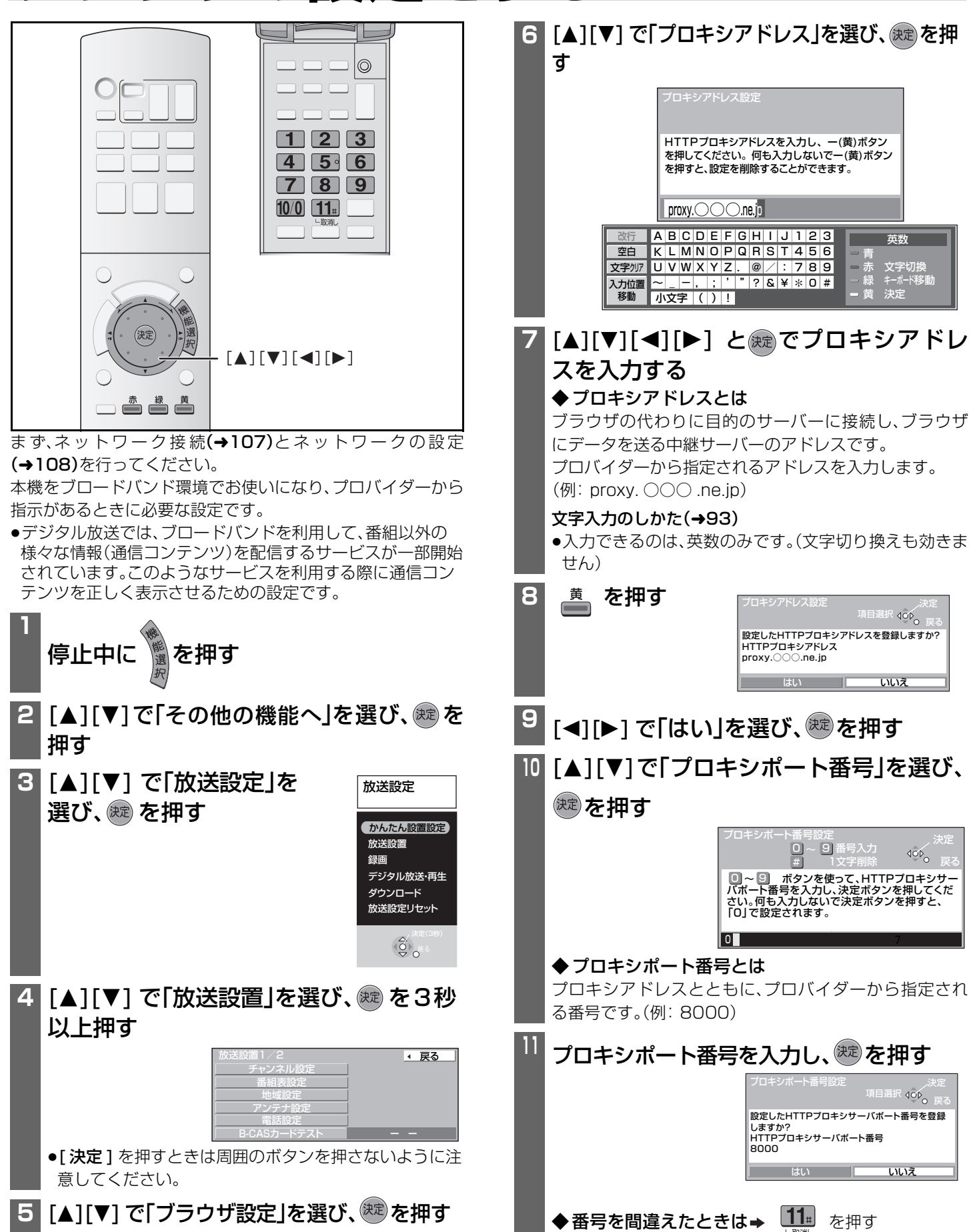

**[◀][▶] で「はい」を選び、<sup>(決定)</sup>を押す** 

英数 青 赤 文字切換 緑 キーボード移動 黄 決定

はい | いい

 $\Box$ #

プロキシポート番号設定

HTTPプロキシサーバポート番号

しますか

8000

設定したHTTPプロキシサーバポート番号を登録

いいえ

項目選択 <sub>100</sup>o 戻る<br><sub>反る</sub></sub>

項目選択 400<sub>0 戻る</sub><br>原る

 $40P_{\Omega}$ 1文字削除 で 戻る

手順[5]で「標準に戻す」を選び、「はい」を選ぶ。

●手順5の画面になります。

◆お買い上げ時の設定に戻すには

# **設定をお買い上げ時の状態に戻す**

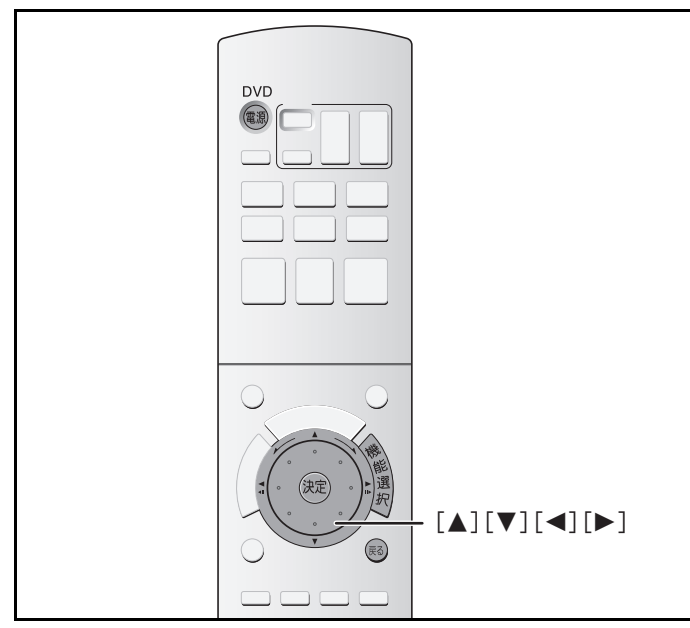

# 初期設定をお買い上げ時の状態に戻す ( 初期設定リセット)

初期設定項目(→112~115)をお買い上げ時の状態に戻しま す。(時刻と視聴制限は除く)

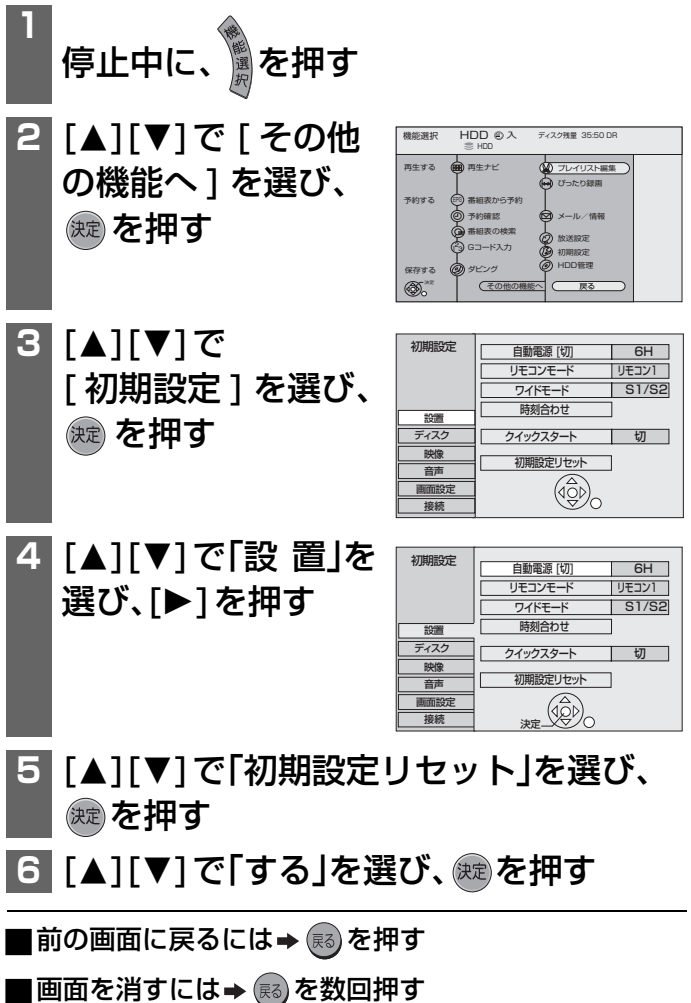

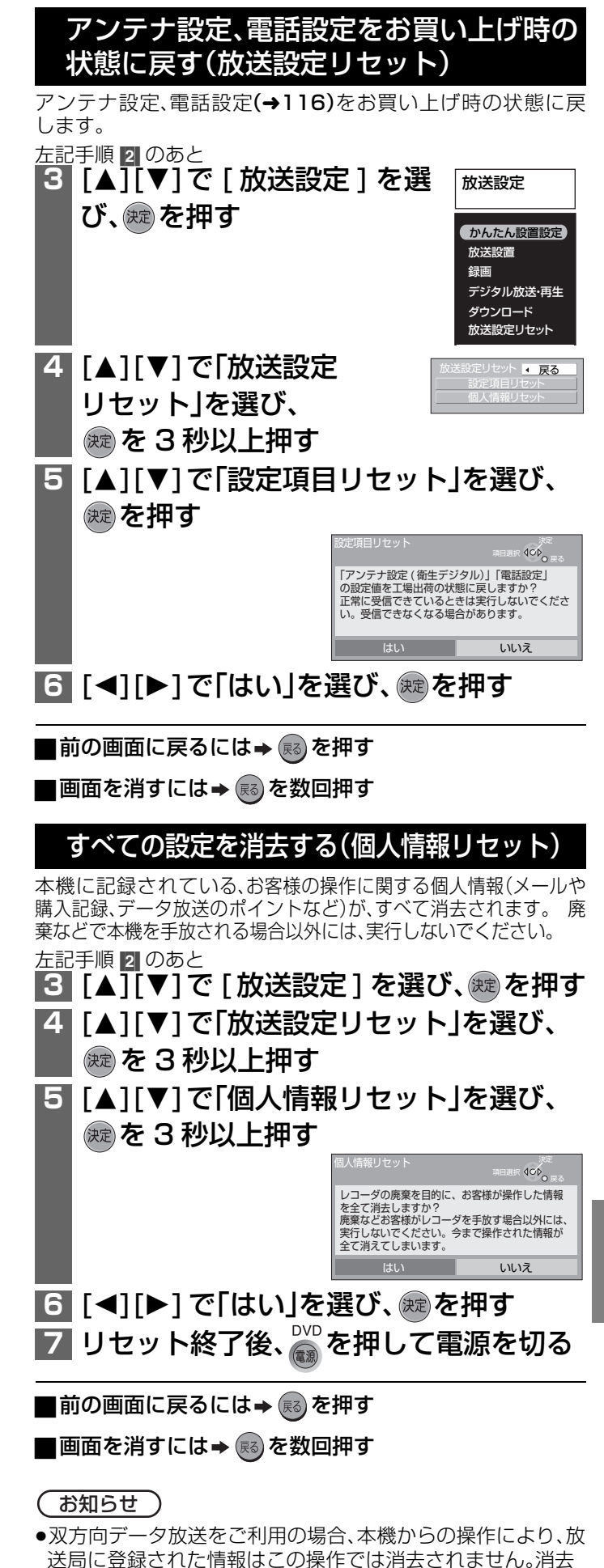

方法はそれぞれのサービスにお問い合わせください。 ● [決定]を押すときは、周囲のボタンを押さないように注意し

てください。

便利 機能

# **本機の設定を変える(初期設定一覧)**

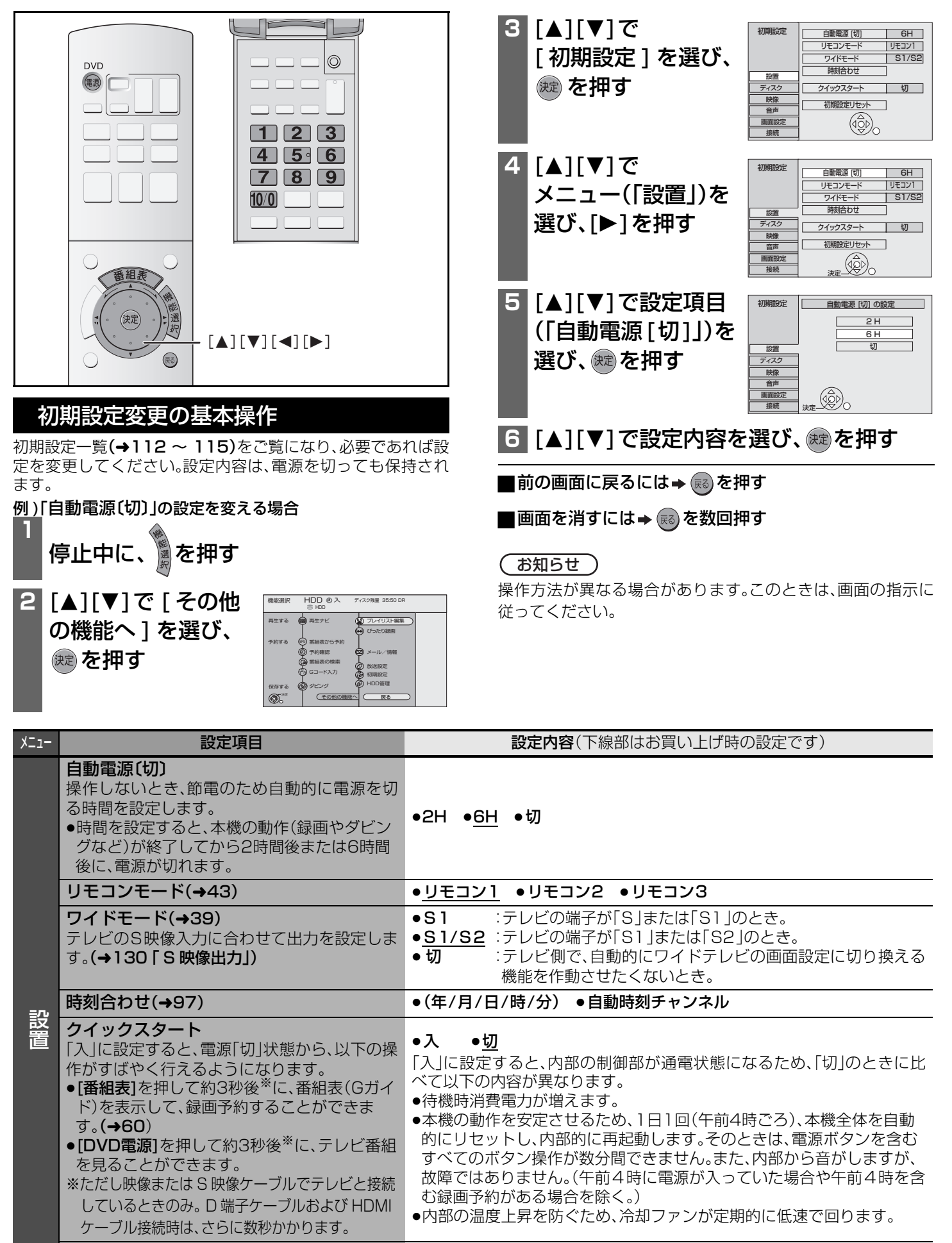

≥ する ≥しない

初期設定リセット(→111)

( 時刻と視聴制限は除く)

設定をお買い上げ時の設定に戻します。

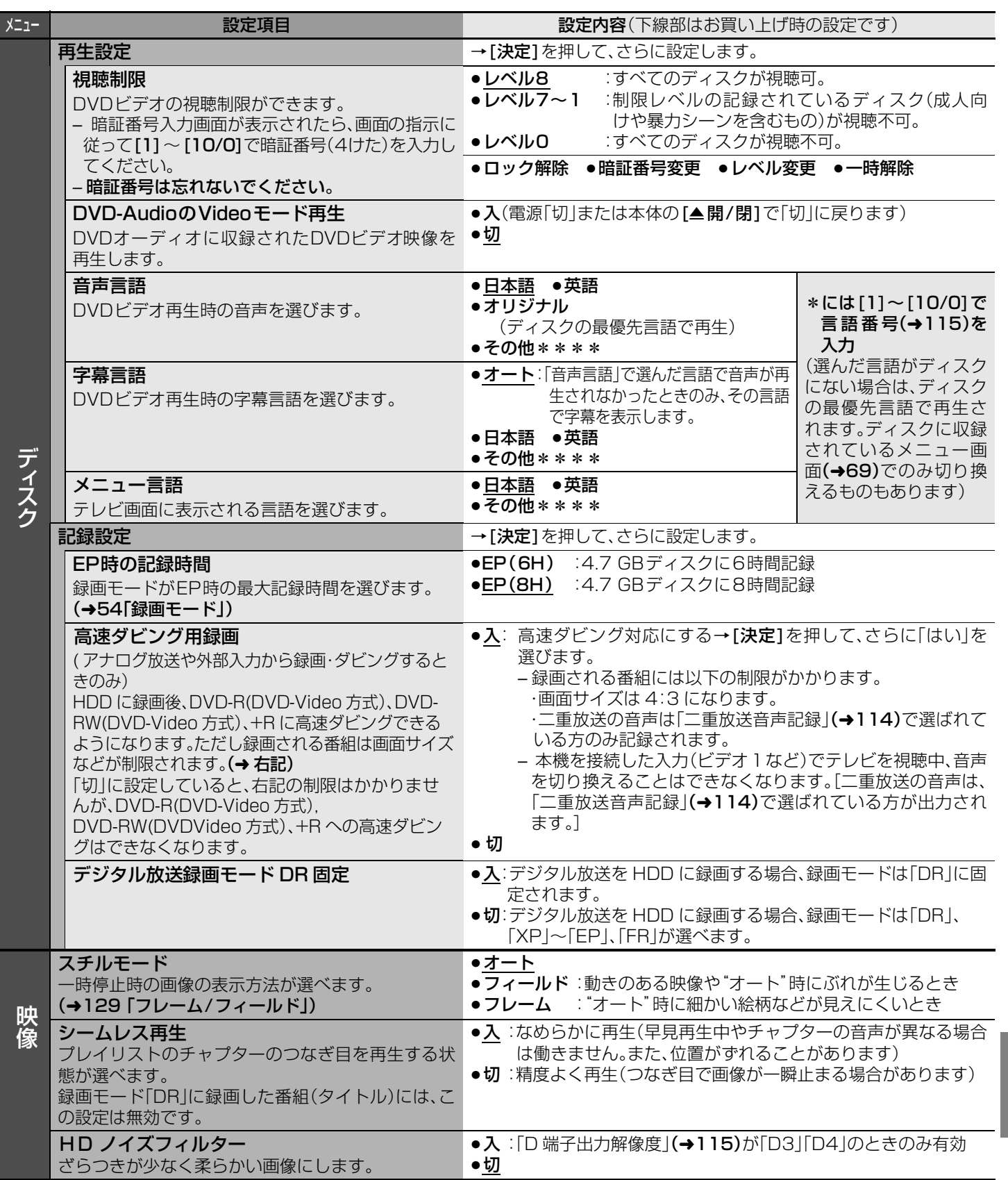

便利 機能

# **本機の設定を変える(初期設定一覧)(つづき)**

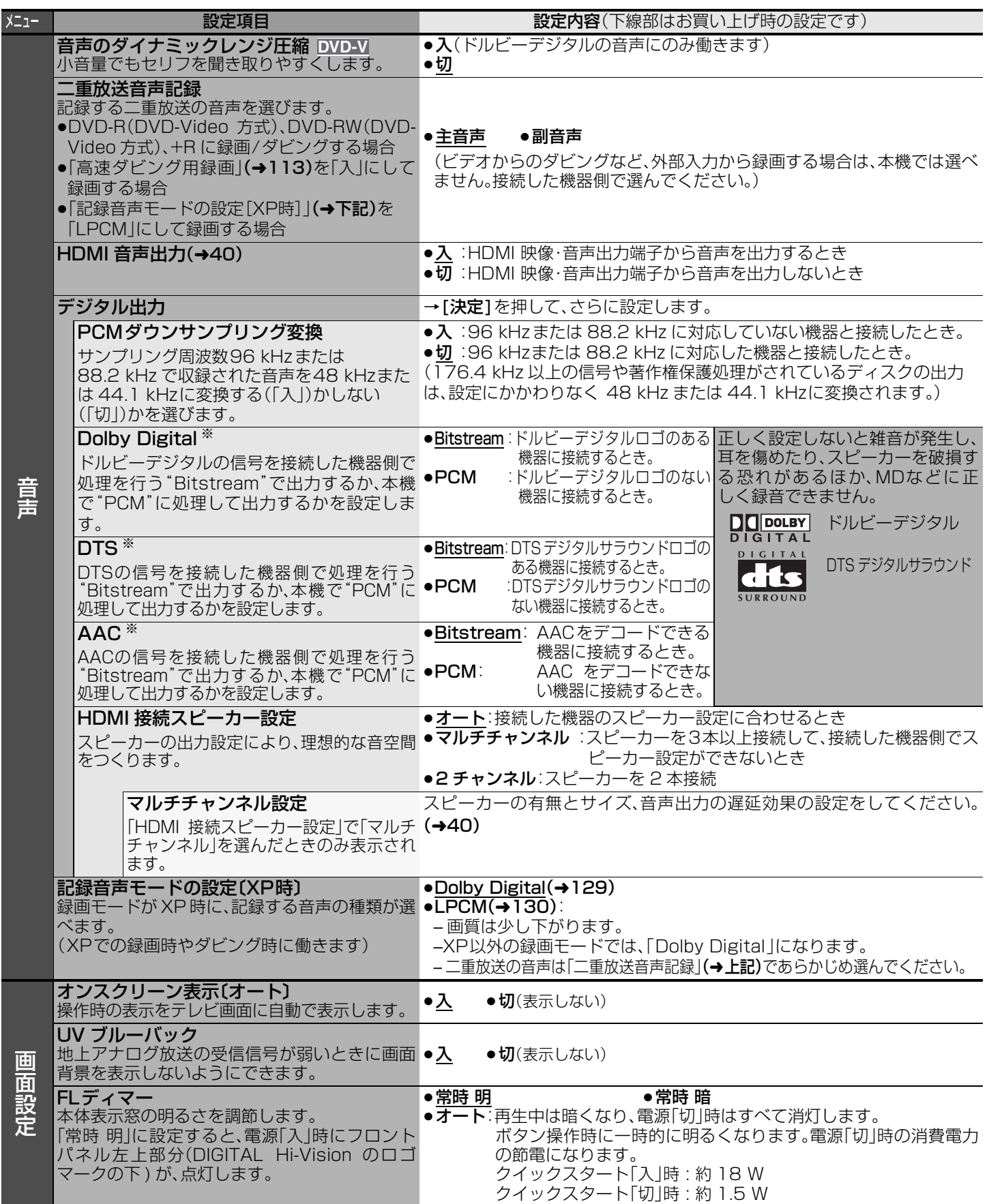

※ HDMI 映像・音声出力端子から音声出力時に接続機器が対応していない項目が選ばれていると、接続機器の性能により設定通りに 出力されない場合があります。

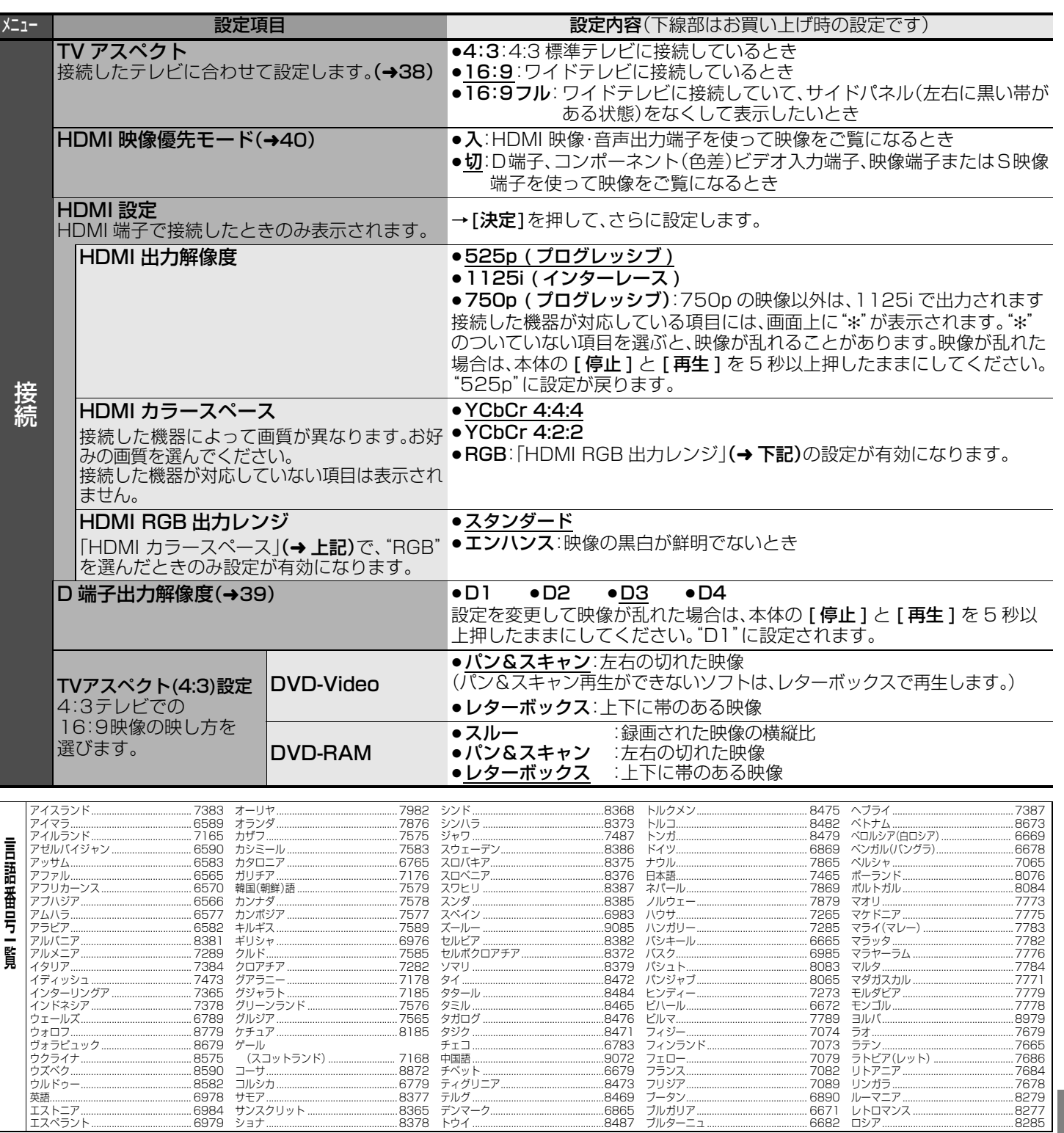

本機の設定を変える(初期設定一覧)(つづき) 便利<br>機能

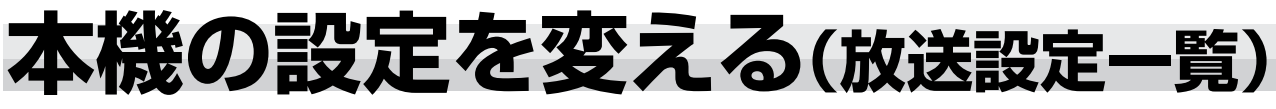

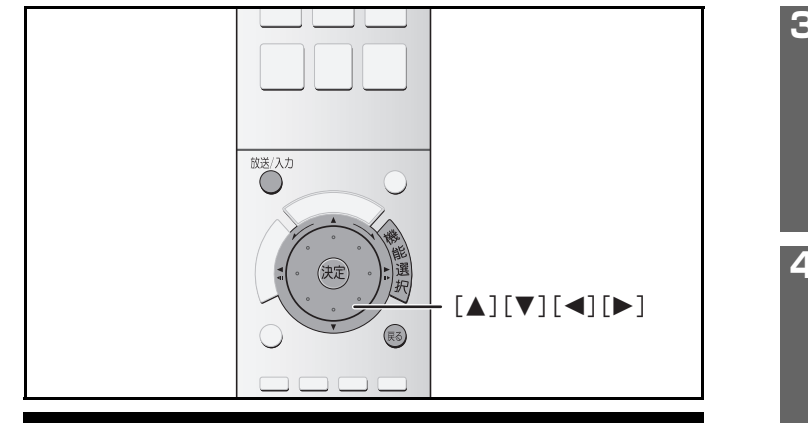

# 放送設定変更の基本操作

放送設定一覧(→116~117)をご覧になり、必要であれば設 定を変更してください。設定内容は、電源を切っても保持され ます。

例 )「G ガイド地域設定」の設定を変える場合

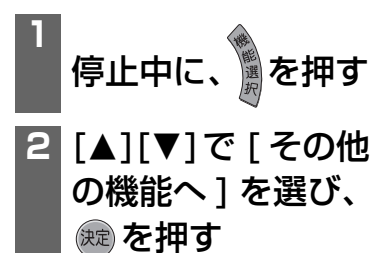

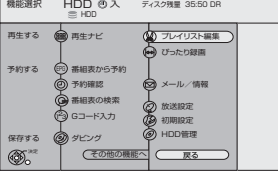

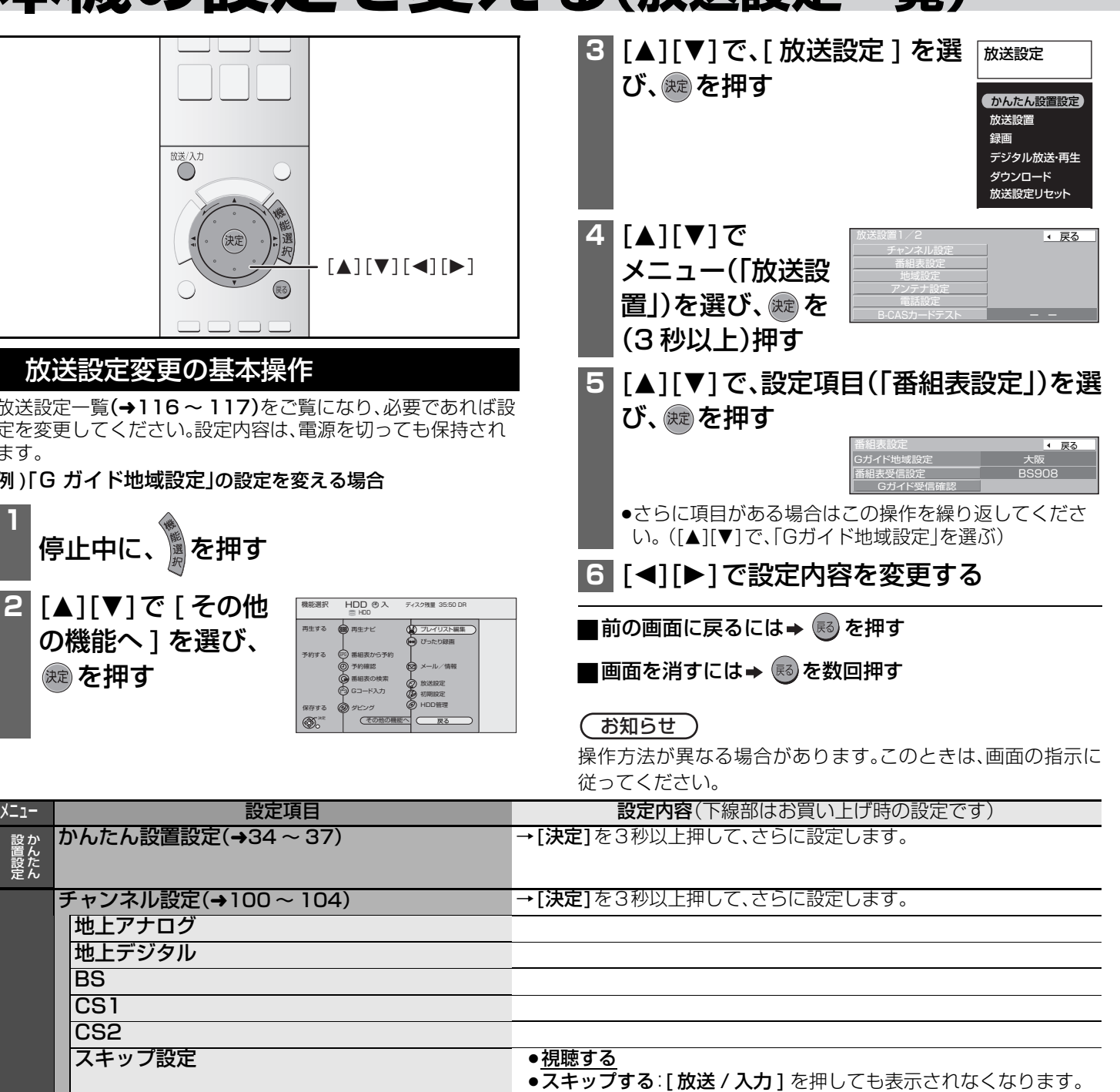

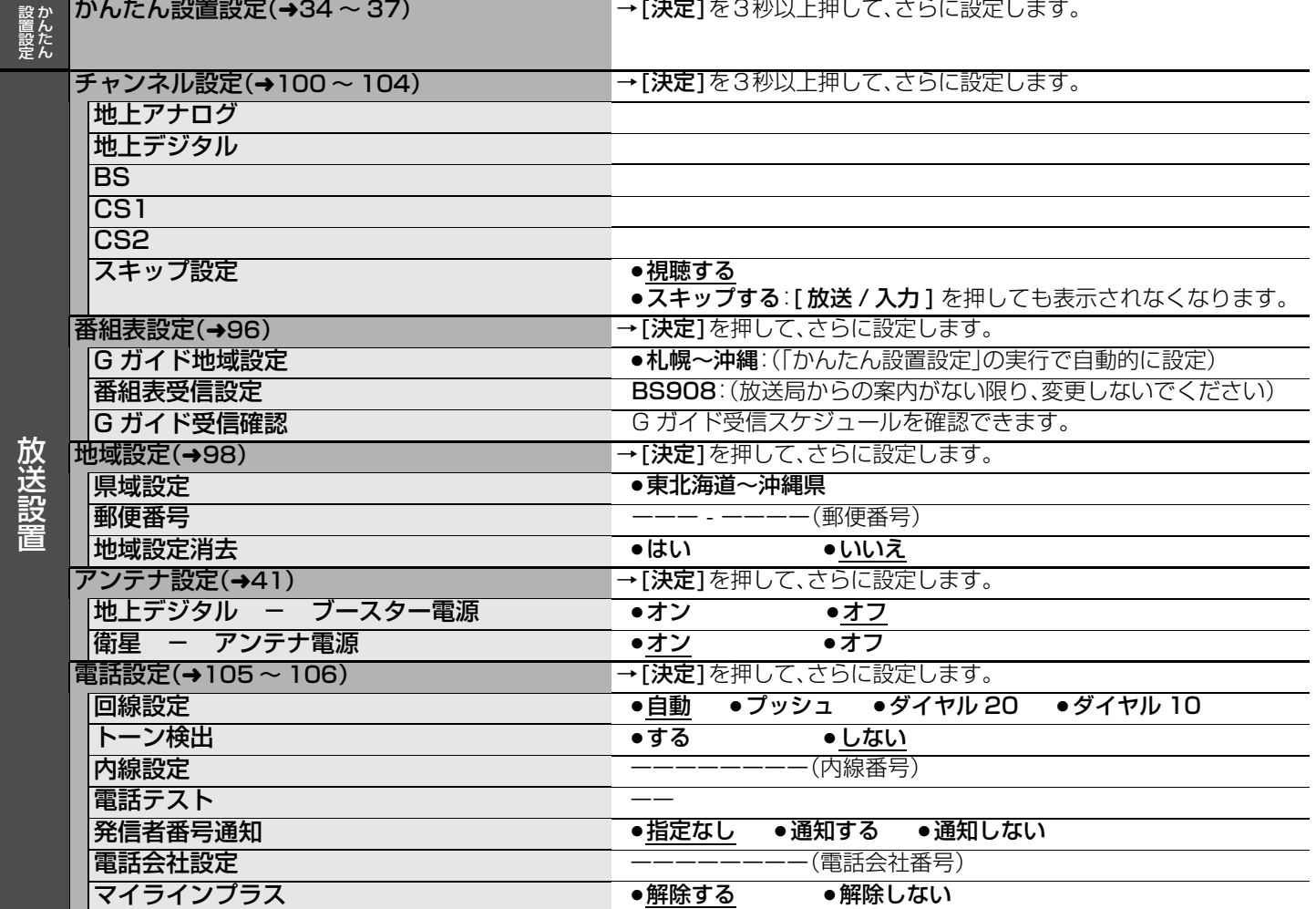

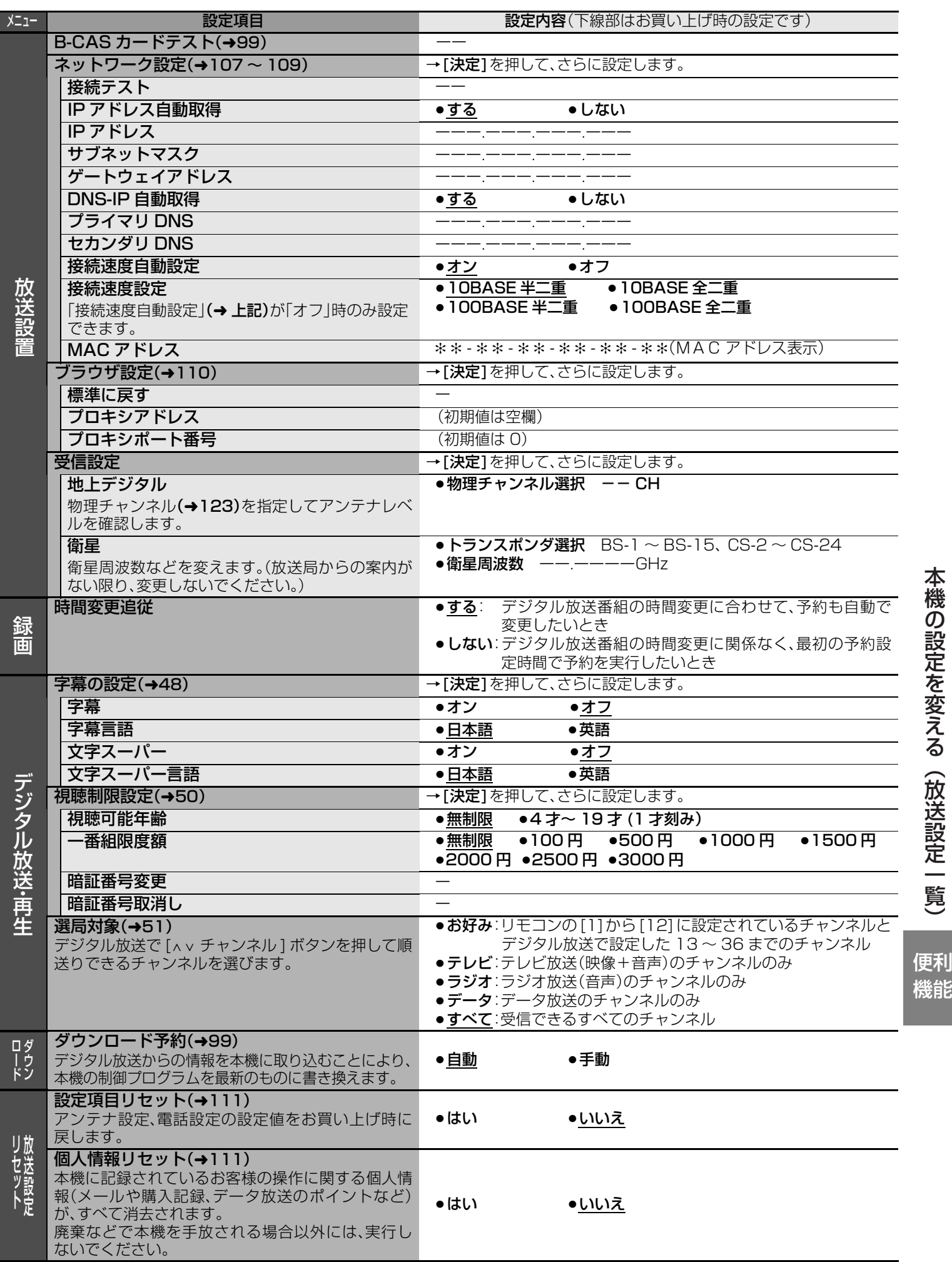

# 本機の設定を変える(放送設定一覧) 本権の設定を受える(放送) このことには、このことには、このことになる(放送) にっぽん こうしょう こうしょう こうしょう こうしょう こうしょう こうしょう こうしょう

# **アイコン一覧**

●本機はアイコン(機能表示のシンボルマーク)によって、表示画面の情報をお知らせします。

●放送局から情報が送られてこない場合は、正しいアイコンを表示しない場合があります。

# 番組内容画面

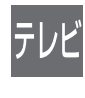

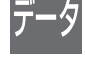

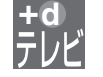

<mark>+d</mark> 番組内容に関連したデータ放送を行っている番組 △ △ △ △ △ △ △ △ △ △ △ △ △ △ △ △ 番組

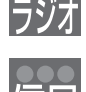

ラジオ放送番組で、番組内容に関連したデータ放 **+d d** 送を行っている番組

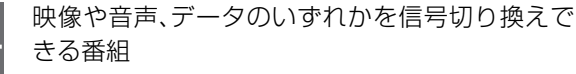

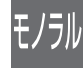

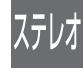

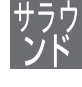

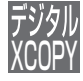

「1回だけ録画可能」な番組(→14) (録画後、ダビングできません)

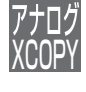

 $1$ 

アナログの著作権が保護されているためアナログ での「録画禁止」の番組

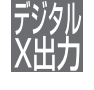

番組

デジタル出力端子からデジタル信号を出力しない

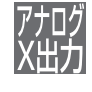

アナログ(出力 1/2、D1/D2/D3/D4 映像出力) 出力しない番組(音声も出力されません)

# 再生ナビ画面

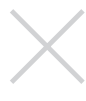

再生不可[HDDにダビング中の番組(タイトル)や データが壊れている番組(タイトル)など]

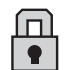

番組(タイトル)や写真にプロテクトを設定 ファンコンプ |/ | コピー禁止で録画停止

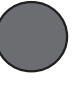

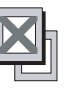

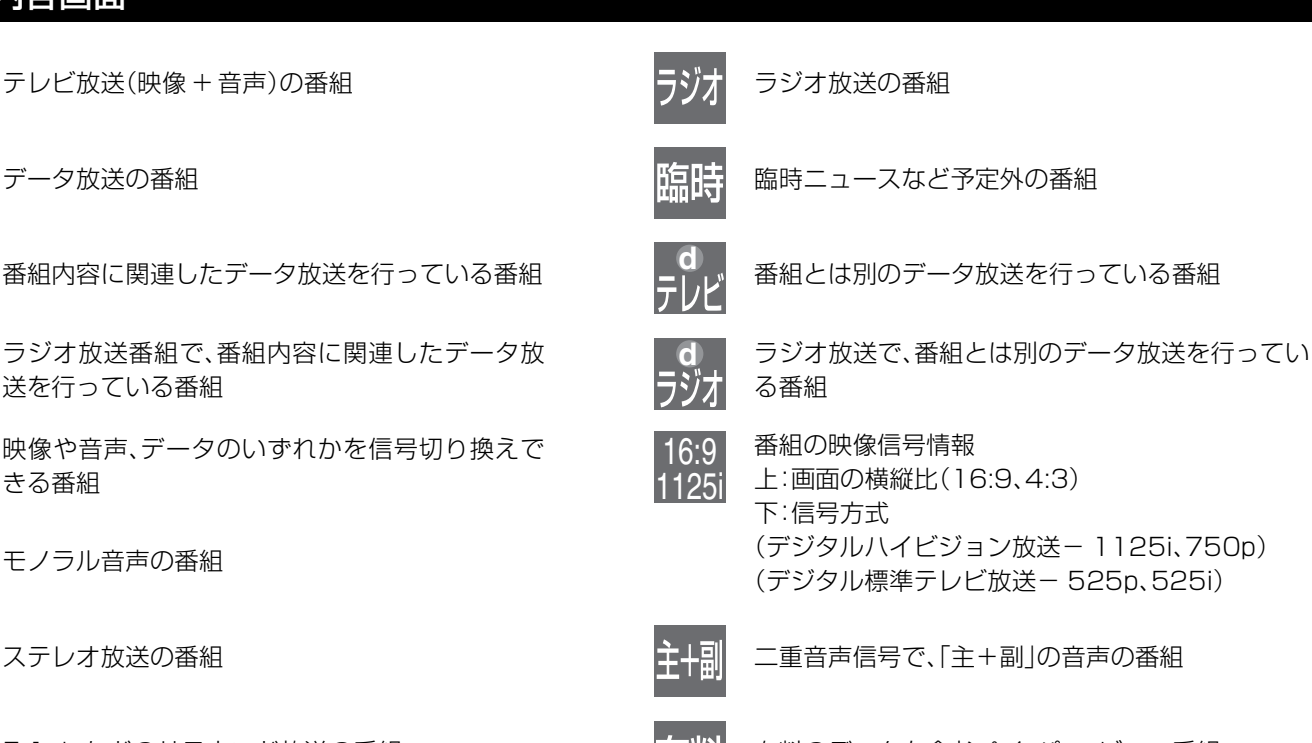

<u>5.1ch などのサラウンド放送の番組 しょうしょう インジェンス こうゆう 有料のデータを含むペイ・パー・ビュー番組</u>

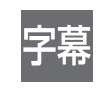

著作権が保護されているため「録画禁止」の番組 ニュー 香組の中に字幕(日本語/英語)の情報が含まれてい る番組

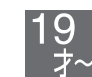

視聴年齢制限がある番組 (表示される年齢は 4 ~ 20 才まであります)

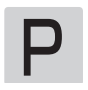

PAL 信号 [このマークの番組(タイトル)は再生できません]

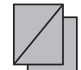

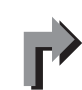

録画中 インディング インディング はんしゅう しゅうしょう トロロ にリリーフ (代替)録画された番組 (タイトル)  $(461)$ 

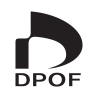

「1回だけ録画可能」な番組(タイトル)(l14) プリント枚数(DPOF)が設定された写真(l81)

# 予約一覧画面

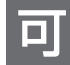

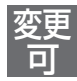

時間変更追従(→61)を設定した予約番組で、全編 の録画が可能な番組

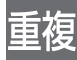

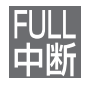

ディスクがいっぱいで中断 コンコンコンコンコンコンコンコンコンコンコンピー禁止で中断

予約時にディスクが未挿入などで、HDDにリリー フ(代替)録画(→61)される番組 代替

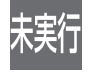

予約録画が実行されなかった番組

全編の録画が可能な番組 するのは、そのことをはついては、<mark>検索中</mark>の時間変更追従を実行中(時間確認中)

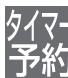

G コード予約またはマニュアル予約(→62)で予約 した番組

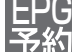

予約時間が重なっている番組 インポンプ インポンプ 番組表(G ガイド)を使って予約した番組(→60)

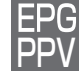

現在実行中の録画 インファイン インファイン トランド 番組表(G ガイド)を使って予約したペイ・パー・ ビュー番組

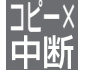

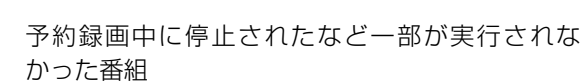

# 番組ジャンル

番組をジャンル別に検索するときに選びます。(→64)

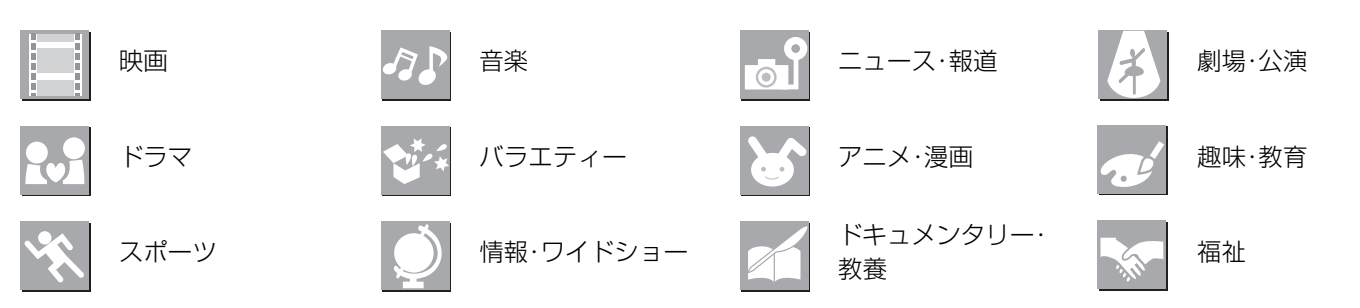

他にも、ジャンル名をイラスト化して表示しているアイコンがあります。

# その他の画面

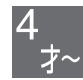

視聴可能年齢の設定より高い年齢制限の番組。 暗証番号を入力すると視聴可(→51)

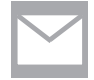

メール一覧画面で、お客様がまだ読まれていない メール(未読メール)

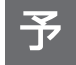

番組表(G ガイド)を使って予約された番組

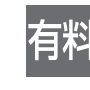

1番組限度額の設定より高い金額の番組 暗証番号を入力すると視聴可(→51)

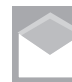

メール一覧画面で、お客様が既に読まれたメール (既読メール)

# 覧

必要な とき

# 地上アナログ放送チャンネル一覧表(市外局番を用いた設定)

- ●かんたん設置設定(→34)で入力された市外局番は、自動的に以下 66 地域の中で近い市外局番に変換され、その地域の各放送局が 設定されます。例えば大阪府茨木市(072)を入力すると、一覧表の大阪市(06)の内容が自動的に設定されます。一部の地域は自動 変換されない場合があります。
- ●市外局番が自動変換されない地域や、地上デジタル放送の導入にともない、地上アナログ放送局のチャンネルが変更になった地域 にお住まいの方は、かんたん設置設定を行った後、マニュアルチャンネル設定で修正が必要になります。(→101)

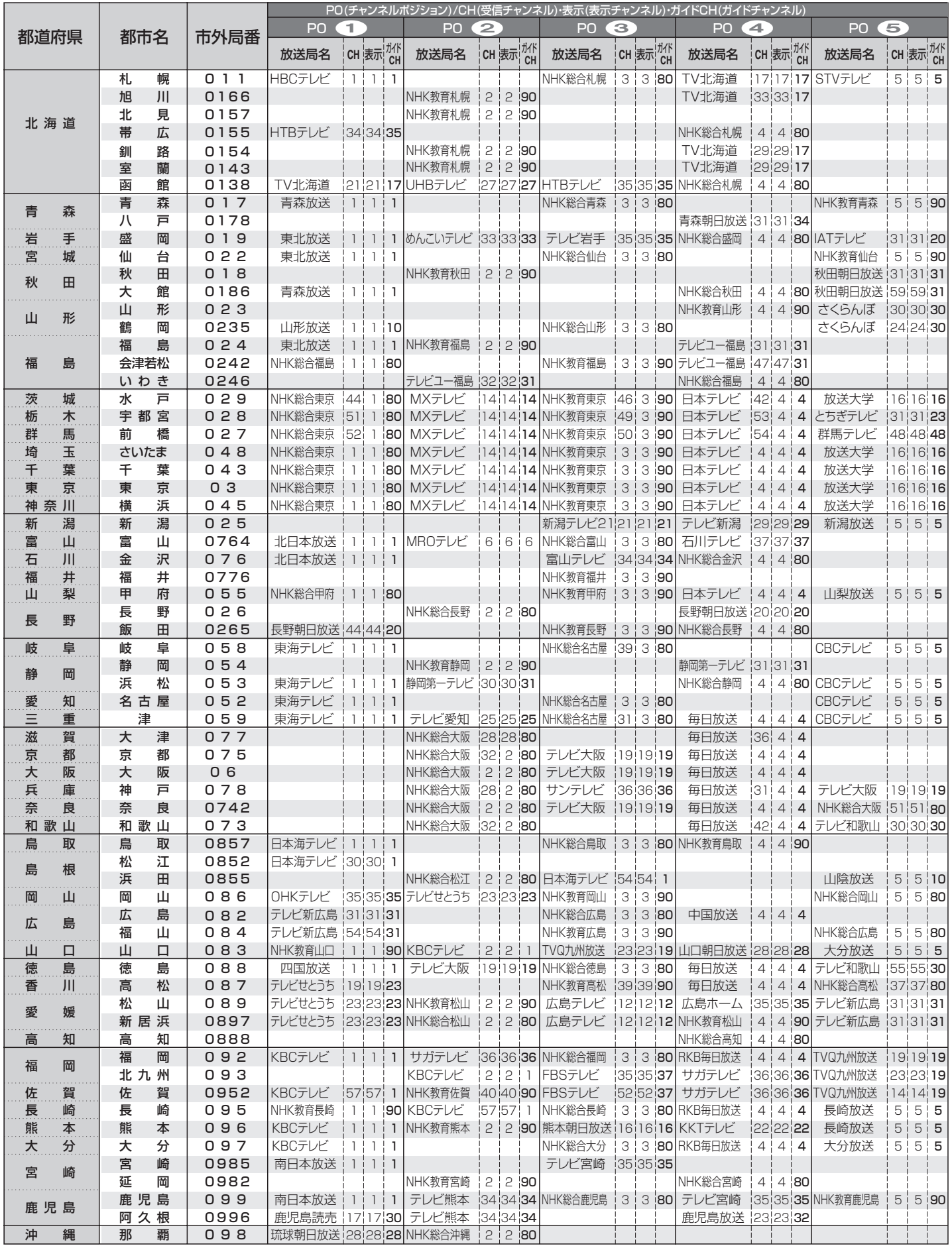

●お住まいの地域の受信チャンネルが表に記載の都市名(市外局番)に一致しない場合は、普段ご覧になる放送局が最も多く含まれる 市外局番を入力してください。

●ホームターミナルやセットトップボックスをお使いの場合は、CATV 会社にご相談ください。<br>●一覧表の <mark>① ~ ⑫</mark> の放送局は、リモコンの [1] ~ [1**2**] を押すだけで選ぶことができます。

(2005 年 6 月現在)

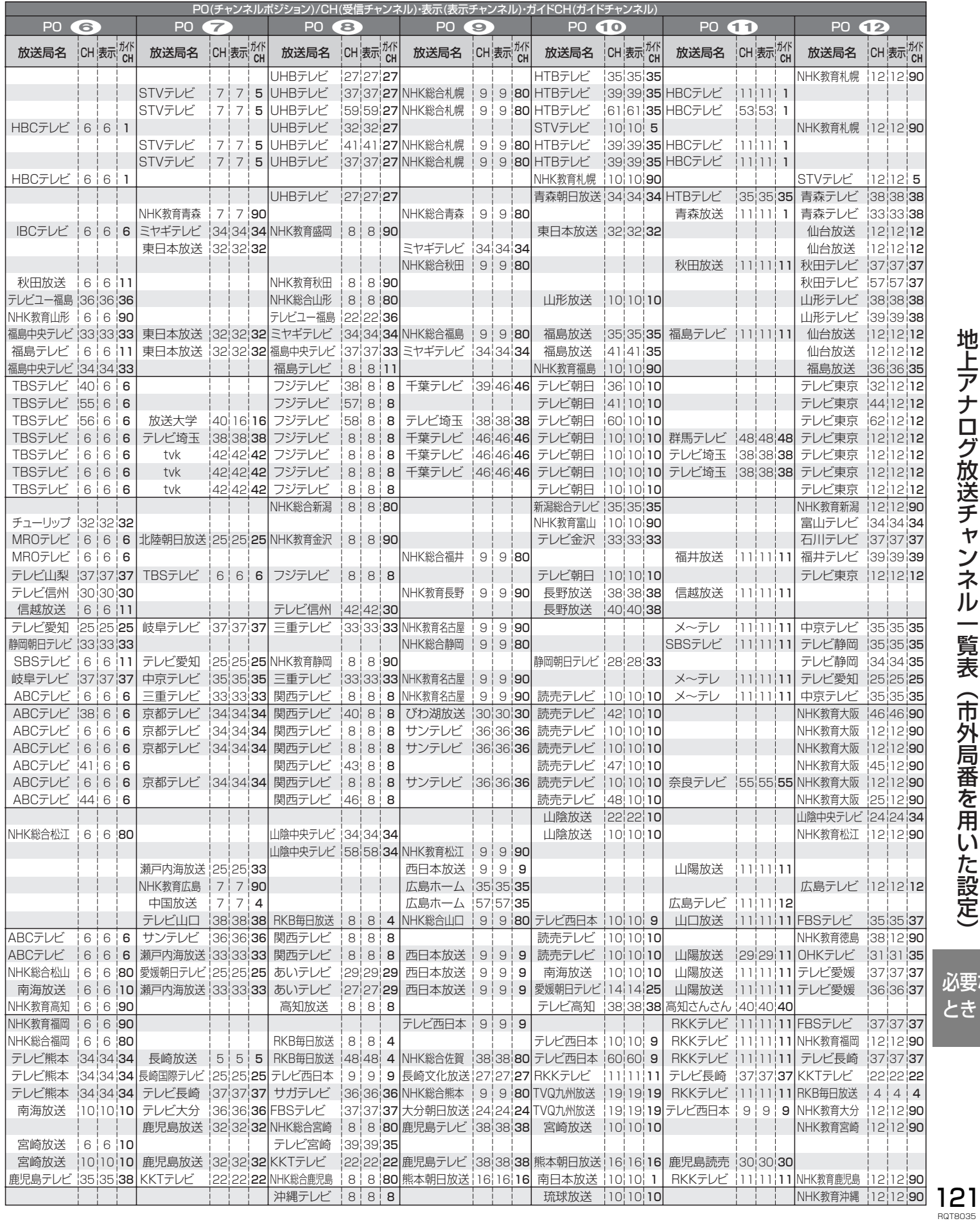

必要な とき

# **地上デジタル放送チャンネル一覧表(地域名を用いた設定)**

- ●かんたん設置設定(→34)で選択された地域の、放送局とチャンネルポジション(リモコンの [1] ~ [12])の組み合わせは下表のよ うになります。他地域の放送を受信されたときは、下表のようにならない場合があります。
- ●割り当てられた放送が実際に開始される時期は地域により異なります。また放送の開始時は、地上アナログ放送との混信を避ける ために、非常に小さな出力で放送されるので受信できるエリアが限定されます。

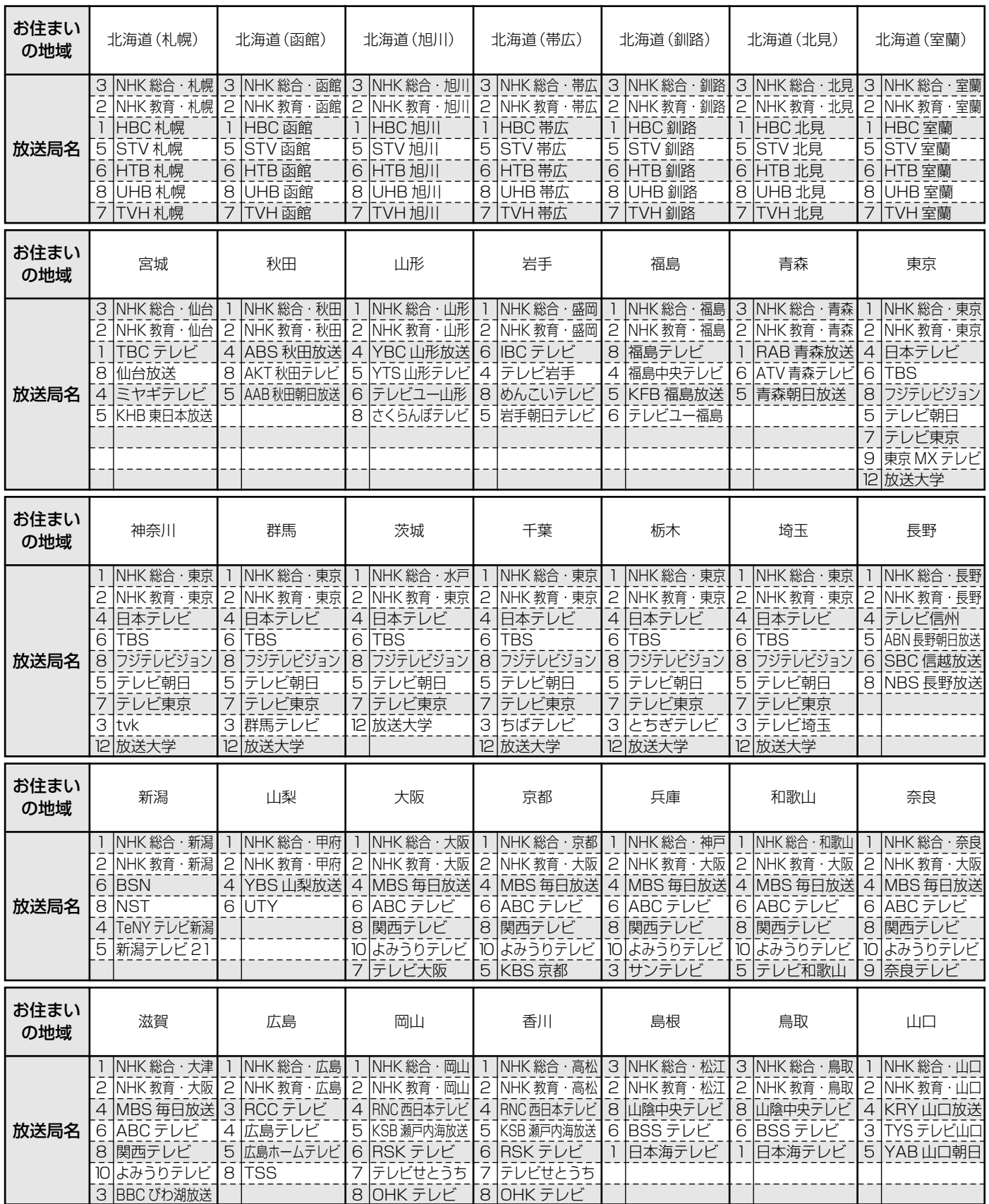

# ■表の見かた

徳島 3 2 1 NHK 総合・徳島 NHK 教育・徳島 四国放送 放送局名

お住まいの地域

チャンネルポジション(リモコンの [1] ~ [12])

(2005 年 6 月現在)

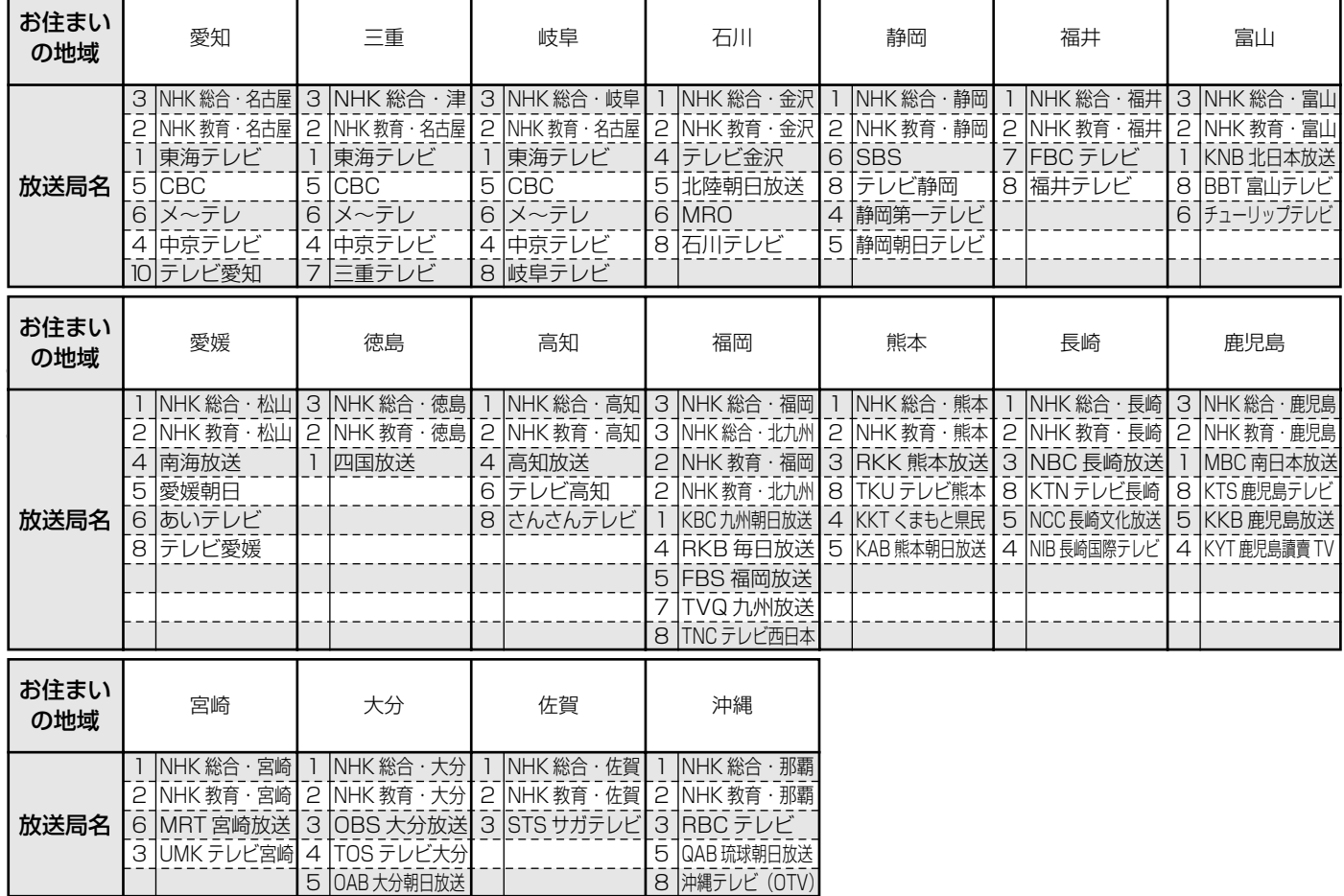

# ■物理チャンネル一覧表

地上デジタルの放送は、UHFの電波を使って行われています。この電波は放送局ごとに割り当てられており(13~62ch)、このチャ ンネルを物理チャンネルと呼んでいます。

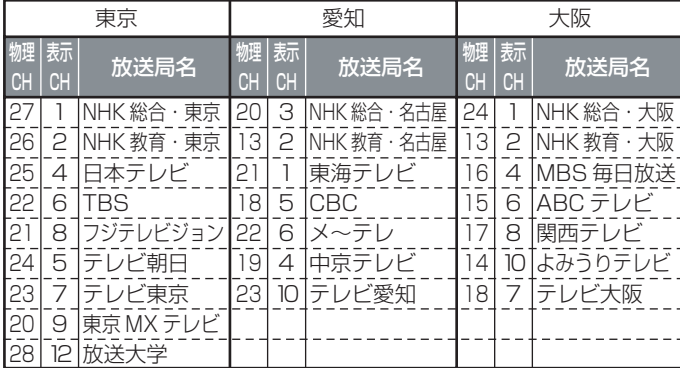

●お住まいの場所によっては、中継局を経由するために、本 表の物理チャンネルと異なる場合があります。

●掲載外の地域については、販売店とご相談ください。

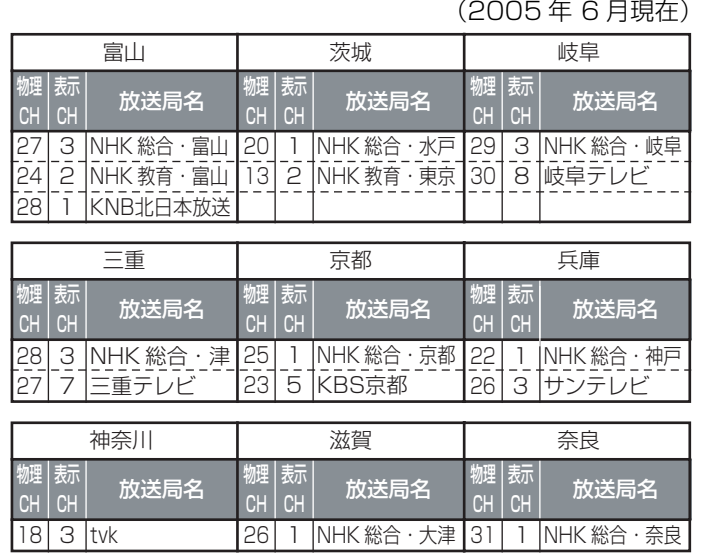

必要な とき

RQT8035

123

# **G ガイド地域一覧表**

- ●かんたん設置設定(→34)で設定される地域で、地上アナログ放送の番組表(G ガイド)に表示される放送局は、下表の通りに決めら れています。
- ●選んだ地域に登録されていない放送局は、実際に受信できる場合でも番組表(G ガイド)に表示されません。

●放送局の都合により変更になる場合があります。

サンテレビ NHK教育大阪

京都テレビ

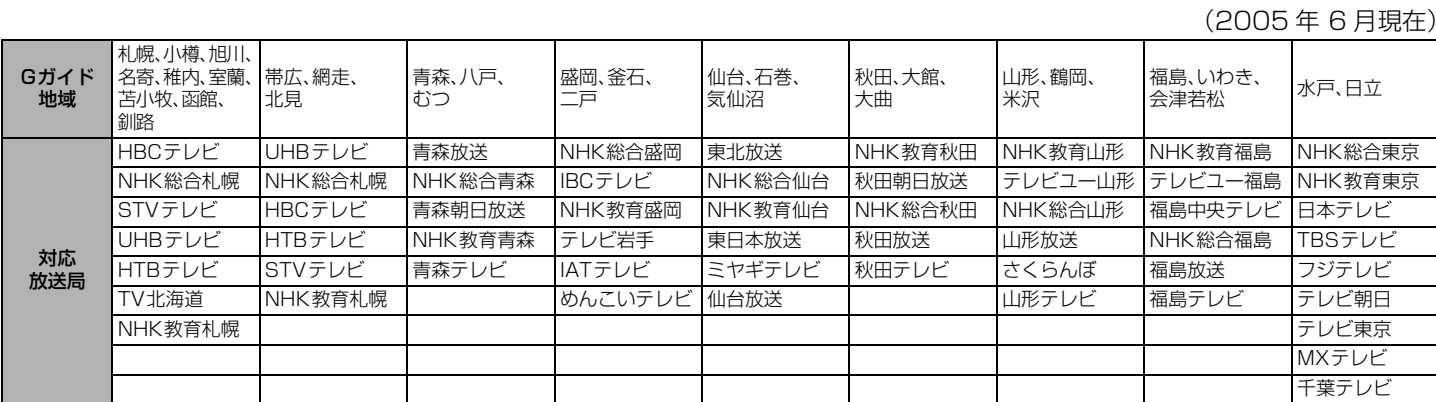

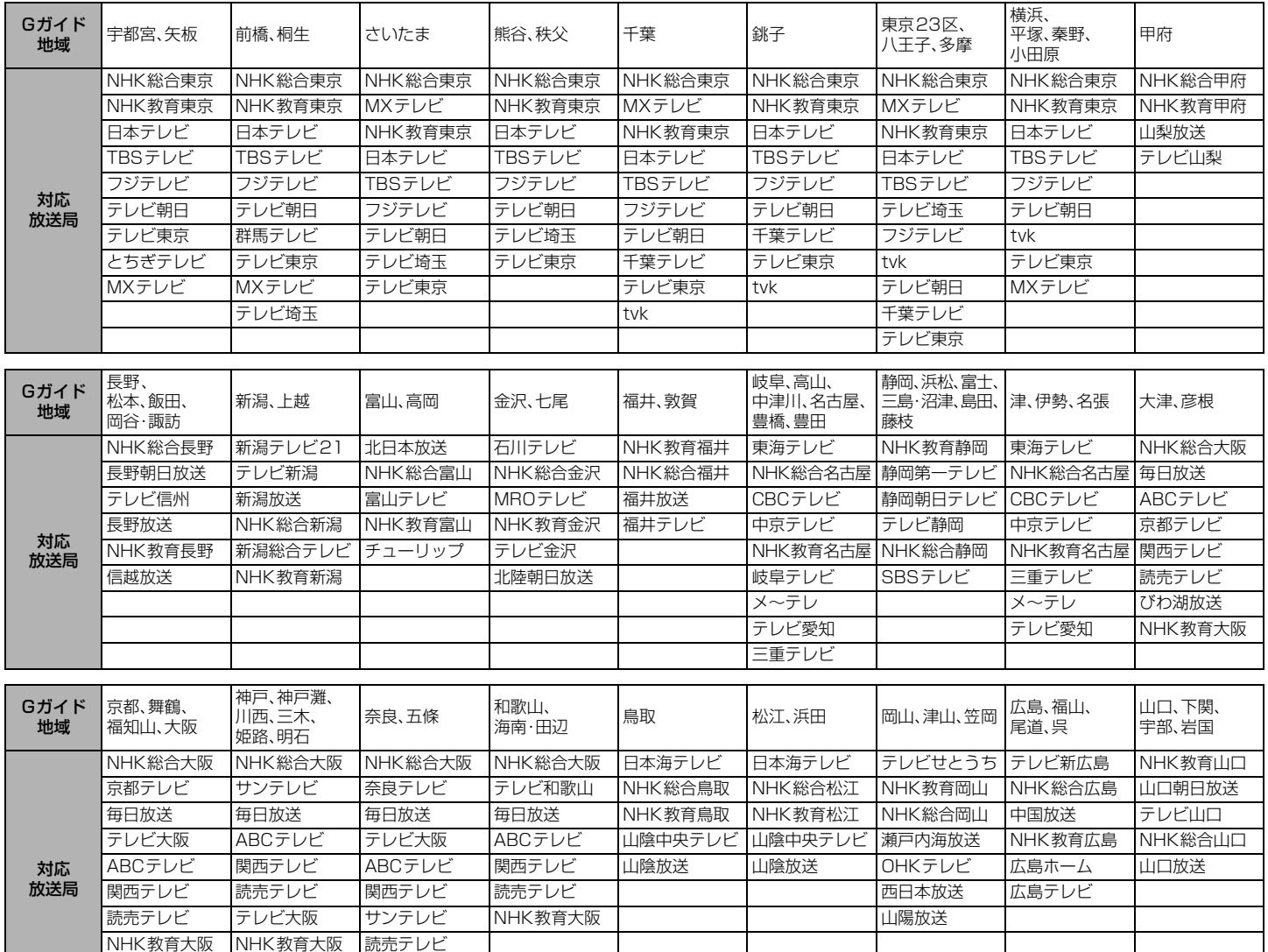

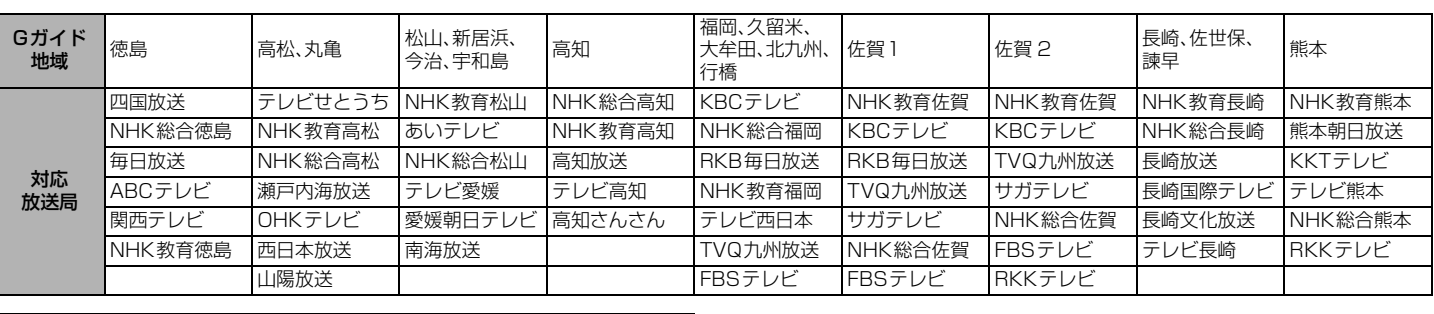

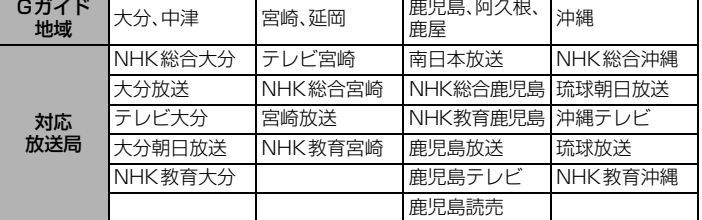

**地上アナログ放送局コード一覧** 

地上アナログ放送のチャンネル修正(→101)で「放送局名」を変更するときに、下表の放送局コード(4桁の数字)を直接入力すること もできます。

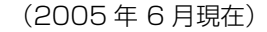

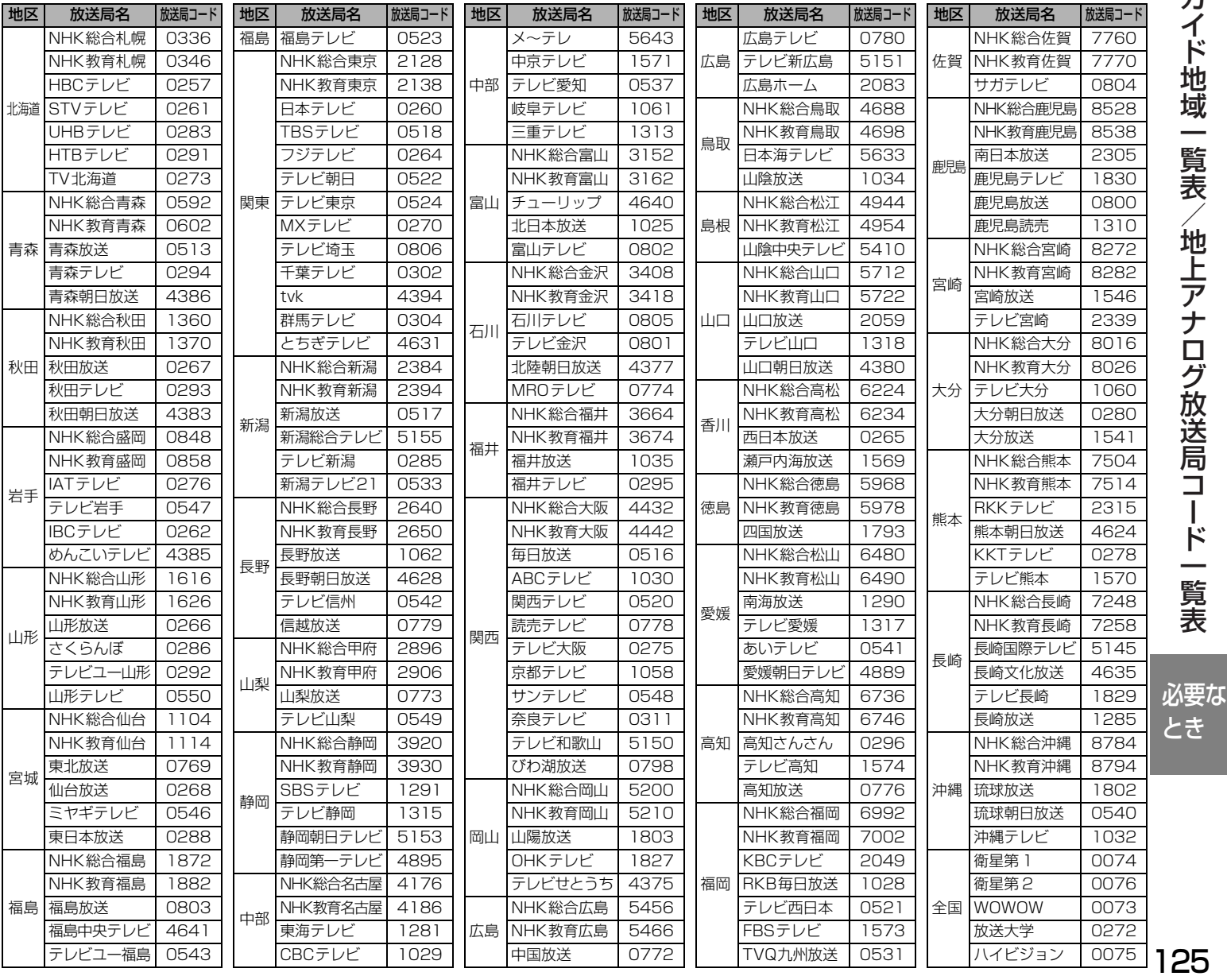

# **安全上のご注意(必ずお守りください)**

お使いになる人や他の人への危害、財産への損害を未然に防止するため、必ずお守りいただくことを、次のように説明して います。

# ■表示内容を無視して誤った使い方をしたときに生じる危 害や損害の程度を、次の表示で区分し、説明しています。

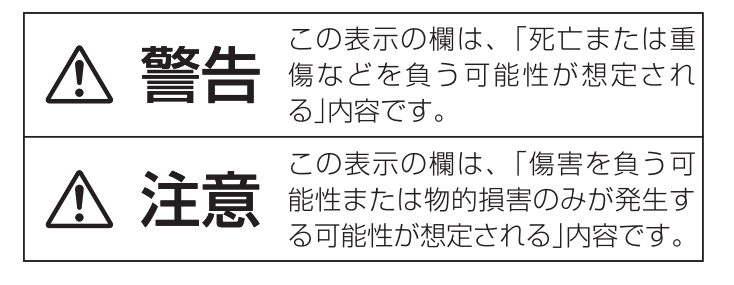

■お守りいただく内容の種類を、次の絵表示で区分し、説 明しています。(下記は絵表示の一例です)

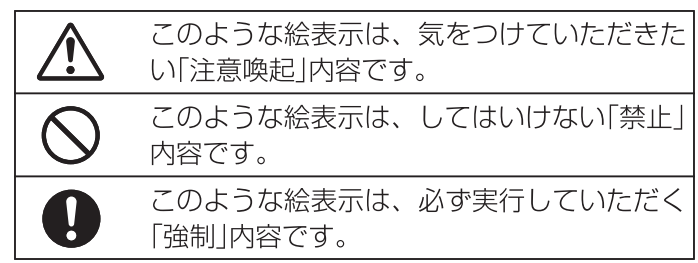

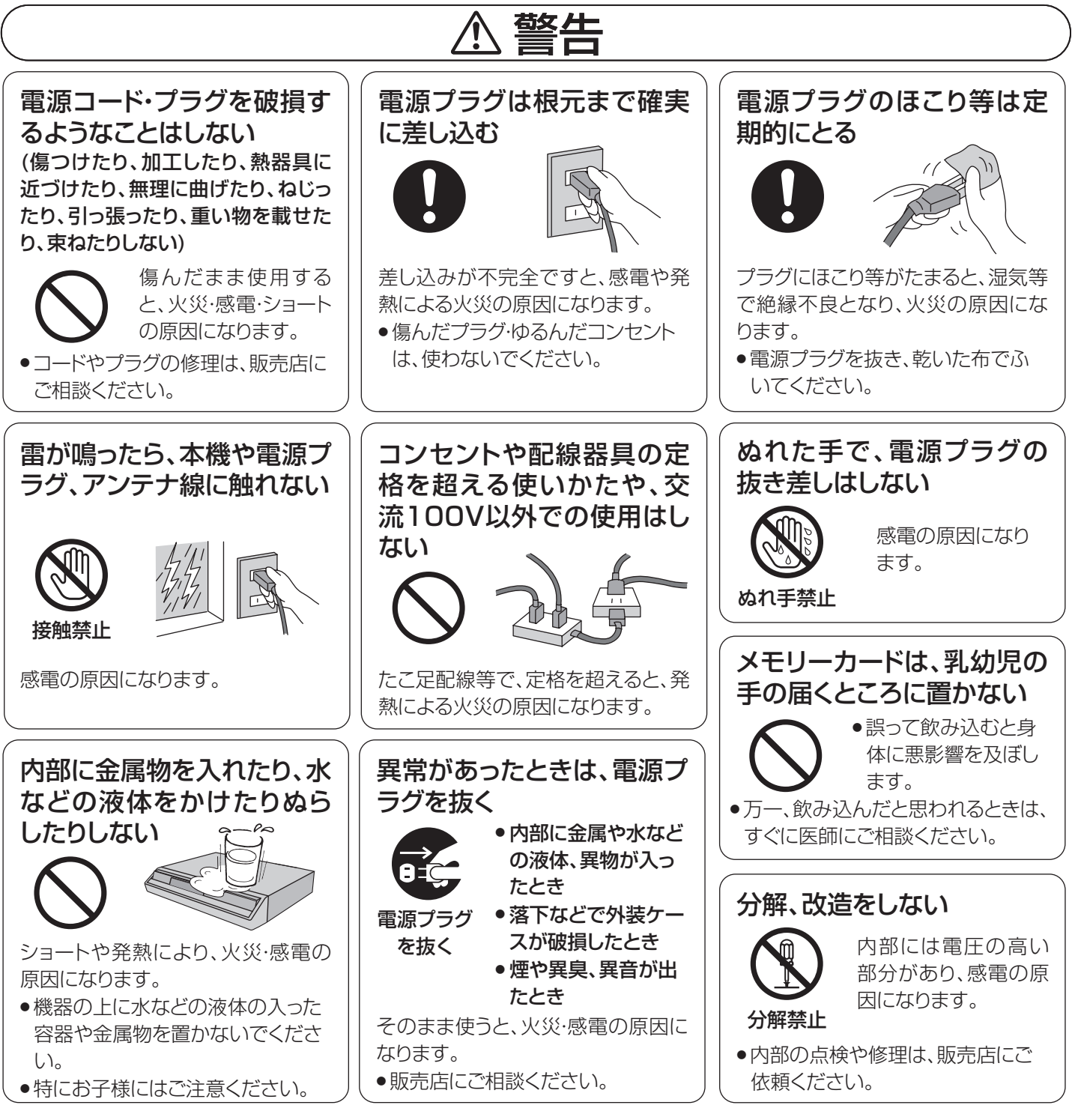

本機のイラスト(姿図)は、イメージイラストであり、ご購入のものとは形状が多少異なる場合がありますがご了承ください。

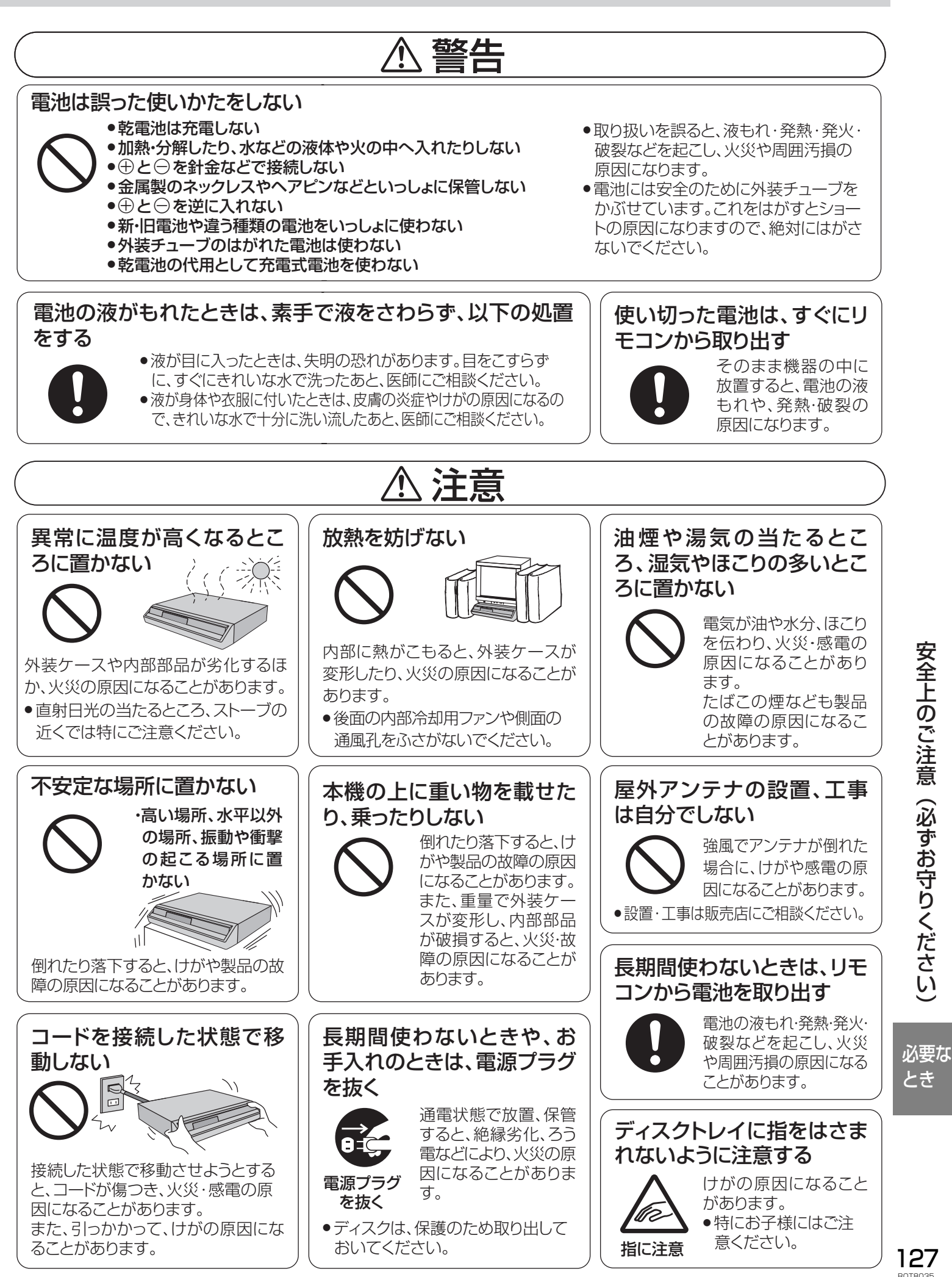

# **用語解説**

# アンテナレベル ア

アンテナ設置方向の最適値を確認するための目安です。表 示される数値は、受信している電波の強さではなく、質(信 号と雑音の比率)を表します。受信チャンネルや天候、季 節、時間帯、受信している地域、アンテナを接続したケーブ ルの長さなどによって影響を受けます。

# ● (株)B-CAS

BS デジタル放送の限定受信システム(CAS)を管理するため に設立された(株)ビーエス・コンディショナルアクセスシステ ムズの略称です。B-CAS カードの発行・管理をしています。地 上デジタル放送や 110 度 CS デジタル放送も同システムを使 用しています。

# ● ゲートウェイアドレス

インターネットのアクセスで経由すべき機器の IP アドレス。通 常はブロードバンドルーターの IP アドレスのことをいいます。 (例:192.168.0.1)

# サブネットマスク

ネットワークを効率的に使うために、ブロードバンドルーター につなぐ機器の IP アドレスを絞り込むための数字です。(例: 255.255.255.0)

# ● サムネイル

複数の画像を一覧表示するために縮小された画像のことです。(本 機では、タイトル一覧などにタイトル内の 1 場面が表示されます)

# ● サンプリング周波数

サンプリングとは、音の波(アナログ信号)を一定時間の間隔で 刻み、刻まれた波の高さを数値化(デジタル信号化)することで す。1秒間に刻む回数をサンプリング周波数といい、回数が多い ほど原音に近い音を再現できます。

### スプリッター

電話回線のネットワーク用の信号と電話用の信号を分ける機器 です。

# の ダイナミックレンジ

機器が出すノイズにうもれてしまわない最小音と、音割れしな い最大音との音量差のことです。ダイナミックレンジを圧縮す ると、最小音と最大音の音量差を小さくすることで、小音量でも セリフなどを聞き取りやすくできます。

# ● ダウンミックス

ディスクに収録されたマルチチャンネル(サラウンド)の音声 を2チ ャ ン ネ ル な ど に 混 合 す る こ と で す。5.1チ ャ ン ネ ルのDVDビデオをテレビ内蔵のスピーカーで再生するときな どは、ダウンミックスされた音声が出力されています。 DVDオーディオには、ダウンミックスが禁止されたディスクが あります。ダウンミックスが禁止された曲は、HDMI ケーブル で、CPPM に対応した HDMI Ver1.1 規格のアンプと接続し ている場合を除き、本機では正常に再生できません。

# ● デコーダー

DVDなどに符号化して記録したデータを解読し、映像や音声の 信号に戻す装置。この処理をデコードといいます。

### データ放送

お客様が見たい情報を選んで画面に表示させることができる放 送です。例えば、お客様のお住まいの地域の天気予報を、表示さ せることができます。また、テレビ放送やラジオ放送に連動した データ放送もあります。その他に、電話回線を使用して視聴者参 加番組、ショッピング、チケット購入などの双方向(インタラク ティブ)サービスなどが行われます。

# デジタルハイビジョン

デジタル放送には、デジタル標準テレビ放送(SD)とデジタ ルハイビジョン放送(HD)があります。ハイビジョンの走査線 数は現行テレビ放送の 525 本の倍以上の 1125 本もあるた め、細部まできれいに表現され、臨場感豊かな映像になります。

# ハリ ハブ

複数の機器をネットワークに接続するための機器です。

# パン&スキャン/レターボックス

DVD ビデオの多くは、ワイドテレビ画面 (画面の横縦比が 16:9)を前提に制作され ているため、横縦比が 4:3 のテレビ画面に 映し出そうとすると、画面に収まらなくな ります。4:3 のテレビに映し出すには 2 つ の方法があります。

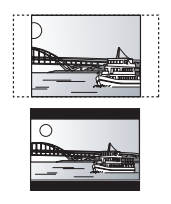

# ≥パン&スキャン

映像の左右をカットして、画面全体に映し出します。

# ●レターボックス

画面の上下に黒い帯を入れて、4:3 の画面で 16:9 の映像を 再現します。

# ファイナライズ

録音・録画されたCD-R、CD-RWやDVD-Rなどを再生対応機 器で再生できるように処理すること。本機ではDVD-R、 DVD-RW(DVD-Video 方式 )、+R のファイナライズが可能で

す。 DVD-R、DVD-RW(DVD-Video 方式 )、+R をファイナライズ すると再生専用ディスクとなり、録画や編集ができなくなりま す。DVD-RW は、フォーマットするとくり返し録画できます。

### ● フィルム素材/ビデオ素材

一般的に、DVD ソフトの映像情報にはフィルム素材とビデオ 素材があります。本機は、DVD ソフトに記録された映像の素材 を判別し、それぞれに最適な方法でプログレッシブ出力に変換 します。

### ●フィルム素材

フィルムのイメージが 24 コマ/秒または 30 コマ/秒で記 録されているもの。(映画撮影のフィルムは、24 コマ/秒で記 録されています。)

# ●ビデオ素材

映像情報が 60 フィールド/秒で記録されているもの。

### フォーマット

録画前のDVD-RAMなどを録画機器で録画できるように処理す ることです。初期化ともいいます。

本機ではHDD、DVD-RAM、DVD-RW、SDメモリーカード、未 使用の DVD-Rのフォーマットができます。

フォーマットすると、それまでに記録していた内容はすべて消 去されます。

未使用のDVD-Rをフォーマットすると、DVD-R(VR方式)にな ります。

# フォルダ

ハードディスクやメモリーカードなどで、データをまとめて保 管するための場所のことです。本機では、写真(JPEG、TIFF)の 保管場所を表します。

### 本機で表示されるフォルダ構造例

: 表示されるフォルダ \*: 数字 X : 半角文字

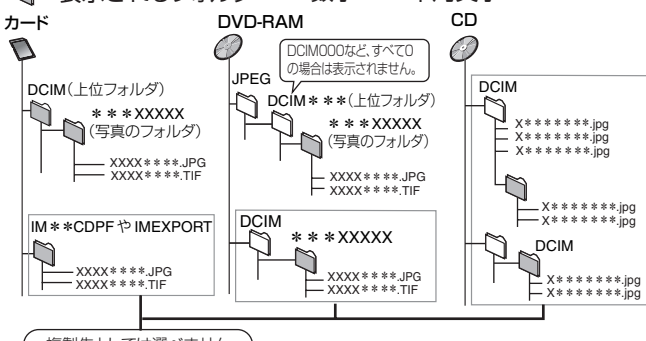

複製先としては選べません。)

●フォルダ名やファイル名を本機以外で入力した場合は、正しく表 示されなかったり、再生や編集ができなくなることがあります。

### プライマリ DNS/ セカンダリ DNS

インターネット上で名前と IP アドレスを対応させる電話帳の ような機能を持ったサーバーです。本機はこのサーバーの IP ア ドレスを 2 つまで登録することができます。

# ブラウザ

ネットワーク上のページを表示するためのソフトウェアです。

# フレーム/フィールド

フレームとは、テレビの 1 枚の画面のことです。1 フレームは フィールドと呼ばれる 2 枚の画面からなっています。

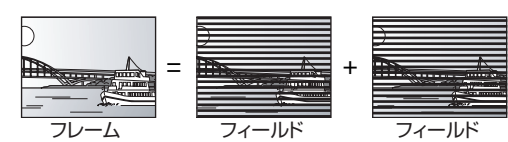

### ●フレームスチル

2 枚のフィールドの間でブレを生じることがありますが、画 質は良くなります。

### ●フィールドスチル

情報量が少ないため画像は少し粗くなりますが、ブレを生じ ません。

### プログレッシブ/インターレース

従来の映像信号(NTSC)は 525i(i:インターレース=飛び越し 走査)といわれるのに対し、その 525i 信号の倍の走査線数を持 つ高密度な映像信号を 525p(p:プログレッシブ=順次走査) といいます。

プログレッシブでは DVD ソフト本来の高精細映像を再現でき ます。また、本機の D1/D2/D3/D4 映像出力端子や HDMI 映 像・音声出力端子はハイビジョン映像出力(750p、1125i)に も対応しています。

も対応しています。<br>*も対応しています。*<br>プログレッ<u>シブ映像、</u>ハイビジョン映像を楽しむには、それぞれ 対応テレビが必要です。

### プロテクト

記録した内容を過って消してしまわないように、書き込みや消 去の禁止を設定することです。

### ブロードバンド

ご家庭でいつでもインターネットを楽しめる、ADSL などのイ ンターネット接続環境です。電話モデムを使用するのに比べて、 高速なアクセスが可能です。

### プロバイダー

ケーブルや電話回線に接続した機器をインターネットに接続す るサービスをしている会社の総称です。「hi-ho(ハイホー)」な ど、多くの会社があります。

#### ---->- アドヴァンスド オーディオ コーディング<br>AAC (Advanced Audio Coding) エーエージ アドヴァンスド オーディオ A

衛星デジタル放送で標準に定められたデジタル音声方式で す。「アドバンスド・オーディオ・コーディング」の略で、CD 並 みの音質データを約 1/12 まで圧縮できます。また、5.1 チャ ンネルのサラウンド音声や多言語放送を行うこともできます。 エーディーエスエル

### ADSL

#### アシンメトリック デジタル サブスクライバー ライン

(Asymmetric Digital Subscriber Line ) 電話回線を使ったブロードバンド接続方式の一種です。回線業 者、プロバイダーとの契約が必要です。

#### Bitstream B ビットストリーム

圧縮され、デジタル信号に置き換えられた信号です。AV アンプ などに搭載されたデコーダーにより、5.1 チャンネルなどのマ ルチチャンネル音声信号に戻されます。

#### **G** CPPM シーピーピーエム

(Content Protection for フォー Prerecorded Media メディア ) コンテント プロテクション プリレコ-ディッド DVD オーディオのファイルコピーを防止する著作権保護技術 です。本機は CPPM に対応しています。CPPM で著作権保護さ れた DVD オーディオの音声を HDMI で楽しむには、CPPM 対 応機器と接続してください。

#### CPRM シーピーアールエム

(Content コンテント Protection for Recordable Media ) プロテクション フォー レコーダブル メディア デジタル放送の「1 回だけ録画可能」な番組に対する著作権保 護技術のことです。「1 回だけ録画可能」な番組は、CPRM に対 応した機器とディスクでのみ録画できます。

# ⋓ D 映像端子

コンポーネント(色差)ビデオ信号と制御信号を 1 つにまとめ た端子で、デジタル放送や DVD プレーヤーなどに対応してい ます。色信号の干渉を避けるために、映像信号を輝度、赤系、青系 の 3 つの信号に分け、それぞれの専用回路で信号処理し、画面 に映すときに合成しますので、より自然に近い映像がお楽しみ いただけます。また、本機のD1/D2/D3/D4映像出力端子はハ イビジョン映像出力(750p、1125i)にも対応しています。た だし、ハイビジョン映像を楽しむには対応テレビが必要です。

# DHCP ディーエイチシーピー

#### ダイナミック ホスト コンフィギュレーション プロトコル

(Dynamic Host Configuration Protocol ) サーバーやブロードバンドルーターが、IP アドレスなどを本機 に自動的に割り当てる仕組みのことです。

#### Dolby Digital ドルビーデジタル

ドルビー社の開発したデジタル音声の圧縮方式です。ステレオ (2ch)はもちろん、マルチチャンネル音声にも対応しており、 大量の音声データを効率よくディスクに収めることができま す。本機で、録画モード「XP」~「EP」、「FR」で録画すると、通常 はドルビーデジタル(2 チャンネル)で記録されます。(録画 モード「DR」で録画した場合は、番組の音声方式のまま記録さ れます。)<br>ディーボ<sup>フ</sup>

#### DPOF ディーポフ (Digital デジタル Print Order Format ) プリント オーダー フォーマット

デジタルカメラなどで撮影した静止画を、写真店や家庭用プリ ンタでプリントする枚数などの設定を標準化した規格です。

DTS ディーティーエス (Digital Theater シアター Systems ) デジタル システムズ

映画館で多く採用されているマルチチャンネルシステムです。 チャンネル間のセパレーションも良く、リアルな音響効果が得 られます。

#### <del>TEPG</del> (Electronic Program Guide) プログラム

テレビやパソコン、携帯電話の画面上に番組表を表示するシステ ムのことです。テレビ電波やインターネットを利用してデータを 送信します。本機はテレビ電波を利用した方式に対応しており、 番組表(G ガイド)を使って予約録画などができます。

### **[¨] HDD(ハードディスクドライブ)**

パソコンなどで使われている大容量データ記憶装置の1つで す。表面に磁気体を塗った円盤(ディスク)を回転させ、磁気ヘッ ドを近づけて大量のデータの読み書きを高速で行います。 エイチディーエムアイ

# HDMI

#### ハイ ディフェニション マルチメディア インターフェイス

(High-Definition Multimedia Interface ) HDMI とは、デジタル機器向けの次世代インターフェイスです。 従来の接続と違い、1 本のケーブルで非圧縮のデジタル音声・映 像信号を伝送することができます。また、本機の HDMI 映像・音 声出力端子はハイビジョン映像出力(750p、1125i)にも対応 しています。ただしハイビジョン映像を楽しむには対応テレビ が必要です。<br>アイティースリー

#### ァィ<sub>ディースリー</sub> タグ  $\bullet$

MP3ファイルには、ID3タグと呼ばれる文字情報を保存する 領域があります。ここにタイトルやアーティスト名など、曲につ いての情報を保存しておくことができます。この情報は、ID3タ グ対応のプレーヤーで再生時に画面上に表示させることができ ますが、本機はID3タグに対応していないため、表示させること ができません。

# ァィe–<br>**IP** アドレス

インターネットなどのネットワークに接続されたコンピュー ターを識別する番号のことです。家庭では、ブロードバンドルー タ-などの DHCP 機能で自動的に割り当てられるのが一般的 です。(例: 192.168.0.87)

# ァィァ<sup>ール</sup><br>J r システム

チューナーなどから予約録画などの信号を、録画機器のリモコ ン受信部に送ることで、連動操作する機能です。当社製チュー ナーまたはチューナー内蔵テレビの Ir システムが、DVD レ コーダーに対応している場合、Ir システムを使って本機を操作 できます。チューナーなどの説明書をご覧ください。

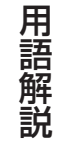

困った とき

# **用語解説(つづき)**

JPEG ジェイペグ (Joint Photographic Experts Group ) J ジョイント フォトグラフィック エキスパーツ グループ カラー静止画を圧縮、展開する規格の1つです。 デジタルカメラなどで保存形式としてJPEGを選ぶと、元の

データ容量の1/10~1/100に圧縮されますが、圧縮率の割 に画質の低下が少ないのが特長です。

# $\bigcup_{\text{LPCM}} \text{LPCM}$  (リニア PCM)

圧縮せずにデジタル信号に置き換えられた信号です。CD では、 44.1 kHz / 16 bit で記録されているのに対し、DVD では 48 kHz / 16 bit ~ 96 kHz / 24 bit で記録されています ので、CD よりも高音質での再生が可能です。本機では、デジタ ル音声出力端子からのリニア PCM 音声は 2ch で出力されま す。録画モードの XP で録画する場合、LPCM で録画すること ができます。

#### M MAC アドレス マック

ネットワークに接続されている機器を識別するためのアドレス で、イーサーネットアドレスやハードウェアアドレスなどと呼 ばれることもあります。

#### MP3 エムピースリー (MPEG エムペグ Audio Layer 3) オーディ レイヤー

元の音質をあまり損なうことなく、情報量を10分の1程度に 圧縮できる音声圧縮方式です。本機では、パソコンなどで CD-R やCD-RWに記録したMP3方式の音声を再生できます。

#### **P** PAL (Phase Alternating Line) フェイズ オルタネイティング ライン

水平走査線が625本、フレーム周波数が25Hz のインターレー ス方式を使用したアナログカラーテレビ放送の規格です。フラ ンス以外の西ヨーロッパ等で採用されています。

#### PBC (Playback control ) ピービーシー プレイバック コントロール

ビデオCDの再生方式の一つで、表示されるメニュー画面を見 ながら、見たい画面や情報を選ぶことができます。(本機は、バー ジョン2.0および1.1に対応しています。)

#### ーシュレーション<br>PCM (Pulse Code Modulation) ピーシーエム

アナログ音声をデジタル音声に変換する方式の1つです。「パル ス・コード・モジュレーション:パルス符号変調」の略で、手軽に デジタル音声が楽しめます。

# S 映像出力 S

映像信号をカラー(C)信号と輝度(Y)信号に分離してテレビに 伝えるため、より鮮明な画像を得られます。本機は自動的にワイ ドテレビの画面設定を切り換える S1/S2 規格に対応していま すので、テレビの S 映像入力端子の種類に合わせて、信号が出 力できます。

 $\circ$ 

m

 $\overline{\circ}$ 

### ●S1 映像信号

4:3 に圧縮されたワイドソ フトを自動的に 16:9 のサ イズに戻して映します。

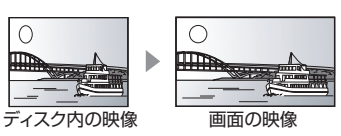

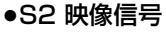

S1 の機能に加え、レター ボックスのソフトを自動的 にワイド画面いっぱいに映 し出します。

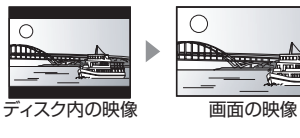

#### TIFF (Tag Image File Format ) T ティフ タグ イメージ ファイル フォーマット

カラー静止画を圧縮、展開する規格の1つです。デジタルカメラ などでは、高画質の画像を記録するために多く用いられていま す。

#### VBR (Variable Bit Rate) ブイビーアール ヴァリアブル ビット レート V

映像の情報量や複雑さに合わせて圧縮率を変化させる記録方式 です。

# 1125i(1080i) 1

デジタルハイビジョン放送(HD)の 1 つで、1/60 秒ごとに 1125 本の走査線を半分に分けて交互に流すインターレース (飛び越し走査)方式です。走査線数は現行テレビ放送の 525 本の倍以上の 1125 本もあるため、細部まできれいに表現さ れ、臨場感豊かな映像になります。

# **5** 525i(480i)

1/60 秒ごとに 525 本の走査線を半分に分けて交互に流すイ ンターレース(飛び越し走査)方式です。

### **525p(480p)**

1/60 秒ごとに 525 本の走査線を同時に流すプログレッシブ (順次走査)方式です。インターレース方式のように交互に流さ ないので、チラツキが少なくなります。

# 750p(720p) 7

デジタルハイビジョン放送(HD)の 1 つで、1/60 秒ごとに 750 本の走査線を同時に流すプログレッシブ(順次走査)方式 です。インターレース方式のように交互に流さないので、チラツ キが少なくなります。

# **メッセーシ**

本機は、操作の確認のためや正常な操作が行われなかった場合に、テレビ画面や本体表示部にメッセージを表示します。 それらのメッセージの多くは通信や受信時の異常、ディスクの制限によるものです。 テレビ画面にメッセージが表示された場合、そのメッセージに従って操作をしてください。

# テレビ画面に出る主なメッセージ

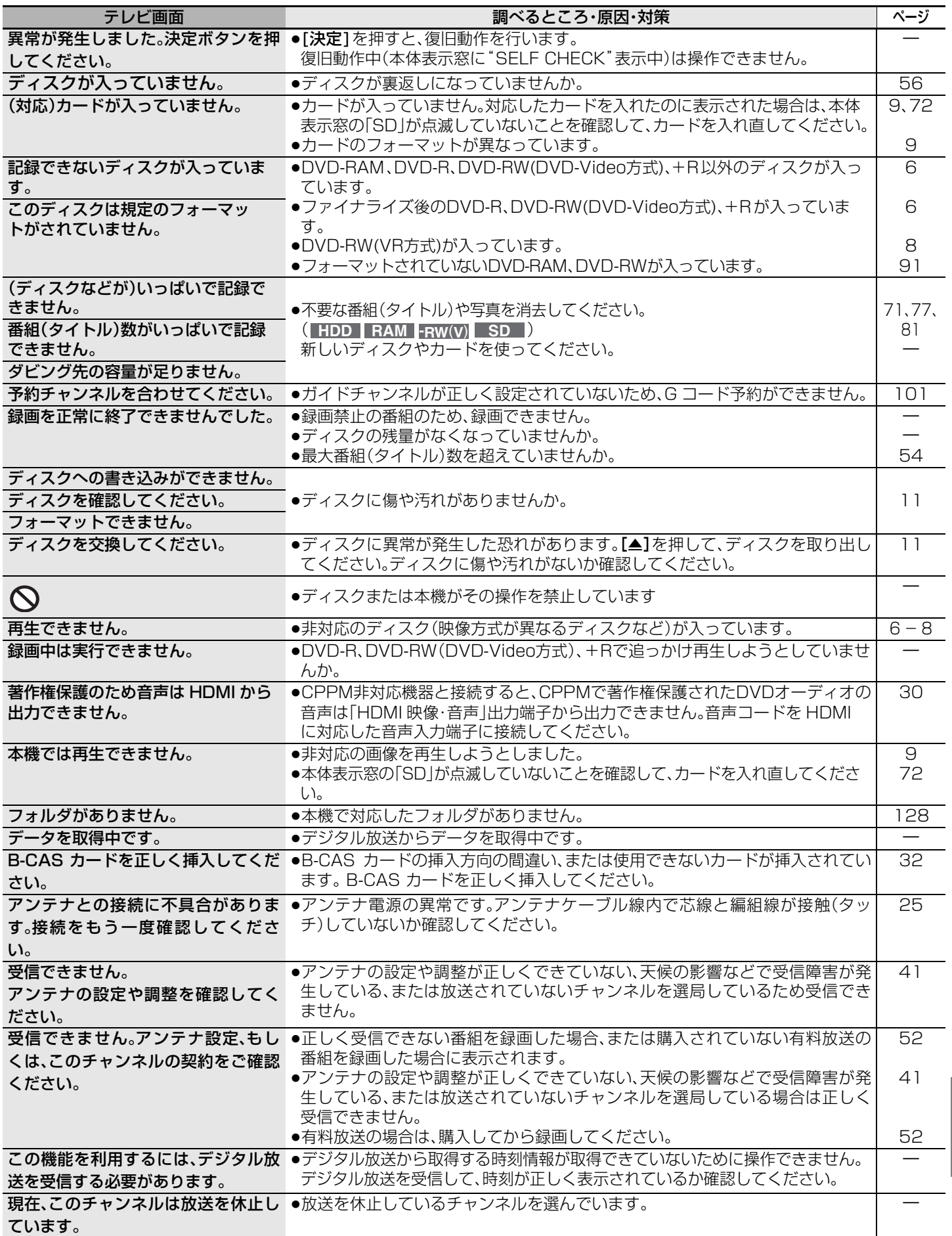

RQT8035 131

困った とき

# **エラーメッセージ(つづき)**

# テレビ画面に出る主なメッセージ(つづき)

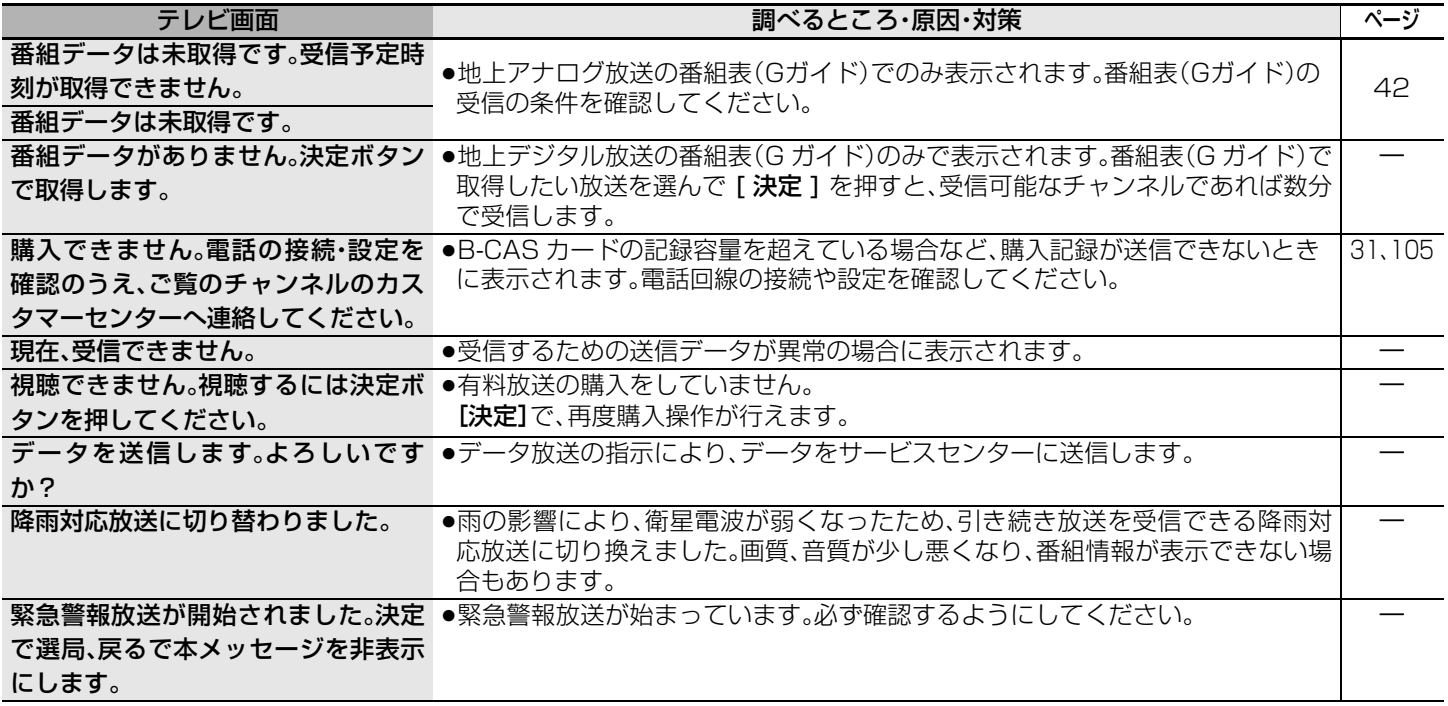

# ネットワーク設定や接続テストなどでの主なメッセージ

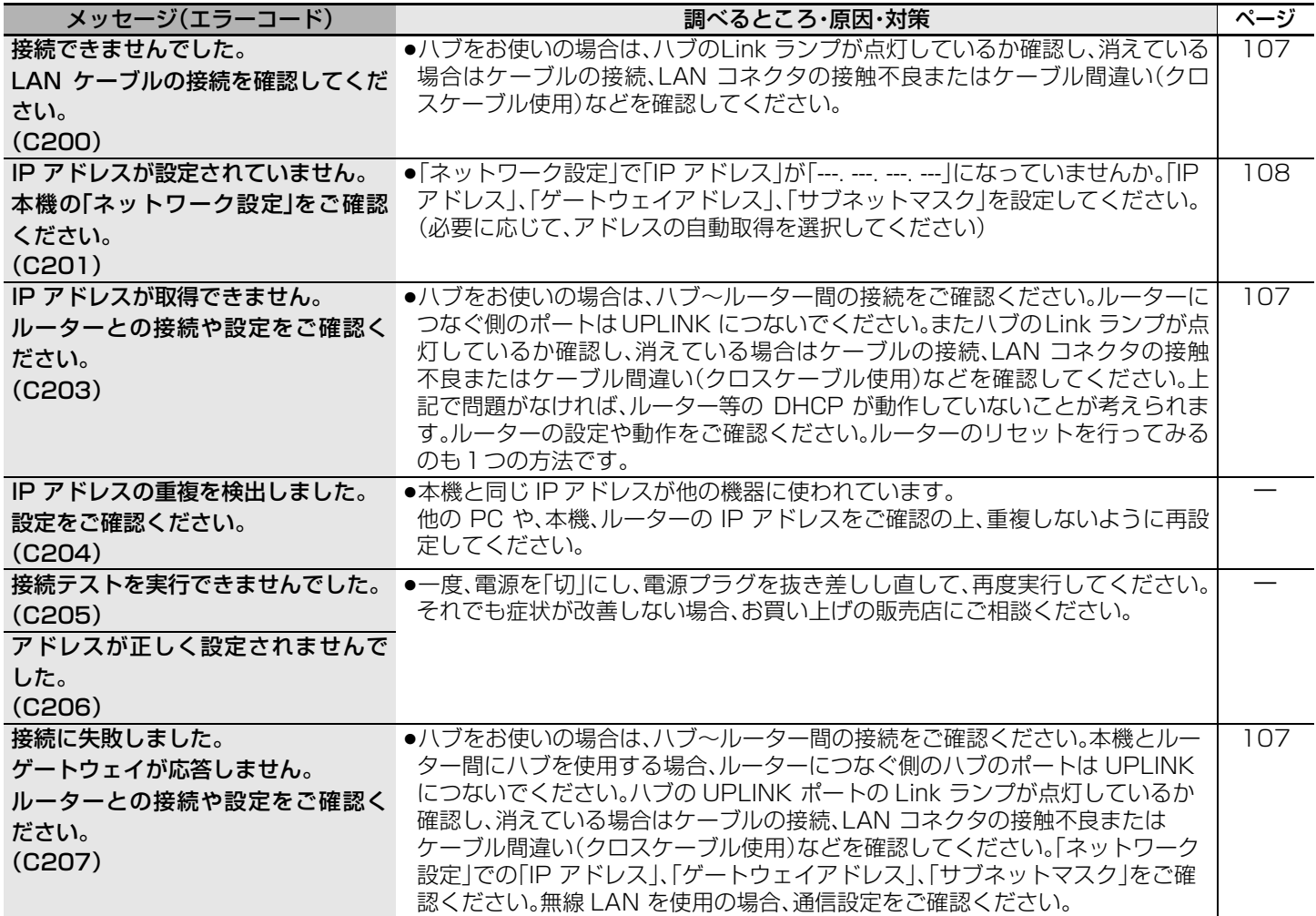

# 通信時の主なメッセージ

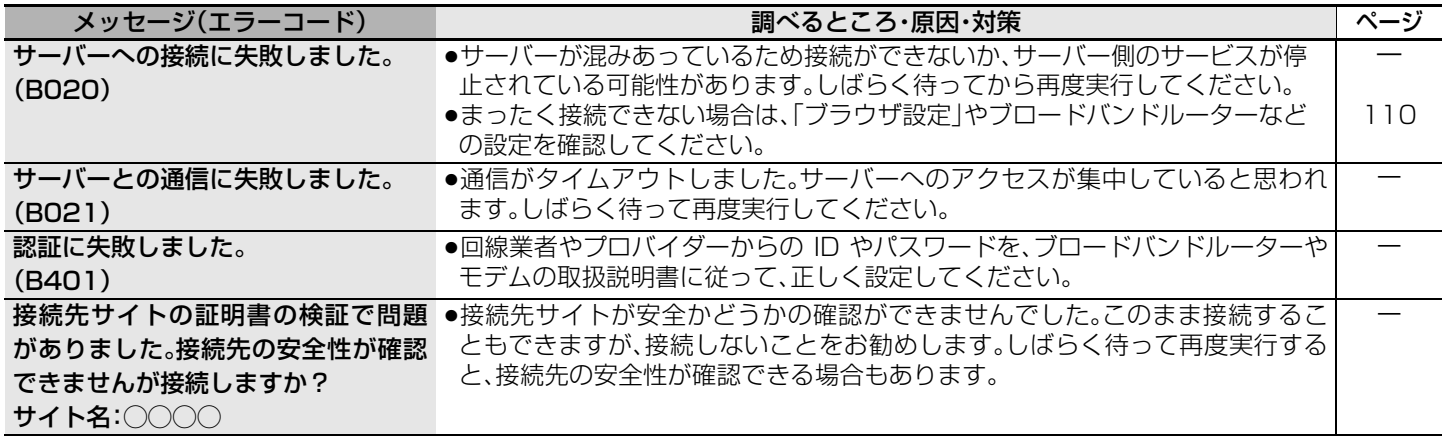

# 本体表示部に出る主なメッセージ

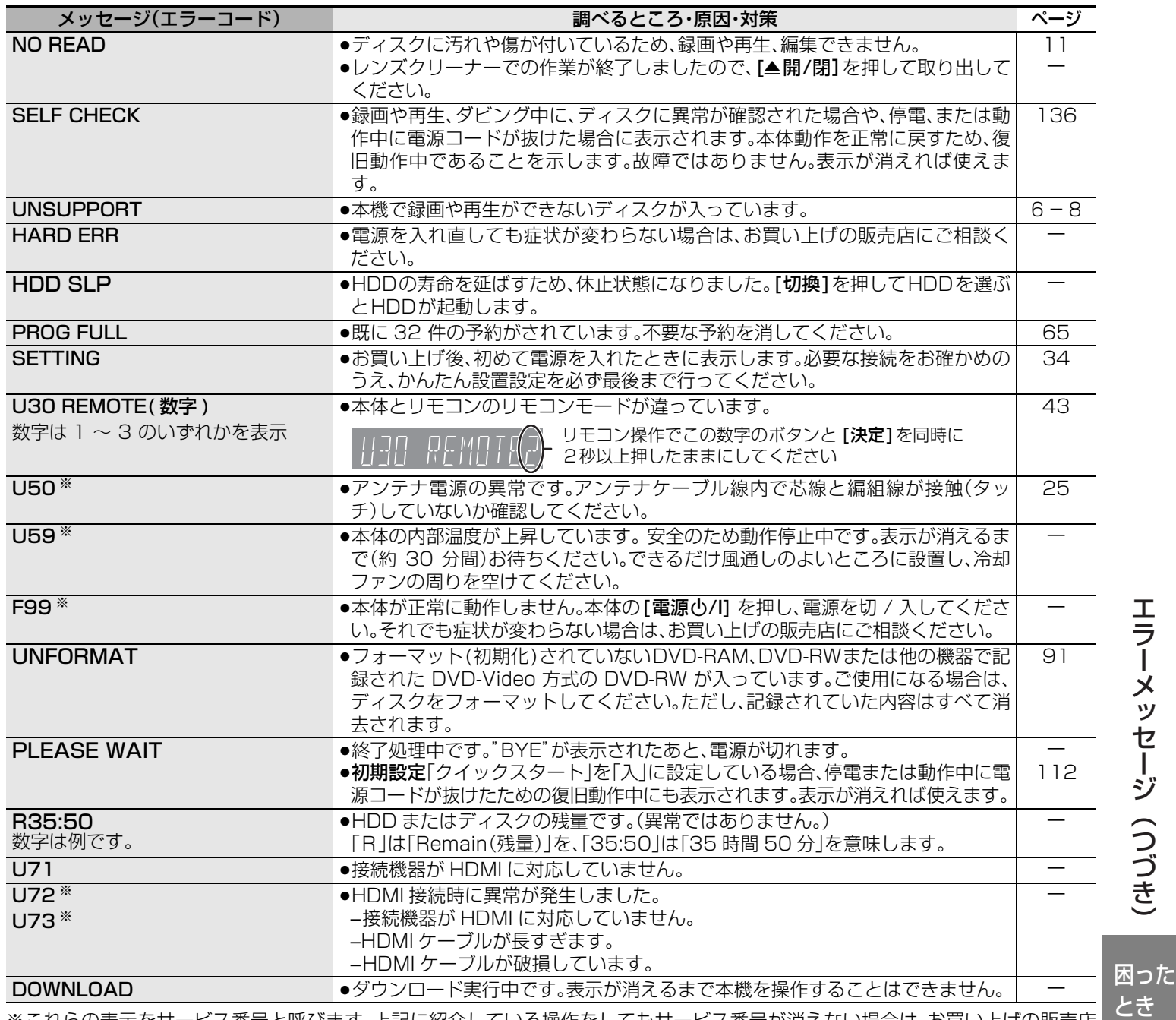

※これらの表示をサービス番号と呼びます。上記に紹介している操作をしてもサービス番号が消えない場合は、お買い上げの販売店 またはお近くの修理ご相談窓口へ修理を依頼してください。ご依頼の際には「サービス番号、F99」などとお知らせください。

とき

# **Q&A(よくあるご質問)**

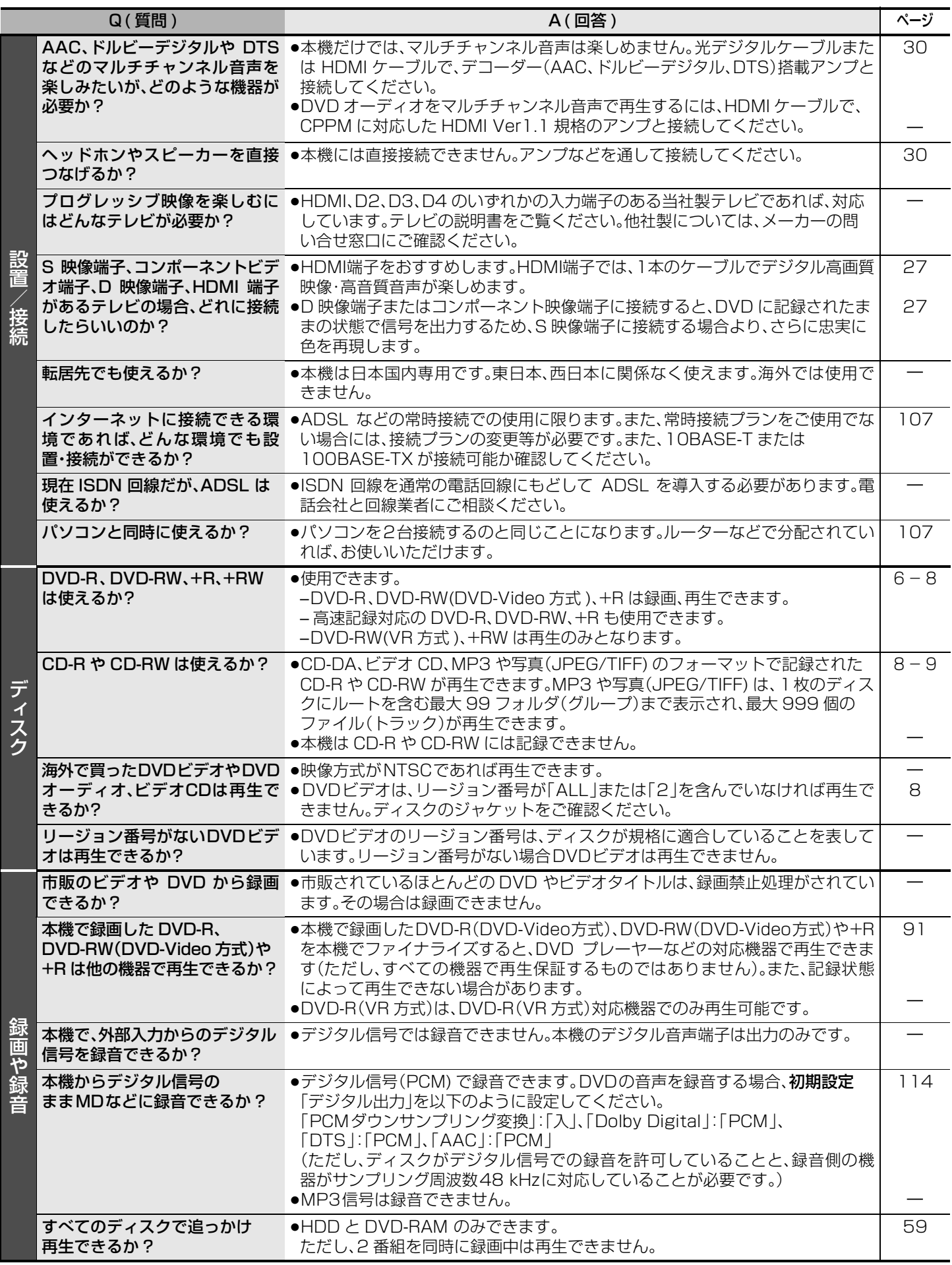

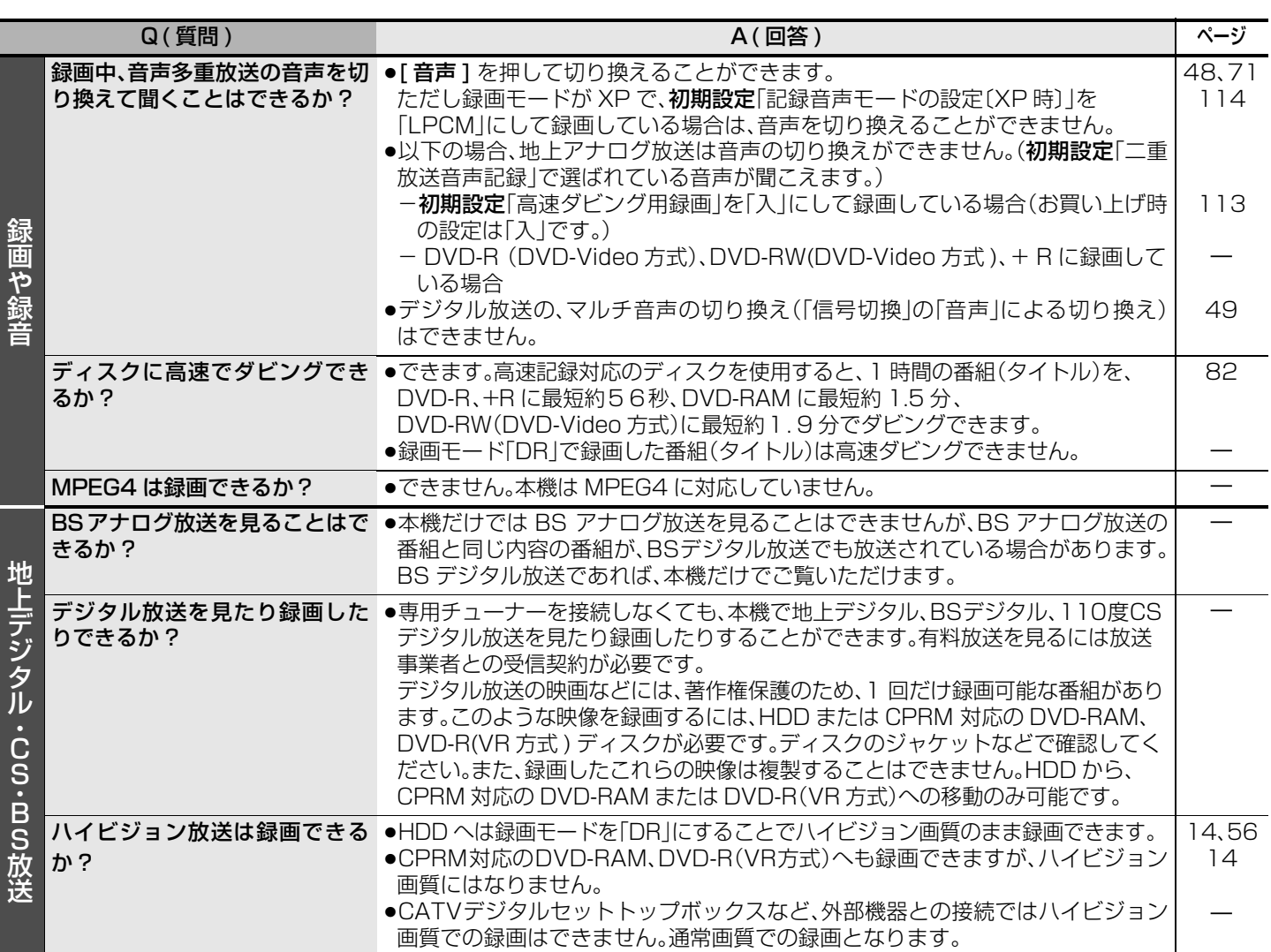

対しても責任を負いません。

ンスに基づいて生産しております。

G コードシステムは、ジェムスター社のライセ

●ドルビーラボラトリーズからの実施権に基づき 製造されています。Dolby、ドルビー及びダブル D 記号はドルビーラボラトリーズの商標です。 ≥「DTS」および「DTS 2.0+Digital Out」は

●日本語変換はオムロンソフトウエア(株)のモバ イル Wnn を使用しています。"Mobile Wnn" C OMRON SOFTWARE Co.,Ltd. 1999-

●本機がテレビ画面に表示する平成丸ゴシック体 は、財団法人日本規格協会を中心に制作グルー プが共同開発したものです。許可なく複製する

●この取扱説明書に記載されている各種名称、会 社名、商品名などは各社の登録商標または商標

の登録商標です。

DTS 社の商標です。

ことはできません。

です。

2002 All Rights Reserved

### ■著作権など

- ●ディスクを無断で複製、放送、公開演奏、レンタ ●天災、システム障害、放送局側の都合による変更 ルすることは法律により禁じられています。
- ●この製品は、著作権保護技術を採用しており、米 国と日本の特許技術と知的財産権によって保護 されています。

この著作権保護技術の使用には、マクロビジョ ン社の許可が必要です。また、その使用はマクロ ビジョン社の特別な許可がない限り、家庭での 使用とその他一部のペイパ-ビューでの使用に 制限されています。この製品を分解したり、改造 することも禁じられています。

- ≥G ガイド、G-GUIDE、および G ガイドロゴは、 米 Gemstar-TV Guide International, Inc. の 日本国内における登録商標です。 G ガイドは、米 Gemstar-TV Guide
- International, Inc. のライセンスに基づいて生 産しております。

米 Gemstar-TV Guide International, Inc. お よびその関連会社は、G ガイドが供給する放送 番組内容および番組スケジュール情報の精度に 関しては、いかなる責任も負いません。また、G ガイドに関連する情報・機器・サービスの提供ま たは使用に関わるいかなる損害、損失に対して も責任を負いません。

●電子番組表の表示機能にGガイドを採用してい ますが、当社が G ガイドの電子番組表サービス を保証するものではありません。

# -このマークがある場合は-

# ヨーロッパ連合以外の国の廃棄処分に関する情報

このシンボルマークは EU 域内でのみ有効です。

- などの事由により、電子番組表サービスが使用 できない場合があります。当社は電子番組表 サービスの使用に関わるいかなる損害、損失に ●G コード(または G-CODE)は、ジェムスター社 ●あなたが録画・録音したものは、個人として楽し むなどのほかは、著作権法上、権利者に無断で使 用できません。なお、この商品の価格には、著作 権法の定めにより、私的録画補償金が含まれて おります。お問い合わせ先:(社)私的録画補償金 管理協会 3 03-3560-3107(代)
	- ●この製品に使用されているソフトウェアに関す る情報は、[ 機能選択]を押し、"その他の機能 へ"→"メール/情報"→"ID表示"→"ソフト情報 表示"をご参照ください。
	- ●メールや購入記録、データ放送のポイントなど のデジタル放送に関する情報は、本機が記憶し ます。万一、本機の不都合によって、これらの情 報が消失した場合、復元は不可能です。その内容 の補償についてはご容赦ください。
	- ●MPEG Audio Layer3 音声圧縮技術は、 Fraunhofer IIS および THOMSON multimedia からライセンスを受 けています。
	- ●SD ロゴは商標です。
	- ≥Portions of this product are protected under copyright law and are provided under license by ARIS/SOLANA/4C.
	- ●HDMI、HDMI ロゴ、および High-Definition Multimedia Interface は、HDMI Licensing LLC の商標または、登録商標です。
- 困った とき

製品を廃棄する場合には、最寄りの市町村窓口、または販売店で、正しい廃棄方法をお問い合わせください。

# **故障かな!?**

# 故障かな?と思ったら以下の項目を確かめてください。それでも直らないときや、症状が載っていないときはお買い上げの販売店にご連絡ください。

# 次のような場合は、故障ではありません。

●周期的なディスクの回転音がする。(ファイナライズ時などに通常より回転音が大きくなる 場合があります。)

●気象条件が悪いため、受信映像が乱れる。

- ●早送り/早戻しすると映像が乱れる。
- 
- ●電源切/入時や休止時(|HDD SLP]状態)、及び午前4時ごろ[|クイックスタート]が|入]の ●BS/CS放送の一時的な休止による受信障害 とき(→33)]に音がする。休止中の反応が遅い。

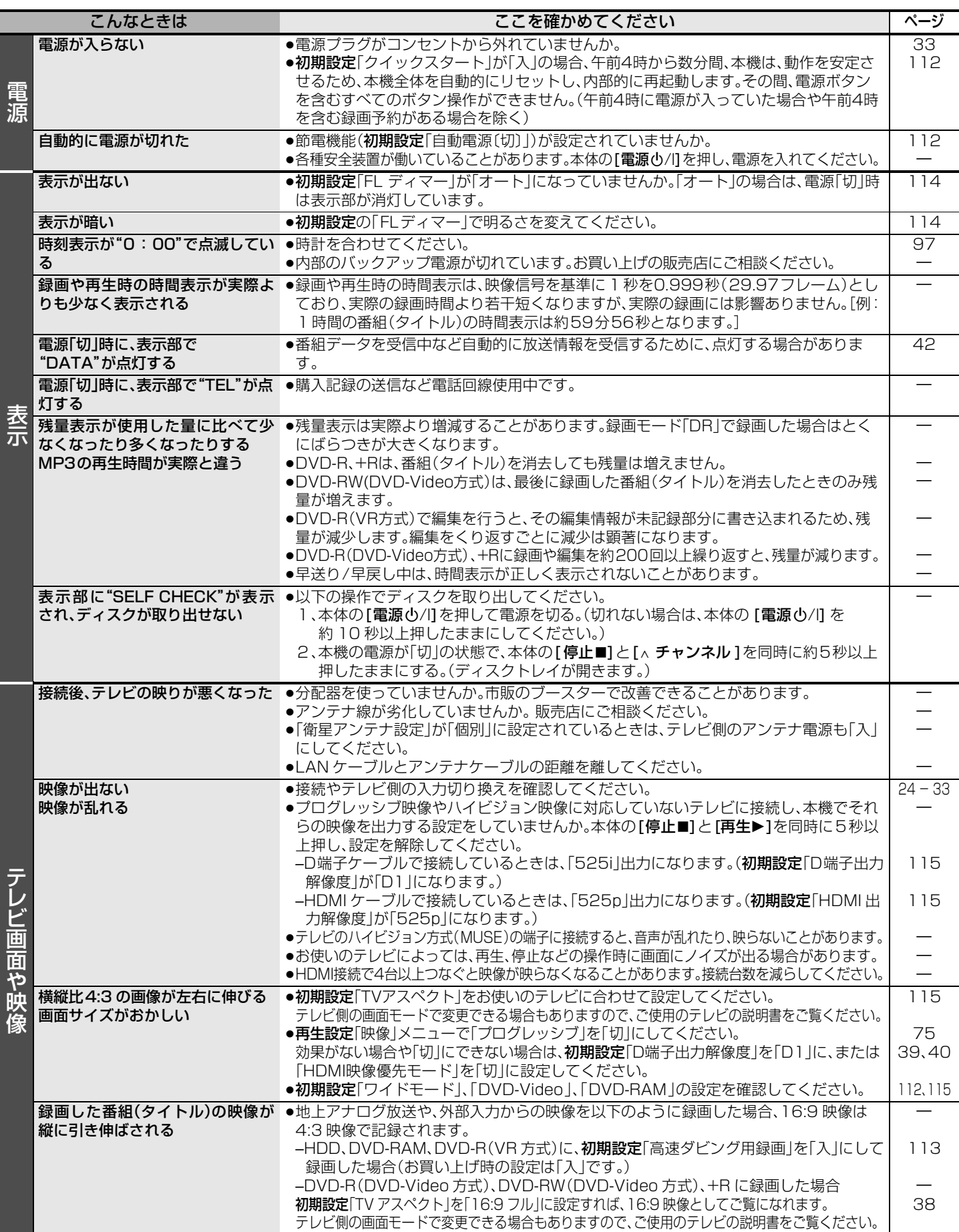

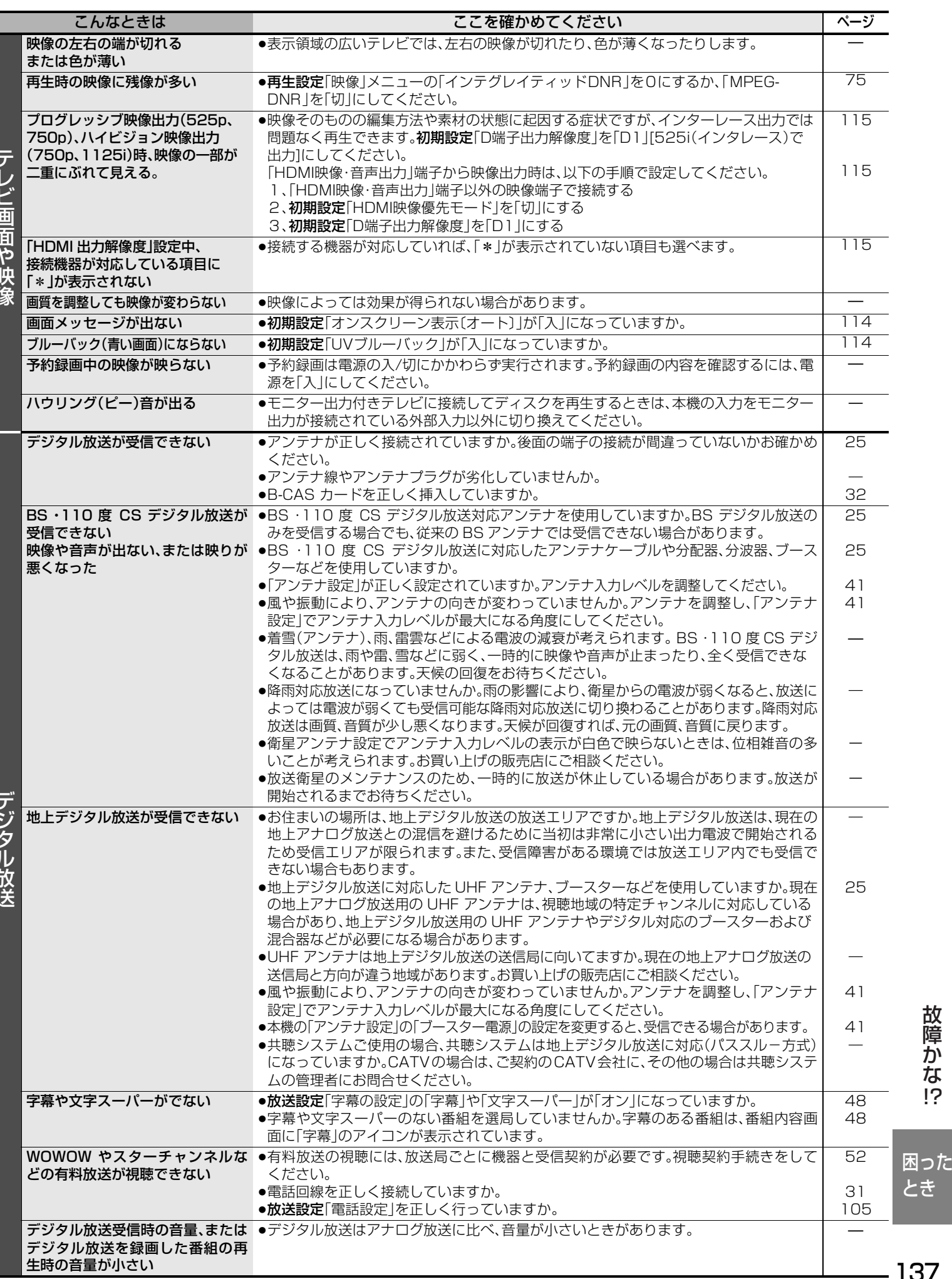

な !?

 $137$ 

# **故障かな!?**(つづき)

**138** 

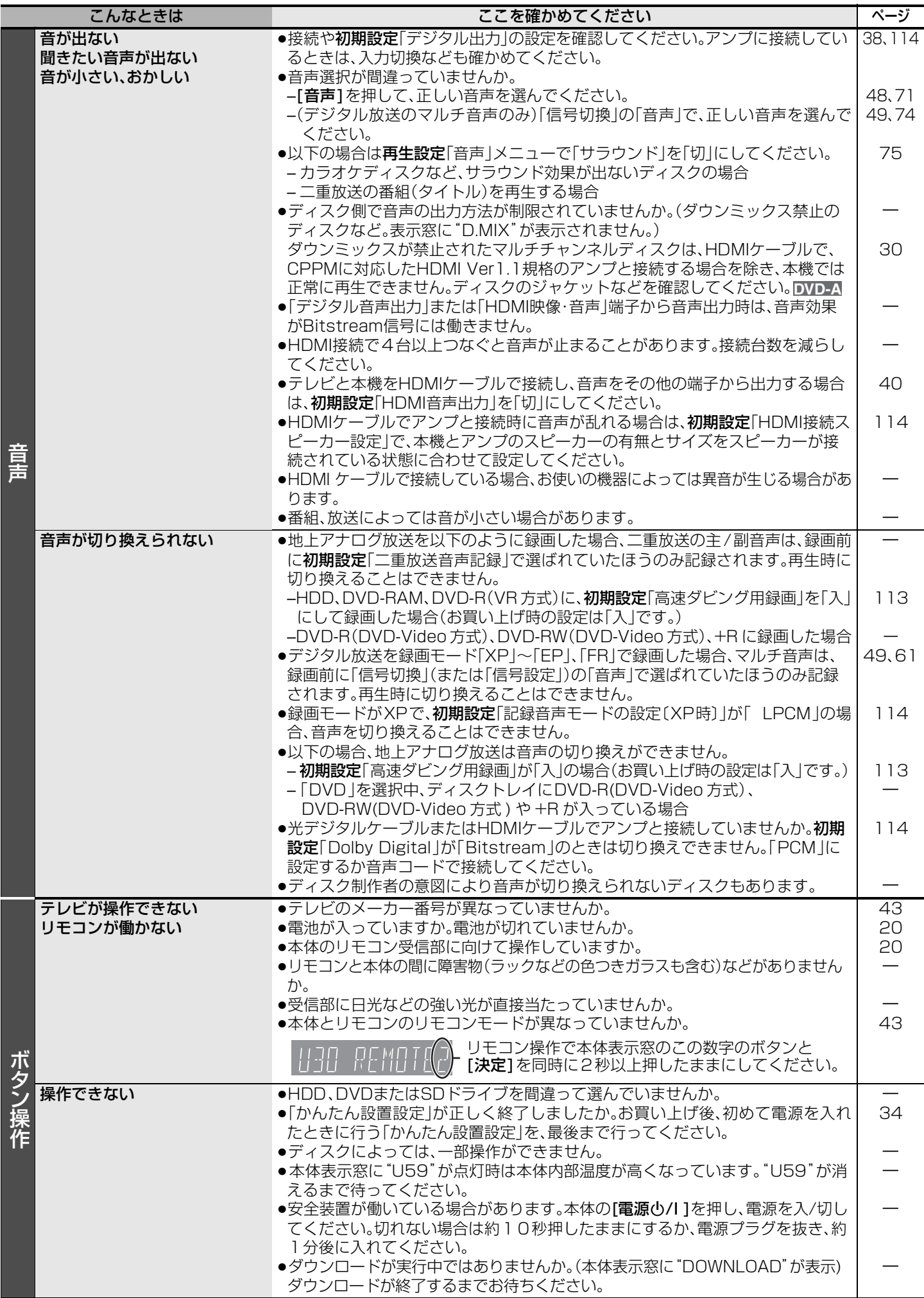

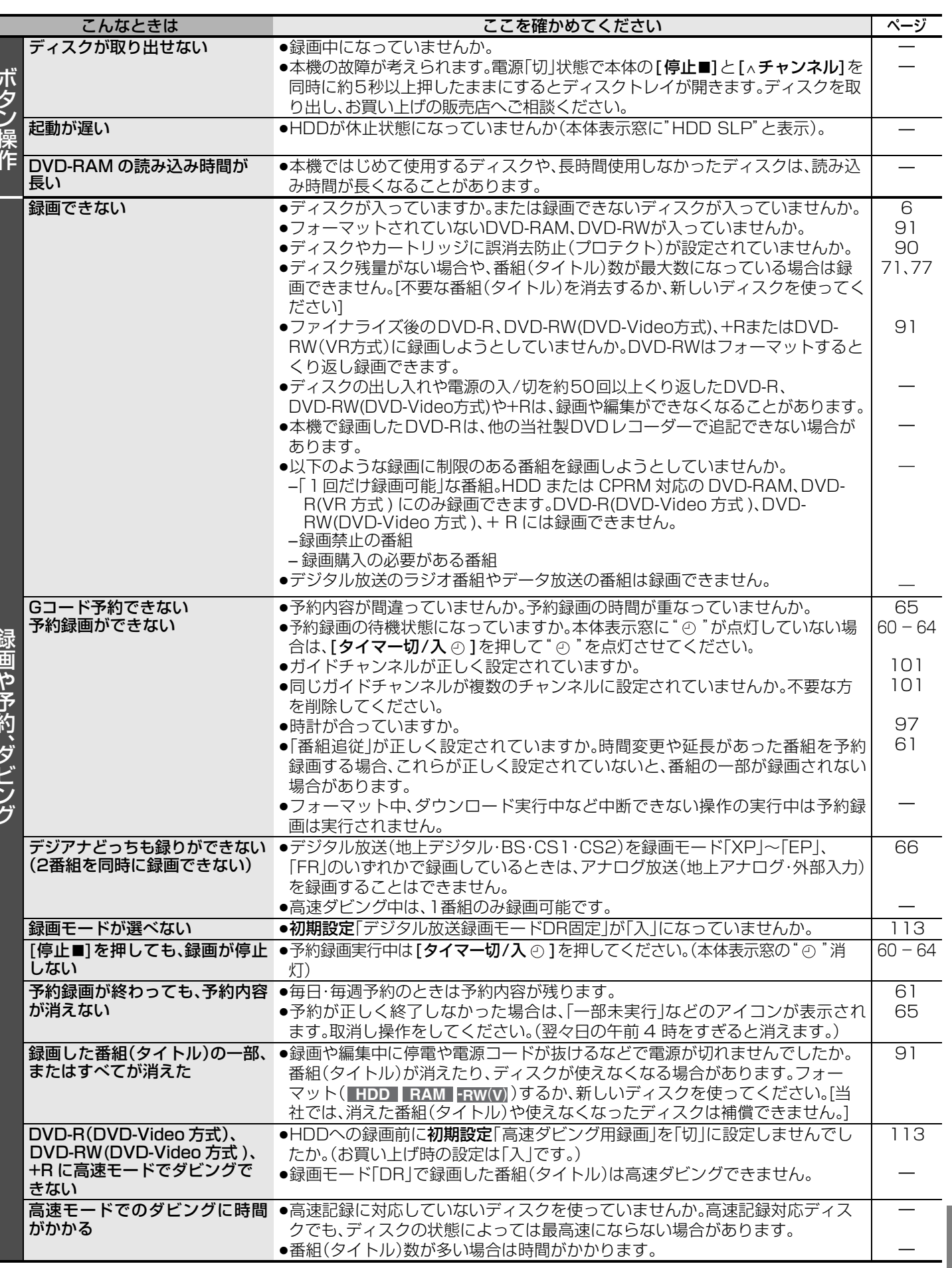

な !?(

RQT8035

困った とき

# **故障かな!?**(つづき)

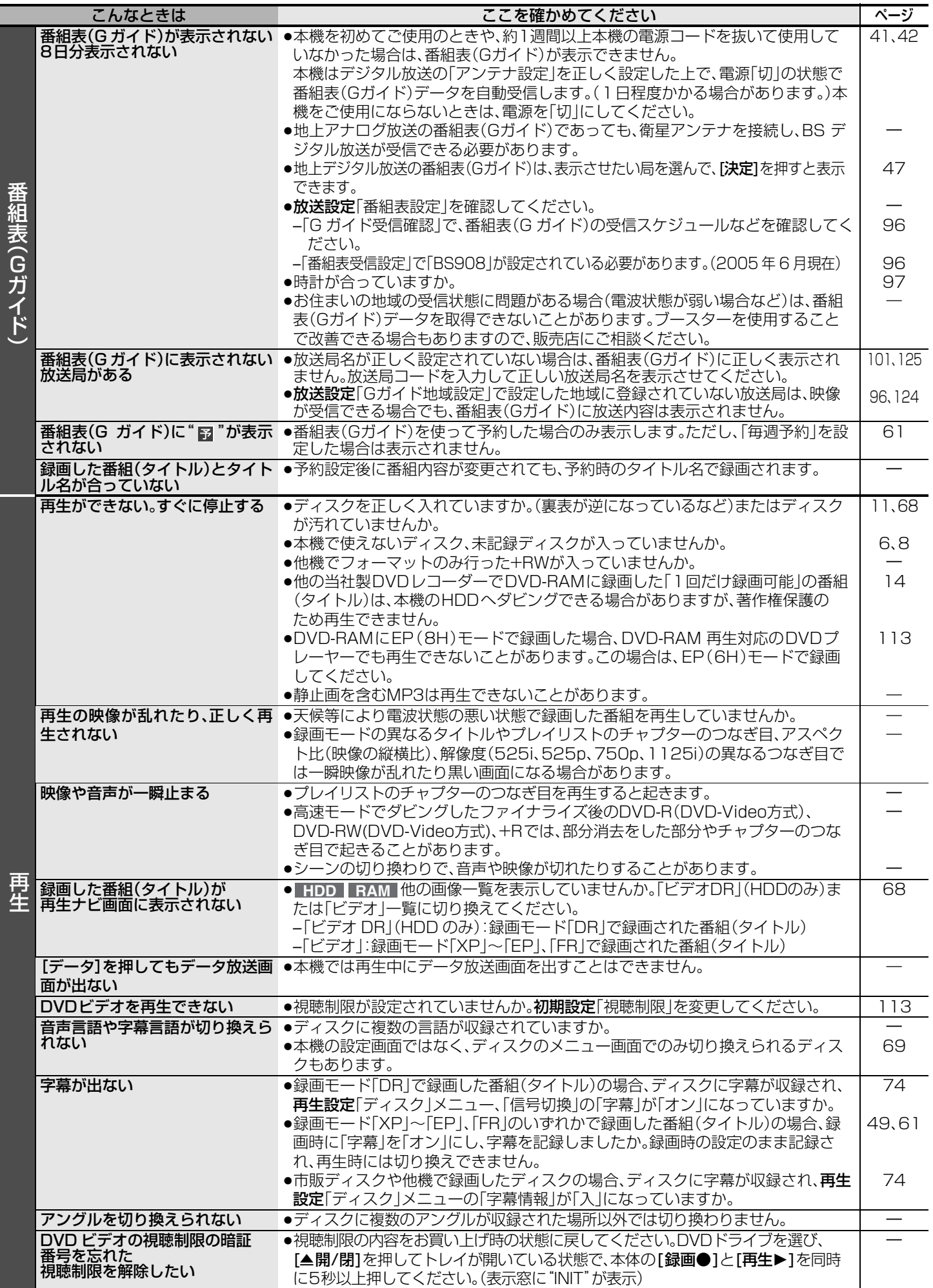

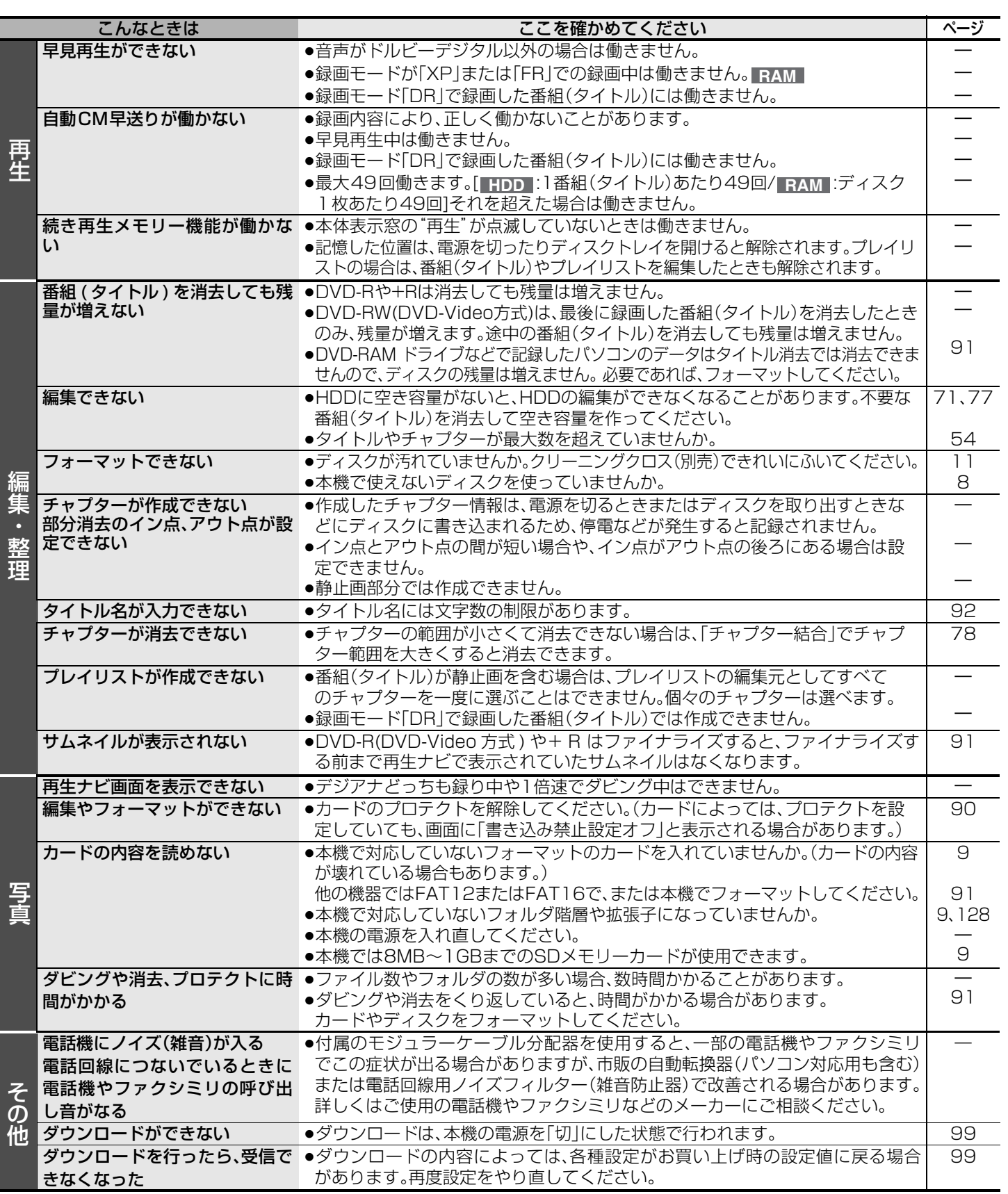

# **お手入れ**

# ■録画 / 再生用レンズが汚れたとき

長期間使用すると、レンズにほこりなどが付着し、正常な録画・ 再生ができなくなることがあります。 使用環境や回数にもよりますが、約1年に一度、レンズクリー ナー(→ 裏表紙)でほこりなどの除去をおすすめします。使いか たは、レンズクリーナーの説明書をお読みください。 ≥クリーニング中に音がすることがありますが故障ではありません。

# ■本体が汚れたとき

柔らかい布でふいてください。

●アルコールやシンナーは使わないでください。

●化学ぞうきんをご使用の際は、その注意書に従ってください。

困った とき

# **主な仕様**

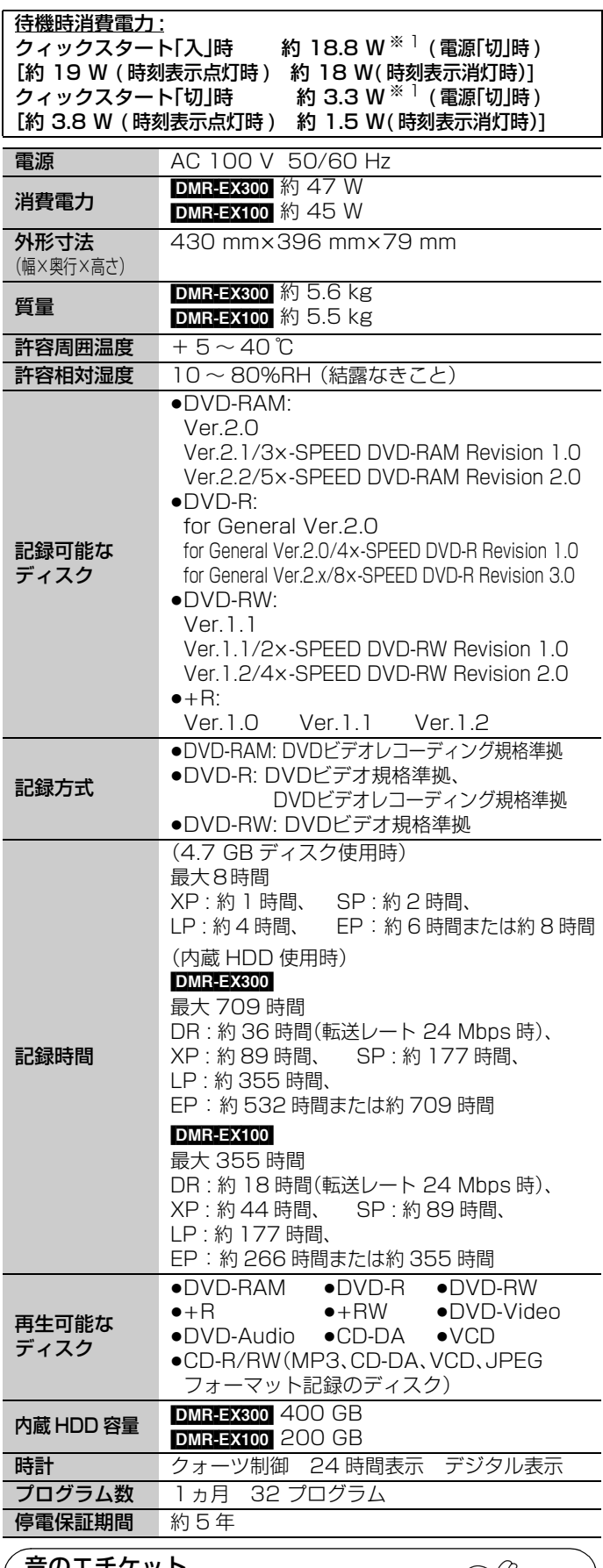

### 音のエチケット

楽しい音楽も時と場所によっては気 になるものです。特に静かな夜間に は窓を閉めたり、ヘッドホンをご使 用になるのも一つの方法です。

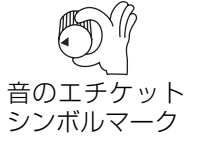

この仕様は、性能向上のため変更することがあります

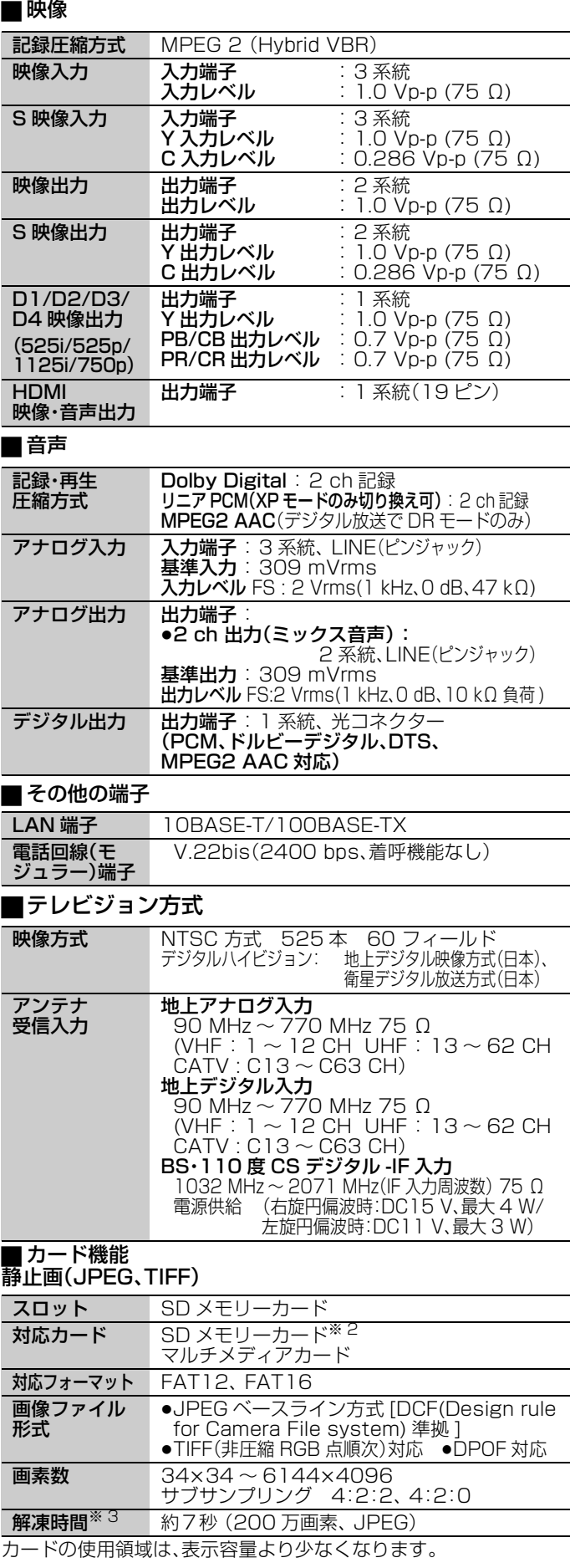

※ 1 VTR の省エネ法に定める計算式による待機時消費電力値を示す。

※2 miniSD™ カードを含む(miniSD™ アダプター装着時)

※ 3 解凍時間は使用環境(ファイル数・圧縮率など)によって多少長 くなることがあります。

# 「故障かな !?」に従ってご確認のあと修理が必要になった ときは、裏面の「修理診断カルテ」にご記入のうえ、 製品に添付していただきますようお願いいたします。

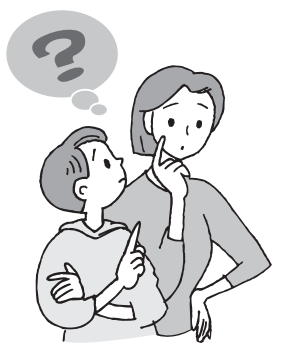

困った とき

# 修理診断カルテ

ご記入日: 年 月 日

き

 $\chi$ 

り

と

り

線

修理をご依頼される場合は、円滑な対応をさせていただくために、下記内容をご記入のうえ、製品に添付していただきますようお願い いたします。

HDDは大変デリケートな部品です。細心の注意を払って修理を行いますが、修理過程においてやむを得ず記録内容が失われたり、 故障状態によってはHDDの初期化(出荷状態に戻すため、記録内容は全て失われます。)や交換が必要な場合があります。 このような場合、記録内容(データ)の修復などはできません。あらかじめご了承ください。

# <商品に関して>

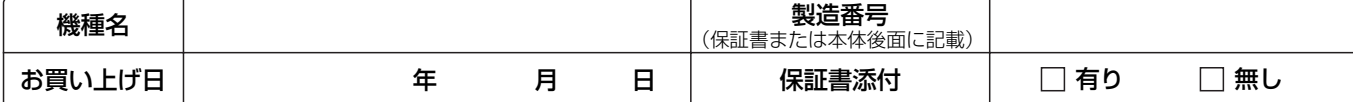

# <確認事項>

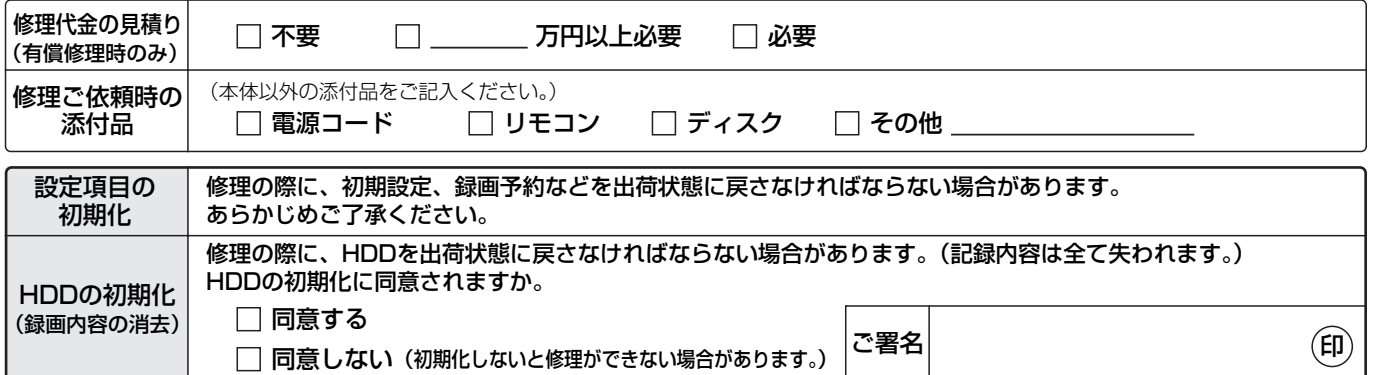

# <不具合症状について>

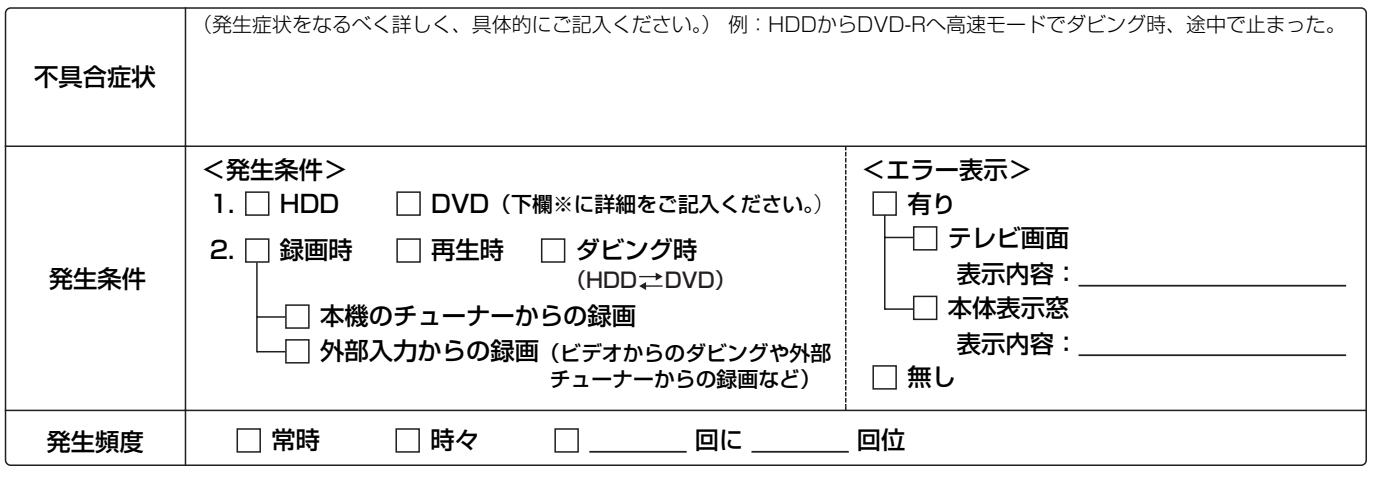

# <※DVDディスクに関して> 正確な診断を行うために、できるだけ症状の発生したディスクの添付をお願いします。

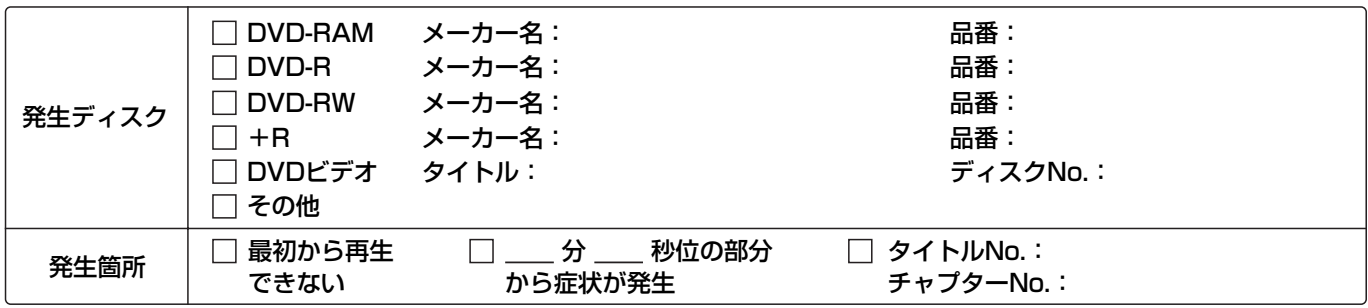

# <接続テレビに関して>

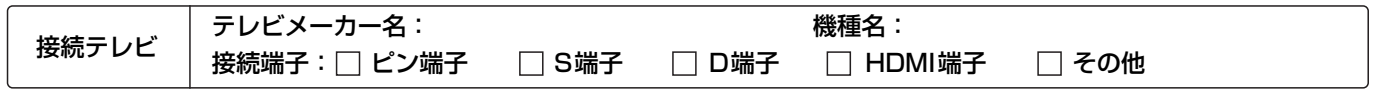

松下電器産業株式会社 ネットワーク事業グループ
## さくいん

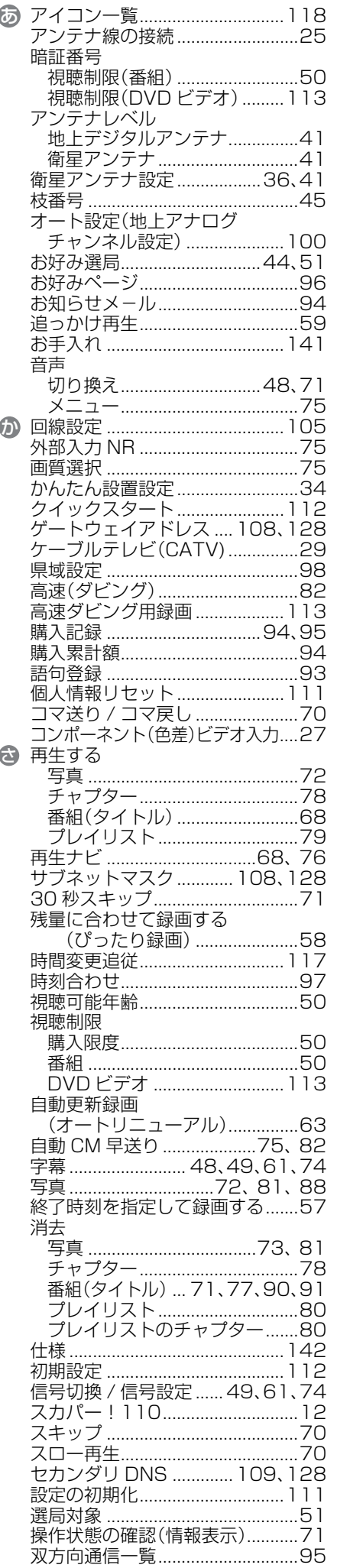

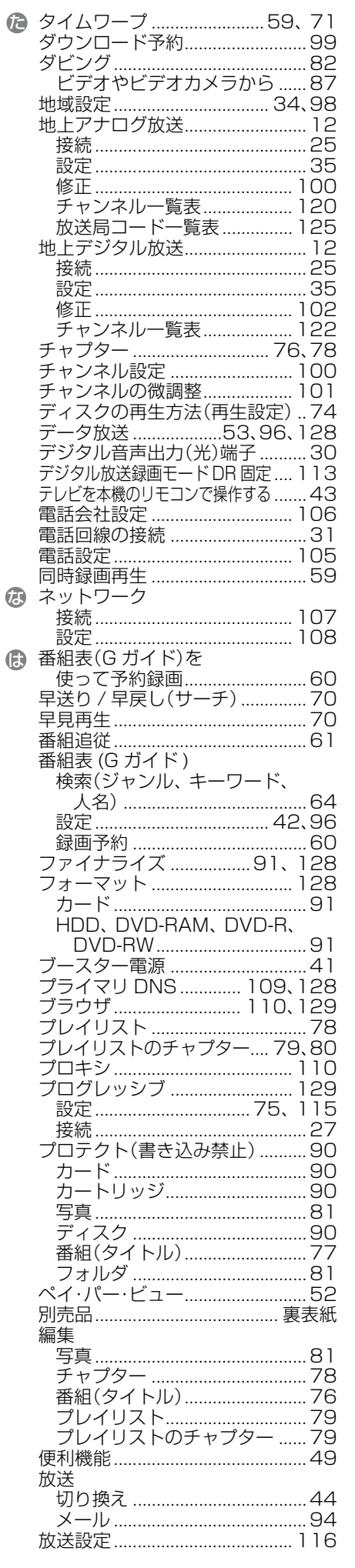

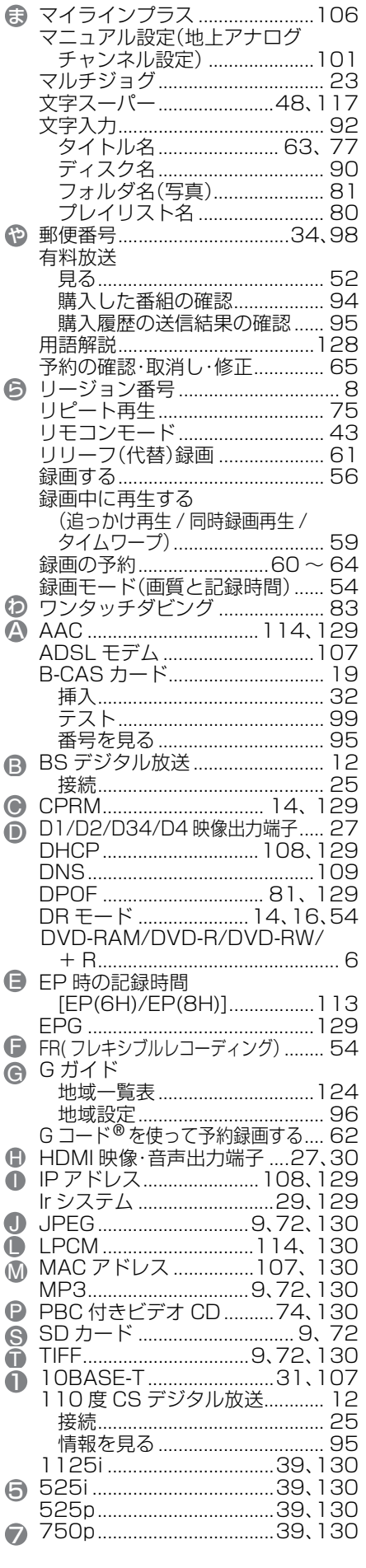

 $145$ 

困った<br>とき

### **保証とアフターサービス(よくお読みください)**

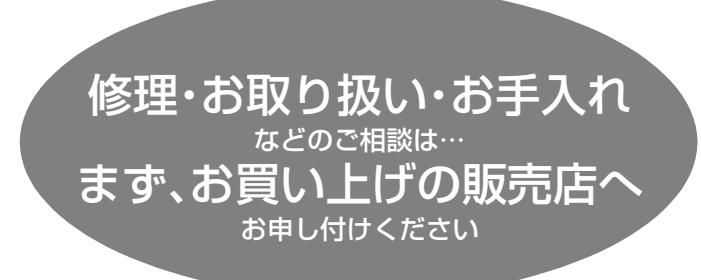

#### 転居や贈答品などでお困りの場合は…

- ●修理は、サービス会社・販売会社の「修理ご相談窓口 |へ !
- ●使いかた・お買い物などのお問い合わせは、「お客様ご相談セ ンター」へ!
- 本機は一般家庭用として作られています。

一般家庭用以外での使用(例えば飲食店などの営業用としての 長時間使用など)により故障した場合は、保証期間内でも有料 修理とさせていただくことがあります。

#### ■保証書(別添付)

お買い上げ日・販売店名などの記入を必ず確かめ、お買い上げ の販売店からお受け取りください。 よくお読みのあと、保存し てください。

#### 保証期間:お買い上げ日から本体1年間

#### ■補修用性能部品の保有期間

当社は、このDVDレコーダーの補修用性能部品を、製造打ち切 り後8年保有しています。

注)補修用性能部品とは、その製品の機能を維持するために必 要な部品です。

#### ■修理を依頼されるとき

「故障かな !? 」(→136~141)に従ってご確認のあと、直らな いときは、まず電源プラグを抜いて、お買い上げの販売店へご 連絡ください。

#### ●保証期間中は

保証書の規定に従って、出張修理をさせていただきます。

●保証期間を過ぎているときは 修理すれば使用できる製品については、ご要望により修理さ せていただきます。

下記修理料金の仕組みをご参照のうえご相談ください。

#### ●修理料金の仕組み

修理料金は、技術料・部品代・出張料などで構成されています。

- 技術料| は、診断・故障個所の修理および部品交換・調整・修理 完了時の点検などの作業にかかる費用です。
- 部品代|は、修理に使用した部品および補助材料代です。

出張料| は、製品のある場所へ技術者を派遣する場合の費用 です。

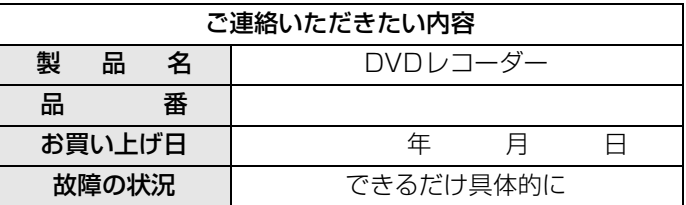

#### ご相談窓口におけるお客様の個人情報の お取り扱いについて

松下電器産業株式会社および松下グループ関係会社(以下 「当社」)は、お客様よりお知らせいただいたお客様の氏名・住 所などの個人情報(以下「個人情報」)を、下記のとおり、お取 り扱いします。

1. 当社は、お客様の個人情報を、ナショナルパナソニック製 品のご相談への対応や修理およびその確認などに利用さ せていただき、これらの目的のためにご相談内容の記録 を残すことがあります。

なお、修理やその確認業務を当社の協力会社に委託する 場合、法令に基づく業務の履行または権限の行使のため に必要な場合、その他正当な理由がある場合を除き、当社 以外の第三者に個人情報を開示・提供いたしません。

- 2. 当社は、お客様の個人情報を、適切に管理します。
- 3. お客様の個人情報に関するお問い合わせは、ご相談いた だきましたご相談窓口にご連絡ください。

### 「よくあるご質問」「メールでのお問い合わせ」などはホームページをご活用ください。 http://panasonic.jp/support/

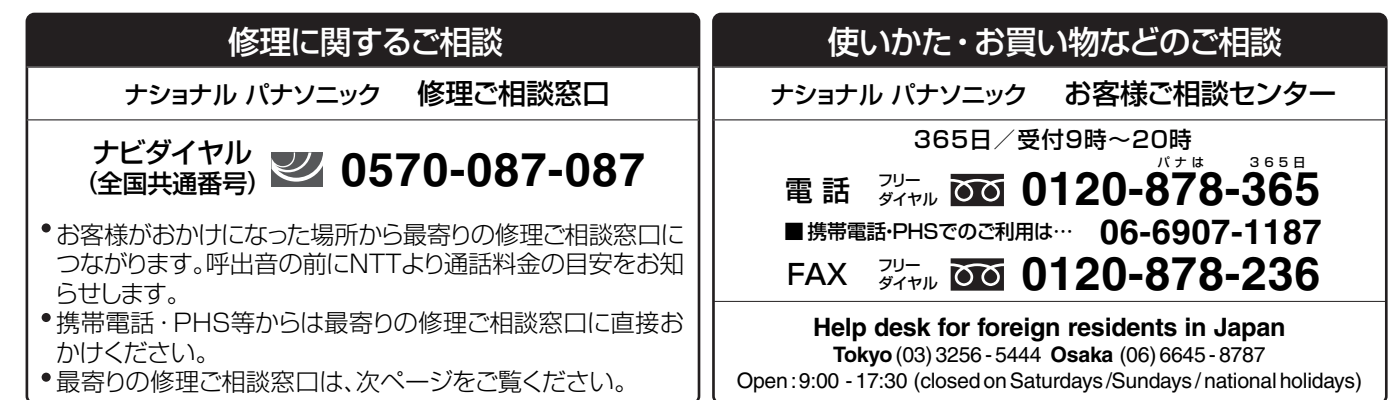

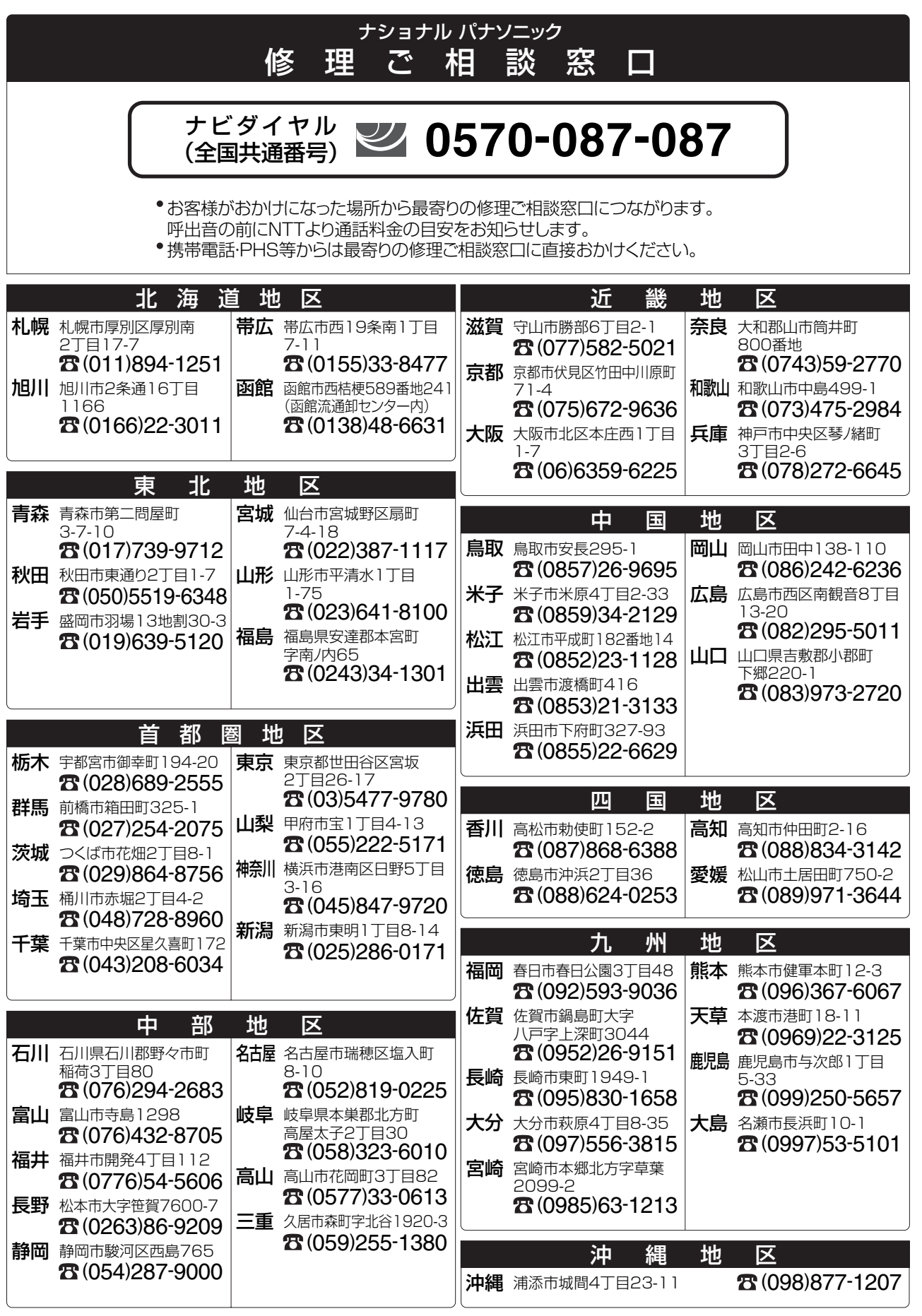

所在地、電話番号が変更になることがありますので、あらかじめご了承ください。 ついのの かんじゅつ こうりょう 0505

# **別売品のご紹介(2005 年 6 月現在)**

※印の付いているものは、サービスルート扱いでご用意しております。お買い上げの販売店にご注文ください。

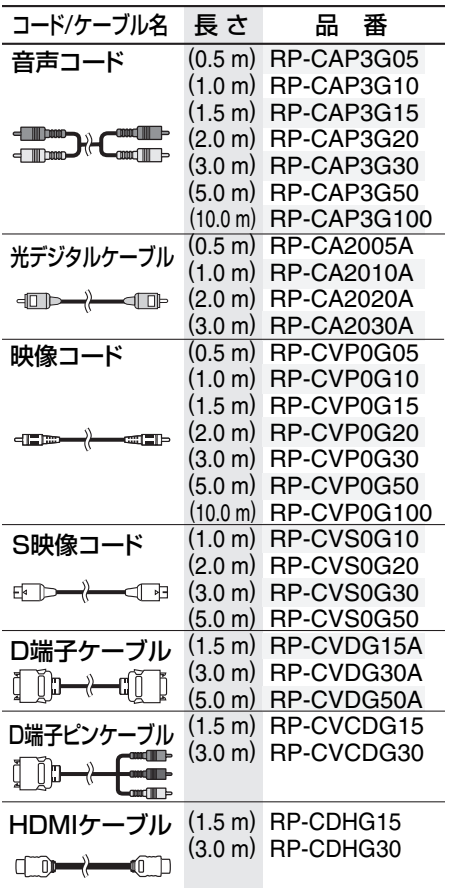

ana

■音声や映像を楽しむには ■テレビ放送を楽しむには ●75Ω 同軸ケーブル :VUA7051 ※(1.4 m) ●BS 同軸ケーブル:VW-KBS1(2.0 m) ≥75Ωアンテナプラグ:VSQ1035 ※ ●アンテナプラグ:VUA7050 ※ ≥BS・CS/UV 分波器:TY-6S7BCSW ■ホームシアターを楽しむには ≥AV コントロールアンプ :SA-XR50 ●スピーカーシステム: SB-TP70 SB-TP30 ≥シアターサウンドシステム:SC-HT03 ■カードで楽しむには ●SD メモリーカード :RP-SDK01GJ1A(1 GB) :RP-SDK512J1A(512MB) :RP-SD512BJ1A(512MB)(7 月発売 ) :RP-SDH256N1A(256 MB) :RP-SD256BJ1A(256 MB)(7月発売) :RP-SD128BL1A(128 MB) :RP-SD064BL1A(64 MB) :RP-SD032BL1A(32 MB) ≥miniSDTM カード :RP-SS256BJ1K(256 MB) :RP-SS128BJ1K(128 MB)

:RP-SS064BJ1K(64 MB) :RP-SS032BJ1K(32 MB)

http://www.sense.panasonic.co.jp/

TEL 06-6907-9144 パナセンスカスタマーセンター

#### (9.4 GB:両面、カートリッジタイプ) :LM-AD240M (1 枚、5k 高速記録対応) :LM-AD240L (1 枚、3k 高速記録対応) ●DVD-RAMディスク (4.7 GB:片面、カートリッジタイプ) :LM-AB120M (1枚、5k 高速記録対応) :LM-AB120L (1 枚、3k 高速記録対応) ≥DVD-RAMディスク (4.7 GB:片面、カートリッジなし) :LM-AF120M (1枚、5k 高速記録対応)

■ディスクに録画するには

●DVD-RAMディスク

:LM-AF120L (1 枚、3k 高速記録対応) ≥DVD-Rディスク

(4.7 GB:片面、カートリッジなし) :LM-RF120MW (1枚、8k 高速記録対応) :LM-RF120MC (CPRM 対応、1枚、8k 高速記録対応)

■お手入れには ●クリーニングクロス:VUA7091 ※

生紙を使用しています。

≥レンズクリーナー:LF-K123LCJ1 :RP-CL720

別売品は、販売店および松下グループのショッピングサイト「パナセンス」で お買い求めいただけます。

**PRINTED WITH SOYINK** この取扱説明書の印刷には、植物性

この取扱説明書はエコマーク認定の再

大豆油インキを使用しています。

本機の使用中、何らかの不具合により、正常に録画・編集ができなかった場合の内容の補償、録画・編集した内容(データ) の損失、および直接・間接の損害に対して、当社は一切の責任を負いません。あらかじめご了承ください。

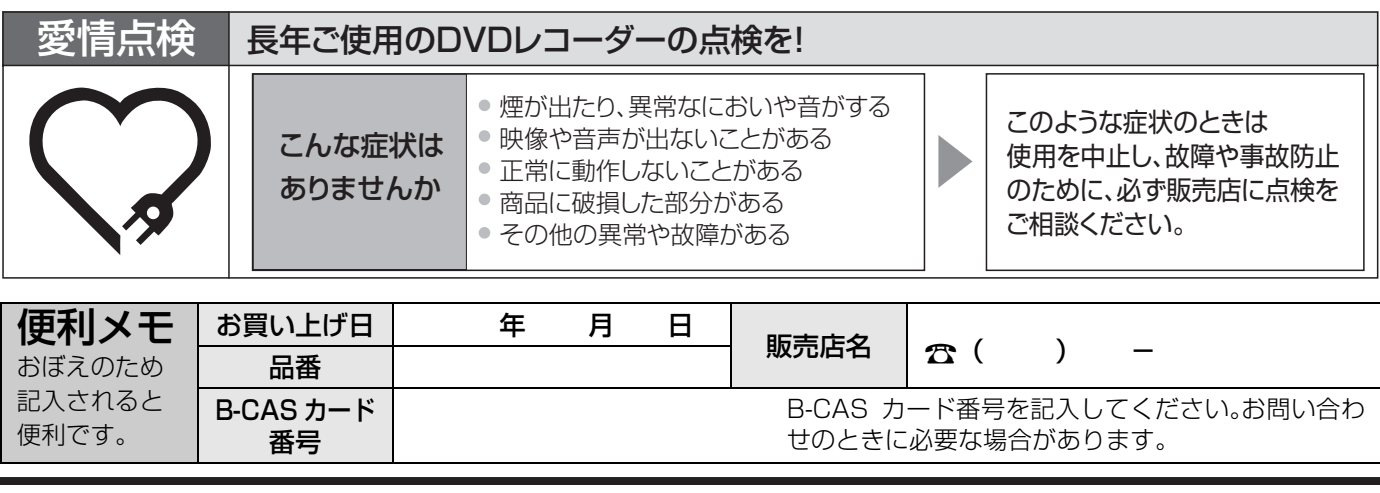

### 松下電器産業株式会社 ネットワーク事業グループ

〒 571 - 8504 大阪府門真市松生町 1 番 15 号

C 2005 Matsushita Electric Industrial Co., Ltd. ( 松下電器産業株式会社 ) All Rights Reserved. RQT8035-S